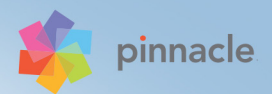

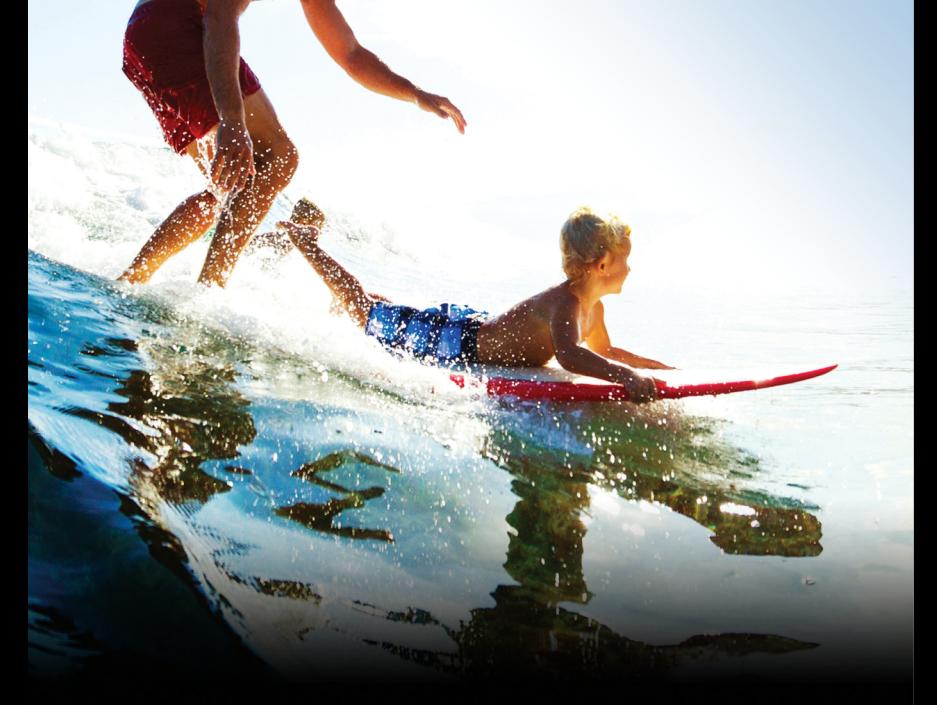

# Pinnacle Studio<sup>\*</sup>19

# Manuale dell'utente di Pinnacle Studio**™** 19

Sono inclusi Pinnacle Studio™ Plus e Pinnacle Studio™ Ultimate

# **Sommario**

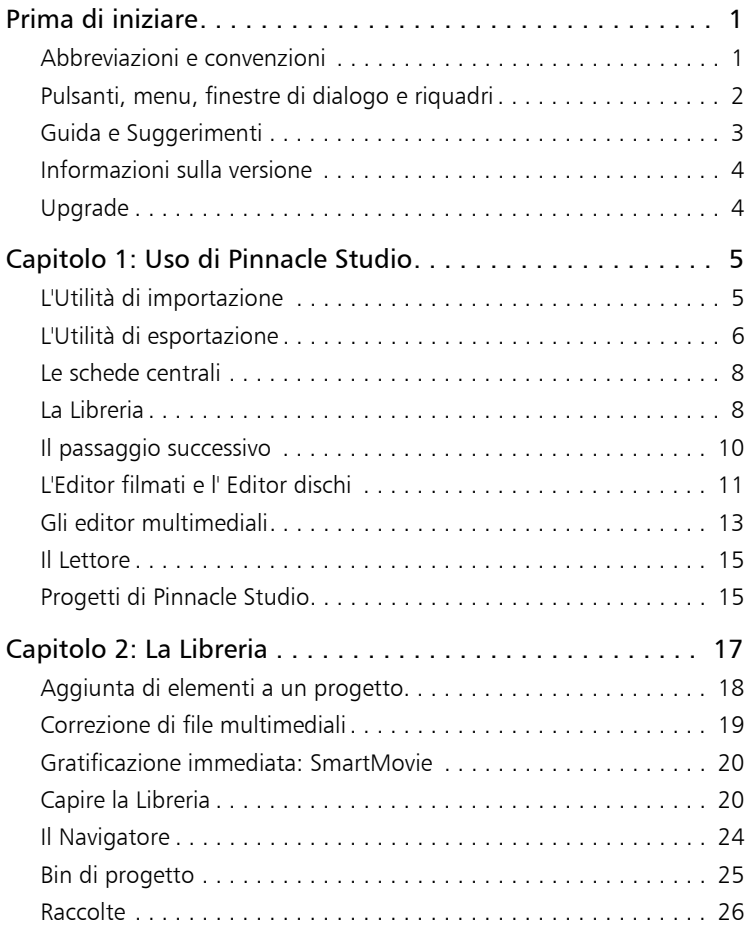

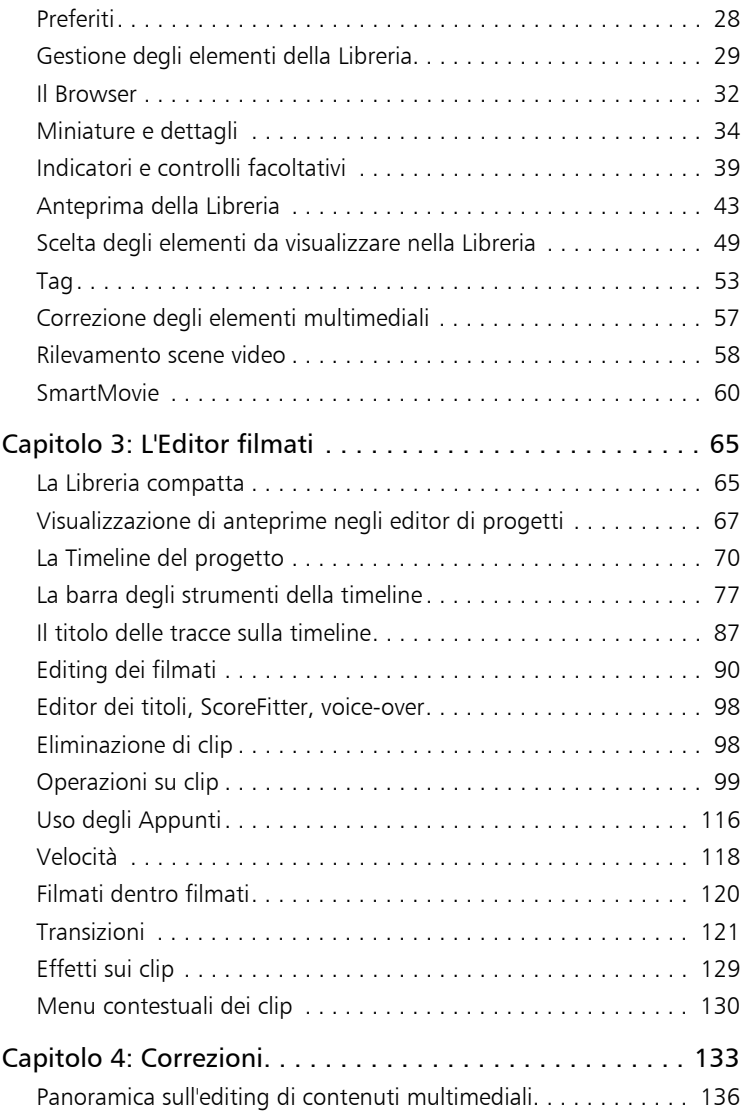

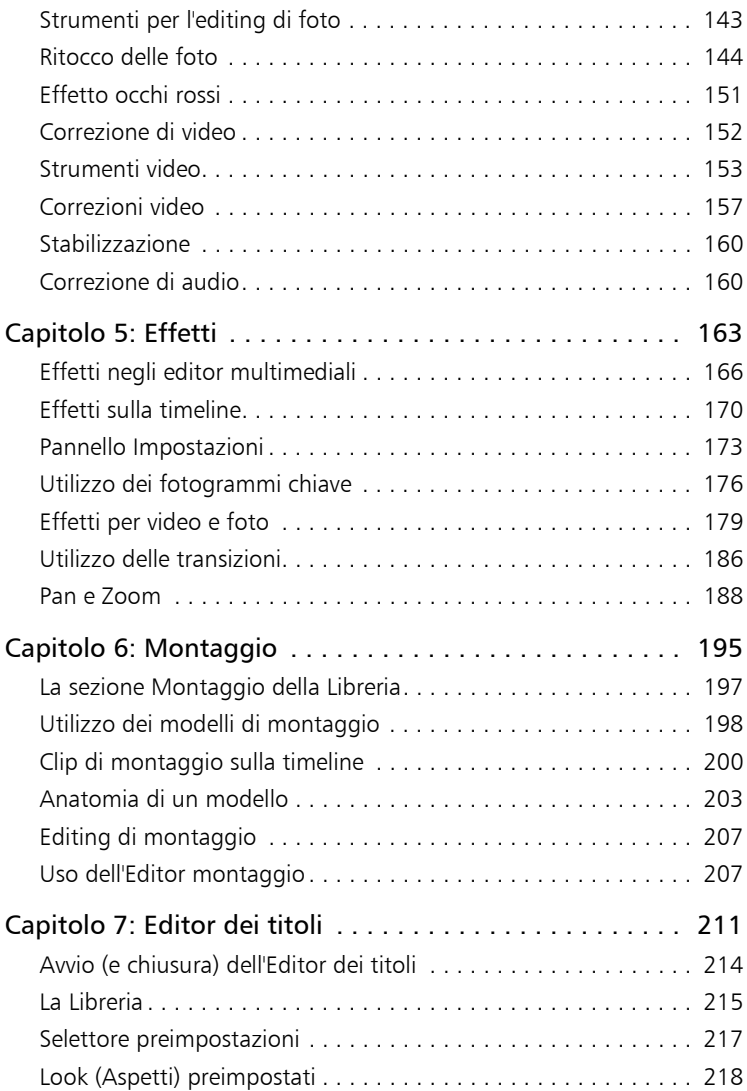

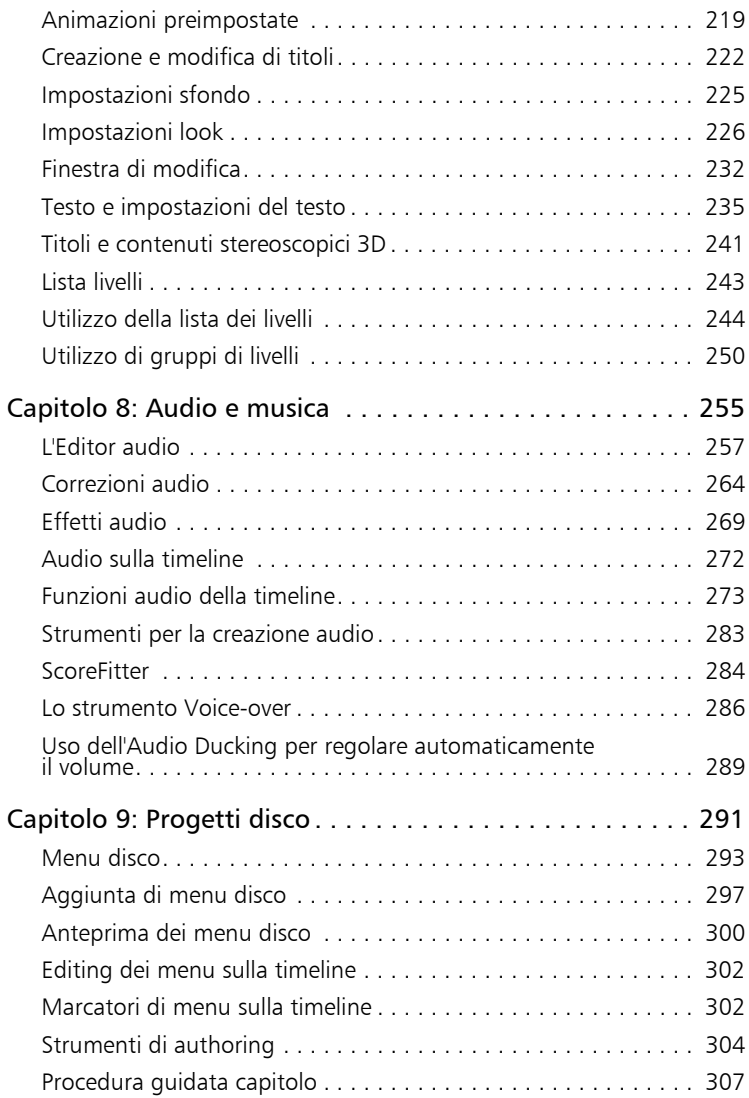

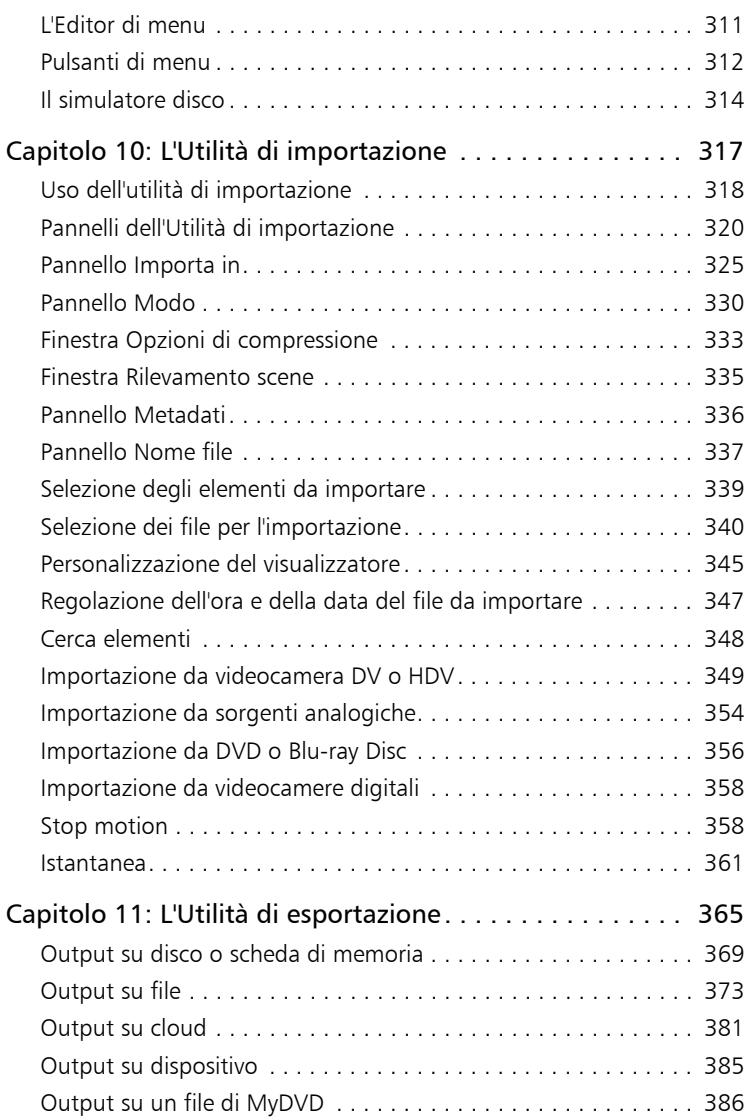

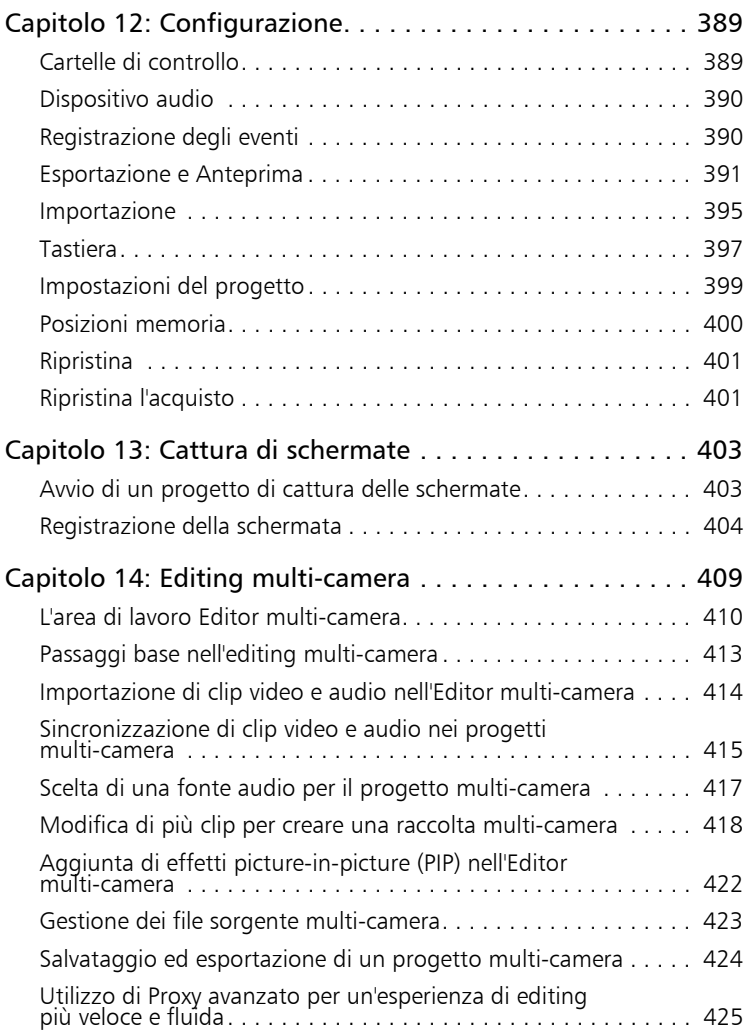

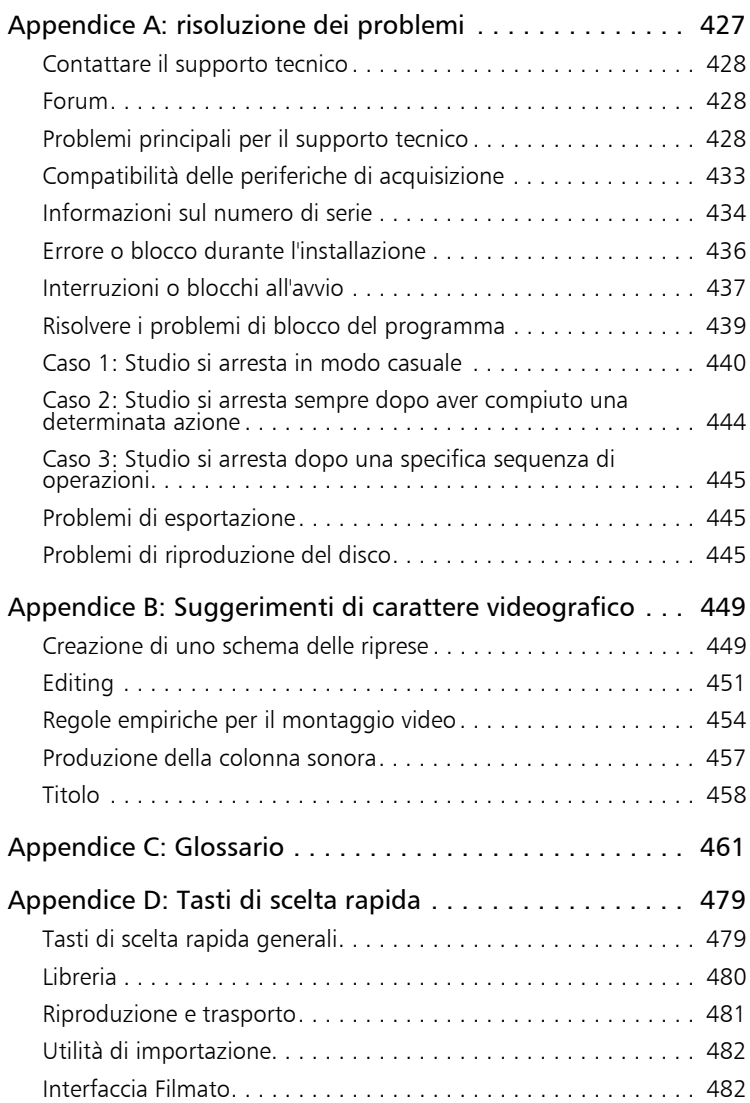

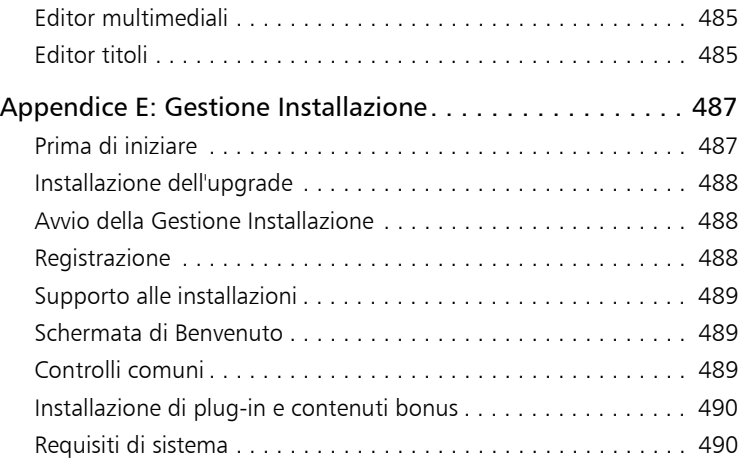

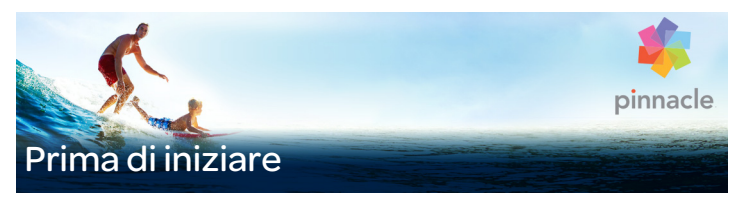

<span id="page-10-0"></span>[Grazie per aver acquistato](http://jira/browse/ASUBL-127) Pinnacle [Studio™19. Ci auguriamo che il](http://jira/browse/ASUBL-423)  [programma sia di vostro gradimento.](http://jira/browse/ASUBL-423)

Se non si è mai utilizzato Pinnacle Studio prima d'ora, consigliamo di tenere il manuale a portata di mano per la consultazione, anche se non per una lettura integrale.

Per partire subito nel modo giusto, suggeriamo di leggere le sezioni seguenti.

> Nota: non tutte le funzioni descritte nel manuale sono incluse in tutte le versioni Pinnacle Studio. Per maggiori informazioni, visitare il sito web [www.pinnaclesys.com e](http://www.pinnaclesys.com/PublicSite/us/Products/studio/) fare clic su Confronto.

#### <span id="page-10-1"></span>Abbreviazioni e convenzioni

Nella presente guida sono state adottate le seguenti convenzioni per strutturare e organizzare il materiale.

#### Terminologia adottata

AVCHD: un formato di dati video utilizzato da alcune videocamere ad alta definizione per la creazione di dischi DVD che possono essere letti su lettori Blu-ray. L'editing di file richiede più potenza di elaborazione rispetto agli altri formati supportati da Pinnacle Studio.

DV: il termine "DV" si riferisce a videocamere, videoregistratori e nastri DV e Digital8.

HDV: il formato "video ad alta definizione" consente di registrare video su supporti DV con una risoluzione di 1280x720 o 1440x1080 e con la compressione MPEG-2.

1394: il termine "1394" si riferisce a interfacce, porte e cavi IEEE-1394 compatibili OHCI, FireWire, DV o i.LINK.

Analogico: il termine "analogico" si riferisce a videocamere, videoregistratori e nastri 8mm, Hi8, VHS, SVHS, VHS-C o SVHS-C, oltre che a cavi e connettori Composito/RCA e S- Video.

#### <span id="page-11-0"></span>Pulsanti, menu, finestre di dialogo e riquadri

I nomi di pulsanti, menu e opzioni correlate sono scritti in **grassetto** per distinguerli dal restante testo.

#### Comandi di menu

Il simbolo grafico freccia destra (>) indica la sequenza delle voci di menu disposte in ordine gerarchico. Ad esempio:

• Selezionare File > Masterizza immagine disco.

#### Menu contestuali

Un "menu contestuale" è un elenco di comandi che viene visualizzato quando si fa clic con il pulsante destro del mouse in determinate aree dell'interfaccia dell'applicazione. In base al punto in cui si fa clic, il menu contestuale può riguardare un oggetto modificabile (come un clip su una timeline di modifica), un riquadro o una zona come un pannello di controllo. Una volta aperti, i menu contestuali si comportano come i menu presenti sulla barra dei menu principale.

I menu contestuali sono disponibili nella maggior parte dell'interfaccia di Pinnacle Studio. Nella documentazione è generalmente dato per scontato che l'utente sappia come aprire e usare i menu contestuali.

#### Uso del mouse

Se non diversamente specificato, si prevede sempre l'uso del pulsante sinistro del mouse, salvo nel caso in cui si debba aprire un menu contestuale:

fare clic con il pulsante destro del mouse e selezionare Editor titoli oppure si potrebbe dire: "Selezionare Editor titoli dal menu contestuale").

#### Convenzioni adottate per la tastiera

I nomi dei tasti sono scritti con l'iniziale maiuscola e appaiono sottolineati. Il segno "+" sta a indicare una combinazione da tastiera. Ad esempio:

Premere  $Ctrl + A$  per selezionare tutti i clip sulla timeline.

L'Appendice D: Tasti di scelta rapida contiene un elenco di tutte le combinazioni disponibili.

#### <span id="page-12-0"></span>Guida e Suggerimenti

Aiuto immediato è disponibile mentre si lavora in Pinnacle Studio, attraverso il menu Guida.

#### Guida

Il menu Guida consente di accedere a una varietà di risorse di apprendimento. Fare clic sul pulsante Guida  $>$  Manuale utente per accedere alla pagina delle Esercitazioni in linea con collegamenti alle esercitazioni video, al PDF del Manuale dell'utente di Pinnacle Studio 19 e ad altri collegamenti al supporto e alla comunità di utente.

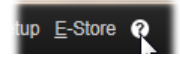

#### Esercitazioni video

È possibile accedere alle esercitazioni video dalla pagina delle Esercitazioni in linea (Guida > Manuale utente) o visitando i seguenti siti web:

- YouTube <http://www.youtube.com/user/pinnaclestudiolife>
- StudioBacklot.tv [http://www.studiobacklot.tv/studio19](http://www.studiobacklot.tv/studio18)

Assicurati un accesso di 30 giorni a StudioBacklot.tv, con nuovi contenuti Pinnacle Studio 19, un ricco pacchetto di risorse formative e una libreria di contenuti di archivio esenti da diritti d'autore. (i video formativi sono solo in inglese.)

#### **Suggerimenti**

Per sapere cosa fa un pulsante o un altro controllo di Studio, posizionare il cursore del mouse su di esso. Si apre un "suggerimento" che spiega la funzione del controllo.

#### <span id="page-13-0"></span>Informazioni sulla versione

Avere informazioni sulla versione è utile in diversi casi, ad esempio se si desidera effettuare l'upgrade del software o se si cerca supporto. Per verificare di quale versione di Pinnacle Studio si dispone, fare clic sul pulsante Guida > Informazioni.

#### <span id="page-13-1"></span>Upgrade

Sono disponibili varie versioni di Pinnacle Studio e le funzionalità variano in base alla versione di cui si dispone. Per maggiori informazioni, visitare il sito [www.pinnaclesys.com](http://www.pinnaclesys.com/PublicSite/us/Products/studio/) e fare clic su Confronto.

Per informazioni sull'upgrade del software, fare clic sul pulsante Guida > Offerte online e Notizie > Offerte software.

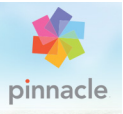

## <span id="page-14-0"></span>Capitolo 1: Uso di Pinnacle Studio

Per una semplice descrizione del processo di creazione di filmati digitali è sufficiente osservare il gruppo di schede centrali visibili nella finestra principale di Pinnacle Studio. Gli stessi passaggi si applicano a qualsiasi tipo di produzione, da semplici presentazioni con dissolvenze tra i fotogrammi a complessi filmati 3D contenenti centinaia di clip ed effetti regolati nel dettaglio.

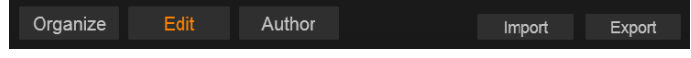

Nella barra principale dei comandi di Pinnacle Studio è sintetizzato l'intero processo di creazione di filmati.

#### <span id="page-14-1"></span>L'Utilità di importazione

Importa, sulla destra, è una fase preparatoria che riguarda procedure quali la "cattura" del video dalla videocamera analogica o DV, l'importazione di foto da una fotocamera digitale e la copia di file multimediali da una rete al disco rigido locale.

L'Utilità di importazione di Pinnacle Studio dispone di tutti gli strumenti necessari per eseguire queste operazioni, oltre a una funzione chiamata Istantanea, che consente di catturare fotogrammi [da file video, e uno strumento chiamato Stop motion per costruire un](http://tewksge-jira.avidge.avid.com/browse/CEVE-136)  video fotogramma per fotogramma. Per dettagli, vedere il ["Capitolo](#page-326-1)  [10: L'Utilità di importazione" a pagina](#page-326-1) 317.

Comandi di importazione del menu File: Scegliendo Importa dal menu File si ottiene lo stesso effetto che facendo clic sulla scheda Importa:

Viene aperta l'Utilità di importazione. Il menu offre altre tre opzioni relative all'importazione. Ciascuna di queste apre una finestra di dialogo di Windows per consentire l'importazione di file da un disco rigido o da altre posizioni di archiviazione locali.

- Importa progetti Pinnacle Studio precedenti consente di caricare progetti filmato creati con versioni precedenti di Studio.
- Importa progetti Pinnacle Studio per iPad consente di trasferire progetti esportati dall'app Studio per iPad.
- Importazione rapida consente di selezionare direttamente file multimediali ordinari, quali foto, video, audio e progetti, per l'importazione.

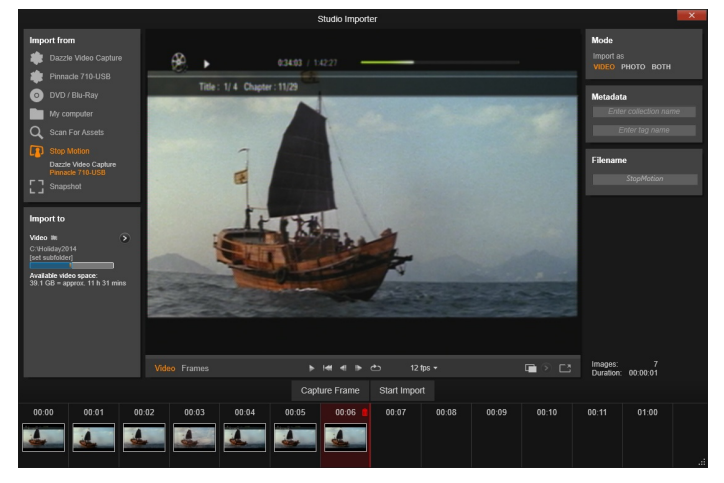

Utilità di importazione Studio

#### <span id="page-15-0"></span>L'Utilità di esportazione

All'altra estremità del processo di creazione filmati si trova la funzione Esporta. Una volta giunti a questo stadio, la parte più dura del lavoro è ormai alle spalle. Tutta l'energia creativa dedicata alla creazione del filmato ha portato alla luce una produzione alla quale manca ormai un unico ingrediente: il pubblico.

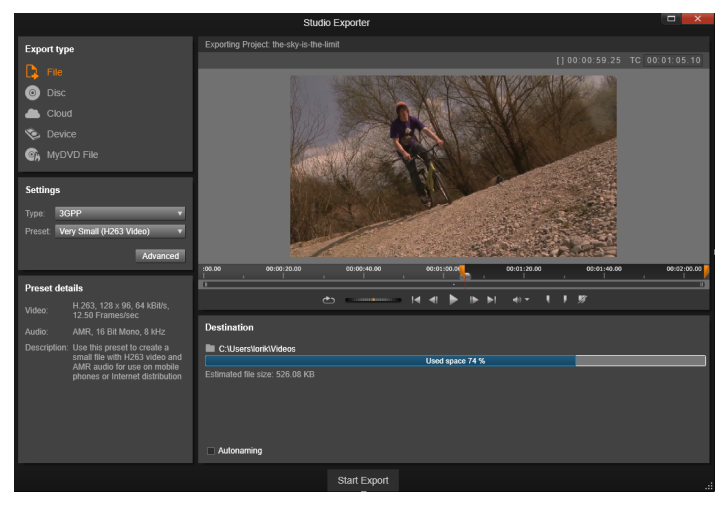

Utilità di esportazione Studio

L'Utilità di esportazione di Pinnacle Studio aiuta a superare anche l'ultimo ostacolo e offre gli strumenti utili per portare il filmato agli spettatori, ovunque essi siano. Consente di creare un file filmato digitale nel formato che si desidera, di masterizzare un DVD o di caricarlo direttamente a destinazione nel cloud, come YouTube o Vimeo, o nella propria area di archiviazione basata sul cloud.

Come l'Utilità di importazione, l'Utilità di esportazione si apre in una finestra specifica, per poi tornare alla finestra principale una volta terminato il lavoro. Per maggiori informazioni, vedere il ["Capitolo 11:](#page-374-1)  [L'Utilità di esportazione" a pagina](#page-374-1) 365.

#### <span id="page-17-0"></span>Le schede centrali

Le tre schede centrali, Libreria, Filmato e Disc[o sono il luogo in cui si](http://tewksge-jira.avidge.avid.com/browse/CEVE-15)  svolge la maggior parte del lavoro in Pinnacle Studio. La prima apre la [visualizzazione principale della Libreria, dove è possibile "gestire" le](http://tewksge-jira.avidge.avid.com/browse/CEVE-15)  raccolte di elementi multimediali.

Le altre schede aprono i due editor di progetto, uno per i filmati digitali, l'altro per i progetti disco, ossia filmati digitali arricchiti di elementi interattivi come i menu dei DVD.

#### <span id="page-17-1"></span>La Libreria

La Libreria è uno strumento utile per la catalogazione e la gestione di tutte le risorse basate su file, dette anche *asset*, alle quali attingere durante l'authoring. Quasi tutto il materiale presente nel filmato, tra cui video, file audio e file musicali, oltre a varie risorse specializzate come transizioni ed effetti, hanno origine come asset nella Libreria. Molti elementi presenti nella Libreria vengono forniti con Pinnacle Studio e possono essere utilizzati gratuitamente. Tra questi vi sono titoli di qualità professionale, menu per DVD, effetti audio e altro ancora.

La Libreria utilizza bin di progetto per organizzare gli asset. I bin di progetto sono cartelle virtuali in cui collocare gli asset. Sono creati automaticamente durante l'importazione e possono essere creati anche manualmente per organizzare gli asset in base alle proprie esigenze (ad esempio per progetto).

Si possono anche usare cartelle di controllo per monitorare e importare automaticamente i file multimediali che vengono aggiunti alle cartelle che si desidera controllare. Per informazioni sull'attivazione delle cartelle di controllo, vedere ["Cartelle di controllo" a pagina](#page-398-2) 389. Quando si usano le cartelle di controllo, viene aggiunta una sezione

Libreria multimediale nell'albero degli asset nella Libreria. Se Pinnacle Studio individua una libreria da una versione precedente (occorre attivare le cartelle di controllo per continuare a popolare la sezione), risulta visibile anche la sezione Libreria multimediale.

#### Visualizzazione principale

Quando si fa clic sulla scheda Liberia, la Libreria si apre nella finestra principale. La "visualizzazione principale" offre ampio spazio per accedere a vari strumenti di ricerca e catalogazione, compresi quelli utili per organizzare gli elementi con le classificazioni e i tag e quelli necessari per creare raccolte di elementi definite dall'utente.

#### Visualizzazione compatta

La "visualizzazione compatta" comprime virtualmente la funzionalità della Libreria in un pannello integrato in altre finestre, come l'Editor filmati e l'Editor disco. La visualizzazione compatta serve in primo luogo per importare gli elementi dalla Libreria in un filmato o un progetto disco con una semplice operazione di trascinamento.

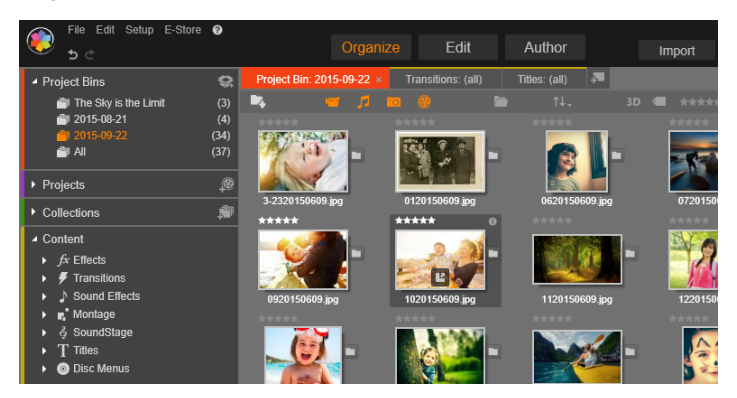

La visualizzazione principale della Libreria include i controlli di navigazione con cui esplorare le risorse multimediali (a sinistra) e un browser per vedere e selezionare gli le risorse (a destra).

#### Lettore

Gli strumenti disponibili all'interno della Libreria includono il Lettore, un visualizzatore che funziona per tutti i tipi di contenuto gestiti dall'applicazione. Quando viene utilizzato dalla visualizzazione principale della Libreria, il Lettore si apre in una finestra distinta. Quando si lavora con la Libreria compatta, nella stessa finestra compare una versione integrata del Lettore. Per maggiori informazioni, vedere ["Il Lettore" a pagina](#page-24-0) 15.

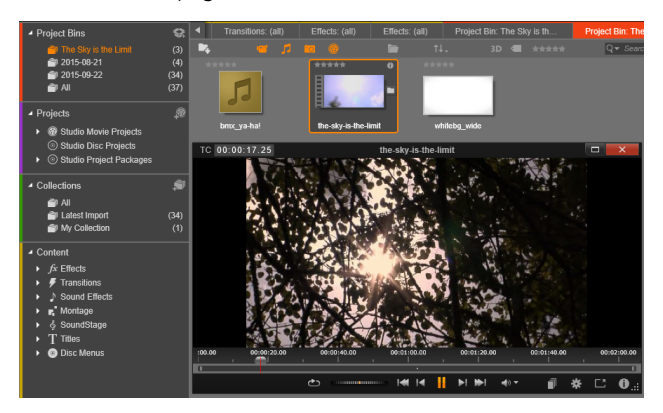

Anteprima di un contenuto video presente nella Libreria nella finestra ridimensionabile del Lettore, con tutti i controlli per il trasporto, compresa una rotella di regolazione. È possibile continuare a lavorare nella finestra principale anche mentre il Lettore è aperto.

Per la descrizione completa della Libreria e dei suoi utilizzi, vedere il ["Capitolo 2: La Libreria" a pagina](#page-26-1) 17.

#### <span id="page-19-0"></span>Il passaggio successivo

Dopo aver imparato a muoversi nella Libreria e aver apportato tutte le modifiche necessarie alla configurazione predefinita, il passaggio

successivo consiste nell'iniziare a creare un filmato. È possibile procedere in due modi.

#### La modalità ordinaria

Se si desidera esercitare il massimo controllo sul modo in cui gli elementi multimediali vengono utilizzati nella produzione, di norma si inizia a costruire il filmato o il progetto disco dal nulla, in uno dei due editor di progetto.

Gli editor sono descritti più avanti.

#### Il modo più semplice

Per ottenere risultati il più velocemente possibile, la Libreria mette a disposizione un altro modo. Facendo clic su SmartMovie in fondo alla Liberia, nella vista principale si apre un'altra serie di controlli, con i quali è possibile selezionare alcuni elementi multimediali visivi da utilizzare come base di partenza per il progetto, selezionare la musica per una traccia audio ed eseguire molti altri ritocchi di personalizzazione. A questo punto interviene il software che crea automaticamente un progetto Pinnacle Studio completo, contenente gli elementi e le opzioni richiesti. Il progetto può poi essere esportato immediatamente oppure ulteriormente modificato a mano. Per maggiori informazioni, vedere ["Gratificazione immediata: SmartMovie" a pagina](#page-29-2) 20.

#### <span id="page-20-0"></span>L'Editor filmati e l' Editor dischi

Dopo aver raccolto il materiale e dopo averlo organizzato nella Libreria a proprio gradimento, è ora di mettersi al lavoro con un video o una presentazione. Se si lavora a una produzione disco, è possibile mettersi subito all'opera nell'Editor disco, che è esattamente come l'Editor filmati, ma con degli strumenti in più utili per creare e configurare i menu disco. Per maggiori informazioni, vedere il ["Capitolo 9: Progetti](#page-300-1)  [disco" a pagina](#page-300-1) 291.

Se non si prevede di creare un disco, o non si è ancora deciso bene cosa fare, o se il disco è solo uno dei supporti di output che si ha intenzione di creare, l'Editor filmati è il posto giusto da cui partire. Una volta completato il filmato, sarà possibile esportarlo nell'Editor disco e aggiungerlo ai menu.

L'Editor filmati e l'Editor disco sono affiancati ma, a parte la funzione di esportazione appena menzionata, non interagiscono tra loro. Volendo, è possibile caricare contemporaneamente un normale progetto filmato e un progetto disco, passando dall'uno all'altro a proprio piacimento.

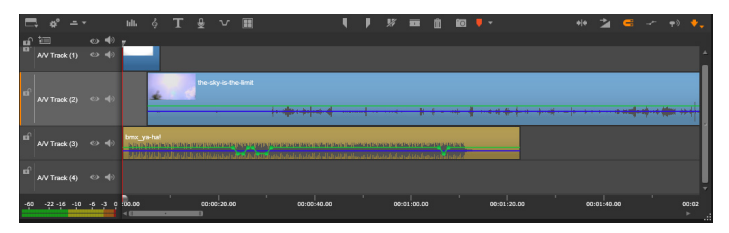

Sia nell'Editor filmati che nell'Editor disco la parte inferiore della finestra è occupata da una timeline a più tracce. La maggior parte dei "clip" presenti sulla timeline proviene dalla Libreria; pochi, come la musica di sfondo automatica, sono generati con strumenti speciali.

Entrambi gli editor di progetto comprendono versioni integrate della Libreria e del Lettore, oltre alla timeline. Per realizzare un progetto, trascinare gli elementi dalla Libreria compatta alle tracce sulla timeline, dove gli elementi sono chiamati "clip". Sia l'Editor filmato sia l'Editor disco possono essere utilizzati con materiale stereoscopico 3D, nonché con materiale 2D.

Il controllo *anteprima tipo* sopra il Lettore permette di alternare tra la visualizzazione dell'elemento corrente nella Libreria (detto "sorgente") e il clip corrente sulla timeline. Nell'Editor disco, un altro tipo di anteprima

("menu") permette di usare il Lettore come editor con cui collegare i menu disco a posizioni specifiche sulla timeline del progetto.

L'editing sulla timeline, un'attività fondamentale nell'authoring di progetti. ["Capitolo 3: L'Editor filmati" a pagina](#page-74-2) 65.

#### <span id="page-22-0"></span>Gli editor multimediali

Quando si lavora su particolari tipi di file multimediali, spesso sono necessarie finestre aggiuntive. In generale, è possibile aprire la finestra dell'editor corrispondente al tipo di elemento o di clip in uso facendo doppio clic sull'elemento stesso.

### Correzioni dalla Libreria

Particolarmente importanti sono gli editor da utilizzare con gli elementi standard quali video, foto e audio. Quando viene richiamato dalla Libreria (facendo doppio clic su un elemento), ciascuno di questi editor presenta una serie di strumenti di correzione adatti al tipo di media in uso. Gli strumenti possono essere applicati direttamente agli elementi nella Libreria, ad esempio per eliminare tremolii della videocamera dai video, ritagliare il materiale indesiderato dalle foto o sopprimere i sibili dell'audio, per fare solo qualche esempio.

Quando si applica una correzione a un elemento nella Libreria, il file multimediale non viene modificato. I parametri correttivi vengono invece salvati nel database della Libreria e possono essere modificati in qualsiasi momento o eliminati, secondo le proprie necessità. Le correzioni svolte nella Libreria vengono applicate insieme al contenuto, quando questo viene aggiunto come clip alla timeline del progetto.

### Correzioni dalla timeline

Quando si apre uno degli editor multimediali standard facendo doppio clic su un clip sulla timeline, gli strumenti di correzione continuano a

essere disponibili, ma questa volta l'effetto viene applicato solo al clip nel progetto, non all'elemento sottostante presente nella Libreria.

#### Transizioni ed Effetti

Quando vengono richiamati dalla timeline del progetto, gli editor multimediali offrono un'ampia gamma di strumenti per migliorare tutti e tre i tipi di elementi multimediali, suddivisi nei gruppi Transizione ingresso, Transizione uscita ed Effetti.

Le transizioni consentono di caratterizzare il passaggio da un clip al successivo con effetti che vanno da dissolvenze quasi impercettibili a bagliori di grande impatto visivo.

Gli effetti spaziano da quelli più pratici (**Luminosità e contrasto**) a quelli più scenici (Fuoco frattale). Gli effetti possono essere animati apportando cambiamenti ai parametri con fotogrammi chiave, a qualunque grado di complessità. Essi offrono svariati modi per aggiungere creatività alle produzioni. Alcuni effetti sono pensati appositamente per il materiale 3D.

### Pan e Zoom

L'editor multimediale per le foto offre uno strumento esclusivo in più, chiamato panoramica e zoom. Come gli effetti sopra descritti, l'effetto panoramica e zoom può essere animato con fotogrammi chiave per creare una combinazione qualsiasi di panoramiche e ingrandimenti o riduzioni all'interno di un'unica foto, come se la videocamera si muovesse.

Per maggiori informazioni sugli strumenti correttivi e sugli editor multimediali, vedere il ["Capitolo 4: Correzioni" a pagina](#page-142-1) 133 e il ["Capitolo 5: Effetti" a pagina](#page-172-1) 163.

#### <span id="page-24-0"></span>Il Lettore

Il Lettore è uno schermo di anteprima in cui è possibile esaminare gli elementi multimediali presenti nella Libreria, riprodurre il progetto filmato, lavorare su menu disco e molto altro ancora. In ogni finestra o in ogni contesto in cui è utilizzato, il Lettore mostra dei controlli leggermente diversi. Per un'introduzione al Lettore e ai suoi controlli base, vedere ["Anteprima della Libreria" a pagina](#page-52-1) 43. Per usare il Lettore in modalità di ritaglio sulla timeline, vedere ["Operazioni su clip" a](#page-108-1)  [pagina](#page-108-1) 99. Per informazioni sull'utilizzo del Lettore con Montaggio, vedere ["Uso dell'Editor montaggio" a pagina](#page-216-2) 207. Per usare il Lettore per modificare i menu disco, vedere ["Anteprima dei menu disco" a](#page-309-1)  [pagina](#page-309-1) 300.

#### <span id="page-24-1"></span>Progetti di Pinnacle Studio

I filmati e i dischi creati in Pinnacle Studio vengono estratti dai progetti realizzati sulla timeline dell'Editor filmato o dell'Editor disco.

Per gestire i progetti, Studio deve tenere traccia di tutti gli elementi posizionati sulla timeline e di tutte le operazioni di editing eseguite, ad esempio taglio, aggiunta di effetti e molto altro. La maggior parte di queste informazioni è archiviata nel file del progetto, che presenta il formato axp (filmato di Studio).

Al fine di conservare spazio sul disco rigido quando si utilizzano file le cui dimensioni possono essere notevoli, il file di progetto non include gli elementi multimediali del filmato. Per tali elementi, viene solo memorizzata la relativa posizione nella Libreria.

Il file di progetto axp è il formato di file predefinito per i comandi di menu File > Apri, File > Salva e File > Salva con nome. Potrebbe trattarsi dell'unico formato necessario.

In alcuni casi, tuttavia, è utile disporre di tutte le risorse necessarie per un progetto riunite in una singola unità gestibile per rendere l'archiviazione, il trasferimento o il caricamento del file più agevoli. Si tratta della finalità del formato di file alternativo axx (pacchetto di progetto Studio), che racchiude in un unico file tutti i materiali utilizzati nel progetto, compresi gli elementi multimediali. I file in questo formato presentano ovviamente dimensioni molto superiori a quelle dei file di progetto standard.

Sebbene non sia possibile modificare un progetto direttamente nel formato di pacchetto, Pinnacle Studio consente di aprire un pacchetto di progetto mediante File > Apri selezionando axx nella casella relativa all'estensione del file. Studio aprirà il progetto, creerà una nuova voce nella Libreria per la versione estratta e aprirà il file per l'editing in modo rapido e semplice.

Se si crea un progetto multi-camera nell'Editor multi-camera, il progetto viene salvato come file mcam. Quando si aggiunge un file mcam alla timeline, viene aggiunto come singola traccia come impostazione predefinita. Per espanderla, fare clic con il pulsante destro del mouse nella timeline e scegliere Modifica filmato.

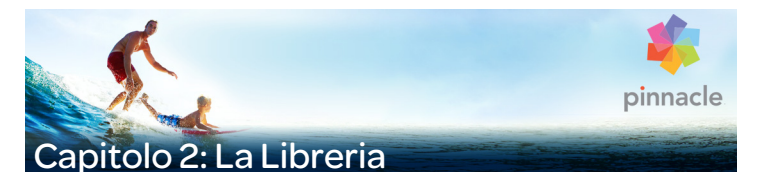

<span id="page-26-1"></span><span id="page-26-0"></span>La Libreria di Pinnacle Studio, visualizzata facendo clic sulla scheda Organizza, è uno strumento utile per catalogare e gestire tutte le risorse disponibili in formato di file alle quali attingere durante le fasi di authoring. Essa consente all'utente di scegliere e utilizzare segmenti video, foto, frammenti audio, transizioni, titoli e altri "elementi" (o asset, come vengono spesso chiamati) utili per i filmati, in modo estremamente semplice, rapido e intuitivo.

#### File Edit Setup E-Store @ Edit Author Import っと Project Bin: 2015-09-22 × Transitions: (all) Titles: (all)  $\bullet$ ▲ Project Bins The Sky is the Limit 2015-08-21 **E** A Projects ø 0120150609.ips 230150609 é Collections \*\*\*\*\* ▲ Content  $fx$  Effects **₹** Transitions Sound Effects 1120150609.jpg n Montage & SoundStage T Titles **O** Disc Menus

La Libreria di Pinnacle Studio aperta su una cartella di immagini

Lo schema di classificazione adottato per la Libreria assomiglia a un visualizzatore di file. Mentre il visualizzatore raggruppa i file in base alla posizione fisica da essi occupata, ad esempio i dischi rigidi, la Libreria raggruppa gli elementi in base al tipo: video, foto, ecc. Sotto gli altri aspetti la struttura ad albero tipicamente adottata per accedere ai sottogruppi di elementi è praticamente identica e dovrebbe apparire subito familiare a qualsiasi utente.

Oltre a file audio, foto e video nei formati standard, la Libreria comprende anche altri elementi ausiliari specifici come titoli e menu disco che, insieme alle transizioni, ai filtri e agli altri effetti, si trovano nella categoria principale chiamata "Contenuto".

La Libreria consente di gestire in modo molto semplice grandi raccolte multimediali come quelle che oggi non di rado si trovano anche in un sistema familiare. Nell'interfaccia integrata di Pinnacle Studio è possibile cercare, organizzare e vedere l'anteprima dei numerosi tipi di file che possono essere utilizzati in questo programma.

Gli elementi sono visualizzati come icona o record di testo, all'interno di cartelle apribili, visibili nel browser della Libreria. Le cartelle possono corrispondere alle directory vere e proprie del file system presente sul computer, oppure a raggruppamenti virtuali basati su criteri quali classificazione, tipo di file, data di creazione o appartenenza a una Raccolta definita dall'utente.

#### <span id="page-27-0"></span>Aggiunta di elementi a un progetto

Pinnacle Studio presenta due viste della Libreria. Una è la vista Principale, che copre tutta la finestra dell'applicazione quando si fa clic sulla scheda Organizza e che si estende su tutto lo spazio disponibile per fornire il maggior numero di informazioni possibile.

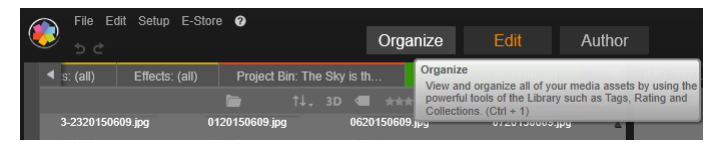

Per aprire la vista principale della Libreria, fare clic sulla scheda Libreria in alto nella finestra dell'applicazione Pinnacle Studio.

La vista Compatta della Libreria è un pannello che può essere agganciato (come negli editor filmato e disco) o mobile (come

nell'Editor titoli). La vista Compatta permette tutte le funzioni della Libreria. Lo scopo primario è quello di portare gli elementi della Libreria in un progetto di filmato o disco, semplicemente trascinandoli e rilasciandoli.

Tutte le schede della Libreria e il contenuto del browser sono presenti in qualsiasi visualizzazione della Libreria. Se, ad esempio, si sta sfogliando una determinata cartella di menu per dischi nella vista principale, se si passa all'editor filmati la stessa cartella sarà aperta nella vista compatta.

#### <span id="page-28-0"></span>Correzione di file multimediali

Per quanto riguarda la qualità tecnica, non tutti i file multimediali vengono creati allo stesso modo. Capita di avere a disposizione la foto ideale, il clip o l'effetto sonoro perfetti, ma più spesso ci si trova con foto da ritagliare, video traballanti o file audio che iniziano con un sibilo fastidioso. Gli strumenti che Pinnacle Studio mette a disposizione per correggere gli elementi multimediali consentono di ritoccare questi problemi applicando filtri correttivi al clip, dopo averlo posizionato sulla timeline del progetto.

Spesso, tuttavia, la soluzione migliore consiste nell'applicare la correzione all'elemento stesso presente nella Libreria, prima di aggiungerlo al progetto. Così facendo, ogni volta che viene utilizzato quell'elemento si avrà a disposizione il file già corretto e ritoccato, anziché l'originale imperfetto. È possibile effettuare queste correzioni in modo rapido aprendo gli editor degli elementi multimediali dall'interno della Libreria. Il file originale non verrà modificato: anzi, i parametri corretti verranno memorizzati nel database della Libreria e riapplicati ogni volta che l'elemento verrà visualizzato o utilizzato.

#### <span id="page-29-2"></span><span id="page-29-0"></span>Gratificazione immediata: SmartMovie

Oltre alle funzioni principali descritte più sopra, la Libreria presenta due strumenti utili per la creazione automatica di un progetto completo basato sugli elementi multimediali specificati dall'utente. Basta selezionare alcune foto o sequenze video, inserire qualche impostazione, e via! Il progetto così creato in Studio potrà essere pubblicato senza ulteriori modifiche, oppure potrà essere perfezionato con alcuni ritocchi finali. Per maggiori informazioni, vedere ["SmartMovie" a pagina](#page-69-0) 60.

#### <span id="page-29-1"></span>Capire la Libreria

La Libreria di Pinnacle Studio consente di gestire e utilizzare tutti gli elementi multimediali e gli altri elementi a disposizione per le proprie produzioni, in modo molto efficiente.

#### Cosa contiene esattamente la Libreria?

Tutti gli elementi multimediali utilizzabili per i propri progetti sono rappresentati dai quattro rami principali della struttura ad albero degli elementi. Ogni ramo è ulteriormente suddiviso in altre sottosezioni specifiche.

La sezione Bin di progetto organizza i contenuti multimediali in cartelle virtuali. Come impostazione predefinita, le cartelle vengono etichettate in base alla data di importazione, ma si può fare clic con il pulsante destro del mouse su una cartella per rinominarla o fare clic sul pulsante Crea nuovo bin di progetto per aggiungere un nuovo bin.

La sezione Libreria multimediale si apre solo se si attivano le cartelle di controllo o se la versione attuale di Pinnacle Studio rileva una libreria precedente (vedere ["Cartelle di controllo" a pagina](#page-398-2) 389). Nella maggior parte dei casi, i Bin di progetto possono essere utilizzati al posto della sezione Libreria multimediale.

La sezione Libreria multimediale comprende i file multimediali standard presenti nel sistema, distribuiti in sottosezioni chiamate Foto, Video e Audio. Sono riconosciuti molti tipi di file standard. La finalità della quarta sottosezione chiamata, Media mancanti è descritta più avanti.

La sezione Progetti della struttura di elementi contiene i progetti disco e filmato di Pinnacle Studio creati dall'utente. È possibile aprire un progetto direttamente dalla Libreria e iniziare a modificarlo, oppure è possibile aggiungere il progetto alla timeline di un altro progetto, utilizzandolo come un normalissimo clip.

Raccolte sono raggruppamenti personalizzati di elementi multimediali presenti nella Libreria. È probabile che chi dedica più tempo alla gestione degli elementi multimediali faccia un uso maggiore delle raccolte, che fungono da luogo provvisorio in cui collocare gli elementi durante il lavoro, oppure consentono di classificare e accantonare i contenuti multimediali da utilizzare successivamente. Le raccolte possono essere create automaticamente, ma la maggior parte di esse è definita dall'utente. Sono supportate anche le raccolte con un'organizzazione gerarchica. Le raccolte che si trovano più in alto nella gerarchia vengono utilizzate come sottosezioni del ramo Raccolte.

La sezione Contenuto rappresenta un tipo specifico di effetti speciali (Effetti e Transizioni) oppure un tipo specifico di elementi multimediali (le altre sottosezioni). Per tutti i sette tipi di elementi, Pinnacle Studio dispone di raccolte gratuite pronte per essere utilizzate.

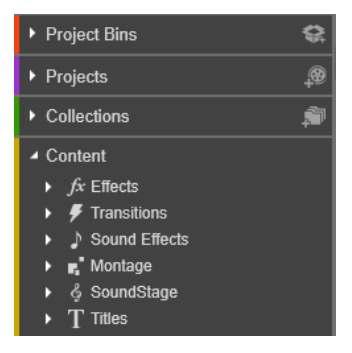

#### Archiviazione degli elementi della Libreria

Ogni elemento presente nella Libreria – ogni clip, audio, transizione, ecc. – corrisponde a un file memorizzato in qualche posizione del computer. La Libreria non "possiede" questi file e non li modifica mai, salvo nel caso in cui questo venga richiesto espressamente. Anzi, essa tiene traccia del loro nome, della posizione e delle proprietà in un database interno. Le informazioni memorizzate comprendono anche eventuali tag e classificazioni utilizzati per contraddistinguere alcuni elementi, nonché i parametri dei filtri correttivi eventualmente applicati.

#### Il database

I file che formano il database della Libreria sono memorizzati in una cartella in Microsoft Windows, alla quale possono accedere un singolo utente o più utenti con diritti di accesso condivisi. Se Pinnacle Studio è installato su un computer al quale accedono più utenti con accesso individuale, è possibile creare una Libreria per ciascun utente.

#### Media mancanti

Le operazioni quali aggiunta, eliminazione e cambiamento di nome di un elemento della Libreria sono operazioni di database, che non comportano modifiche al file multimediale sottostante. Quando si decide di eliminare un elemento dalla Libreria, un'opzione presente sulla finestra di conferma dell'eliminazione offre la possibilità di eliminare anche il file vero e proprio; tale opzione è tuttavia disattivata per impostazione predefinita; se si desidera effettuare questa operazione, è necessario richiederla espressamente.

Allo stesso modo, quando si elimina o si sposta un file multimediale in Gestione risorse di Windows o in un'altra applicazione esterna a Pinnacle Studio, il record del database corrispondente a quel file continua ad esistere. Ma, dal momento che la Libreria non può più accedere al file, all'elenco dei file viene aggiunta un'icona indicante errore. Se il file esiste tuttora, ma è semplicemente stato spostato in un'altra cartella o su un'altra periferica, è facile ricollegarlo alla Libreria. In tal caso fare doppio clic sull'elemento per visualizzare una finestra standard Apri file in cui individuare dove si trova il file.

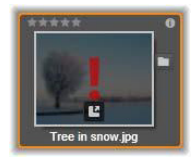

Per inciso, per controllare se ci sono media mancanti da qualche parte nella Libreria, osservare la sottosezione speciale Tutti i media > File multimediali mancanti della struttura ad albero degli elementi multimediali.

#### Schede di posizione

La modifica di un progetto video comporta il coordinamento dei vari elementi multimediali e degli altri elementi disponibili. Man mano che si procede, ci si troverà spesso a cercare ripetutamente in varie sezioni della Libreria che riguardano il progetto. Naturalmente, di tanto in tanto si cambieranno anche le opzioni di visualizzazione e i filtri, in base al materiale su cui si sta lavorando.

Come in un web browser, che offre varie schede per passare facilmente da un sito web aperto a un altro, anche la Libreria consente di creare e configurare le schede man mano che si lavora. Le schede offrono accesso diretto alle varie posizioni in cui si sta attualmente lavorando.

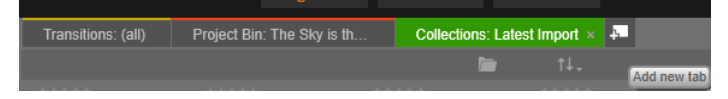

Qui tre schede consentono di accedere agli elementi multimediali necessari nelle varie parti di un progetto disco. Il puntatore del mouse è posizionato per creare una scheda nuova. Per chiudere una scheda, fare clic sulla x visibile alla destra del nome della scheda.

Per impostare la posizione della scheda corrente, fare clic su un nome nella struttura ad albero degli elementi multimediali. I cambiamenti apportati alle opzioni di visualizzazione e ai filtri mentre una scheda è attiva vengono mantenuti anche tra un accesso e l'altro.

#### <span id="page-33-0"></span>Il Navigatore

Tutti gli elementi multimediali presenti nella Libreria sono organizzati in cartelle con una struttura ad albero, la cui disposizione e il cui utilizzo dovrebbero essere familiari, essendo molto simili agli strumenti utilizzati in Gestione risorse di Windows. Quando si seleziona una posizione nella struttura ad albero degli elementi multimediali, sulla

targhetta della scheda attiva compare il nome della cartella, mentre il contenuto è visualizzato nel browser a fianco.

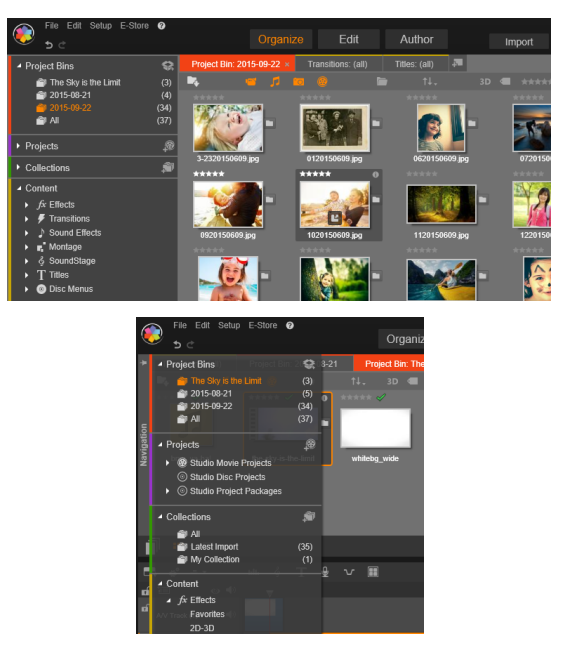

Nella Libreria principale (in alto), il Navigatore occupa il riquadro sinistro dell'area di lavoro. Nella vista compatta (in basso) utilizzata dagli strumenti di modifica progetto e media di Pinnacle Studio l'albero degli elementi multimediali è invece presentato come elemento a comparsa sulla scheda attiva.

#### <span id="page-34-0"></span>Bin di progetto

I bin di progetto sono cartelle virtuali in cui collocare gli asset. Sono creati automaticamente durante l'importazione e possono essere creati anche manualmente per organizzare gli asset in base alle proprie esigenze (ad esempio per progetto).

#### Per creare un bin di progetto

- 1 Nella sezione Bin di progetto dell'albero degli asset della Libreria, fare clic sul pulsante Crea un nuovo bin di progetto.
- 2 Digitare un nome per il bin e fare clic su OK. Il bin viene aggiunto alla fine dell'elenco dei bin di progetto.

#### Per rinominare un bin di progetto

1 Nella sezione **Bin di progetto** dell'albero degli asset nella Libreria, fare clic con il pulsante destro del mouse su un bin di progetto e selezionare Rinomina.

Il nome attuale appare evidenziato

2 Immettere un nome per il bin.

#### Per rimuovere un bin

Nella sezione Bin di progetto dell'albero degli asset nella Libreria, fare clic con il pulsante destro del mouse su un bin di progetto e selezionare Rimuovi bin di progetto.

#### <span id="page-35-0"></span>**Raccolte**

Dal punto di vista della Libreria, una Raccolta è semplicemente un raggruppamento arbitrario di elementi multimediali, un insieme di elementi della Libreria privo di qualsiasi principio organizzativo. Ci possono essere validi motivi per inserire alcuni file in una determinata raccolta, senza dover specificare nulla. All'interno di una raccolta gli elementi possono trovarsi a stretto contatto tra loro.

Una raccolta speciale, chiamata Ultima importazione, viene aggiornata automaticamente dopo ogni operazione di importazione e in essa vengono visualizzati gli elementi che sono stati aggiunti. Subito dopo l'importazione è possibile attingere a questa raccolta e iniziare a lavorare con il materiale nuovo.
Un'altra raccolta creata automaticamente si chiama Ultima creazione Smart e in essa sono memorizzati gli elementi multimediali che sono stati selezionati per l'ultima produzione SmartMovie.

#### Per creare una nuova raccolta

- 1 Fare clic sull'icona presente a fianco del nome **Raccolte** e inserire un nome nel campo di testo che viene visualizzato.
- 2 Terminare l'operazione premendo Invio.

Suggerimento: in alternativa, scegliere Aggiungi a raccolta > Crea nuova raccolta dal menu contestuale di qualsiasi elemento multimediale.

#### Per gestire le raccolte

1 Fare clic con il pulsante destro del mouse su una raccolta e scegliere un comando per rinominare o eliminare la raccolta o per creare una sottoraccolta subordinata alla raccolta corrente, che quindi diventa la sua "cartella" madre.

#### Per organizzare una raccolta

Trascinare una raccolta nel Navigatore con il mouse. Una raccolta trascinata su un'altra diventa la sottoraccolta di quest'ultima.

### Visualizzazione degli elementi in raccolte

Facendo clic sul nome di una raccolta si visualizza la raccolta nel browser. Passando il puntatore del mouse sopra un elemento presente nell'elenco, nel Navigatore si "accende" la raccolta alla quale l'elemento appartiene.

# Operazioni sugli elementi multimediali in raccolte

È possibile eseguire queste operazioni dal menu contestuale di qualsiasi elemento presente in una raccolta. Per agire su un gruppo di elementi, per prima cosa selezionare gli elementi con il mouse (premere Ctrl+clic e Maiusc+clic per effettuare selezioni multiple) oppure trascinare una cornice attorno agli elementi. Fare quindi doppio clic all'interno della selezione per accedere al menu contestuale.

### Per aggiungere un elemento a una raccolta

• Scegliere una raccolta di destinazione dal sottomenu Aggiungi a raccolta per aggiungere l'elemento o gli elementi selezionati.

Suggerimento: in alternativa, trascinare la selezione sulla raccolta di destinazione.

#### Per rimuovere contenuti da una raccolta

Fare clic sul comando Elimina per rimuovere l'elemento o gli elementi dalla raccolta. Come avviene con tutte le operazioni effettuate nella Libreria, gli elementi multimediali sottostanti non vengono modificati; se si elimina un video o un altro elemento da una raccolta presente nella Libreria, il file non viene eliminato da altre posizioni nella Libreria.

### Preferiti

I Preferiti permettono di contrassegnare e trovare rapidamente i contenuti preferiti, come effetti, transizioni e titoli.

### Per contrassegnare i contenuti come Preferiti

- 1 Nel pannello di navigazione della Libreria, aprire la sezione Contenuto e fare clic su un tipo di contenuto.
- 2 Nell'area del browser della Libreria, fare clic con il pulsante destro del mouse su una miniatura e selezionare Aggiungi a Preferiti.

I contenuti contrassegnati come Preferiti appaiono nella parte superiore della Libreria nella cartella dei Preferiti (quando i

contenuti vengono organizzati per cartella). Ciascun tipo di contenuto ha la propria cartella Preferiti alla quale è possibile accedere dalla categoria Contenuto corrispondente nel pannello di navigazione.

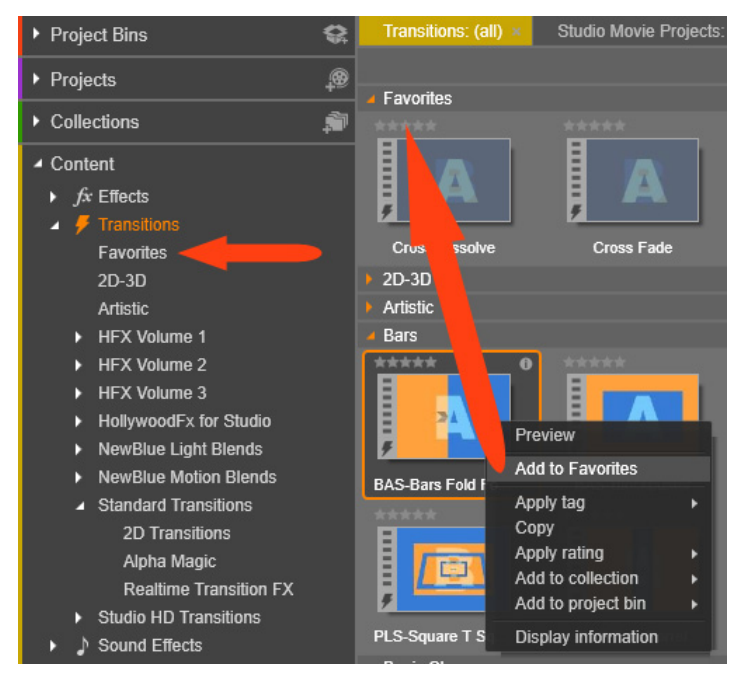

Preferiti nella Libreria

### Gestione degli elementi della Libreria

I contenuti multimediali e gli altri elementi arrivano nella Libreria in svariati modi. Ad esempio, i contenuti originali della sezione Contenuto nella Libreria sono installati insieme a Pinnacle Studio.

La Libreria individua automaticamente alcuni elementi presenti sul sistema facendo regolarmente delle scansioni delle cartelle multimediali standard di Windows. All'installazione di Pinnacle Studio, queste cartelle vengono configurate come cartelle di controllo. I file multimediali presenti in queste posizioni vengono importati automaticamente nella Libreria. È inoltre possibile aggiungere cartelle di controllo personalizzate (cfr. più avanti), che verranno aggiornate automaticamente.

Infine, è possibile importare gli elementi a mano adottando uno dei numerosi metodi disponibili.

# Cartelle di controllo

Attivando le cartelle di controllo è possibile monitorare le directory sul computer. Se vengono aggiunti file multimediali, ad esempio i clip video, a una cartella di controllo o a una sua sottocartella, gli stessi file diventano automaticamente parte di una libreria multimediale nell'albero degli asset. Le cartelle vengono aggiornate a ogni avvio dell'applicazione e mentre l'applicazione è aperta.

Le cartelle di controllo vengono configurate nella pagina Cartelle di controllo del pannello di controllo Configura. Per ogni cartella aggiunta è possibile specificare se "controllare" un determinato tipo di file multimediale o tutti gli elementi. Per ulteriori informazioni, vedere ["Capitolo 12: Configurazione" a pagina](#page-398-0) 389.

### Importazione

Per importare una grande quantità di elementi multimediali o elementi di tipi diversi oppure per importare da supporti analogici come nastri VHS, fare clic sul pulsante Importa accanto alla finestra dell'applicazione per aprire l'Utilità di importazione. Per ulteriori informazioni, vedere il ["Capitolo 10: L'Utilità di importazione" a](#page-326-0)  [pagina](#page-326-0) 317.

Importazione rapida: Il pulsante Importazione rapida **Dal** in alto a sinistra nella Libreria apre una finestra di dialogo di Windows che consente di importare rapidamente file da un disco rigido o da un'altra posizione di archiviazione locale. Nelle categorie di media corrispondenti (video, audio, immagini e progetti) vengono create nuove cartelle per i file specificati. Inoltre, gli elementi importati vengono inseriti nella raccolta Ultima importazione.

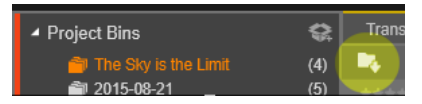

Importazione diretta tramite trascinamento: per selezionare e importare gli elementi in un unico passaggio, selezionarli e trascinarli da Gestione risorse di Windows oppure dal desktop nel browser. Gli elementi nuovi verranno visualizzati immediatamente nella raccolta "Ultima importazione" che, se necessario, viene creata al volo.

# Esportazione diretta dalla Libreria

Tutte le foto, i video, i file audio o i progetti nella Libreria Principale possono essere esportati direttamente "come sono", utilizzando i comandi di menu di scelta rapida elencati di seguito, sia tramite un servizio basato sulla memorizzazione in cloud, sia su disco. Per ulteriori opzioni di esportazione, utilizzare la funzione di Esportazione selezionando la risorsa e facendo clic sulla scheda Esporta nella parte superiore della finestra. Per ulteriori informazioni, vedere il ["Capitolo](#page-374-0)  [11: L'Utilità di esportazione" a pagina](#page-374-0) 365.

Per archiviare un elemento della Libreria su un disco, selezionare Crea disco nel menu contestuale. È possibile masterizzare solo il file o un'immagine disco, se ne è stata creata una. Se si selezionano più elementi, quindi si seleziona Crea disco, tutti gli elementi saranno visualizzati nella finestra di dialogo Masterizza file su disco. È possibile aggiungere più elementi facendo clic sull'icona File e selezionandoli.

È inoltre possibile eliminare file dall'elenco prima di eseguire la masterizzazione.

# Rimozione degli elementi dalla Libreria

Per rimuovere un elemento dalla Libreria, oppure una selezione contenente più elementi, scegliere Elimina selezion. dal menu contestuale oppure premere il tasto Canc. Comparirà una finestra di dialogo in cui verificare l'elenco dei file multimediali che verranno rimossi dal database della Libreria. Per impostazione predefinita, i file veri e propri non verranno rimossi, ma con l'opzione Rimuovi dalla Libreria ed elimina è possibile, volendo, eliminare anche i file. Qui è richiesta massima attenzione, poiché questo comando funziona su qualsiasi tipo di elemento della Libreria, compresi i progetti Pinnacle Studio, se selezionati.

Quando vengono eliminati tutti i file presenti in una cartella, anche la cartella viene nascosta.

È inoltre possibile eliminare dalla Libreria una cartella con tutto il suo contenuto eliminando la cartella dall'elenco Cartelle di controllo. Questa operazione non è comunque automatica: verrà chiesto se si desidera mantenere gli elementi correnti elencati nella Libreria, escludendone comunque il monitoraggio.

#### Il Browser

Questa è l'area in cui vengono visualizzati gli elementi presenti nella Libreria: video, foto, audio, progetti, raccolte e "contenuti" disponibili e utilizzabili nei progetti filmato e disco. Gli elementi vengono visualizzati come elenco di record di testo o come griglia di icone. Le icone che corrispondono agli elementi visivi mostrano di solito delle miniature degli stessi; per gli altri tipi di file compaiono simboli grafici.

La Libreria non assolverebbe alla propria funzione se i Browser visualizzasse tutti gli elementi insieme. Essa dispone pertanto di svariati controlli che consentono di vagliare gli elementi al momento inutili. Vedere "Scegliere cosa visualizzare" più avanti per ulteriori informazioni.

# Controllo della visualizzazione nel Browser

Un gruppo di controlli nella barra a piè di pagina della Libreria offre funzioni generali per la gestione della modalità in cui gli elementi sono presentati nel Browser.

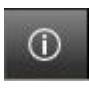

Il pulsante delle *informazioni*, disponibile solo nella Libreria principale, attiva e disattiva la visualizzazione di un pannello nella parte inferiore del riquadro del Browser in cui sono

mostrati dettagli sull'elemento corrente, quali didascalia, nome del file, classificazione ed eventuali tag o commenti associati ad esso. Le informazioni possono essere modificate e, per alcuni elementi, è anche possibile aprire gli strumenti di correzione facendo clic sull'icona dell'ingranaggio nell'angolo in alto a sinistra del riquadro.

Il pulsante della vista scene è utilizzabile solo per gli elementi video. Quando il pulsante è attivo, gli elementi nel Browser rappresentano le singole scene in un determinato video, non

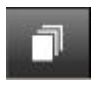

l'intero elemento come di consueto. Per ulteriori informazioni, vedere ["Anteprima della Libreria" a pagina](#page-52-0) 43.

Nella Libreria principale, questo pulsante e i due seguenti sono raggruppati a destra, tra il pulsante delle informazioni e il dispositivo di scorrimento per lo zoom. Nella Libreria compatta, invece, i tre pulsanti sono situati a sinistra.

Il pulsante della vista miniature consente di passare alla visualizzazione degli elementi come miniature anziché come

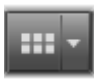

righe di testo. Un elenco di controllo a comparsa associato al pulsante consente di selezionare le didascalie e i controlli che saranno visualizzati accanto alle miniature nel Browser.

Il pulsante della vista dettagli consente di passare alla modalità di visualizzazione alternativa, in cui ogni elemento è visualizzato in formato testuale. L'elenco di controllo a

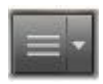

comparsa associato al pulsante consente di selezionare i campi di testo da visualizzare.

$$
\mathbb{C} \rightarrow \mathbb{C} \rightarrow \mathbb{C}
$$

Il dispositivo di scorrimento per lo zoom consente di ingrandire le miniature per

visualizzarne i dettagli oppure di rimpicciolirle per una panoramica più ampia. Questo dispositivo di scorrimento si trova sempre all'estremità destra della barra a piè di pagina.

# Miniature e dettagli

Ogni elemento viene visualizzato nel Browser della Libreria in un formato tra due possibili, in base al tipo di visualizzazione selezionata.

Le icone della visualizzazione miniature e i record di testo della visualizzazione dettagli rappresentano gli stessi elementi e hanno pertanto alcune caratteristiche in comune. Ad esempio, il menu contestuale degli elementi è uguale, a prescindere dal tipo di visualizzazione scelta.

Allo stesso modo, quando si fa doppio clic in una delle due visualizzazioni sugli elementi multimediali standard (video, foto e audio) o sugli Effetti sonori presenti nella sezione Contenuto, si apre un editor per le correzioni adeguato per l'elemento corrispondente. Gli strumenti per le correzioni sono disponibili anche quando un editor multimediale viene richiamato dalla timeline, ma quando le correzioni vengono applicate a un elemento presente nella Libreria, vengono

trasferite anche a qualsiasi progetto futuro comprendente lo stesso elemento. Per ulteriori informazioni, vedere ["Correzione di file](#page-28-0)  [multimediali" a pagina](#page-28-0) 19.

# **Dettagli**

Nella vista dettagli ogni elemento è presentato come un elenco di record di testo disposti su un'unica riga. Nella vista miniature l'elemento compare come immagine in miniatura (per i file grafici) o come icona grafica.

Per passare alla visualizzazione dettagli nel Browser, fare clic sull'icona del pulsante **vista dettagli**  $\|\cdot\|$  che compare in basso nella Libreria. La freccia accanto al pulsante apre un pannello nel quale scegliere le colonne opzionali disponibili da inserire nei record di testo (la colonna della didascalia è sempre presente). Selezionare le caselle accanto alle seguenti colonne che si desidera visualizzare: Dimensioni file, Tipo di file, Data, Tag, Classificazione e Durata.

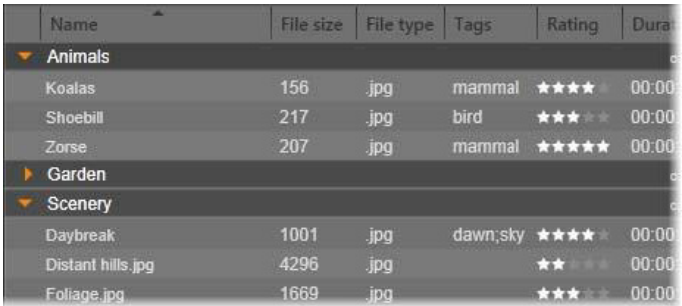

Nella vista Dettagli ogni elemento è visualizzato come record di testo su un'unica riga. Un elenco di controllo a comparsa accanto al pulsante della vista Dettagli consente di selezionare le colonne che devono essere visualizzate.

# **Miniature**

Il pulsante  $\boxed{...}$  a sinistra del pulsante vista dettagli permette di selezionare la vista miniature, nella quale gli elementi vengono rappresentati nel Browser da icone anziché da testo. La freccia accanto al pulsante consente di aprire un elenco di controllo a comparsa nel quale selezionare altri dati da visualizzare insieme a ogni icona. Le opzioni sono Classificazione, Stereoscopico, Informazioni, Correzione, Raccolta, Tag, Contenuti multimediali utilizzati, Didascalia e Scorciatoia.

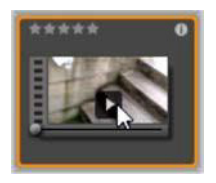

Nella parte inferiore centrale della maggior parte delle icone degli elementi compare un pulsante di anteprima, ossia il simbolo standard con la freccia di riproduzione all'interno di un quadrato, quando si passa il puntatore del mouse sull'elemento. Nella versione compatta della

Libreria (utilizzata negli editor di progetto e in alcuni editor multimediali), l'anteprima compare sulla scheda Sorgente del lettore incorporato. Nella vista principale della Libreria, il lettore è mostrato in una finestra mobile e ridimensionabile. Per ulteriori informazioni, vedere ["Anteprima della Libreria" a pagina](#page-52-0) 43.

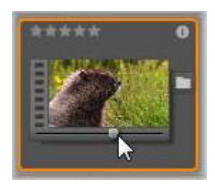

In entrambe le versioni della Libreria, premendo Alt e facendo clic sul pulsante di anteprima, sarà visualizzata una mini anteprima sull'icona dell'elemento stesso. Con i contenuti audio e video, è possibile controllare la mini anteprima manualmente mediante uno scrubber che viene

visualizzato sotto la miniatura ogni volta che si passa il mouse sull'icona.

Se l'elemento è una foto, il simbolo di riproduzione standard è sostituito da un pulsante di anteprima a comparsa. Facendovi clic, la foto verrà visualizzata nel lettore a comparsa.

Quando il Browser è nella vista miniature, è disponibile un dispositivo di scorrimento per controllare la dimensione delle icone nell'angolo in basso a destra della Libreria. Le icone sono inoltre ridimensionabili mediante la rotellina del mouse, premendo Ctrl con il puntatore del mouse posizionato sul riquadro del Browser.

Indicatore contenuto bloccato: alcuni menu disco, titoli, montaggi e altri elementi creativi nella Libreria sono bloccati, a indicare che non si dispone di una licenza per distribuirli gratuitamente. Questo stato è indicato dall'icona del lucchetto.

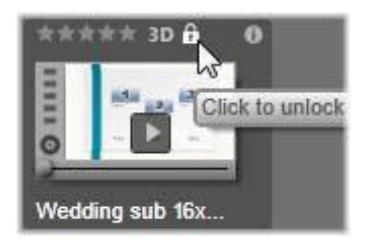

Anche se bloccato, il contenuto può comunque essere gestito normalmente: è possibile modificarlo nella Libreria e aggiungerlo alla timeline. Un progetto con contenuto bloccato può essere salvato, trasferito su disco ed esportato.

Tuttavia, sul contenuto bloccato sarà visualizzato un logo in "filigrana" traslucido:

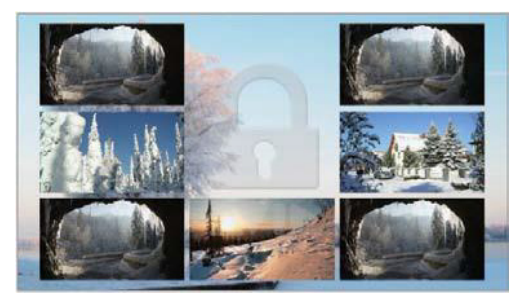

Filigrana per il contenuto bloccato.

Per acquistare e sbloccare il contenuto, utilizzare una delle seguenti opzioni:

- Nella Libreria, fare clic sul simbolo del lucchetto sull'icona.
- Durante l'esportazione di un progetto con contenuto bloccato, è visualizzata una finestra di dialogo in cui viene richiesto di fare clic sul simbolo del lucchetto.
- Quando si modificano effetti in uno degli editor multimediali, fare clic sul simbolo del lucchetto nel pannello Impostazioni. Per maggiori informazioni, vedere ["Pannello Impostazioni" a](#page-201-0)  [pagina](#page-201-0) 192.

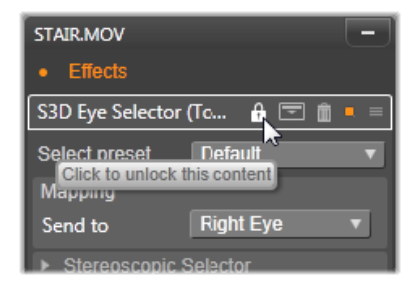

### Indicatori e controlli facoltativi

Gli indicatori e i pulsanti facoltativi presenti sull'icona di un elemento nel Browser della Libreria consentono di accedere alle informazioni sull'elemento e, in alcuni casi, di modificarle senza la necessità di ulteriori esplorazioni. Utilizzare l'elenco di controllo a comparsa sul pulsante vista miniature per determinare quali indicatori e pulsanti sono visualizzati.

Didascalia: la dicitura che compare sotto l'icona è il nome che la Libreria assegna all'elemento e che può essere modificato con il comando Modifica didascalia presente nel menu contestuale di qualsiasi elemento. Non necessariamente deve essere il nome del file (che compare nel suggerimento).

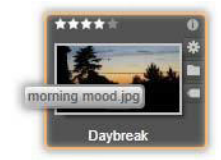

Collegamento: la presenza di questo indicatore nell'angolo in alto a sinistra di una miniatura mostra che l'elemento è un collegamento e non un file multimediale indipendente. I collegamenti, che sono costituiti da un riferimento a un elemento multimediale esistente e un pacchetto di impostazioni di correzione, possono essere creati dal menu File dell'editor multimediale per qualsiasi elemento della Libreria. Quindi, si comportano come elementi normali e sono disponibili per l'uso nelle produzioni.

Indicatore di tag: il simbolo più in basso tra i tre presenti a destra della miniatura compare se all'elemento sono stati assegnati dei tag. Far passare il puntatore del mouse sopra l'indicatore per visualizzare un menu contenente i tag associati all'elemento. Passando il puntatore del mouse sul nome di un tag presente in questo menu, compare un pulsante chiamato rimuovi. Fare clic sul pulsante per disattivare il tag. Fare clic su rimuovi tutto in fondo al menu per eliminare tutti i tag. Creazione e applicazione dei tag sono descritte nella sezione ["Tag" a](#page-62-0)  [pagina](#page-62-0) 53.

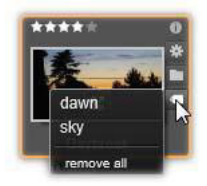

Indicatore raccolta: la presenza di questa icona proprio sopra l'indicatore di tag indica che l'elemento è stato inserito in una o più raccolte. Per vedere in quale raccolta è presente, scorrere il mouse sopra l'icona. Come per il menu dell'indicatore di tag, posizionando il mouse sopra il nome di ogni raccolta, viene visualizzato un pulsante chiamato rimuovi; fare clic sul pulsante per rimuovere l'elemento dalla raccolta. Il comando rimuovi tutto rimuove l'elemento da tutte le raccolte nelle quali è presente.

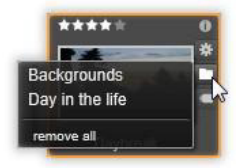

Indicatore correzioni: la Libreria consente di applicare filtri per correzioni di immagini e audio agli elementi multimediali della Libreria in modo "non distruttivo", ossia il nome del file originale rimane invariato. I tipi di correzioni che sono stati applicati a un elemento e i parametri utilizzati per controllarli sono archiviati nel database della Libreria. Se a un elemento sono state applicate correzioni, viene

visualizzato l'indicatore correzioni sopra l'indicatore raccolte. Facendo clic sull'indicatore, viene aperto l'editor multimediale applicabile ed è possibile aggiornare le impostazioni delle correzioni. Per informazioni sull'applicazione di correzioni agli elementi nella Libreria, vedere ["Correzione di file multimediali" a pagina](#page-28-0) 19.

Classificazione: la fila di stelle visibile sull'icona, in alto a sinistra, consente di assegnare una classificazione. Se le stelle sono tutte spente, si dice che l'elemento non è classificato. Per classificare un elemento o una selezione di elementi, fare clic sulla stella corrispondente alla classificazione che si desidera assegnare (fare clic due volte sulla prima stella per rimuovere qualsiasi classificazione) oppure scegliere l'impostazione dal menu contestuale Applica classificazione.

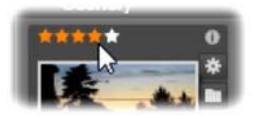

Il controllo Classificazioni è visualizzato a sinistra, sopra la miniatura dell'elemento. In alto a destra è presente il pulsante Info. Anche l'indicatore correzioni è visualizzato in alto a destra, sopra l'indicatore raccolte.

Indicatore 3D: gli elementi il cui contenuto è ideato per la visualizzazione stereoscopica 3D sono contrassegnati da un indicatore 3D. L'indicatore è visualizzato quando gli elementi video e foto sono rilevati automaticamente come stereoscopici durante l'importazione nella Libreria e quando un elemento è stato impostato manualmente come stereoscopico nell'Editor dei media.

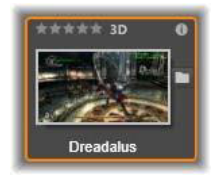

Indicatore contenuti multimediali utilizzati: a destra dell'indicatore di classificazione è visualizzato un segno di spunta se l'elemento rappresentato dalla miniatura si trova attualmente in una timeline aperta all'interno del progetto. Il segno di spunta è visualizzato in verde se l'elemento è usato nel progetto attualmente visibile; in caso contrario, è grigio. L'indicatore contenuti multimediali utilizzati è applicabile solo per foto, video e audio, ma non per elementi quali transizioni e titoli che derivano dalla sezione Contenuto.

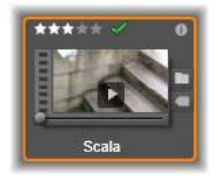

Indicatore informazioni: facendo clic sull'indicatore informazioni, viene visualizzato il pannello informazioni nel lettore a comparsa, in cui è possibile modificare la classificazione, il titolo e i tag di un elemento, nonché visualizzarne tutte le proprietà. Come la maggior parte degli altri indicatori, l'indicatore informazioni può essere attivato e disattivato mediante il pop-up della vista miniature.

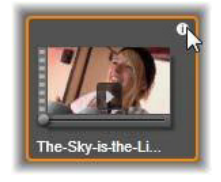

Indicatore multi-camera: i progetti creati nell'Editor multi-camera hanno un'icona quadrata con quattro pannelli nell'angolo superiore destro della miniatura.

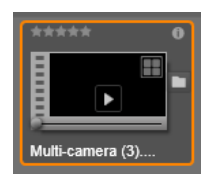

# <span id="page-52-0"></span>Anteprima della Libreria

La maggior parte degli elementi multimediali presenti nella Libreria supporta l'anteprima nel Browser. Tale possibilità è indicata dalla presenza di un pulsante anteprima sull'icona e del comando Mostra anteprima nel menu contestuale. Non bisogna inoltre dimenticare che per la maggior parte degli elementi multimediali è possibile vedere l'anteprima dall'icona stessa, facendo Alt+clic sul pulsante di riproduzione.

### Lettore della Libreria

Facendo clic sul pulsante anteprima al centro dell'icona dell'elemento, l'elemento viene caricato nel Lettore della Libreria.

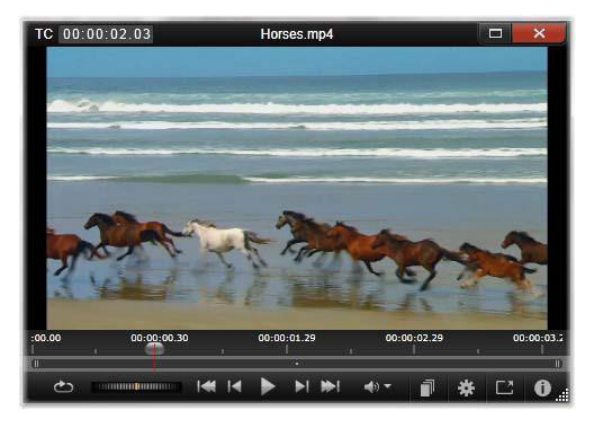

Anteprima di un clip video nella finestra del lettore della Libreria. I controlli per il trasporto si trovano in basso e iniziano con il pulsante Riproduzione continua all'estrema sinistra e la rotella di spostamento rapido. Il terzo pulsante del gruppo formato da cinque frecce consente di avviare la riproduzione. Il pulsante alla sua destra e quello alla sua sinistra servono per passare da un elemento all'altro nella cartella della Libreria.

In alto è indicata la posizione di visualizzazione attuale. In basso è visibile una barra con i controlli per il trasporto e i pulsanti delle funzioni.

### Controlli per il trasporto

Il primo dei comandi per il trasporto è il pulsante Riproduzione continua, che esegue la riproduzione ciclica continua del materiale. Accanto ad esso è presente una rotella di regolazione che consente di controllare la velocità di riproduzione trascinando avanti e indietro.

Il pulsante di riproduzione, collocato al centro del gruppo di cinque pulsanti frecce, avvia l'anteprima dell'elemento video o audio. I due

pulsanti che si trovano ai suoi lati permettono di spostarsi da un elemento agli altri elementi presenti nella cartella. Durante l'anteprima di una foto il pulsante di riproduzione non è visibile, mentre sono presenti quelli che servono per la navigazione.

Fare clic sul pulsante Disattiva audio collocato alla destra dei controlli per il trasporto per disattivare o attivare l'audio associato al clip. Un cursore del volume appare accanto al pulsante Disattiva audio quando si passa il mouse sopra di esso.

### <span id="page-54-0"></span>Pulsanti funzione

Alcuni pulsanti presenti nell'ultimo gruppo in basso al Lettore compaiono solo con alcuni tipi di elementi. Con i file video sono presenti tutti i quattro tipi, nell'ordine qui illustrato e descritto.

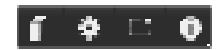

Vista scene: questo pulsante attiva una modalità in cui il Browser mostra un'icona o un record di testo distinto per ciascuna scena presente nel file video (come spiegato nella sezione Rilevamento scene video, per scena in senso generico si intende qualsiasi parte di un file video).

Quando l'opzione Vista scene è attiva, il pulsante limitrofo Apri nell'editor correzioni non è visibile ed è sostituito dal pulsante Dividi scena. In tal modo, è possibile definire scene personalizzate anziché accettare il rilevamento automatico delle scene.

Per ulteriori informazioni sulle scene video nella Libreria vedere ["Rilevamento scene video" a pagina](#page-67-0) 58.

Apri nell'editor correzioni: il file multimediale viene aperto per l'editing nell'editor multimediale rilevante per consentire di regolare le impostazioni relative alle correzioni.

A schermo intero: l'anteprima è visualizzata in una finestra particolare a schermo intero, con tutti i pulsanti per il trasporto. Per chiudere la visualizzazione a schermo intero, fare clic sul pulsante chiudi nell'angolo superiore destro della finestra, oppure premere Esc.

Info: questo pulsante alterna tra la visualizzazione delle informazioni del Lettore e la visualizzazione di riproduzione. È possibile aprire la visualizzazione delle informazioni direttamente facendo clic sul pulsante Info presente sull'icona di un elemento multimediale nel Browser. Gli elementi audio non dispongono di una visualizzazione di riproduzione distinta; tutti i comandi di scorrimento vengono mostrati nella visualizzazione delle informazioni.

Nella vista delle informazioni, le proprietà modificabili sono Classificazione, Titolo, Tag e Commento.

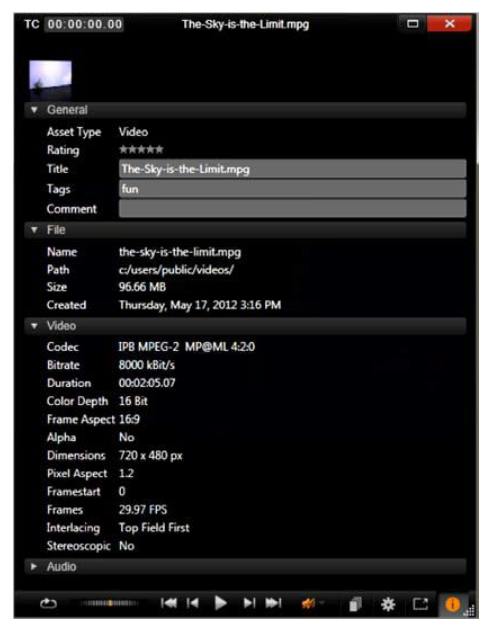

In questa schermata sono visualizzati i dati relativi a un elemento della Libreria, ossia un video, nella vista Informazioni del Lettore. Per tornare alla vista Riproduzione dell'elemento, fare clic sul pulsante Info evidenziato.

#### Dispositivo di attivazione/disattivazione della modalità di visualizzazione 3D

Quando viene visualizzato contenuto stereoscopico 3D, compare il dispositivo di attivazione/disattivazione della modalità di visualizzazione 3D. All'apertura del Lettore, la modalità predefinita dalle impostazioni di anteprima nel Pannello di controllo viene utilizzata per foto, video e progetti. L'icona per la modalità attuale è visualizzata accanto a una freccia a discesa che consente di attivare e disattivare le modalità. Le modalità disponibili sono le seguenti:

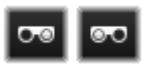

Occhio sinistro, Occhio destro: l'anteprima per il contenuto stereoscopico può essere impostata per mostrare solo la visualizzazione dell'occhio destro o

sinistro. Ciò consente di semplificare le operazioni quando non è necessaria un'anteprima stereoscopica. L'editing in queste viste viene eseguito come per i filmati 2D.

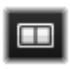

Affiancato: questa modalità mostra i fotogrammi per entrambi gli occhi adiacenti l'un l'altro orizzontalmente, con l'occhio sinistro sulla sinistra e il destro sulla destra. Durante

l'editing, non sono necessarie apparecchiature stereoscopiche.

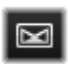

Differenziale: la modalità differenziale è ottima per rilevare più facilmente la "profondità" di un'immagine, in particolare per rivelare le aree di "profondità zero". La modalità differenziale mostra un 50% di grigio per le aree in cui vengono presentate informazioni identiche a entrambi gli occhi; se le aree non sono identiche, viene mostrata una differenza di colore. Se viene aggiunto materiale 2D a una timeline 3D stereoscopica in modalità differenziale, poiché viene presentato lo stesso contenuto a entrambi gli occhi, l'immagine sarà grigia in modo uniforme.

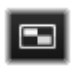

Scacchiera: la modalità Scacchiera suddivide l'immagine in una scacchiera di dimensioni 16 x 9. I riquadri "bianchi" contengono la vista di un occhio, quelli "neri" l'altra. La

modalità Scacchiera offre una rapida panoramica su come i fotogrammi destri e i sinistri differiscono nell'intera immagine.

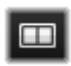

TV 3D (affiancato): utilizzare questa modalità per visualizzare in anteprima contenuti stereoscopici su un display TV 3D o

con un proiettore 3D collegandolo come secondo monitor. In questo modo, non sono necessari schede grafiche speciali o hardware aggiuntivo. Configurare il secondo display affinché funzioni nella risoluzione nativa e in modo da estendere il desktop, non

semplicemente rispecchiarlo. Assicurarsi che il formato di ingresso sia affiancato.

Nelle impostazioni di anteprima del Pannello di controllo, scegliere Secondo monitor dal menu a discesa "Mostra anteprima esterna su". Configurare Studio con una timeline stereoscopica 16x9. Infine, nel Lettore, fare clic sul pulsante Schermo intero. Per aiuto con queste configurazioni consultare ["Esportazione e Anteprima" a pagina](#page-400-0) 391 e ["Impostazioni della timeline" a pagina](#page-88-0) 79.

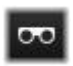

Anaglifo: l'anteprima stereoscopica Anaglifo è idonea per la visione con occhiali stereoscopici rosso-ciano senza il supporto per hardware aggiuntivo. Il display anaglifico di

Pinnacle Studio è adatto anche per le immagini con molte parti rosse, grazie a un metodo molto simile alla tecnica degli "anaglifi ottimizzati".

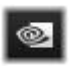

Visione 3D: questa modalità stereoscopica è disponibile con numerose schede grafiche Nvidia dopo che la funzionalità Visione 3D

è stata attivata nell'utilità di configurazione Nvidia. Il tipo di display 3D

offerto dipende dall'hardware disponibile. Al livello di "rilevamento" base, il display della visione 3D è anaglifico.

### Scelta degli elementi da visualizzare nella Libreria

La Libreria non è solo un deposito passivo di materiale da utilizzare nelle produzioni Pinnacle Studio.

Il Browser della Libreria dispone di svariate funzioni utili per ottenere una visualizzazione più pulita nascondendo gli elementi che non interessano allo scopo corrente. Per quanto numerosi possano essere gli elementi multimediali presenti, la potenza di queste tecniche permette di accelerare notevolmente le operazioni.

# Schede di posizione

È importante sapere che ogni scheda corrisponde a una diversa selezione della struttura ad albero degli elementi multimediali. Come le schede dei web browser, le schede di posizione si creano prontamente facendo clic sul "+" alla destra dell'elenco delle schede e sono molto comode per tenere traccia di più cose contemporaneamente.

Facendo clic nell'albero degli elementi multimediali si definisce la posizione della scheda corrente; per contro, facendo clic su un'altra scheda, ci si sposta nella posizione che la scheda occupa nella struttura ad albero. Solo gli elementi presenti all'interno della posizione scelta vengono visualizzati nel Browser. Se ci sono delle sottocartelle, tuttavia, verrà incluso anche il loro contenuto. Per semplificare le cose, scegliere una posizione che sia il più possibile in basso alla gerarchia delle cartelle.

Gli altri controlli permettono di delimitare ulteriormente la visualizzazione escludendo alcuni elementi della posizione prescelta. Ogni scheda mantiene i propri filtri, per cui se si cambiano le impostazioni, si interviene solo sulla scheda corrente.

# Filtra per classificazione

Il comando Filtra per classificazione che compare in alto nella Libreria nasconde tutti gli elementi per i quali non è stata impostata alcuna classificazione con un numero di stelle compreso tra uno e cinque (zero stelle corrisponde a "non classificato"). Per utilizzare il filtro, fare clic sulla stella che rappresenta la classificazione minima da prendere in considerazione. L'impostazione predefinita del filtro mostra tutti gli elementi, a prescindere dalla classificazione.

Vedere ["Filtri involontari" a pagina](#page-61-0) 52 per istruzioni su come disattivare tutti i filtri contemporaneamente. Per disattivare solo il filtro classificazione, fare clic sull'ultima stella selezionata oppure fare doppio clic su una stella qualsiasi.

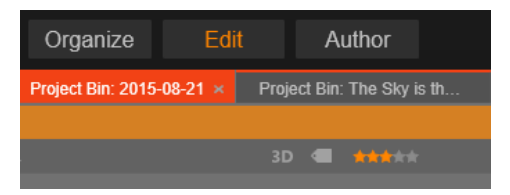

In questo ingrandimento sono accese tre stelle; ciò significa che vengono visualizzati solo gli elementi con una classificazione di tre stelle o superiore. Il mouse è posizionato per fare clic sulla quinta stella; così facendo si imposta il filtro in modo da nascondere tutti gli elementi tranne quelli classificati con cinque stelle.

# Filtro per contenuti stereoscopici 3D

Per visualizzare solo i contenuti stereoscopici 3D, fare clic su 3D nella parte superiore della Libreria. Per tornare a visualizzare anche gli elementi 2D, fare nuovamente clic su 3D.

### Filtra per tag

Un altro modo per ridurre gli elementi visualizzati è quello di applicare un filtro per tag. I tag sono parole chiave che possono essere assegnate agli elementi ai quali si sta lavorando. Una volta definiti i tag, è possibile utilizzarli in svariati modi per controllare gli elementi visualizzati dal Browser. Per informazioni dettagliate, vedere ["Tag" a](#page-62-0)  [pagina](#page-62-0) 53.

# **Cerca**

Nella parte in alto a destra della Libreria è presente un campo di ricerca che offre un'ulteriore modalità per filtrare la visualizzazione. Quando si inizia a inserire il termine di ricerca, il browser aggiorna continuamente la visualizzazione per includere solo gli elementi con testo corrispondente al termine immesso.

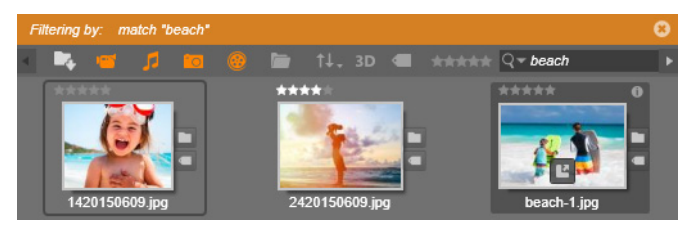

Anche se più termini sono separati da spazi, per ogni termine sono consentite corrispondenze parziali e complete. Un elenco a discesa consente di scegliere se la ricerca sarà soddisfatta qualora anche solo un termine corrisponda al testo dell'elemento oppure se è necessario che tutti i termini corrispondano affinché l'elemento venga accettato.

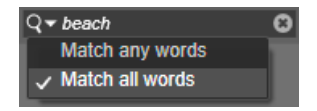

### <span id="page-61-0"></span>Filtri involontari

I vari metodi di filtraggio possono essere combinati a piacimento. Può capitare di lasciare attivato uno dei tre tipi di filtro anche quando in realtà non serve; in tal caso è probabile che vengano nascosti alcuni elementi che, in realtà, dovrebbero essere visibili. Se ci si accorge che un elemento manca dal browser, mentre in realtà dovrebbe essere presente, è bene controllare i filtri.

Il Browser protegge dalla possibilità di applicare inavvertitamente i filtri visualizzando un "allerta filtri" che resta visibile per tutto il tempo in cui un filtro è in uso.

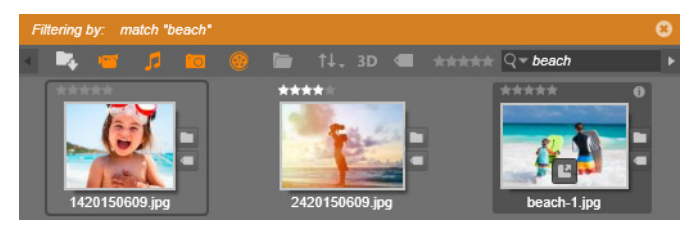

L'allerta filtro (barra arancione) come quello qui illustrato compare in alto al browser ogni volta che è attivo un filtro. Fare clic sulla x all'estrema destra per annullare qualsiasi filtro applicato.

# <span id="page-62-0"></span>Tag

La Libreria consente di gestire molti file multimediali, a volte in una singola cartella molti di più di quanti possano essere comodamente visualizzati. Il browser presenta pertanto vari metodi utili per vagliare ed escludere dalla visualizzazione gli elementi irrilevanti.

Un metodo utile per snellire la visualizzazione degli elementi nel browser è quello di filtrarli per tag. Un tag è una parola o una breve frase che potrebbe essere utile come termine di ricerca. Sta all'utente decidere se assegnare dei tag agli elementi; certo è che i tag, una volta assegnati, sono utilissimi per selezionare gli elementi da visualizzare.

### Gestione e filtro per tag

La gestione dei tag e l'applicazione di filtri in base ai tag vengono effettuate in un pannello visualizzato facendo clic sul pulsante Tag nella parte superiore della Libreria. Il pannello può inoltre essere richiamato scegliendo **Applica tag > Crea nuovo tag** dal menu contestuale di qualsiasi elemento.

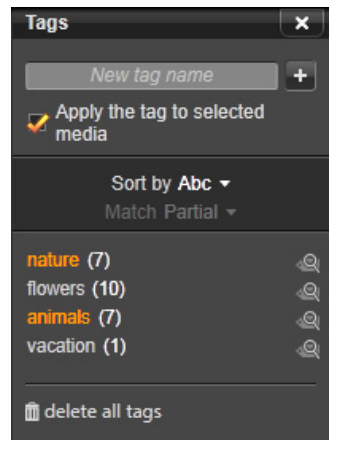

Pannello dei tag, con i tag esistenti elencati in ordine alfabetico.

Nella parte superiore del pannello dei tag è presente una casella di testo per l'inserimento dei nomi di nuovi tag. Il pannello elenca inoltre i tag definiti finora, consente di eliminarli o rinominarli e di scegliere l'elemento che si desidera visualizzare nella Libreria.

# Creazione, ridenominazione ed eliminazione di tag

Per creare un nuovo tag, fare clic nella casella di testo nella parte superiore del pannello dei tag e immettere il tag desiderato. Selezionare i contenuti multimediali ai quali applicare il tag, assicurandosi che la casella Applica il tag ai contenuti multimediali selezionati sia selezionata, quindi fare clic sul pulsante Crea nuovo tag accanto alla casella di testo. Non vi è alcun limite al numero di tag che è possibile creare. Tuttavia, se si tenta di utilizzare un nome già esistente, si riceverà una notifica e il nome non verrà aggiunto al contenuto selezionato.

Per applicare un tag esistente a tutti gli elementi attualmente selezionati nel Browser, fare clic sul nome del tag. La selezione di più elementi a cui applicare tag rende il processo molto più efficiente rispetto all'uso di un singolo elemento alla volta.

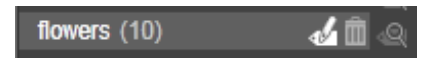

Passare il mouse sopra una tag mostra i pulsanti Rinomina ed Elimina. Fare clic sul tag stesso lo applica a tutti gli elementi correntemente selezionati.

Passando il mouse su un tag, verranno visualizzati i controlli per rinominare o eliminare il tag. Per rinominarlo, fare clic sull'icona Rinomina, immettere il nuovo nome, quindi premere Invio. Per eliminarlo, fare clic sull'icona Cestino. Per eliminare tutti i tag contemporaneamente, utilizzare il pulsante Elimina tutti i tag nella parte inferiore del pannello. Se si elimina un tag in uso, verrà offerta la possibilità di annullare l'operazione.

# Ordinamento di tag

Al centro del pannello dei tag, è presente l'elenco a discesa Ordina per, che offre due possibilità: "Abc", con cui i tag sono disposti in ordine alfabetico, oppure "Rilevanza", con cui i tag sono disposti in ordine decrescente in base alla loro frequenza negli elementi attualmente visualizzati. Con la seconda alternativa, i tag vengono riordinati ogni volta che uno di essi viene attivato o disattivato.

# Filtro per tag

Accanto al nome di ogni tag elencato nel pannello, è presente l'icona Filtro, che è possibile utilizzare per limitare l'insieme di elementi visualizzati nel Browser. Selezionando e deselezionando i tag, la vista viene aggiornata automaticamente.

L'effetto esatto delle selezioni dipende da un altro controllo, ossia l'elenco a discesa Corrispondenza visualizzato sopra i tag. L'elenco offre tre opzioni.

Nessuno mostra solo gli elementi che non presentano nessuno dei tag contrassegnati. In un set di foto di animali con tag, selezionando entrambi i tag "cane" e "gatto", quindi selezionando "Nessuno", verrà nascosta la maggior parte delle immagini degli animali.

Parziale seleziona gli elementi che hanno uno qualsiasi dei tag spuntati, esattamente quelli nascosti dal filtro "Nessuna corrispondenza". Se si lasciano spuntati "cane" e "gatto", ma si imposta il selettore su "Parziale", tutti i cani e i gatti verranno visualizzati, comprese le foto in cui compaiono entrambi gli animali. Le foto che non hanno nessuno di questi due tag restano nascoste.

Completa seleziona solo gli elementi cui sono associati tutti i tag. Lasciando attivate le stesse caselle, dovrebbero comparire solo le foto in cui sono presenti almeno un gatto e un cane. Si noti che, con "Parziale", più tag si spuntano, più saranno gli elementi visualizzati, mentre con "Completa" saranno visibili meno elementi.

# Disattivazione del filtro per tag

Quando si impostano tag per filtrare i contenuti della Libreria, una barra arancione nella parte superiore del Browser elenca i tag attualmente in uso. Per disattivare il filtro per un singolo tag, visualizzare il pannello dei tag e deselezionare l'icona Filtro del tag in questione. Per disattivare tutti i filtri contemporaneamente, fare clic sul pulsante x all'estremità destra della barra arancione.

# L'arte di assegnare tag

Non esiste un modo predefinito in base al quale utilizzare i tag. Il modo migliore per usarli è quello che meglio si confà a ogni utente. Una cosa è tuttavia importante: la coerenza. Più fedeli e sistematici si è nell'assegnazione dei tag agli elementi multimediali, più i tag si riveleranno utili.

Dal momento che lo scopo è quello di individuare rapidamente un elemento quando serve, è opportuno scegliere tag che funzionino bene come termini di ricerca. Con le foto di famiglia, ad esempio, i tag potrebbero essere i nomi delle persone presenti nelle foto. Per le scene di un video delle vacanze, potrebbe essere utile scegliere come tag le città visitate.

Anche i termini videografici (es. due persone, profilo, esterni) possono essere utili come tag per cercare elementi che soddisfano determinati requisiti strutturali o creativi.

#### Correzione degli elementi multimediali

È possibile utilizzare gli strumenti per la correzione degli elementi multimediali presenti negli editor di filmati, foto e audio e applicarli direttamente agli elementi presenti nella Libreria. Questo tipo di editing non comporta modifiche ai file sottostanti. Anzi, i parametri di modifica sono memorizzati nel database della Libreria e riapplicati ogni volta che l'elemento viene richiamato. Per dettagli, vedere il ["Capitolo](#page-142-0)  [4: Correzioni" a pagina](#page-142-0) 133.

Un'importante finalità degli strumenti di correzione dei contenuti multimediali è consentire di apportare "regolazioni" ai materiali che non vengono identificati correttamente in modo automatico. Con le riprese video, ad esempio, il gruppo di strumenti Regolazioni consente di sovrascrivere le proporzioni assegnate nella Libreria, nonché la modalità di interlacciatura e il formato stereoscopico 3D.

#### <span id="page-67-0"></span>Rilevamento scene video

Con la funzione automatica di rilevamento scene presente nella Libreria è possibile dividere il materiale video in più scene, automaticamente o manualmente. Dividendo i file in porzioni corrispondenti alla lunghezza delle scene, alcune operazioni di editing diventano più semplici e meno pesanti.

Il tempo necessario per il rilevamento delle scene varia in base alla durata del clip e al metodo di rilevamento selezionato. Una barra informa sullo stato di avanzamento.

Per avviare il rilevamento scene, selezionare uno dei metodi del comando Rileva scene del menu contestuale degli elementi video.

Per data e ora: con questa opzione si creano scene logiche corrispondenti alle intenzioni di chi ha effettuato le riprese. In molti formati di registrazione digitali, come DV e HDV, si ha discontinuità nel timecode della registrazione ogni volta che la videocamera viene riavviata dopo una pausa. Con questa opzione tali interruzioni sono considerate interruzioni di scena.

Per contenuto: con questa opzione lo strumento di rilevamento scene analizza le immagini fotogramma per fotogramma e definisce una nuova scena ogni volta che si ha un brusco cambiamento nel contenuto. Tuttavia, una panoramica veloce o un movimento rapido attraverso il fotogramma possono produrre anche divisioni inutili.

Per intervallo di tempo: in questa variante si definisce la durata delle scene che si desidera creare. Si apre una finestrella in cui inserire il valore desiderato in ore, minuti, secondi e millisecondi. La durata delle scene deve essere di almeno un secondo. Premere Invio per confermare l'inserimento.

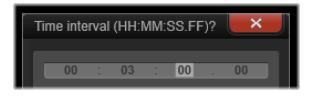

#### Mostra scene

Per mostrare l'elenco delle scene di un particolare file video, selezionare Mostra scene dal menu contestuale oppure selezionare il clip e fare clic sul pulsante Vista scene che compare nell'angolo inferiore destro della Libreria.

La visualizzazione scene è una modalità di visualizzazione provvisoria. La barra arancione in alto nel Browser indica che è attiva la modalità di visualizzazione scene. All'estremità destra della barra è presente una x che consente di chiudere questa modalità di visualizzazione. Facendo nuovamente clic sul pulsante Vista scene si ha lo stesso effetto.

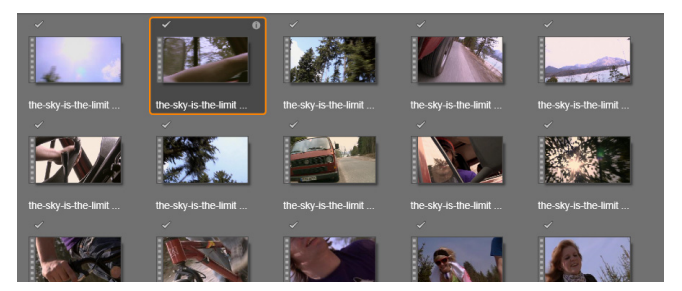

Un singolo file video può contenere molte scene. Trattandolo come un elemento unico, diventa più facile elaborare il materiale durante l'editing.

Durante l'editing, i clip delle scene si comportano esattamente come gli altri clip video.

### Creazione manuale delle scene

Per dividere manualmente un file video in singole scene, selezionare Mostra scene dal menu contestuale dell'elemento multimediale, o fare clic sul pulsante Vista scene. Se il file non è stato suddiviso precedentemente, comparirà nel Browser come un'unica scena.

Nel Lettore della Libreria navigare all'interno del clip e portarsi in ogni fotogramma in cui ci dovrebbe essere l'interruzione, quindi fare clic sul pulsante Dividi scena. Per maggiori informazioni, vedere ["Pulsanti](#page-54-0)  [funzione" a pagina](#page-54-0) 45.

# Eliminazione di scene

Per svuotare tutto l'elenco di scene di un file video, selezionare Rilevamento scene > Elimina scene dal menu contestuale dell'elemento multimediale.

Per rimuovere le singole scene, selezionare una o più scene, quindi premere Canc.

### **SmartMovie**

SmartMovie è un generatore di progetto integrato che permette di creare una presentazione o un filmato automaticamente in base ai contenuti multimediali forniti dall'utente. La produzione comprenderà transizioni animate, una colonna sonora completa ed effetti immagine d'impatto.

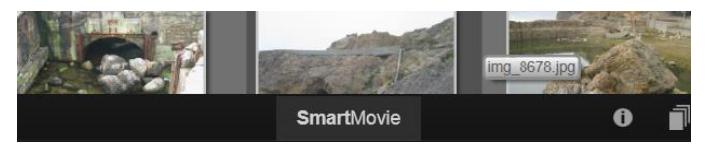

Sotto la finestra della Libreria, fare clic su SmartMovie.

Per iniziare, selezionate dalla libreria una serie di foto o file video. La musica può provenire da elementi audio digitali già presenti nella Libreria, oppure è possibile creare una colonna sonora con lo strumento ScoreFitter.

Questo potrebbe essere tutto ma, volendo, è comunque possibile lavorare al progetto con interventi di editing manuali. Ottenuto il prodotto desiderato, basta qualche clic per masterizzarlo su disco o salvarlo come file da utilizzare in altri modi, ad esempio caricarlo sul web.

Il pannello SmartMovie in basso alla finestra contiene tre pannelli secondari. Quello a sinistra presenta informazioni su SmartMovie e alcuni suggerimenti sul numero di file da inserire. Quello al centro è un'area di archiviazione con dei contenitori per le foto o altre immagini (sopra) e l'audio. Il pannello secondario destra contiene i controlli per personalizzando lo spettacolo.

# Aggiunta di elementi multimediali

Per aggiungere elementi multimediali alla presentazione, trascinarli dal Browser nel bin superiore all'interno dell'area di archiviazione. Trascinare le miniature nell'area di archiviazione, nell'ordine desiderato. Continuare ad aggiungere altre immagini a piacimento.

Per aggiungere della musica, trascinare uno o più file audio nel contenitore inferiore presente nell'area di archiviazione. In alternativa è possibile fare clic sul pulsante della chiave musicale  $\phi$  nell'angolo inferiore sinistro del contenitore audio e creare una traccia audio in **ScoreFitter** 

Man mano che si aggiungono gli elementi, il tempo totale del materiale sorgente viene visualizzato nell'angolo superiore sinistro del contenitore; questa indicazione non corrisponde necessariamente alla durata del filmato finale.

# Anteprima, modifica ed esportazione

Una volta posizionati gli elementi multimediali, fare clic sul pulsante Anteprima sulla barra in basso allo strumento. Il progetto viene creato e presentato in una finestra di anteprima. Se necessario, è possibile tornare alle impostazioni per modificare la selezione degli elementi multimediali.

Facendo clic sul pulsante Anteprima, gli elementi multimediali scelti vengono salvati automaticamente in una Raccolta chiamata Ultima creazione Smart. Se si prevede di riutilizzare questo gruppo di elementi, rinominare la raccolta per evitare che venga sovrascritta la prossima volta che si osserva un'anteprima SmartMovie.

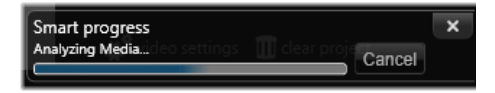

Nella generazione di un progetto SmartMovie la fase di analisi può richiedere un po' di tempo la prima volta che il materiale viene analizzato. Il rendering completo del progetto, il cui avanzamento è indicato dall'ombreggiatura sulla scala dei tempi del Lettore, può comportare un ulteriore ritardo di tempo prima che l'anteprima completa sia disponibile.

Con il pulsante Modifica la produzione viene trasferita sulla timeline dell'Editor filmati per i ritocchi di precisione. È bene controllare che le impostazioni video della timeline corrispondano ai requisiti previsti per la presentazione. Il pulsante Impostazioni video presente sul pannello delle impostazioni consente di accedere alle impostazioni. Vedere anche ["La Timeline del progetto" a pagina](#page-79-0) 70.

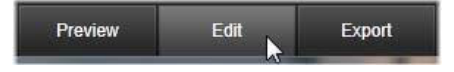

Ottenuta la presentazione desiderata, fare clic su Esporta per masterizzare un disco o creare un file da caricare in Internet.
## Area di archiviazione

Le foto presenti nel contenitore superiore vengono visualizzate come icone, mentre i file audio e la musica presenti nel contenitore inferiore appaiono come linee di testo con il nome del file e la durata di ogni elemento. Entrambi i contenitori supportano la selezione multipla, l'ordinamento con trascinamento e hanno un menu contestuale con due comandi:

Elimina selezionati: gli elementi selezionati vengono eliminati dalla produzione SmartMovie, ma restano disponibili nella Libreria e possono essere riutilizzati. (Scorciatoia: Canc.)

Apri editor: apre lo strumento Correzioni del Foto Editor o dell'Audio Editor. Qualsiasi modifica apportata agli elementi multimediali viene applicata solo a questa produzione SmartMovie. (Scorciatoia: doppio clic.)

#### Impostazioni SmartMovie

Le impostazioni presenti in questo pannello consentono di personalizzare la produzione SmartMovie.

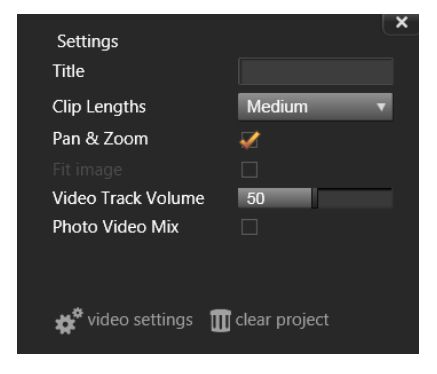

Le impostazioni inserite verranno utilizzate la prossima volta che il filmato verrà generato. Il pulsante Impostazioni video consente di impostare le opzioni della timeline che verranno applicate quando la produzione viene importata nell'Editor filmati. Il pulsante Elimina elimina tutti i contenuti multimediali dal progetto e ritorna alle impostazioni predefinite.

Titolo: inserire un titolo da utilizzare come titolo principale del filmato.

Lunghezza clip: accorciando la lunghezza del clip, aumenta il ritmo visivo del filmato. Per utilizzare la lunghezza originale dell'elemento, scegliere Massimo.

Pan e zoom: attivando questa opzione la presentazione viene arricchita con la simulazione di movimenti della videocamera.

Adatta immagine: fare clic su questa opzione per ingrandire il materiale troppo piccolo per il formato di fotogramma del progetto.

Volume Video Track: impostare il volume dell'audio originale nei segmenti video in uso. Se la traccia audio deve contenere solo un sottofondo musicale, impostare questo valore a zero.

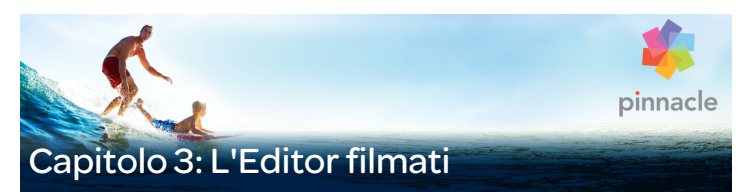

L'Editor filmati è la schermata di editing principale di Pinnacle Studio per la creazione di filmati digitali. L'editor è costituito da tre componenti principali:

La Libreria, nella sua visualizzazione compatta, con tutti gli asset disponibili per il progetto.

La Timeline del progetto, in cui organizzare gli elementi in forma di clip all'interno di una rappresentazione schematica della produzione in corso.

Il Lettore, che consente di vedere in anteprima gli elementi della Libreria, prima che vengano aggiunti al progetto. Il Lettore offre inoltre la possibilità di vedere, volendo anche fotogramma per fotogramma, come sarà la produzione vera e propria quando si decide di esportarla, che si desideri salvarla come file, masterizzarla su un disco, trasferirla a un dispositivo o caricarla in Internet.

Oltre alla Libreria, alla timeline del progetto e al Lettore, la finestra dell'Editor filmati presenta svariati strumenti e pannelli utili per creare e modificare i titoli, aggiungere effetti e per altre finalità.

#### La Libreria compatta

La visualizzazione compatta della Libreria, che occupa la parte in alto a sinistra dell'Editor filmati, è una caratteristica fondamentale dell'ambiente di editing. Passando dalla Libreria all'Editor filmati e viceversa, si noterà che in entrambe le visualizzazioni è selezionata la

stessa scheda di posizione e che sono visualizzati gli stessi contenuti della Libreria.

Per semplificare la navigazione nella vista compatta della Libreria, le schede nella parte superiore riportano icone che indicano il tipo di contenuto che sarà visualizzato nel browser facendo clic sulla scheda. Per visualizzare una parte diversa della Libreria, fare clic sul triangolo di espansione-riduzione accanto all'icona. Si aprirà la struttura ad albero delle cartelle mediante la quale è possibile accedere a qualsiasi elemento della Libreria.

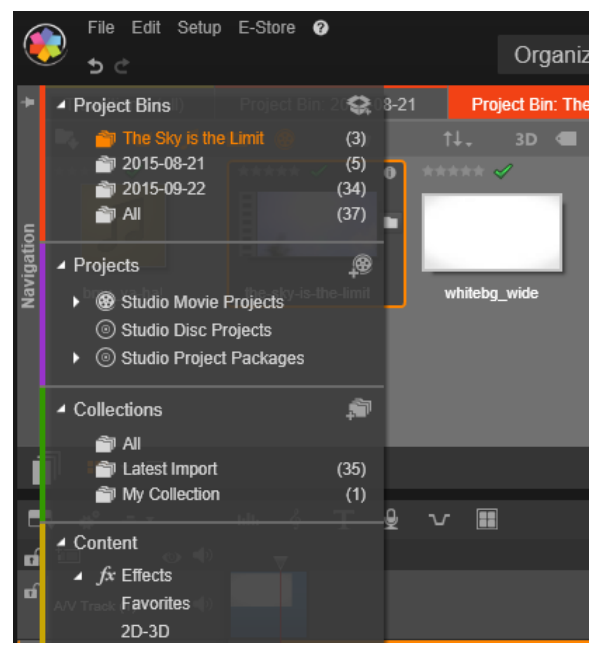

Ricerca di elementi della Libreria mediante la struttura ad albero delle cartelle espandibile nella Libreria compatta.

Con la Libreria compatta e la timeline visualizzate nella stessa finestra, aggiungere dei contenuti al filmato diventa un gioco da ragazzi: è sufficiente trascinare gli elementi desiderati dal browser della Libreria alla timeline del progetto.

### Visualizzazione di anteprime negli editor di progetti

È possibile utilizzare il Lettore in modalità di anteprima singola o doppia. Fare clic sul pulsante Modalità anteprima nell'angolo in alto a destra del Lettore per passare da una modalità all'altra.

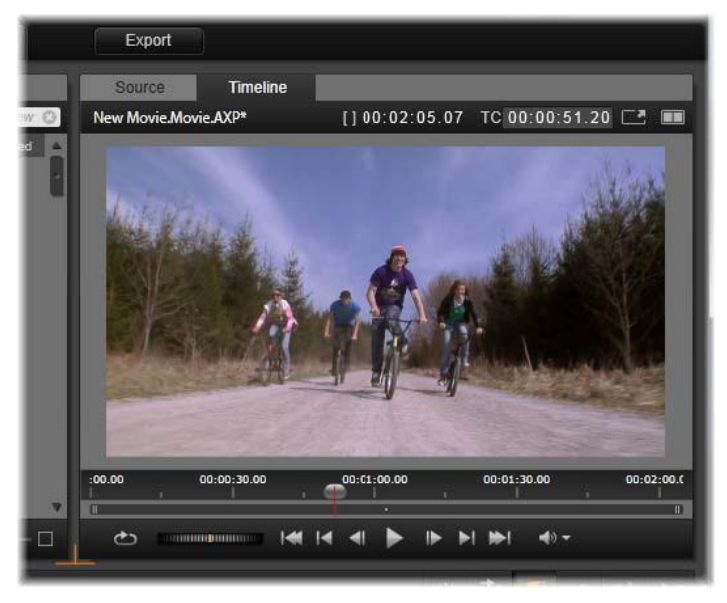

Lettore in modalità singola. È possibile scegliere di visualizzare il materiale della "Sorgente" (Libreria) o della timeline.

La modalità singola utilizza meno spazio su schermo, fornendo un'unica anteprima nel Lettore. Le schede Sorgente e Timeline sopra il Lettore indicano se viene visualizzato materiale della Libreria o della timeline e consentono di passare da uno all'altro.

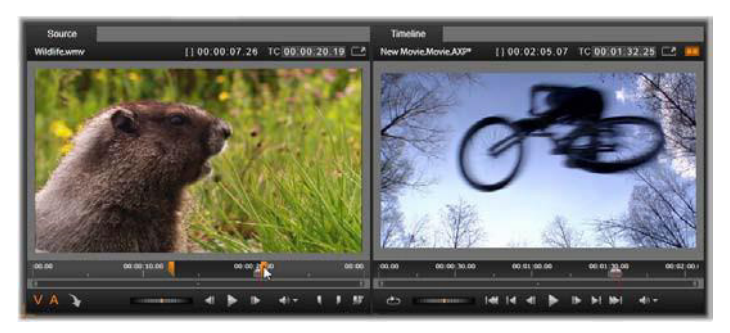

Lettore in modalità doppia. Le anteprime affiancate consentono di sfogliare la Libreria mantenendo la visualizzazione del fotogramma del filmato attuale.

In modalità doppia, il materiale della Sorgente (Libreria) viene mostrato nell'anteprima a sinistra, mentre il materiale della timeline nell'anteprima a destra, ciascuno con il proprio set di controlli di trasporto. La vista doppia consente di individuare facilmente gli elementi della Libreria adatti al filmato, rendendo visibili contemporaneamente il materiale esistente e quello che è possibile inserire.

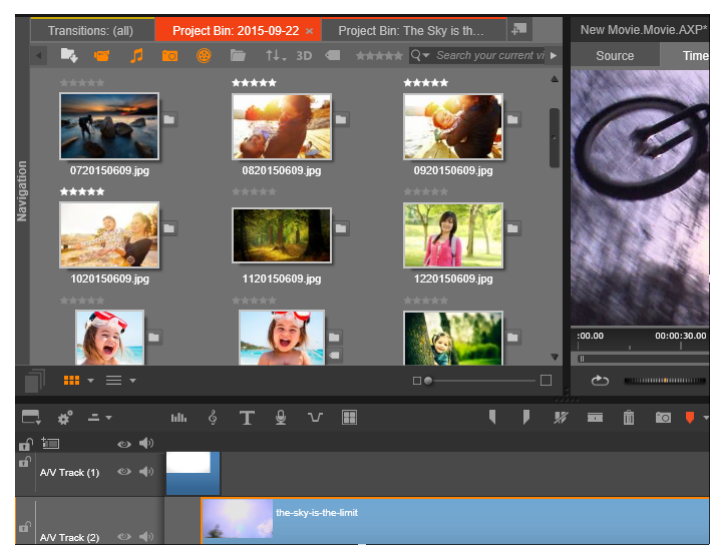

Una parte del display dell'Editor filmato, con la visualizzazione compatta della Libreria in alto a sinistra, il Lettore in alto a destra (parzialmente visibile) e al fondo la timeline.

# Editing dei dischi

Se la destinazione ultima del filmato sarà un DVD con menu interattivi, prima o poi si dovranno utilizzare le funzioni speciali dell'Editor disco, che offre esattamente le stesse funzioni di editing sulla timeline come l'Editor filmati, ma in più permette di creare e lavorare con i menu disco che serviranno per navigare all'interno della produzione.

Con Pinnacle Studio è possibile portare tranquillamente un filmato in un progetto disco in qualsiasi momento della sua creazione; è quindi possibile iniziare a lavorare da subito nell'Editor filmati, anche se alla fine il filmato sarà destinato a un DVD o ad altri scopi. Per informazioni sulle funzioni speciali dell'authoring di dischi, vedere il Capitolo 9:

Progetti disco. Gli altri aspetti dell'editing sulla timeline sono descritti in questo e nei capitoli successivi.

## Produzioni di presentazioni

Oltre che per qualsiasi tipo di produzione video, ossia i cosiddetti "filmati", l'Editor filmati (e l'Editor disco) può essere utilizzato per l'authoring di presentazioni complesse create partendo da immagini statiche. In entrambi i casi si applicano le stesse tecniche di editing.

## La Timeline del progetto

La timeline è il luogo in cui si crea il filmato aggiungendo video, foto ed elementi audio prelevati dalla Libreria, modificando e ritagliando questi contenuti base, e arricchendoli con transizioni, effetti e altri tocchi di classe.

## I fondamentali della timeline

La timeline è formata da più tracce, tutte quelle che possono servire, disposte in una pila verticale. Durante la visione le tracce disposte più in alto sono posizionate davanti e le loro aree opache nascondono la parte corrispondente delle tracce sottostanti.

L'azione base che si compie nell'authoring dei filmati è quella di trascinare un elemento dalla Libreria su una traccia della timeline; qui l'elemento è chiamato clip. Con un po' di pratica è possibile creare rapidamente una bozza di filmato semplicemente aggiungendo i principali elementi multimediali nella loro posizione approssimativa sulla timeline.

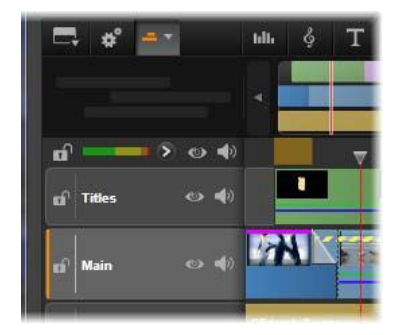

All'estremità sinistra della timeline ci sono i cosiddetti titoli delle tracce, contenenti vari controlli per ogni traccia: un pulsante di blocco, il nome della traccia e i pulsanti per il monitoraggio del video e dell'audio della traccia. La traccia corrente predefinita è "Princ.".

Il titolo delle tracce: alla sinistra di ogni traccia c'è un'area di titolo che offre accesso a funzioni come la disattivazione del monitoraggio video o audio per la traccia corrispondente.

Traccia predefinita: una traccia è evidenziata con un colore di sfondo più chiaro ed è contrassegnata con una barra arancione visibile alla sinistra del titolo. Questa è la traccia predefinita. Questa traccia svolge un ruolo speciale in alcune operazioni di editing; ad esempio, è la traccia di destinazione per le operazioni in cui si incollano gli elementi. Per impostare un'altra traccia come traccia predefinita, basta fare clic sul relativo titolo.

La posizione corrente sulla timeline corrisponde al fotogramma video che viene visualizzato nel Lettore in modalità Timeline. La posizione corrente è indicata da una linea rossa verticale, sotto la quale è visibile un dispositivo di scorrimento che può essere trascinato. Un'altra linea verticale segna la stessa posizione nel navigatore.

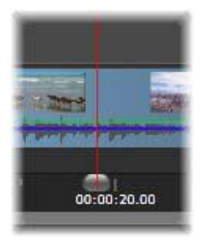

## La barra degli strumenti

Disposta sopra le tracce, la barra degli strumenti della timeline presenta diversi gruppi di strumenti utili per l'editing (nell'Editor disco la barra degli strumenti comprende anche strumenti specifici per l'authoring di dischi).

## <span id="page-81-0"></span>Il Navigatore

Il Navigatore è un pannello di navigazione ausiliario che è possibile mostrare o nascondere facendo clic sulla relativa icona nel selettore dello strumento di navigazione accanto all'estremità sinistra della barra degli strumenti della timeline.

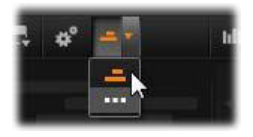

La striscia a larghezza completa è visualizzata sotto la barra degli strumenti e offre una panoramica dell'intero progetto in scala ridotta. Nel Navigatore, le barre che rappresentano i clip presentano gli stessi colori che hanno sulla timeline, ad eccezione del fatto che la barra che rappresenta il clip selezionato è in colore arancione. Facendo clic nel Navigatore, è possibile accedere rapidamente a qualsiasi posizione sulla timeline.

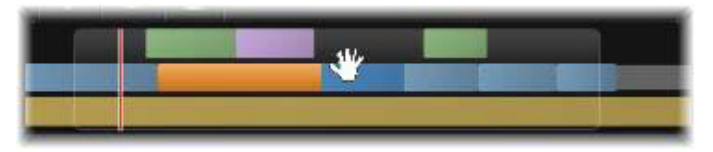

Sezione della striscia del Navigatore, con la posizione corrente (linea verticale a sinistra) e la finestra di visualizzazione trascinabile traslucida.

Il rettangolo grigio che include una parte del display del Navigatore, la finestra di visualizzazione, indica la sezione del filmato attualmente visibile sulle tracce della timeline.

Per cambiare la parte visibile del filmato, fare clic e trascinare in orizzontale, all'interno della finestra di visualizzazione. Mentre si trascina, la timeline scorre. Dal momento che la posizione della timeline non cambia, può succedere che il dispositivo di scorrimento esca dal campo di visualizzazione.

### Zoom

Per cambiare il livello di zoom della timeline, fare clic e trascinare orizzontalmente nel righello del tempo visibile sotto la timeline, oppure trascinare i bordi della finestra di visualizzazione. Il primo metodo ha il vantaggio di lasciare invariata la posizione della play line; diventa così più facile orientarsi anche dopo l'ingrandimento o la riduzione.

Per cambiare lo zoom del navigatore stesso, utilizzare i pulsanti più e meno visibili alla sua destra.

Facendo doppio clic sulla finestra di visualizzazione si regolano sia lo zoom del navigatore che quello della timeline, in modo da adattare tutto il filmato all'interno della finestra dell'Editor filmati.

# <span id="page-83-0"></span>Lo Storyboard

La creazione di un filmato può comportare l'assemblaggio di numerose foto e clip video, inoltre occorre decidere dove posizionare titoli, montaggi ed elementi simili. Nello Storyboard, i clip su una traccia del filmato sono presentati come una sequenza di icone, in modo da poter visualizzare rapidamente gli elementi inclusi e la loro posizione. Per scegliere quale traccia visualizzare nello Storyboard, utilizzare il pulsante di collegamento allo Storyboard presente nell'intestazione della traccia.

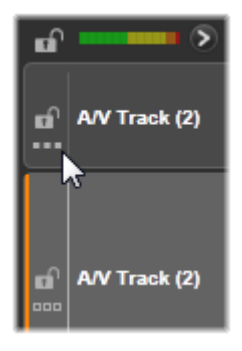

È possibile aggiungere qualsiasi foto, video, file audio, progetto, montaggio e titolo presente nella Libreria trascinandoli e rilasciandoli nello Storyboard. A questo punto, è possibile riposizionarli come desiderato oppure, se si cambia idea, rimuoverli dal progetto.

Nello Storyboard, diversi tipi di clip sono rappresentati con colori diversi. Ad esempio, le foto e i video sono contrassegnati da una cornice blu, mentre i progetti presentano una cornice grigia. Come sulla timeline, i clip ai quali sono applicati effetti sono visualizzati con una linea magenta sulla parte superiore, mentre i clip con correzioni presentano una linea verde. Una banda colorata collega l'icona nello Storyboard con la posizione del relativo clip sulla timeline; se sulla

timeline è presente uno spazio vuoto, sarà riportato anche nello Storyboard. Una volta acquisita familiarità con i colori, questi consentiranno di visualizzare rapidamente la struttura del filmato.

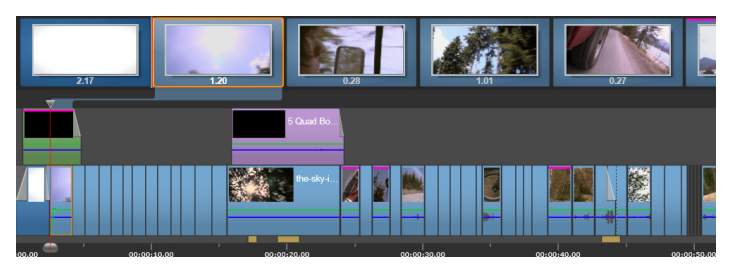

Lo Storyboard mostra una sequenza di icone che rappresentano i contenuti di una traccia. Gli effetti (magenta) e le correzioni (verde) sono indicati sul bordo superiore dell'icona; la lunghezza del clip è mostrata nella parte inferiore.

Lo spazio sotto la barra degli strumenti in cui è visualizzato lo Storyboard viene anche utilizzato dal Navigatore (e nell'editor disco dall' Elenco menu). Mediante il selettore dello strumento di navigazione, accanto all'estremità sinistra della barra degli strumenti della timeline, è possibile controllare quale di questi strumenti rendere visibile.

## Navigazione nello Storyboard

Per scorrere a una parte dello Storyboard che non è visualizzata, passare il mouse sullo Storyboard fino a visualizzare un cursore con l'icona di una mano. Quindi, fare clic con il pulsante sinistro e trascinare lo Storyboard. Trascinando rapidamente e rilasciando il pulsante del mouse, lo Storyboard continuerà brevemente a scorrere.

In alternativa, è possibile passare il mouse sullo Storyboard e utilizzare la rotellina per scorrere, oppure le frecce alle estremità dello Storyboard.

# Editing con lo Storyboard

Sebbene la maggior parte delle operazioni di editing venga eseguita sulle tracce della timeline, lo Storyboard offre alcune funzionalità di editing. Ad esempio, è possibile aggiungere direttamente effetti a un clip nello Storyboard trascinandoli e rilasciandoli sul clip. Il menu contestuale del clip offre lo stesso insieme di comandi disponibile nella timeline. Qualsiasi operazione di editing eseguita nello Storyboard viene immediatamente riportata sulla timeline e viceversa.

Aggiunta di clip: qualsiasi foto, video, clip audio, progetto, montaggio o titolo può essere aggiunto al progetto semplicemente trascinandolo dalla Libreria allo Storyboard. Sarà visualizzata una linea di inserimento per indicare il punto in cui verrà posizionato il nuovo clip. È possibile selezionare più clip per aggiungerli tutti contemporaneamente.

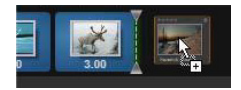

Inserimento o sostituzione di clip: se si inserisce materiale tra clip già presenti nello Storyboard, trascinare il nuovo clip in modo che si sovrapponga alla parte destra del clip che lo precederà. Quando viene visualizzata la linea di inserimento e si apre uno spazio, rilasciare il nuovo clip nello spazio vuoto.

Per sostituire un clip, trascinare il nuovo clip su quello che deve essere sostituito. Sarà visualizzata la linea di inserimento e verrà evidenziato il vecchio clip per indicare il punto di posizionamento esatto. Il nuovo clip deve essere dello stesso tipo del vecchio. Un clip video non può essere sostituito da una foto o un clip audio, ad esempio.

Selezione di clip: per selezionare un clip, fare clic sulla relativa icona. Sarà visualizzata una cornice arancione intorno al clip che ne indica la selezione. Lo scrubber sulla timeline salterà all'inizio del clip selezionato e una banda colorata collegherà il clip dello Storyboard con la relativa

controparte nella timeline. Se la posizione sulla timeline del clip selezionato non è attualmente all'interno dello schermo, verrà visualizzata.

È possibile selezionare più clip utilizzando i tasti Maiusc e Ctrl secondo le normali convenzioni Windows.

Riordinamento di clip: per selezionare un clip e spostarlo, farvi clic, quindi trascinarlo nella nuova posizione. Se necessario, lo Storyboard scorrerà fino a raggiungere la posizione desiderata.

## Ridimensionamento

Il cursore di ridimensionamento a forma di T inversa visibile al centro dello schermo consente di regolare l'altezza della timeline, insieme alle proporzioni relative della Libreria e del Lettore.

Per regolare l'altezza delle singole tracce della timeline, fare clic e spostare le linee di separazione visibili tra i titoli delle tracce a sinistra. Se le dimensioni verticali di tutte le tracce superano l'area di visualizzazione disponibile, alla destra comparirà una barra di scorrimento che permetterà di scegliere quali tracce collocare nell'area di visualizzazione.

Impostare l'altezza dello Storyboard (quando è visibile) trascinando verticalmente il separatore orizzontale lungo il bordo inferiore dello Storyboard. Per maggiori informazioni, vedere ["Selettore dello](#page-89-0)  [strumento di navigazione" a pagina](#page-89-0) 80.

## <span id="page-86-0"></span>La barra degli strumenti della timeline

La barra degli strumenti disposta sopra la timeline dell'editor filmati offre varie impostazioni, strumenti e funzioni da utilizzare con la timeline e per l'editing sulla timeline. Questi vengono descritti in ordine da sinistra verso destra.

# Personalizzazione della barra degli strumenti

La barra degli strumenti della timeline può contenere numerosi pulsanti per semplificare le operazioni di editing. Per l'editor filmati è disponibile una serie di pulsanti, mentre per l'editor disco il numero di pulsanti a disposizione è ancora maggiore. Il pulsante Personalizza barra degli strumenti **all'estremità sinistra della barra consente di** scegliere quale sottoinsieme di strumenti disponibili si desidera visualizzare.

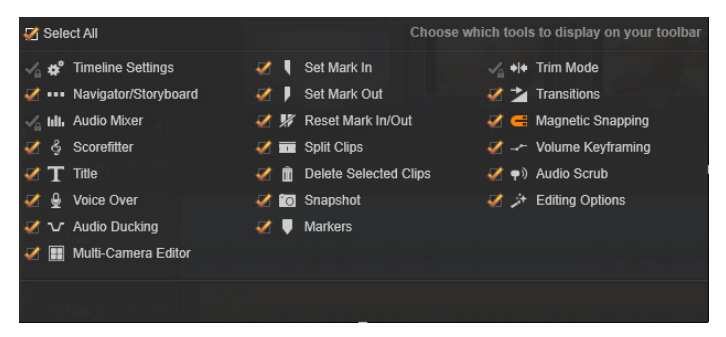

Il pannello Personalizza barra degli strumenti, con tutti i pulsanti disponibili selezionati per la visualizzazione.

Facendo clic sul pulsante, viene visualizzato un pannello in cui è possibile impostare singolarmente come visibili o nascosti tutti gli altri pulsanti della barra degli strumenti. I segni di spunta grigi accanto al pulsante Impostazioni della timeline e ad alcune altre opzioni indicano che questi pulsanti non sono opzionali e saranno dunque sempre visualizzati. Selezionare o deselezionare le caselle per i pulsanti opzionali fino a configurare la barra degli strumenti in base alle proprie esigenze, oppure selezionare la casella Seleziona tutto per mostrare tutti i pulsanti.

Per alcuni dei comandi corrispondenti ai pulsanti sono inoltre disponibili scorciatoie da tastiera, che funzionano a prescindere dalla visualizzazione del pulsante. (Per ulteriori informazioni, vedere ["Appendice D: Tasti di scelta rapida" a pagina](#page-488-0) 479.)

## Impostazioni della timeline

Per impostazione predefinita, le impostazioni della timeline vengono copiate dal primo clip video aggiunto alla timeline. Se in questo modo si ottiene il risultato desiderato, non sarà necessario modificarle.

Se non è necessario modificare queste proprietà di base delle immagini per il progetto, fare clic sul pulsante Ingranaggio  $\mathbf{r}^*$  per aprire il pannello delle impostazioni della timeline e configurare le quattro impostazioni fornite.

Aspetto: scegliere tra la visualizzazione 4x3 e 16x9.

Imaging: scegliere tra Normale (2D) e Stereoscopico (3D).

Dimensione: scegliere tra le risoluzioni HD e SD disponibili in base all'aspetto impostato.

Frame rate (frequenza dei fotogrammi): scegliere tra i frame rate disponibili quello conforme alle altre impostazioni.

È possibile modificare queste impostazioni in qualsiasi momento durante lo sviluppo del filmato, ma è bene tenere presente che una modifica del frame rate può comportare un leggero sfasamento dei clip sulla timeline.

Il materiale video non conforme alle impostazioni scelte per il progetto verrà convertito automaticamente nel momento in cui viene aggiunto alla timeline. Se si sta realizzando un filmato stereoscopico, è possibile utilizzare materiale 2D, ma questo risulterà comunque bidimensionale, poiché le viste dell'occhio destro e del sinistro coincidono. Il materiale 3D può essere utilizzato su una timeline 2D, ma verrà mostrato solo il canale dell'occhio sinistro.

Se si desidera impostare esplicitamente un determinato standard video per il progetto, anziché accettare il formato che viene impostato automaticamente in base al primo clip, aprire la pagina Impostazioni del progetto delle impostazioni dell'applicazione. Vedere ["Impostazioni](#page-408-0)  [del progetto" a pagina](#page-408-0) 399.

## <span id="page-89-0"></span>Selettore dello strumento di navigazione

Lo spazio sotto la barra degli strumenti può essere occupato dal Navigatore, dallo Storyboard, oppure da nessuno dei due (nell'editor disco vi è una terza opzione, ossia l'Elenco menu). Il selettore dello strumento di navigazione include un elenco a discesa che consente di selezionare lo strumento che si desidera visualizzare in quest'area.

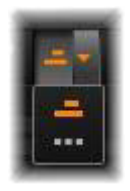

Facendo clic sull'icona del selettore, è possibile attivare e disattivare la visualizzazione dell'area stessa.

Per maggiori informazioni sugli strumenti di navigazione, vedere ["Il Navigatore" a pagina](#page-81-0) 72 e ["Lo Storyboard" a pagina](#page-83-0) 74.

## Mixer audio

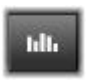

Con questo pulsante si apre l'area dei controlli audio avanzati con gli strumenti di regolazione del volume e la possibilità di accedere al Panner, un controllo per il surround

panning.

## **ScoreFitter**

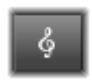

ScoreFitter è il generatore di musica integrato in Pinnacle Studio, che mette a disposizione musica personalizzata, gratuita, adattata appositamente alla durata del filmato.

Vedere ["ScoreFitter" a pagina](#page-293-0) 284.

## Titolo

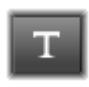

Il pulsante Titolo apre l'Editor dei titoli. Se, tra tutti i titoli forniti, nemmeno uno fa al proprio caso, perché non crearne uno? Vedere il ["Capitolo 7: Editor dei titoli" a pagina](#page-220-0) 211.

#### Voice-over

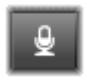

Lo strumento per il voice-over consente di registrare commenti o altri contenuti audio dal vivo durante la visualizzazione del filmato. Vedere ["Lo strumento](#page-295-0) 

[Voice-over" a pagina](#page-295-0) 286.

## Audio Ducking

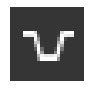

L'Audio Ducking è utilizzato per abbassare automaticamente il volume di una traccia in modo da poterne sentire meglio un'altra. Per maggiori informazioni, vedere ["Uso dell'Audio](#page-298-0) 

[Ducking per regolare automaticamente il volume" a pagina](#page-298-0) 289.

#### Editor multi-camera

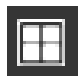

L'Editor multi-camera è un'area di lavoro che consente di creare raccolte di video di aspetto professionale utilizzano riprese di eventi che sono stati catturati da diverse

videocamere e da varie angolazioni. Per maggiori informazioni, vedere ["Capitolo 14: Editing multi-camera" a pagina](#page-418-0) 409.

### **Lametta**

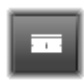

Per dividere uno o più clip esattamente nella posizione in cui si trova la play line, fare clic sul pulsante lametta. Questa operazione non comporta l'eliminazione del materiale: ogni

clip viene diviso in due clip, gestibili separatamente per le operazioni di ritaglio, spostamento, aggiunta di effetti, ecc.

Se ci sono clip selezionati su qualche traccia in corrispondenza della play line, solo questi clip verranno divisi. Dopo la divisione restano selezionate entrambe le parti dei clip.

Se non ci sono clip selezionati in corrispondenza della play line, tutti i clip intersecati dalla play line verranno divisi e la parte destra di ogni clip verrà selezionata per semplificare l'eliminazione, qualora fosse ciò che si desidera fare.

Il comando di divisione non agisce sulle tracce bloccate.

### Cestino

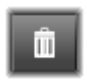

Fare clic sul pulsante del cestino per eliminare dalla timeline tutte le voci selezionate. Vedere ["Eliminazione di clip" a](#page-107-0)  [pagina](#page-107-0) 98 per ulteriori informazioni sulle conseguenze

dell'eliminazione sugli altri clip presenti sulla timeline.

#### Istantanea

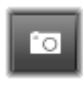

Se durante l'anteprima di un video sulla timeline viene visualizzato un fotogramma che si desidera acquisire come immagine statica, fare clic sul pulsante Istantanea. In questo

modo, si crea una foto dell'immagine attualmente visualizzata, che viene inserita nella cartella Istantanea sotto Foto nella Libreria.

L'utilizzo del pulsante Istantanea sulla timeline consente di acquisire rapidamente un fotogramma; per un maggiore controllo, utilizzare lo strumento Istantanea nell'editor video. Per ulteriori informazioni sullo strumento Istantanea, vedere ["Istantanea" a pagina](#page-168-0) 159.

### Marcatori

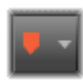

Le funzioni qui disponibili per i marcatori sono identiche a quelle presenti negli editor multimediali per il video e l'audio. Vedere ["Marcatori" a pagina](#page-164-0) 155.

Tuttavia, invece di essere associati a un clip in particolare, i marcatori della timeline fanno parte dell'intero montaggio video presente nel punto marcato. Durante l'editing sulla timeline i marcatori cambiano posizione solo se in un punto marcato c'è una selezione di clip che si estende su tutte le tracce e solo se non ci sono tracce bloccate.

## Modalità di ritaglio

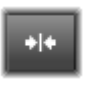

Per aprire un punto di ritaglio, posizionare lo scrubber della timeline accanto al taglio su cui eseguire il trimming, quindi fare clic sul pulsante modalità ritaglio. Farvi nuovamente clic

per chiudere la modalità di ritaglio. Per ulteriori informazioni, vedere ["Ritaglio" a pagina](#page-111-0) 102.

### Transizioni a lunghezza dinamica

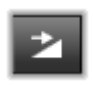

In genere, quando una transizione viene aggiunta alla timeline, viene stabilita la lunghezza predefinita impostata in Configura. Per ignorare la lunghezza predefinita, fare clic su

questo pulsante. Quando il pulsante è evidenziato, la durata delle transizioni può essere impostata trascinando il puntatore del mouse verso destra o sinistra mentre si posiziona la transizione su un clip. Per ulteriori informazioni sulle transizioni, vedere ["Transizioni" a pagina](#page-130-0) 121.

# Aggancio magnetico

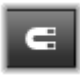

La modalità di aggancio magnetico semplifica l'inserimento dei clip con le operazioni di trascinamento. Quando è attiva questa modalità, i clip che raggiungono una distanza critica

dagli altri elementi presenti sulla timeline vengono attirati verso questi elementi "come una calamita". Diventa così facile evitare quegli spazi vuoti inutili, anche se a volte impercettibilmente piccoli, che altrimenti si formerebbero tra gli elementi durante l'editing. Per creare intenzionalmente uno spazio vuoto, è sufficiente disattivare questa modalità e decidere il posizionamento preferito.

### Modifica del fotogramma chiave del volume

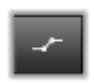

Il pulsante di modifica del fotogramma chiave del volume attiva e disattiva l'editing dei clip audio basato sui fotogrammi chiave. Quando il pulsante è attivo, il profilo

verde attorno a ogni clip sulla timeline diventa editabile. In questa modalità è possibile aggiungere punti di controllo al profilo, trascinare sezioni del profilo ed eseguire altre operazioni. Se il pulsante è disattivato, i fotogrammi chiave del volume sono protetti e non possono essere modificati.

Quando si apre il Mixer audio il pulsante viene attivato automaticamente.

### Scrubbing audio

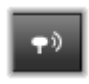

Per impostazione predefinita è possibile ascoltare la parte audio di un progetto solo durante la riproduzione nell'anteprima. Il pulsante di scrubbing audio presente sulla

barra degli strumenti della timeline offre l'anteprima audio anche quando si fa semplicemente "scorrere" il filmato trascinando il dispositivo di scorrimento della timeline.

Anche la rotella di regolazione del Lettore consente lo scrubbing audio.

## Modalità di editing

Il selettore della modalità di editing a destra della barra degli strumenti della timeline stabilisce il modo in cui gli altri clip si comportano quando vengono apportate delle modifiche. Il materiale situato alla sinistra del punto di editing non viene mai modificato dalle operazioni di editing, che agiscono solo sui clip che si trovano alla destra del punto di editing.

Sono disponibili tre modalità di editing: Smart, inserimento e sovrascrittura. L'impostazione predefinita è la modalità Smart, in cui Pinnacle Studio stabilisce in autonomia se operare mediante inserimento, sovrascrittura o altre strategie a volte più complesse.

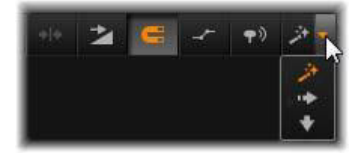

La modalità Smart è pensata per mantenere il più possibile la sincronizzazione esistente tra le tracce della timeline. In un editing a più tracce, esistono relazioni tra clip sia in orizzontale che in verticale: se, ad esempio, i tagli sono stati inseriti esattamente nei punti corrispondenti ai suoni di una traccia musicale, di sicuro si vorrebbe evitare che qualche successiva operazione di editing vada a rovinare tutto il lavoro.

La modalità di inserimento non è mai distruttiva: prima di inserire il materiale nuovo, sposta gli altri clip presenti sulla traccia. Anche gli spazi vuoti che si creano quando si rimuove del materiale vengono colmati automaticamente. La modifica agisce solo sulla traccia di destinazione. Qualsiasi precedente sincronizzazione con le altre tracce, a partire dal punto di editing e andando verso destra, va persa.

La modalità di inserimento è molto utile nelle prime fasi di un progetto, quando si raccolgono e dispongono i clip sulla timeline. Nessun materiale andrà perso ed è facilissimo modificare l'ordine di clip e di sequenze di clip.

Successivamente, quando la struttura del progetto si fa sempre più definitiva e si è iniziato a sincronizzare meticolosamente il materiale su diverse tracce, la modalità di inserimento è meno utile. Le stesse proprietà che spingono a utilizzarla negli stadi iniziali della produzione (questo suo comportamento che genera spostamenti "a onde") vanno a suo sfavore nelle fasi di messa a punto finale. Ed è qui che entra in gioco la modalità di sovrascrittura.

La sovrascrittura agisce direttamente solo sui clip selezionati. Se si modifica la durata o la posizione di un clip in modalità di sovrascrittura, i clip attigui verranno sovrascritti (se si allunga) oppure si creeranno degli spazi vuoti (se si accorcia). L'operazione non modificherà mai la sincronizzazione tra le tracce.

## Modalità alternativa

La modalità di editing Smart funziona prevedendo le intenzioni dell'utente e stabilendo se è meglio effettuare un intervento di inserimento o sovrascrittura oppure qualche altra strategia ancora più complessa. Si scoprirà che, normalmente, questa modalità fa proprio ciò che si desidera, ma non mancheranno occasioni in cui le intenzioni saranno diverse.

Per molte operazioni possono andare bene sia l'inserimento che la sovrascrittura, mentre qualsiasi altra possibilità sarebbe sbagliata. La modalità Smart adotta a volte l'una a volte l'altra operazione ma, nella maggior parte dei casi, se non si vuole effettuare un inserimento la sovrascrittura va sicuramente bene e viceversa. Tutto ciò che serve è pertanto un metodo con cui forzare il comportamento predefinito della modalità Smart.

Per cambiare l'inserimento in sovrascrittura, o la sovrascrittura in inserimento, tenere premuto il tasto Alt mentre si eseguono i normali interventi di editing. Durante l'editing è possibile premere (o rilasciare) il tasto Alt a piacimento: ciò che conta è lo stato del tasto nell'istante in cui l'operazione viene effettivamente messa in atto, ad esempio quando si rilasciano gli elementi trascinati sulla timeline.

Questo trucchetto funziona in tutte le modalità di editing ed è sempre disponibile ogni volta che se ne ha bisogno. Se il comportamento predefinito non è di proprio gradimento, è sufficiente annullare l'operazione, quindi riprovare premendo Alt.

Quando si esegue un'operazione di editing sulla timeline, e precisamente quella di sostituire un clip con un altro mantenendone la durata, gli effetti e altre proprietà, il tasto Maiusc svolge un ruolo simile. Per dettagli, vedere ["Sostituzione di un clip" a pagina](#page-105-0) 96.

## <span id="page-96-0"></span>Il titolo delle tracce sulla timeline

Nell'area del titolo sulla timeline sono visibili vari controlli che agiscono sulla disposizione e l'organizzazione delle tracce della timeline. Queste funzioni sono descritte qui, mentre le funzioni audio controllate dal titolo della timeline, come il volume della traccia, sono descritte nella sezione ["Audio sulla timeline" a pagina](#page-281-0) 272.

L'area relativa a tutte le tracce visibile sopra i titoli delle tracce contiene controlli simili a quelli che si trovano nel titolo di ogni traccia, con la differenza che questi hanno effetto su tutte le tracce: essi applicano l'azione a tutte le tracce contemporaneamente, escludendo le impostazioni individuali.

## La traccia predefinita

La linea arancione verticale alla sinistra del titolo delle tracce, insieme allo sfondo più chiaro, identifica la traccia predefinita. Questa è la traccia di destinazione di determinate funzioni, tra cui Invia a e Incolla. Anche i titoli e i brani ScoreFitter appena creati vengono aggiunti a questa traccia. Per ulteriori informazioni, vedere ["Invio alla timeline" a](#page-106-0)  [pagina](#page-106-0) 97, ["Uso degli Appunti" a pagina](#page-125-0) 116, ["Capitolo 7: Editor dei](#page-220-0)  [titoli" a pagina](#page-220-0) 211 e ["ScoreFitter" a pagina](#page-293-0) 284.

Per impostare un'altra traccia come traccia predefinita, fare clic in un punto qualsiasi all'interno del titolo della traccia che non sia un pulsante o altro controllo.

#### Blocco

Fare clic sui pulsanti lucchetto per proteggere una traccia ed evitare che venga modificata. Lo stesso pulsante presente nell'area di tutte le tracce assegna la stessa protezione a tutto il progetto.

### Collegamento allo Storyboard

Lo Storyboard è una rappresentazione alternativa di una traccia sulla timeline. Quando lo Storyboard è aperto, sotto il pulsante del lucchetto su tutte le intestazioni delle tracce viene visualizzato un piccolo pulsante di collegamento allo Storyboard. Fare clic sul pulsante per selezionare una determinata traccia come traccia collegata alla visualizzazione nello Storyboard.

### Nome della traccia

Per modificare il nome di una traccia, fare clic una volta sul nome per accedere all'editor locale, oppure selezionare Modifica nome traccia dal menu contestuale che si apre dal titolo della traccia. Confermare la modifica premendo Invio oppure annullarla con Esc.

## Monitoraggio video e audio

I pulsanti video e audio presenti nel titolo delle tracce controllano se l'audio e il video della traccia corrispondente sono presenti nella produzione completa del progetto. Essi servono in tutte quelle situazioni in cui può essere utile bloccare l'output di una o più tracce per semplificare l'anteprima. Gli stessi pulsanti presenti nell'area tutte le tracce attivano e disattivano il monitoraggio audio e video per tutto il progetto.

#### Funzioni aggiuntive delle tracce

Le funzioni seguenti sono disponibili nel menu contestuale che si apre dal titolo delle tracce:

Inserisci nuova traccia: è possibile inserire una nuova traccia sopra o sotto la traccia già presente.

Elimina traccia: elimina una traccia e tutti i clip presenti su di essa.

Sposta traccia: trascinare il titolo della traccia in su o in giù in una nuova posizione. Quando si trascina, nelle posizioni valide compare una linea orizzontale luminosa.

Copia traccia: tenendo premuto il tasto Ctrl mentre si sposta una traccia, la traccia non viene spostata ma copiata.

Dimensione traccia: il menu contestuale contiene quattro dimensioni fisse per le tracce (Ridotto, Medio, Grande, Grandissimo). Per impostare dimensioni personalizzate, trascinare la linea di separazione tra i titoli delle tracce regolando l'altezza.

Visualizza forma d'onda: attiva e disattiva la visualizzazione della forma d'onda per i clip audio.

Per una descrizione delle funzioni audio della timeline, vedere ["Audio](#page-281-0)  [sulla timeline" a pagina](#page-281-0) 272.

## Editing dei filmati

Il primo passo da compiere in qualsiasi progetto di editing dei filmati consiste nel portare il progetto nell'Editor filmati per iniziare a lavorarci.

Per lanciare una nuova produzione: Selezionare File > Nuovo > Filmato dal menu principale. Prima di aggiungere il primo clip, controllare che il formato video impostato sulla timeline sia quello giusto per il progetto (vedere più avanti).

Per modificare un filmato esistente: selezionare un progetto recente dal menu File > Recente; fare clic su File > Apri per cercare un progetto filmato da aprire, oppure individuare il filmato che si desidera aprire nella cartella Progetti all'interno della Libreria, quindi fare doppio clic sulla miniatura.

Se il filmato è stato archiviato come pacchetto di progetto, prima dell'editing è necessario eseguire l'estrazione. Individuare il progetto nel gruppo dei progetti Studio all'interno della Libreria, quindi usare il comando Estrai pacchetto progetto nel menu contestuale della miniatura.

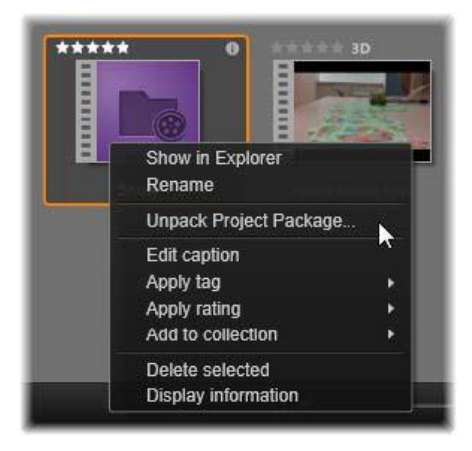

Miniatura di un pacchetto di progetto nella Libreria, con il menu contestuale aperto. Dopo aver estratto il pacchetto, il filmato sarà visualizzato sulla timeline del progetto, pronto per l'editing.

In alternativa è possibile fare clic su File > Apri e trovare il pacchetto di progetto in Esplora risorse selezionando Pacchetto progetto Studio (axx) nella casella dell'estensione del file.

Una volta terminata l'estrazione, il progetto aperto viene aggiunto alla Libreria e aperto sulla timeline dell'editor progetti, dove è possibile modificarlo come di consueto.

Per aprire un progetto di Studio: Selezionare File > Importa progetti Pinnacle Studio precedenti. Tenere presente che alcune funzioni dei progetti creati con una versione precedente di Studio potrebbero non essere supportate dalla versione corrente.

Importare un progetto Studio per iPad: Scegliere File > Importa progetti dell'App Studio per iPad.

## Impostazioni della timeline

Per iniziare a modificare un progetto nuovo, controllare che le impostazioni relative al formato video del progetto, ossia proporzioni, 2D o 3D, dimensioni frame e velocità di riproduzione, siano quelle giuste. Nella scheda Impostazioni progetto delle impostazioni dell'applicazione è possibile stabilire che i valori di queste proprietà vengano impostati automaticamente in modo da corrispondere al primo clip aggiunto al progetto. Oppure è possibile impostarli manualmente. Vedere ["Impostazioni del progetto" a pagina](#page-408-0) 399 per configurare la funzionalità automatica e ["La barra degli strumenti della](#page-86-0)  [timeline" a pagina](#page-86-0) 77 per istruzioni su come inserire le impostazioni del progetto manualmente.

In base alle impostazioni della timeline, i clip presenti in alcuni formati potrebbero non essere immediatamente riproducibili. Questi contenuti verranno renderizzati automaticamente in un formato idoneo.

## Definizione delle tracce

A parte alcune eccezioni secondarie, le tracce presenti sulla timeline di Pinnacle Studio non hanno ruoli particolari. È possibile posizionare qualsiasi clip su qualsiasi traccia. Man mano che il progetto si fa sempre più complesso, tuttavia, sarà utile pensare a un'organizzazione sistematica della tracce e rinominarle in base alla funzione che esse svolgono nel filmato. Per ulteriori informazioni sulle proprietà delle tracce e su come modificarle, vedere ["Il titolo delle tracce sulla timeline"](#page-96-0)  [a pagina](#page-96-0) 87.

# Aggiunta di clip alla timeline

La maggior parte degli elementi presenti nella Libreria può essere portata sulla timeline come singoli clip di vari tipi, tra cui clip video e audio, foto, immagini, brani ScoreFitter, montaggio e titoli. È persino possibile aggiungere altri progetti film che diventeranno come clip container e funzioneranno esattamente come i clip video presenti nel progetto. I progetti disco, tuttavia, non possono essere aggiunti come clip container a una timeline, dal momento che essi richiedono una funzionalità, ossia l'interattività dell'utente, che i clip sulla timeline non hanno.

### **Trascinamento**

Il metodo più diffuso e di norma più pratico per aggiungere materiale a un progetto è quello di trascinare e rilasciare il materiale. Fare clic su un elemento nella visualizzazione compatta della Libreria all'interno dell'Editor filmati e trascinare l'elemento in una posizione qualsiasi sulla timeline.

Quando, durante il trascinamento, si entra nell'area della timeline e si prosegue il movimento verso la traccia di destinazione, osservare l'aspetto di una linea verticale visualizzata sotto il puntatore del mouse. La linea indica dove verrà inserito il primo fotogramma del clip, se il clip viene lasciato in quel momento. La linea è verde se l'operazione di rilascio è valida, è rossa se nel punto indicato non è possibile inserire un clip (ad esempio perché la traccia è protetta).

È possibile inserire più clip contemporaneamente nella timeline. Selezionare semplicemente gli elementi desiderati nella Libreria, quindi trascinarli sulla timeline. La sequenza in cui i clip sono visibili sulla traccia corrisponde al loro ordine nella Libreria (non all'ordine in cui sono stati selezionati).

Modalità aggancio magnetico: la modalità di aggancio magnetico è attiva per impostazione predefinita. In tal modo è più facile inserire i clip e far corrispondere i loro bordi alla precisione. Quando il puntatore del mouse si avvicina a una possibile destinazione, il clip nuovo scatta

e va a collocarsi in determinati punti, ad esempio le estremità dei clip o la posizione dei marcatori, come se fosse attratto da una calamita.

D'altro canto non bisogna stare a controllare se il primo clip è esattamente all'inizio della timeline. Non tutti i filmati iniziano con un taglio netto sulla prima scena!

# Anteprima live dell'editing

Per eliminare la confusione creata da situazioni di editing particolarmente complesse, mentre si trascinano i clip sulla timeline, Pinnacle Studio offre l'anteprima dinamica completa degli effetti che si ottengono con le operazioni di editing. Questo è il motivo per cui sembra regnare un po' di movimento in più rispetto all'editing sulla timeline. Non c'è da preoccuparsi: presto si farà l'abitudine e si imparerà a sfruttare le informazioni in più che vengono fornite. Inizialmente è meglio andare con calma. Osservare come la timeline cambia mentre si trascinano gli elementi sulle possibili destinazioni e rilasciare gli elementi solo quando si vede il risultato desiderato.

Se i movimenti di trascinamento e rilascio non funzionano nel modo desiderato, premere Esc o spostare il puntatore del mouse fuori dall'area della timeline, quindi rilasciare il pulsante. Così facendo si abbandona l'operazione di trascinamento. Per annullare l'operazione una volta conclusa, premere Ctrl+Z oppure fare clic sul pulsante Annulla.

Non dimenticare che è possibile modificare molti comportamenti di editing della timeline con la modalità alternativa: basta premere e tenere premuto Alt mentre si trascina o si ritaglia un elemento. Quando si sostituisce un clip, anche il tasto Maiusc diventa un tasto importante.

### Trascinamento avanzato

Dopo aver costruito un assortimento di clip su una traccia della timeline, prima o poi si vorrà iniziare a mettere mano alle cose. Ad esempio, si potrebbe:

- Riempire di clip uno spazio vuoto.
- Inserire alcuni clip prima di un determinato clip.
- Sostituire un clip già presente sulla timeline con un altro clip.

Con la modalità di editing Smart è possibile ottenere questi effetti in modo molto semplice.

### Riempimento di uno spazio vuoto

Con la modalità Smart è facile riempire uno spazio vuoto nella timeline inserendo, ad esempio, del materiale nuovo. Invece di stare a rifinire meticolosamente il nuovo materiale per adattarlo allo spazio disponibile, è sufficiente trascinare gli elementi nello spazio vuoto. Qualsiasi clip che non serve per il riempimento dello spazio vuoto verrà scartato e l'ultimo clip utilizzato verrà ritagliato automaticamente alla lunghezza giusta. I clip già presenti sulla timeline non verranno modificati, per cui non ci saranno problemi di sincronizzazione.

### Inserimento di clip

Supponiamo di dover aggiungere del materiale nuovo alla timeline, in un punto in cui è già presente un clip, senza tuttavia sovrascrivere il clip che, invece, insieme a qualsiasi altro clip alla sua destra dovrà essere spostato verso destra in modo da lasciare spazio per il materiale nuovo.

Anche qui, la modalità Smart rappresenta la risposta giusta. Basta trascinare il materiale nuovo all'inizio del clip in questione, anziché all'interno di uno spazio vuoto. Il clip si sposterà proprio della misura necessaria.

### Inserimento con divisione

Se si rilascia un elemento al centro di un clip già presente, anziché in un punto di ritaglio, il clip verrà diviso. Il materiale nuovo verrà inserito nel punto indicato, seguito immediatamente dalla parte spostata del clip originale.

Nella modalità Smart, la sincronizzazione della traccia di destinazione, insieme a tutte le altre tracce, è mantenuta inserendo in ogni traccia uno spazio di lunghezza uguale al clip nuovo. Per evitare di modificare gli altri clip, adottare la modalità di inserimento anziché la modalità Smart. In alternativa, premendo il tasto Alt mentre si rilascia il nuovo materiale, il nuovo materiale andrà a sovrascrivere una parte del clip esistente. La terza alternativa consiste nel bloccare le tracce che non devono essere modificate; questo comporterà tuttavia dei cambiamenti nella sincronizzazione tra i clip presenti sulle tracce bloccate e quelli presenti sulle tracce non bloccate.

# <span id="page-105-0"></span>Sostituzione di un clip

Per sostituire un clip, trascinare un elemento della Libreria sul clip che si desidera sostituire, tenendo premuto il tasto Maiusc. Il nuovo clip erediterà eventuali effetti e transizioni che erano applicati al clip originale. Le correzioni, tuttavia, non vengono ereditate, dal momento che di norma vengono effettuate per correggere aspetti specifici di un elemento.

Nella modalità smart la sostituzione viene eseguita solo se il clip della Libreria è sufficientemente lungo per coprire tutta la durata del clip che viene sostituito. Nelle altre modalità un clip presente nella Libreria ma di lunghezza insufficiente verrà esteso con la tecnica dell'overtrimming. Direzione e quantità di estensione si basano sulla posizione in cui si trova il mouse nel momento in cui si trascina. Per informazioni sull'overtrimming, vedere ["Overtrimming" a pagina](#page-110-0) 101.

Se l'elemento della Libreria è più lungo del necessario, verrà troncato alla stessa lunghezza del clip che viene sostituito.

## <span id="page-106-0"></span>Invio alla timeline

Oltre a trascinare un clip sulla timeline, è possibile "inviarlo" alla traccia predefinita nella posizione che corrisponde alla play line. L'operazione equivale a un'operazione di trascina e rilascia; quindi la modalità Smart viene applicata di conseguenza, quando si decide come intervenire sugli altri clip. Il comando Invia a timeline si trova nel menu contestuale di un singolo elemento o di una selezione multipla nella visualizzazione compatta della Libreria.

## Invio dal Lettore

Esiste un secondo metodo di "invio", che offre maggiore controllo.

Se si fa clic su un elemento della Libreria mentre si lavora nell'Editor filmati, il Lettore passa alla modalità Sorgente per l'anteprima. Per gli elementi ritagliabili (video e audio), il Lettore mostra anche i marcatori di taglio utili per ritagliare una parte iniziale e una finale dell'elemento.

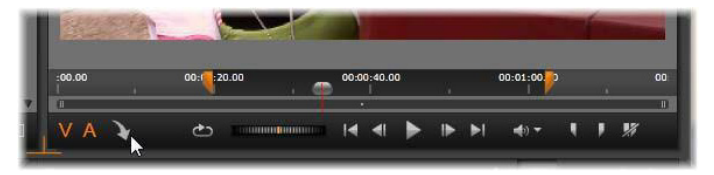

Clic sul pulsante Invia a timeline nel Lettore dopo aver ritagliato un elemento video della Libreria.

Dopo aver visto l'anteprima dell'elemento e dopo averlo ritagliato, se necessario, premere il pulsante Invia a timeline in basso a sinistra nel Lettore. Come sempre, l'elemento verrà aggiunto al progetto sulla traccia predefinita, in corrispondenza dell'indicatore di riproduzione.

Una variazione utile consiste nel fare clic in un punto qualsiasi all'interno della schermata del Lettore e trascinare l'elemento sulla traccia desiderata della timeline. L'elemento verrà aggiunto nel punto di rilascio anziché in corrispondenza dell'indicatore di riproduzione.

## Editor dei titoli, ScoreFitter, voice-over

Queste tre funzioni consentono di aggiungere alla timeline del progetto dei clip nuovi, clip che non sono sostenuti da alcun elemento nella Libreria, ma che sono creati in base alle impostazioni e ad altre azioni svolte durante l'editing.

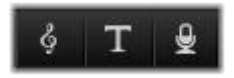

Una volta terminato l'editing, i titoli e i clip ScoreFitter verranno inviati alla traccia predefinita sulla timeline utilizzando la funzione Invia a timeline, mentre i clip voice- over andranno sulla speciale traccia voiceover. Per dettagli, vedere il ["Capitolo 7: Editor dei titoli" a pagina](#page-220-0) 211, ["ScoreFitter" a pagina](#page-293-0) 284 e il ["Lo strumento Voice-over" a pagina](#page-295-0) 286.

## <span id="page-107-0"></span>Eliminazione di clip

Per eliminare uno o più clip, selezionare i clip, quindi premere Canc. In alternativa fare clic sull'icona del cestino  $\mathbf{r}$  sulla barra degli strumenti sulla timeline, oppure scegliere Elimina dal menu contestuale della selezione.

Se, nella modalità Smart, questa operazione genera uno spazio vuoto che si estende su tutte le tracce, tale spazio verrà colmato spostando verso sinistra il materiale disposto a destra dello spazio. Si eviterà in tal modo di creare per errore sezioni vuote nel filmato, mantenendo comunque la sincronizzazione tra le tracce.
Tenendo premuto il tasto Alt durante l'eliminazione, gli spazi vuoti che si formano resteranno vuoti.

Nella modalità di inserimento gli spazi vuoti presenti sulle tracce dalle quali sono stati eliminati i clip verranno chiusi, senza tuttavia modificare le altre tracce. Alla destra dell'eliminazione la sincronizzazione potrebbe andare persa.

Per quanto riguarda la sincronizzazione, la modalità di editing più sicura in fase di eliminazione è quella di sovrascrittura, che eliminerà semplicemente i clip lasciando tutto il resto invariato.

# Operazioni su clip

La timeline del progetto offre molti strumenti utili per selezionare, regolare, ritagliare, spostare e copiare i clip.

#### Selezione

I clip sui quali si devono eseguire operazioni di editing devono essere selezionati. Un clip selezionato ha una cornice arancione nella timeline e nello Storyboard, e si presenta come riquadro di colore arancione nel Navigatore.

Per selezionare un clip, fare clic su di esso. Eventuali selezioni precedenti verranno rimosse. Per effettuare una selezione multipla rapida, fare clic in un'area vuota della timeline, quindi trascinare un riquadro di selezione che intersechi i clip che interessano. Per selezionare tutti i clip con un unico comando, premere  $Ctrl + A$ .

Per eliminare una selezione, fare clic in una qualsiasi area vuota della timeline.

### Selezione multipla con la tastiera e il mouse

Per creare selezioni multiple più complesse, fare clic tenendo premuto il tasto Maiusc, Ctrl o entrambi insieme.

Per selezionare una serie di clip: fare clic sul primo clip, quindi fare clic sull'ultimo tenendo premuto il tasto Maiusc. Questi due clip definiscono un rettangolo, o una cornice di selezione, e tutti i clip presenti al suo interno verranno selezionati.

Attivare/disattivare la selezione di un clip: premere Ctrl+clic per invertire la selezione di un singolo clip senza agire su altri clip.

Selezionare il resto della traccia: Selezionare il resto della traccia: premere Ctrl+Maiusc+clic per selezionare tutti i clip partendo dalla o dopo la posizione iniziale del clip su cui si è fatto clic. Questa funzione è utile soprattutto se si vuole "spostare" rapidamente il resto della timeline per inserire del materiale nuovo, oppure spingere manualmente il materiale a sinistra per chiudere spazi vuoti sulla timeline.

# Raggruppamento e separazione di clip

È possibile selezionare e raggruppare più clip in modo da poterli spostare insieme. Per raggruppare e separare i clip:

- 1 Nella timeline, selezionare due o più clip.
- 2 Fare clic con il pulsante destro del mouse sui clip selezionati e scegliere Gruppo > Raggruppa.

Per separare la selezione, fare clic con il pulsante destro del mouse su un gruppo e scegliere Gruppo > Separa.

# Regolazione

Se si sposta lentamente il puntatore del mouse sopra i clip presenti sulla timeline, si nota che, passando sui lati di ogni clip, il puntatore cambia forma e diventa una freccia; ciò significa che è possibile fare clic e trascinare per regolare il bordo del clip.

Questi interventi comportano la modifica della lunghezza di un clip singolo sulla timeline in modalità di sovrascrittura (dal momento che la modalità di inserimento causerebbe problemi di sincronizzazione). Se si trascina verso destra l'inizio di un clip, sul lato sinistro resterà uno spazio vuoto. Se, alla sinistra del clip che viene regolato, è già presente un altro clip, trascinando verso sinistra il clip verrà sovrascritto.

Il puntatore di regolazione compare anche quando il mouse passa sopra le estremità di uno spazio vuoto sulla traccia della timeline e alla destra di tale spazio c'è almeno un clip.

Si noterà che non è molto utile regolare gli spazi vuoti in modalità di sovrascrittura, come si fa per i clip. Tuttavia, gli spazi vuoti sono molto comodi quando si effettuano modifiche in modalità Smart, se si vuole far scorrere una singola traccia verso sinistra o verso destra, ignorando eventuali problemi di sincronizzazione. La regolazione degli spazi vuoti si svolge pertanto in modalità di inserimento.

Anche se non ci sono spazi vuoti, è possibile ottenere lo stesso risultato tenendo premuto il tasto Alt mentre si regolano i bordi di un clip.

# **Overtrimming**

Si verifica l'overtrimming quando si cerca di prorogare la durata di un clip oltre i limiti del materiale sorgente, un caso che di norma si dovrebbe evitare.

Se si esegue un'operazione di overtrimming su un clip, le parti non valide appaiono in colore rosa.

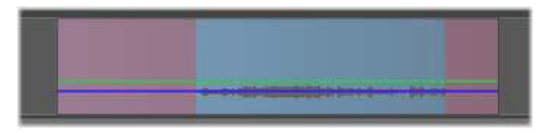

Clip in overtrimming: il primo e l'ultimo fotogramma saranno congelati nelle sezioni in overtrimming.

L'overtrimming non è una situazione critica. Non è necessario intervenire immediatamente. Pinnacle Studio estenderà semplicemente il clip, "congelando" il primo e gli ultimi fotogrammi del clip nelle aree in overtrimming.

In base alla lunghezza dell'overtrimming, e al contesto, questo semplice intervento potrebbe essere tutto ciò che serve. Un breve fotogramma di congelamento potrebbe essere visivamente efficace.

Il metodo del fotogramma di congelamento probabilmente non darà risultati soddisfacenti se viene inserito in una sequenza di movimenti rapidi. Proprio in questi casi si potrebbe prendere in considerazione l'idea di integrare o sostituire il clip, oppure di allungarlo con la funzione Velocità. (Vedere ["Velocità" a pagina](#page-127-0) 118.)

# Ritaglio

L'operazione di modificare la durata dei clip o degli spazi vuoti presenti sulla timeline va sotto il nome di "trimming", o ritaglio.

Il ritaglio di più tracce è una preziosa abilità di editing. Ritagliando più tracce contemporaneamente, si garantisce che i clip successivi sulla timeline del progetto continuino a essere sincronizzati tra loro.

Se si ritagliano i clip senza tenere conto del contenuto disposto successivamente sulla timeline, è possibile rovinare la sincronizzazione del progetto. Ne possono derivare tracce musicali non più corrispondenti all'azione e titoli dalla tempistica irregolare.

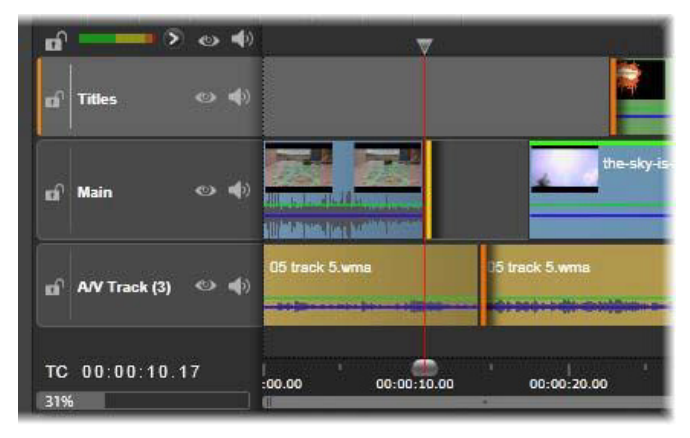

Ritaglio di più tracce

#### Una regola per restare sincronizzati

Pinnacle Studio dispone di strumenti potenti che consentono di svolgere operazioni di ritaglio su più tracce nella massima tranquillità. Fortunatamente esiste una regola semplice che permette di salvaguardare la sincronizzazione anche in una timeline particolarmente complessa; la regola è: aprire esattamente un punto di ritaglio su ogni traccia. L'utente può decidere se il punto di ritaglio deve essere assegnato a un clip o a uno spazio vuoto e può scegliere a quale estremità collocarlo.

# Apertura dei punti di ritaglio

Per aprire un punto di ritaglio sulla traccia della timeline attiva, posizionare lo scrubber della timeline vicino al taglio che si desidera ritagliare, quindi fare clic sul pulsante modalità ritaglio **della sulla barra** degli strumenti della timeline. Per aprire un punto di ritaglio su ogni traccia non vuota contemporaneamente, premere Maiusc e fare clic sul pulsante modalità ritaglio.

Una volta attivata la modalità ritaglio, è possibile aprire punti di ritaglio con il puntatore del mouse all'inizio o alla fine di un clip. Si potrà notare che il puntatore di ritaglio è rivolto verso sinistra all'inizio del clip e verso destra alla fine. Quando il puntatore di ritaglio è visualizzato, fare clic una volta sul punto che si desidera ritagliare. Quindi, se necessario, continuare ad aprire punti di ritaglio su altre tracce.

È possibile aprire due punti di ritaglio per ogni traccia tenendo premuto il tasto Ctrl per creare il secondo punto. Questa caratteristica è utile per eseguire le operazioni ritaglia entrambi, scorri ritaglio ed estendi ritaglio, tutte descritte più avanti.

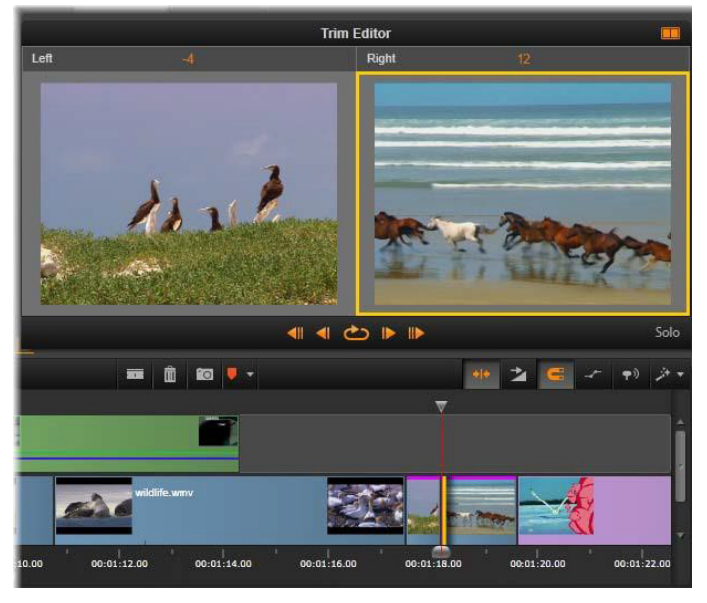

Editor ritagli in modalità doppia. Il rettangolo giallo mostra il punto di ritaglio attualmente selezionato all'inizio di un clip; la parte sinistra mostra il fotogramma finale del clip in uscita.

Quando si apre un punto di ritaglio, succedono varie cose:

- Il bordo sinistro o destro del clip viene evidenziato con una barra gialla, a indicare che è attualmente selezionato. I punti di ritaglio che non sono selezionati vengono mostrati con una barra arancione.
- Si apre l'Editor ritagli, con il lettore in modalità di anteprima doppia.
- I controlli di trasporto sotto il Lettore si trasformano negli strumenti di regolazione del ritaglio.
- L'anteprima con il punto di ritaglio attualmente attivo viene contrassegnata da un riquadro giallo.

# L'Editor ritagli

Nella modalità di anteprima doppia, l'Editor ritagli mostra due fotogrammi della timeline. Il punto di ritaglio attualmente selezionato è sempre mostrato ed è contrassegnato da un rettangolo giallo. Se il punto di ritaglio si trova all'inizio del clip, viene mostrato il primo fotogramma del clip; se è alla fine, invece, viene mostrato l'ultimo fotogramma. È possibile passare al punto di ritaglio selezionato facendo clic nell'altra finestra di anteprima o premendo il tasto Tab.

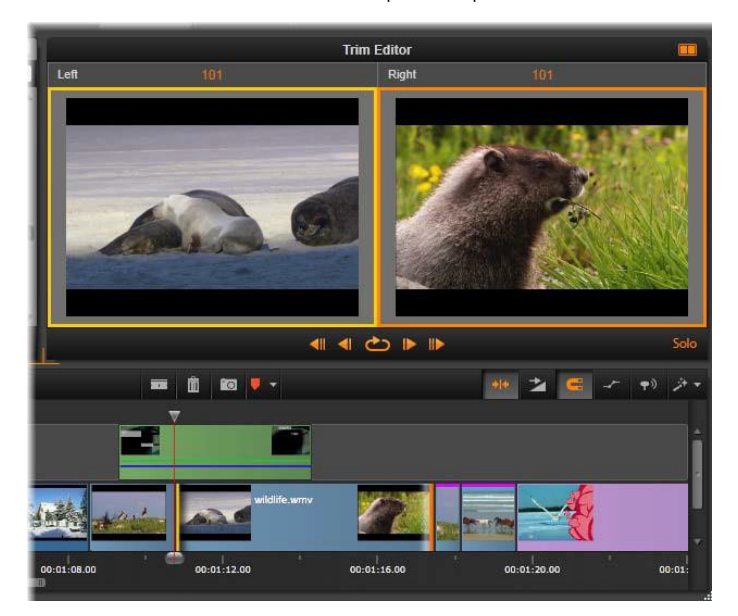

Editor ritagli durante un'operazione di scorrimento del ritaglio. L'anteprima sinistra mostra il punto di ritaglio attualmente selezionato, l'anteprima destra mostra il secondo punto di ritaglio.

Il fotogramma mostrato nella seconda finestra di anteprima dipende dalla modalità di ritaglio utilizzata. In caso di espansione o scorrimento del ritaglio, viene visualizzato il secondo punto di ritaglio dell'operazione, contrassegnato da un rettangolo arancione. In altri casi, la seconda finestra di anteprima mostra il fotogramma sull'altro lato del taglio, nel punto di ritaglio selezionato.

Sopra ogni finestra di anteprima, viene visualizzato il numero di fotogrammi che sono stati ritagliati. Se si pensa al punto di taglio originale come al punto zero, il numero indica la quantità di fotogrammi spostati dalla nuova posizione del punto di taglio.

Per impostazione predefinita, l'Editor ritagli è in modalità Solo. Il clip con il punto di ritaglio viene mostrato senza tracce sopra di esso e senza transizioni applicate. Questa modalità di anteprima è indicata per determinare il fotogramma esatto da ritagliare. La visualizzazione predefinita di fotogrammi adiacenti è una composizione completa di tutte le tracce della timeline. È possibile attivare o disattivare il comportamento di visualizzazione mediante il pulsante Solo nell'angolo in basso a destra dell'Editor ritagli. Quando la modalità Solo è disattivata, l'anteprima mostra i punti di ritaglio nel contesto della relativa timeline.

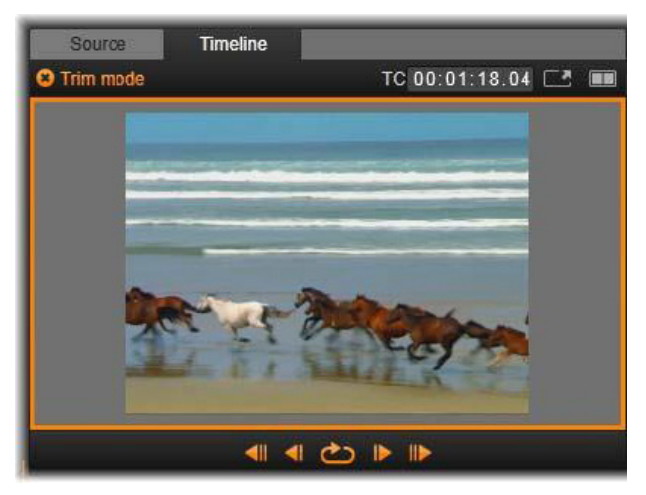

Editor ritagli in modalità di anteprima singola.

L'Editor ritagli si apre in modalità di anteprima doppia. Per passare all'anteprima singola, fare clic sul pulsante della modalità di anteprima nell'angolo in alto a destra dell'area di anteprima.

Chiusura della modalità ritaglio: è possibile chiudere la modalità ritaglio facendo clic sul pulsante modalità ritaglio

# Modalità di editing

La modalità di editing corrente, che può essere Smart, sovrascrittura o inserimento, definisce il modo in cui l'operazione di ritaglio agisce sugli altri clip presenti sulla timeline. Selezionare la modalità dall'elenco a comparsa all'estrema destra della barra degli strumenti della timeline.

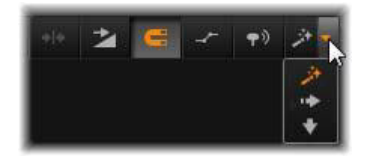

Modalità inserimento: i clip situati alla destra di un clip tagliato e sulla sua stessa traccia verranno spostati a sinistra o a destra in base alla nuova durata del clip. Si potrebbe perdere la sincronizzazione con le altre tracce, ma nessun clip verrà sovrascritto.

Modalità sovrascrittura: in questa modalità cambiano solo i clip che si tagliano ed eventuali clip attigui che dovessero essere sovrascritti. La sincronizzazione tra le tracce non subisce alterazioni.

Modalità Smart: durante il ritaglio la modalità Smart corrisponde alla modalità di inserimento.

# Ritaglio all'inizio di un clip

Prepararsi a ritagliare l'inizio di un clip (il punto "mark-in") facendo clic sul bordo sinistro del clip quando è visibile il puntatore di ritaglio. Una volta impostato un punto di ritaglio in questo modo, è possibile aggiungere o rimuovere fotogrammi dall'inizio del clip.

Per ritagliare il clip, trascinare il punto di ritaglio a sinistra o a destra.

Per effettuare il ritaglio dal Lettore, utilizzare i pulsanti di ritaglio per tagliare uno o dieci fotogrammi avanti o indietro. Fare clic sul pulsante riproduzione continua per vedere l'anteprima continua dell'area di ritaglio.

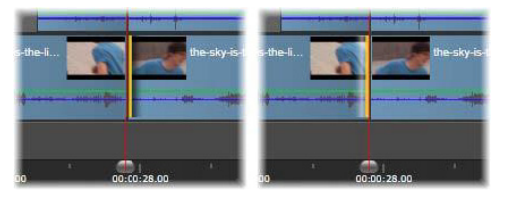

La posizione dell'indicatore di riproduzione in relazione al punto di ritaglio consente di distinguere il punto di ingresso di un clip (a sinistra) dal punto di uscita del clip precedente (a destra).

# Ritaglio alla fine di un clip

Per ritagliare la fine di un clip (o il punto "mark-out"), aprire un punto di ritaglio facendo clic sul bordo destro del clip nel momento in cui il puntatore assume la forma di una freccia rivolta verso destra. A questo punto è possibile aggiungere o rimuovere fotogrammi dalla fine del clip.

Anche in questo caso è possibile ritagliare direttamente il clip trascinando il punto di ritaglio, oppure sul Lettore restando in modalità ritaglio.

### Ritaglio di spazi vuoti

Sulla timeline di un progetto è possibile ritagliare non solo i clip, ma anche gli spazi vuoti presenti tra i clip. Ritagliare gli spazi vuoti potrebbe non sembrare inizialmente molto utile, ma in realtà è un'operazione decisamente comoda. Il modo più semplice per inserire o eliminare spazio su una traccia della timeline, ad esempio, consiste proprio nel ritagliare il bordo destro di uno spazio vuoto. Con questa operazione tutti i clip alla destra dello spazio vuoto verranno spostati in blocco.

Inoltre, quando si deve aprire un punto di ritaglio su ogni traccia per mantenere la sincronizzazione durante un'operazione di ritaglio, spesso è possibile scegliere di tagliare la durata di uno spazio vuoto, anziché quella di un clip (ricordare la regola: per mantenere la sincronizzazione è necessario un punto di ritaglio su ogni traccia).

Per ritagliare uno spazio vuoto, il suo inizio o la sua fine, si procede nello stesso identico modo descritto per il ritaglio di un clip.

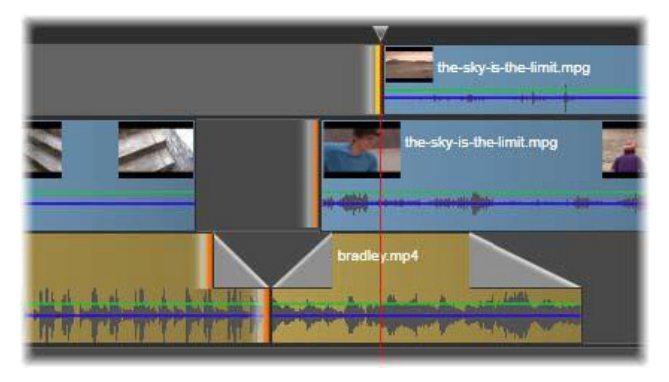

Due spazi vuoti e un punto audio in uscita selezionati per il ritaglio. Poiché è stato creato un punto di ritaglio su ogni traccia, quando viene eseguito il ritaglio, l'intera produzione rimane sincronizzata.

### Ritaglia entrambi

In questa operazione due clip adiacenti (o un clip e lo spazio vuoto adiacente) vengono ritagliati contemporaneamente. I fotogrammi aggiunti all'elemento a sinistra vengono rimossi da quello a destra, e viceversa, in base allo spazio e al materiale disponibile. Ciò che viene spostato è il punto di ritaglio in cui gli elementi si incontrano. Questa tecnica è utile per regolare i tagli visivi in base al ritmo di una traccia musicale.

Per iniziare, fare clic alla fine del clip a sinistra per aprire il primo punto di ritaglio, quindi premere Ctrl e fare clic all'inizio del clip a destra per aprire il secondo.

Il puntatore del mouse, quando viene posizionato sopra i punti di ritaglio adiacenti appena aperti, dovrebbe assumere la forma di una freccia orizzontale a due punte. Trascinare a sinistra o a destra per spostare il bordo del clip, oppure usare il Lettore in modalità ritaglio.

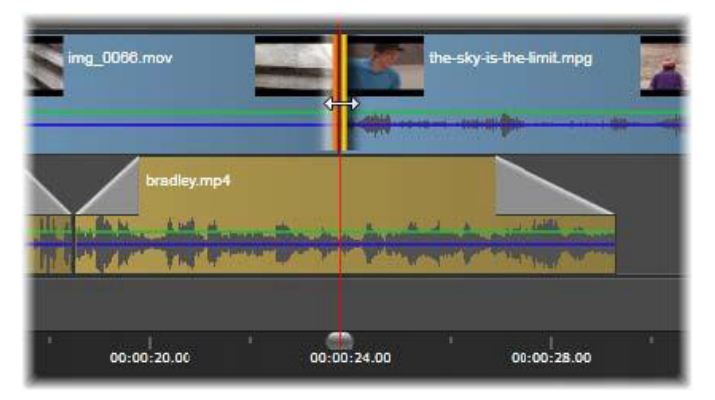

Ritaglia entrambi: selezione dei punti di ritaglio adiacenti in ingresso e in uscita. Il trascinamento dei punti di ritaglio influisce sulla durata del passaggio dal clip in uscita a quello in ingresso, ma non causa interruzioni nella timeline.

# Scorri ritaglio

Per cambiare il fotogramma iniziale di un clip all'interno del materiale sorgente, lasciandone invariata la durata, aprire un punto di ritaglio all'inizio del clip e un altro alla fine dello stesso clip o di un altro clip più avanti sulla stessa traccia sulla timeline.

Trascinare uno dei punti di ritaglio in orizzontale oppure con i cursori di ritaglio del Lettore riposizionare il clip all'interno della propria sorgente.

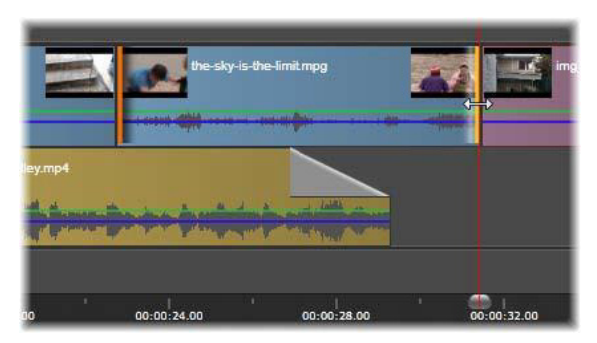

Scorri ritaglio: dopo aver selezionato i punti di ritaglio in ingresso e in uscita di un clip, trascinando il clip i punti di ingresso e uscita verranno modificati rispetto al materiale originale, ma questo non influirà sul punto di inizio o sulla durata nella timeline.

# Estendi ritaglio

Una operazione di estendi ritaglio corrisponde alla versione allungata della tecnica Ritaglia entrambi più sopra descritta. In questo caso si aprono i punti di ritaglio alla fine di un clip e all'inizio di un altro clip più avanti sulla timeline. Invece di far scorrere il bordo di un singolo clip lungo la timeline, come avviene con ritaglia entrambi, se ne fanno scorrere due che si muovono insieme. Tutti i clip presenti tra i due punti di ritaglio vengono riposizionati più avanti o più indietro sulla timeline.

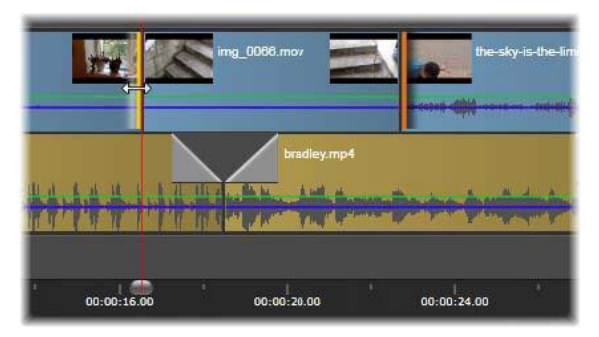

Estendi ritaglio: un punto di ritaglio in uscita aperto sul primo clip e un punto in ingresso aperto sul terzo clip. Trascinando uno dei due punti, il clip centrale (o più clip, qualora ve ne sia più di uno) sarà spostato lungo la traccia, mentre gli altri rimarranno statici.

Entrambe le tecniche, sia scorri ritaglio che estendi ritaglio, possono essere utili per sincronizzare il contenuto dei clip con il materiale delle altre tracce.

# Monitoraggio dei punti di ritaglio

Quando si eseguono operazioni di ritaglio con più punti di ritaglio, è utile cambiare anteprima da una posizione di ritaglio a un'altra e verificare che ogni punto sia impostato correttamente. Quando si seleziona un punto di ritaglio per il monitoraggio, esso diventa la sorgente audio e video durante l'anteprima.

Quando viene creato un punto di ritaglio, è attivo il relativo monitoraggio. Quando si creano più punti di ritaglio in successione, è possibile regolarli individualmente man mano che vengono creati. Per selezionare un punto di ritaglio esistente per il monitoraggio, premere Ctrl e fare clic su di esso. Quando è attiva la modalità ritaglio, premendo Tab o Maiusc+Tab, si passa da un punto di ritaglio aperto al successivo.

Dopo aver premuto Ctrl e fatto clic su un punto di ritaglio per monitorarlo, è possibile controllare il ritaglio mediante i tasti freccia a sinistra e destra. Per ritagliare un frame, utilizzare solo questi tasti, mentre per ritagliarne 10 alla volta, premere contemporaneamente il tasto Maiusc.

#### Spostamento e copia

Per spostare una selezione di uno o più clip, posizionare il puntatore del mouse su un clip qualsiasi selezionato e aspettare che assuma la forma della mano. A questo punto iniziare a trascinare il clip nella posizione desiderata.

È possibile pensare allo spostamento come a un processo a due stadi. Primo, la selezione viene eliminata dalla timeline corrente, secondo le regole relative alla modalità di editing attualmente impostata. Secondariamente, la selezione viene spostata nella posizione finale desiderata, dove viene inserita andando da sinistra a destra su ogni traccia. La posizione relativa di tutti i clip selezionati su tutte le tracce viene mantenuta.

È possibile spostare anche una "selezione sparsa" (una selezione in cui sono selezionati alcuni clip per traccia, mentre altri clip nella stessa zona non sono selezionati), ma potrebbe essere un'operazione confusa, salvo il caso in cui venga eseguita in modalità di sovrascrittura. Spostare singoli clip o una selezione continua della timeline è più semplice ed è da preferirsi, ove possibile.

Se si tiene premuto il tasto Alt mentre si spostano i clip, si passa dalla modalità di inserimento alla modalità di sovrascrittura e viceversa. La modalità Smart standard corrisponde alla modalità di inserimento, dal momento che l'utilizzo più frequente degli spostamenti orizzontali è quello di modificare l'ordine della sequenza di riproduzione.

Copia di clip: tenendo premuto il tasto Ctrl durante lo spostamento di una selezione di clip, i clip non vengono spostati bensì copiati.

# <span id="page-125-0"></span>Uso degli Appunti

Benché la tecnica di trascinamento offra maggiore flessibilità durante le operazioni sui clip, la timeline riconosce anche le operazioni standard con gli Appunti, ossia taglia, copia e incolla, eseguite con le note combinazioni da tastiera. Gli Appunti offrono inoltre l'unico metodo possibile per spostare e copiare le transizioni e gli effetti tra clip.

# Dalla Libreria

Dopo aver selezionato uno o più clip nella Libreria, selezionare Copia dal menu contestuale della selezione oppure premere  $Ctrl + C$  per inserire la selezione negli Appunti dell'applicazione (Taglia, l'altro comando ordinario, per aggiungere la selezione agli Appunti, non è disponibile nella Libreria).

Sulla timeline del progetto posizionare la play line nel punto in cui dovrebbe iniziare l'operazione incolla, quindi selezionare la traccia desiderata facendo clic nel titolo corrispondente.

Premere ora Ctrl+V per inserire i clip dagli Appunti alla traccia, a partire dalla play line.

Se si seleziona Incolla dal menu contestuale della timeline invece di premere Ctrl+V, i clip verranno incollati nella posizione in cui si trova il puntatore del mouse sulla traccia predefinita, non nel punto in cui si trova la play line.

È possibile ripetere l'operazione di incolla con la stessa serie di clip selezionati tutte le volte che lo si desidera.

# Dalla timeline

Selezionare uno o più clip sulla timeline, quindi fare clic su Copia o Taglia nel menu contestuale della selezione, oppure premere  $Ctrl + C$ (Copia) o  $Ctrl+X$  (Taglia). Con entrambi i comandi i clip vengono aggiunti agli Appunti; Taglia rimuove i clip originali dal progetto, mentre Copia li lascia nella rispettiva posizione.

Incollare il contenuto degli Appunti sulla timeline come sopra descritto. I clip verranno incollati sulle stesse tracce occupate in origine e con la stessa spaziatura orizzontale. A differenza della tecnica del trascinamento, gli Appunti non consentono di spostare i clip tra le tracce.

# Effetti negli Appunti

I clip ai quali sono stati applicati degli effetti presentano una riga di colore magenta lungo il bordo superiore. Fare clic con il pulsante destro del mouse sul clip o sulla riga per aprire il menu contestuale Effetto contenente i comandi Taglia tutto e Copia tutto, con cui trasferire o condividere un insieme di effetti tra clip. Selezionare uno o più clip di destinazione, quindi premere  $Ctrl+V$  oppure fare clic su Incolla nel menu contestuale della timeline.

Tutti gli effetti verranno applicati a tutti i clip selezionati. I clip di destinazione mantengono eventuali effetti già presenti. Gli effetti incollati verranno posizionati sopra gli effetti già esistenti.

# Transizioni negli Appunti

Facendo clic con il pulsante destro del mouse nell'area delle transizioni nell'angolo superiore all'inizio o alla fine di un clip, si apre il menu contestuale Transizione. Selezionare Taglia o Copia per inserire la transizione negli Appunti.

Come con gli effetti, è possibile incollare le transizioni a uno o più clip di destinazione, ma eventuali transizioni già presenti e corrispondenti allo stesso tipo (inizio o fine) di quelle che vengono incollate verranno sovrascritte. L'operazione non viene eseguita se la durata della transizione inserita negli Appunti è maggiore di quella del clip di destinazione.

# <span id="page-127-0"></span>Velocità

La finestra Controllo velocità si apre selezionando **Velocità** > Aggiungi or Velocità > Modifica nel menu contestuale di un clip video o audio sulla timeline. È possibile regolare le impostazioni per generare svariate velocità per slow motion o fast motion. Un clip al quale è stato applicato il Controllo velocità viene contrassegnato da una linea gialla spezzata.

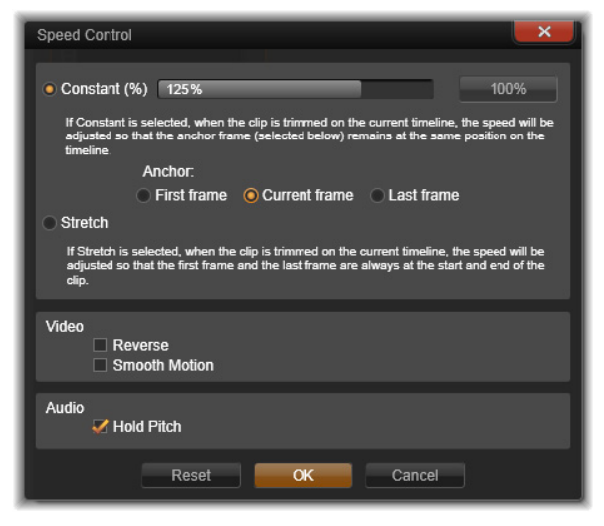

La finestra Controllo velocità

La velocità di riproduzione effettiva del progetto resta sempre invariata. Viene impostata una volta per tutte in base ai fotogrammi al secondo indicati nelle impostazioni del progetto. Per ottenere lo slow motion, vengono interpolati dei fotogrammi nuovi tra i fotogrammi originali; per il movimento accelerato, alcuni fotogrammi vengono invece soppressi.

Le opzioni presenti nella finestra sono divise in gruppi.

# Costante

Selezionare la velocità di riproduzione dei clip con un valore compreso tra il 10 e 500 percento in riferimento al materiale originale. Qualsiasi valore al di sotto del 100 percento genera il movimento lento (slow motion).

Ancora: quando è selezionata l'opzione Costante, durante le operazioni di ritaglio il clip è ancorato alla timeline con un fotogramma definito. Come fotogramma di ancoraggio è possibile scegliere il primo o l'ultimo fotogramma del clip o il fotogramma indicato dalla posizione attuale della play line. Può essere utile per coordinare l'azione tra il clip su cui agisce la velocità e altro materiale come la musica di sfondo presente sulle altre tracce.

# **Stira**

Con questa opzione, il primo e l'ultimo fotogramma del clip resteranno sempre nelle stesse posizioni quando il clip verrà tagliato sulla timeline. Se si accorcia il clip, invece di ritagliare il materiale dalla fine, il clip viene accelerato lo stretto necessario in modo da finire sempre allo stesso fotogramma di prima. Se si allunga il clip ritagliandone l'estremità verso destra, il clip verrà rallentato e il materiale tagliato non verrà esposto.

# Video

Inverti inverte la direzione di riproduzione senza modificare la velocità. L'audio sincrono eventualmente presente viene soppresso, non essendo auspicabile riprodurre l'audio all'indietro.

Movimento fluido: questa opzione applica una tecnica di transizione speciale che consente di ottenere la massima fluidità di movimento da un fotogramma all'altro.

# Audio

Mantieni altezza: con questa opzione si mantiene l'altezza originale dell'audio registrato, anche se la riproduzione è in slow motion o in fast motion. Più si modifica la velocità, meno efficace diventa questa funzione. Oltre certi limiti, viene disattivata completamente.

# Filmati dentro filmati

Tutti i progetti di filmati creati in Pinnacle Studio sono visibili come asset nella sezione Progetti della Libreria. Ma gli elementi presenti nella Libreria hanno lo scopo di essere utilizzati come elementi di filmati. Cosa succede se si prova a trascinare il Filmato Progetto A sulla timeline del Filmato Progetto B?

La risposta è semplice: come avviene con la maggior parte degli elementi, il Progetto A diventa un clip sulla timeline del Progetto B. Per quanto riguarda l'editing sulla timeline, esso si comporta come qualsiasi altro contenuto video. È possibile ritagliarlo, spostarlo, applicarvi effetti e transizioni, ecc. (non così per i progetti disco, che non possono essere utilizzati come clip all'interno di altri progetti).

Ciò nonostante, una copia della struttura interna del Progetto A resta intatta all'interno di questo clip container, insieme a tutti i clip, gli

effetti, i titoli e gli altri elementi del progetto. Ma c'è dell'altro: facendo doppio clic sul clip container o selezionando Modifica filmato dal menu contestuale, un Editor filmati sussidiario si apre in una nuova finestra per consentire di lavorare sul "sotto-filmato". Le modifiche apportate non agiscono sull'originale, ma solo sulla copia del progetto che si trova all'interno del clip container.

La lunghezza del clip container sulla timeline del progetto principale non è vincolata alla lunghezza del sotto-filmato sulla propria timeline. Se si allunga o si accorcia il sotto-filmato nell'editor interno, la durata del clip container presente nel filmato principale non cambia. Se si vuole che il clip container corrisponda alla durata del sotto-filmato, è necessario ritagliarlo manualmente.

# <span id="page-130-0"></span>Transizioni

Una transizione è un effetto animato speciale che facilita, o enfatizza, il passaggio da un clip al successivo. Le dissolvenze e gli effetti a comparsa sono alcuni tipi di transizione di uso comune. Altre sono più esotiche, e molte adottano una complessa geometria 3D per il calcolo delle sequenze animate.

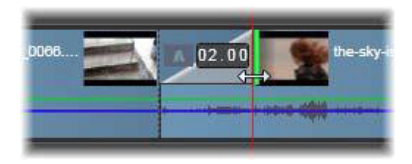

Creazione di una transizione di una dissolvenza in entrata ottenuta "ripiegando" l'angolo superiore sinistro di un clip.

A un clip è possibile assegnare due transizioni, una a ogni estremità. Un clip appena creato sulla timeline non ha alcuna transizione. Un nuovo clip inizia quindi con un taglio netto sul primo fotogramma. Alla fine passa al clip successivo (o precedente) in modo altrettanto brusco. Pinnacle Studio offre varie transizioni che consentono di addolcire, arricchire o drammatizzare il passaggio da un clip al successivo.

# Creazione di una transizione

Il metodo più immediato per creare una transizione consiste nel fare clic nell'angolo superiore sinistro del clip e "ripiegare" l'angolo. Si crea così una dissolvenza in entrata. Più ampia è la piega, più tempo sarà necessario per completare la transizione. La dissolvenza in uscita è la stessa operazione eseguita sull'angolo superiore destro del clip.

È possibile aggiungere transizioni più elaborate alla timeline partendo dalla rispettiva sezione della Libreria (sotto Contenuto). Trovata la transizione desiderata, trascinarla su una delle due estremità di un clip sulla timeline. La lunghezza della transizione verrà determinata in base alla durata predefinita nelle Impostazioni progetto del Pannello di controllo di Pinnacle Studio (un secondo per impostazione predefinita). Se all'estremità scelta il clip presenta già una transizione, verrà sostituita da quella nuova. Per dettagli, vedere ["Impostazioni del](#page-408-0)  [progetto" a pagina](#page-408-0) 399.

Se si tenta di aggiungere la transizione a un clip più breve rispetto alla durata predefinita della transizione, questa non viene applicata. Un metodo per evitare tale problema consiste nell'accertarsi che il pulsante delle transizioni a lunghezza dinamica nella barra degli strumenti della timeline sia attivo. Quando è attivo, è possibile controllare la lunghezza di una nuova transizione trascinandola a destra o a sinistra quando viene posizionata sul clip. Durante il trascinamento, si potrà notare che l'angolo del clip si ripiega. Se il righello del tempo è sufficientemente rimpicciolito, sarà possibile visualizzare la durata della transizione indicata numericamente. Facendovi clic, sarà possibile modificarla direttamente.

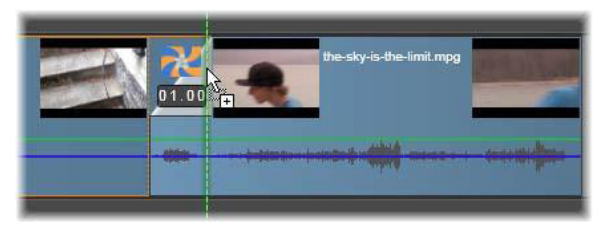

Una transizione trascinata sulla timeline del progetto.

Un modo alternativo per applicare una transizione prevede l'uso del comando Invia a timeline del menu contestuale degli elementi presenti nella Libreria compatta dell'Editor filmati, oppure il pulsante Invia a timeline del Lettore, quando si trova in modalità Sorgente. La transizione viene aggiunta al clip sulla traccia predefinita nel punto di taglio più vicino all'indicatore di riproduzione.

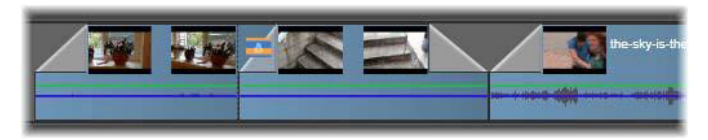

Le transizioni possono essere aggiunte all'inizio o al termine di qualsiasi clip.

Il menu contestuale di un clip sulla timeline consente di aggiungere una transizione selezionando Inizio transizione > Aggiungi o Fine transizione > Aggiungi.

Infine, è possibile creare transizioni anche nell'editor multimediale applicabile, che viene aperto facendo doppio clic sul clip nella timeline. L'editor multimediale offre controlli di editing simili a quelli per altri tipi di effetti speciali. Per ulteriori informazioni, vedere ["Utilizzo delle](#page-195-0)  [transizioni" a pagina](#page-195-0) 186.

Una transizione di dissolvenza in uscita viene applicata in modalità di inserimento, creando così una sovrapposizione per lo spostamento a sinistra del clip destro e di tutti i clip limitrofi. In tal modo si evita di dover estendere il clip sinistro verso destra per creare la transizione, con il rischio di generare overtrimming. Tuttavia, spostando i clip a destra si causa un'interruzione nella sincronizzazione con le altre tracce e potrebbe essere necessario intervenire a sistemare il tutto.

Una dissolvenza in entrata viene aggiunta in modalità di sovrascrittura. Non ci saranno problemi di sincronizzazione, ma nel clip a sinistra si potrebbe generare l'effetto overtrimming .

Per invertire il comportamento delle dissolvenze in entrata e di quelle in uscita, premere il tasto Alt durante le operazioni di trascinamento e ritaglio.

Per applicare una transizione a più clip selezionati, tenere premuto il tasto Maiusc mentre si trascina la transizione dalla Libreria a uno dei clip selezionati. In base alla posizione in cui la transizione viene rilasciata sul clip, viene stabilito se la transizione dovrà essere posizionata all'inizio o alla fine di ogni clip selezionato. La transizione non verrà applicata ai clip di durata minore della transizione creata.

Quando si attiva il pulsante Transizioni a lunghezza dinamica, la durata trascinata per la transizione sul clip di destinazione viene utilizzata per tutte le transizioni create.

Per mantenere la sincronizzazione tra le tracce durante l'inserimento delle transizioni nella posizione di uscita, adottare questa tecnica di applicazione multipla per aggiungere la stessa transizione una volta su ogni traccia. Dal momento che ogni traccia verrà modificata allo stesso modo, tutte le tracce resteranno sincronizzate.

Quando una dissolvenza in entrata segue una dissolvenza in uscita, il risultato è chiamato "sfumato in nero". Il clip sinistro viene sfumato in uscita, mentre il clip destro viene sfumato in entrata. Non occorre lasciare uno spazio di un fotogramma tra i clip.

### <span id="page-134-0"></span>Transizioni di ondulazione

Il comando transizione ondulazione è particolarmente utile per creare una rapida presentazione da una serie di immagini statiche oppure una sequenza video da una serie di brevi clip. Una presentazione di questo tipo risulta più interessante se si collega ogni coppia di clip con una transizione, un'operazione che risulta rapida e semplice grazie alla transizione di ondulazione.

Iniziare con una serie di clip sulla timeline, quindi aggiungere una transizione del tipo desiderato a uno dei clip. Selezionare tutti i clip nell'insieme, visualizzare il menu contestuale nel clip con la transizione, quindi scegliere il comando Transizione ondulazione. In questo modo, la transizione originale verrà applicata a tutti i clip selezionati. Se nel clip originale erano presenti sia una transizione in ingresso, sia una in uscita, è possibile scegliere per quale delle due applicare il comando.

I clip selezionati che dispongono già di una transizione o che sono troppo brevi per una nuova transizione non verranno alterati.

### Rimozione di più transizioni

Per rimuovere transizioni da più clip contemporaneamente, selezionare i clip, fare clic con il pulsante destro del mouse su uno di essi, quindi utilizzare il comando Rimuovi transizioni nel menu contestuale. Tutte le transizioni, sia in ingresso sia in uscita, verranno rimosse dai clip selezionati.

## Sostituzione di una transizione

Selezionare la transizione che si desidera applicare e trascinarla sulla transizione che si desidera sostituire. L'animazione verrà sostituita, ma verranno mantenuti sia il tipo originale di dissolvenza (in entrata o in uscita) sia la durata.

In alternativa, è possibile scegliere Sostituisci in base a nel menu contestuale della transizione o del clip. Sarà quindi possibile selezionare le transizioni da utilizzare.

# Regolazione delle transizioni

La durata delle transizioni può essere regolata come si fa con i clip. Si osservi il puntatore di regolazione quando si posiziona il mouse accanto al bordo verticale del rettangolo della transizione. Utilizzare questo puntatore per modificare la durata della transizione.

Come sempre, durante la regolazione per le dissolvenze in uscita si utilizza la modalità di inserimento, mentre per le dissolvenze in entrata si opera in modalità di sovrascrittura. Per invertire questo comportamento, tenere premuto il tasto Alt.

È possibile regolare una transizione in modo da ridurne la durata a zero; l'effetto sarà come se la transizione non ci fosse. In alternativa, usare il comando Transizione > Elimina che si trova nel menu contestuale della transizione. Anche qui, per la dissolvenza in uscita si lavora in modalità di inserimento e per la dissolvenza in entrata in modalità di sovrascrittura, con la possibilità di premere il tasto Alt per invertire il comportamento predefinito.

Per impostare la durata di una transizione con i valori numerici, fare clic sul campo della durata che appare quando il mouse è sopra il rettangolo della transizione (ingrandire la timeline per aumentare la

larghezza della "piega" della transizione se il campo non fosse visibile). Fare clic sul campo per attivare l'editing e inserire una durata da tastiera.

### Menu contestuale Transizione

Trova nella libreria: questo comando apre il browser della Libreria in corrispondenza della cartella contenente la transizione.

Modifica: questo comando apre una finestra di dialogo, l'editor base delle transizioni, in cui è possibile impostare la durata della transizione.

Se la transizione offre un editor personalizzato per la configurazione delle proprietà speciali, il pulsante Modifica presente nell'editor base delle transizioni vi consente di accedere.

In alcune transizioni è disponibile una casella di controllo chiamata Inverti che consente di invertire l'animazione della transizione.

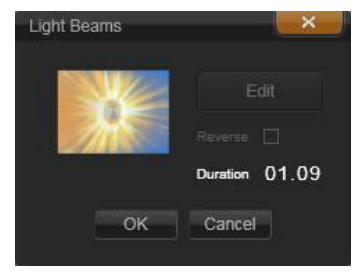

Editor base della transizione

Copia: questo comando inserisce la transizione negli Appunti, insieme al tipo (dissolvenza in entrata, dissolvenza in uscita) e alla durata. Queste proprietà verranno mantenute sulla transizione anche quando verrà incollata. Non è pertanto possibile incollare una dissolvenza in entrata come dissolvenza in uscita e viceversa.

Per incollare la transizione in un determinato clip, selezionare Incolla dal menu contestuale. Per incollarla su tutti i clip selezionati, selezionare Incolla dal menu contestuale di un'area vuota sulla timeline o di un clip selezionato, oppure premere  $Ctrl + V$ .

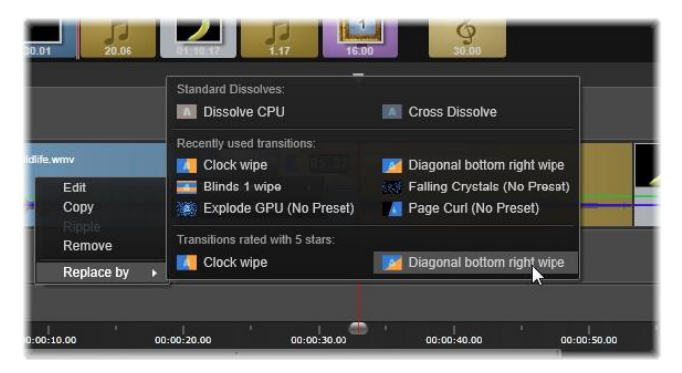

Il sottomenu Sostituisci in base a del menu contestuale per una transizione consente di visualizzare un pratico riepilogo delle transizioni standard, a 5 stelle e utilizzate recentemente. Questa finestra a comparsa viene inoltre visualizzata quando si aggiungono o si eliminano le transizioni mediante il menu contestuale di un clip.

Ondulazione: questo comando è visualizzato se è stato selezionato più di un clip. Per maggiori informazioni, vedere ["Transizioni di](#page-134-0)  [ondulazione" a pagina](#page-134-0) 125.

Rimuovi: questo comando elimina una transizione. Le dissolvenze in entrata vengono eliminate senza ulteriori interventi. Le dissolvenze in entrata vengono eliminate senza ulteriori interventi. Se si rimuove una dissolvenza in uscita, i clip alla destra verranno spostati ulteriormente verso destra in base alla durata della transizione. Si perderà così la sincronizzazione con le altre tracce.

Sostituisci in base a: viene presentata una selezione di transizioni, ossia due dissolvenze standard, le sei transizioni più recenti utilizzate e tutte le transizioni con classificazione a 5 stelle.

# Effetti sui clip

Gli effetti per i clip (detti anche filtri o effetti video) lavorano su un clip per volta. Esistono effetti di tipi diversi e finalità svariate. Con il keyframing è possibile variare in modo arbitrario i parametri in tutto il clip.

Per applicare un determinato effetto a un clip, individuare l'effetto nella sezione Effetti della Libreria e trascinarlo sul clip che si desidera modificare, oppure fare doppio clic sul clip e selezionare l'effetto tra quelli proposti nella scheda Effetti dell'editor multimediale del clip.

È possibile applicare più effetti a un clip adottando uno di questi metodi o entrambi. Per impostazione predefinita gli effetti multipli sono elaborati nella riproduzione nell'ordine in cui sono stati aggiunti.

Sulla timeline il bordo superiore di un clip al quale è stato applicato un effetto è di color magenta. Questo indicatore della presenza di un effetto sul clip ha un proprio menu contestuale, che presenta i comandi relativi agli Appunti utili per tagliare e copiare gli effetti da un clip a un altro. Per ulteriori informazioni, vedere ["Uso degli Appunti" a](#page-125-0)  [pagina](#page-125-0) 116.

Facendo clic su un clip, il clip viene aperto nel proprio editor multimediale, dove è possibile aggiungere, rimuovere o configurare gli effetti. Per ulteriori informazioni, vedere il ["Capitolo 5: Effetti" a](#page-172-0)  [pagina](#page-172-0) 163.

#### Menu contestuali dei clip

Facendo clic con il pulsante destro del mouse si apre un menu contestuale con i comandi adatti per il tipo di elemento. Il menu contestuale di un clip video, ad esempio, è diverso da quello di un clip titolo. Alcuni comandi sono tuttavia comuni per la maggior parte o tutti i tipi di clip. Nelle descrizioni che seguono vengono evidenziate eventuali differenze nella loro applicazione.

Modifica filmato: disponibile solo per i clip filmato (container), questo comando apre il contenitore nel proprio editor filmati. L'editor interno offre le stesse funzioni e le stesse aree di quello primario.

Modifica titolo: disponibile solo per i titoli, questo comando apre l'Editor dei titoli (Vedere il ["Capitolo 7: Editor dei titoli" a pagina](#page-220-0) 211.)

Modifica musica: questo comando consente di modificare i clip ScoreFitter. (Vedere ["ScoreFitter" a pagina](#page-293-0) 284.)

Modifica montaggio: modifica un clip di montaggio nell'Editor montaggio. (Vedere ["Uso dell'Editor montaggio" a pagina](#page-216-0) 207.)

Apri editor degli effetti: apre l'editor multimediale per il clip, di qualunque tipo esso sia, con la scheda Effetti selezionata. I clip di montaggio, i clip con titoli e i clip container sono trattati esattamente come clip video ordinari.

Velocità: questo comando apre la finestra di dialogo Controllo velocità, in cui è possibile applicare effetti di slow motion o di movimento accelerato ai clip selezionati. Questa opzione non è disponibile per i clip container. Vedere ["Velocità" a pagina](#page-127-0) 118.

Ridimensionamento: le prime due opzioni riguardano l'elaborazione di clip che, quando importati nel progetto, non sono conformi al formato

corrente della timeline. Vedere ["La barra degli strumenti della timeline"](#page-86-0)  [a pagina](#page-86-0) 77.

- Adatta mostra l'immagine nelle proporzioni attuali, ma ridimensionata il più possibile senza ritagli. Le parti del fotogramma che non vengono utilizzate sono trattate come parti trasparenti.
- Riempi mantiene le proporzioni dell'immagine, ma la ridimensiona in modo da non lasciare parti inutilizzate dello schermo. Se le proporzioni non vanno bene, alcune parti dell'immagine verranno ritagliate.

Per ottimizzare ulteriormente il ridimensionamento di un clip, provare con la funzione Panoramica e Zoom.

• Mantieni alpha, Rimuovi alpha, Genera alpha: questi comandi riguardano i contenuti con un canale alfa (che definisce la trasparenza per ogni singolo pixel) e che può entrare in conflitto con gli effetti di Pinnacle Studio. Questo comando non è disponibile per i clip audio puri.

Stream attivi: questo comando è disponibile per disattivare i singoli stream nei clip contenenti sia video che audio. Di norma rappresenta un modo semplice per eliminare l'audio che non serve.

Regola durata: inserire una durata numerica nella finestra a comparsa. Tutti i clip selezionati verranno ritagliati alla durata richiesta, modificando i relativi punti di uscita.

Separa audio: nei clip contenenti video e audio questo comando separa lo stream audio creando un clip separato su un'altra traccia, e consentendo così operazioni di editing avanzate come i tagli a L.

Trova nella libreria: questo comando apre il browser della Libreria alla cartella contenente l'elemento costituente la sorgente del clip video, foto o audio.

Taglia, Copia, Incolla: spostano o copiano una selezione di clip usando gli Appunti anziché la tecnica del trascinamento.

Raggruppa: è possibile selezionare e raggruppare più clip in modo da poterli spostare insieme. Quando il gruppo non è più necessario o si desidera creare un gruppo diverso, è possibile separare i gruppi con il comando Separa.

Transizione ingresso, Transizione uscita: queste opzioni consentono di accedere a una serie di operazioni per la gestione delle transizioni, tra cui Aggiungi, Sostituisci, Modifica, Copia e Rimuovi. Per maggiori informazioni, vedere ["Transizioni" a pagina](#page-130-0) 121.

Elimina: elimina il o i clip selezionati.

Visualizza informazioni: mostra le proprietà del clip e dei file multimediali sottostanti in forma di testo.

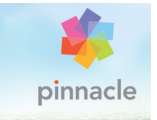

# Capitolo 4: Correzioni

Pinnacle Studio dispone di editor multimediali adatti per ciascuno dei tre tipi principali di elementi multimediali: video, foto (e altre immagini) e audio. Per accedere a uno di questi editor, fare doppio clic su un elemento multimediale nella Libreria o su un clip multimediale presente sulla timeline del progetto.

Tutti e tre gli editor comprendono due famiglie di strumenti, Correzioni ed Effetti, che vengono presentate come schede nella parte superiore della finestra dell'editor. (L'editor di foto dispone di una terza scheda per lo strumento Panoramica e zoom.)

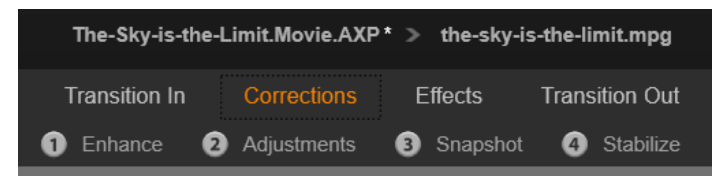

I quattro gruppi della famiglia correzioni (Editor dei media) nell'editor video. Quando un editor viene aperto dalla Libreria, la scheda Effetti non è visualizzata.

Gli strumenti della famiglia Correzioni (Editor dei media) sono progettati per correggere imperfezioni presenti nei video, nelle foto e in altri contenuti multimediali all'interno dei progetti. I difetti correggibili con gli strumenti sono quelli riscontrabili più frequentemente nel materiale registrato o nelle foto. È possibile, ad esempio, raddrizzare l'orizzonte di una foto, migliorare la limpidezza di un brano musicale o correggere il bilanciamento del bianco in una scena video. E queste sono solo alcune delle possibilità presenti.

L'applicazione Correzioni (Editor dei media) non modifica direttamente i file multimediali. I parametri impostati dall'utente vengono invece memorizzati nel database della Libreria (associato a una determinata risorsa) o in un progetto (associato a un determinato clip).

### Correzione di risorse della Libreria

Quando si apre una risorsa della Libreria nell'editor multimediale è disponibile una sola scheda di strumenti, ovvero Editor dei media. La scheda Effetti e la scheda Panoramica e zoom relative alle foto vengono visualizzate solo quando l'editor viene aperto per il lavoro su un clip della timeline.

Uso delle risorse corrette: quando gli strumenti di Correzioni (Editor dei media) vengono applicati a una risorsa della Libreria, le impostazioni delle correzioni rimangono associate a tale risorsa quando essa viene aggiunta a un progetto. Tutti i progetti futuri beneficeranno della correzione. È possibile apportare ulteriori correzioni sulla timeline, se si desidera, ma queste non avranno effetto sulla risorsa della Libreria.

Salvataggio di correzioni alternative: le risorse della Libreria corrette possono facoltativamente essere salvate (con  $File > Crea$  nuova scorciatoia) come file di risorse separati. In questo modo, è possibile ottenere due o più variazioni di una determinata risorsa con nomi diversi e ogni risorsa incorporerà un set di correzioni diverso.
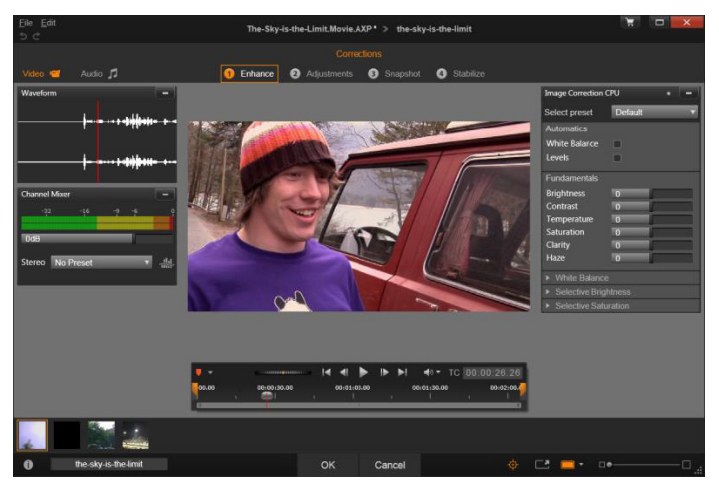

Utilizzo del gruppo di correzioni Potenzia dell'editor video.

Rimozione delle correzioni: il menu di scelta rapida delle risorse della Libreria che contengono correzioni include un comando Ripristina originale che consente di ripristinare lo stato antecedente alle correzioni.

Correzioni per le esportazioni dirette: se si sceglie di esportare i contenuti multimediali della Libreria direttamente anziché creare un progetto sulle timeline del filmato o del disco, le impostazioni delle correzioni verranno applicate all'output.

#### Correzione dei clip della timeline

Quando un clip della timeline dell'editor filmati o dell'editor disco viene aperto in uno degli editor multimediali, è possibile utilizzare la famiglia di strumenti Correzioni (Editor dei media) per apportare le modifiche desiderate lasciando invariate le risorse della Libreria o altri clip. Le modifiche al clip diventeranno parte del progetto.

Per rimuovere correzioni da un clip della timeline, scegliere il comando Apri editor degli effetti, quindi passare allo strumento Correzioni. Nei pannelli delle impostazioni le impostazioni modificate sono evidenziate. Fare riferimento alle evidenziazioni per individuare e reimpostare le correzioni.

Per dettagli sull'uso di un particolare editor di contenuti multimediali, vedere ["Ritocco delle foto" a pagina](#page-153-0) 144, ["Correzione di video" a](#page-161-0)  [pagina](#page-161-0) 152 o ["Correzione di audio" a pagina](#page-169-0) 160.

### <span id="page-145-1"></span><span id="page-145-0"></span>Panoramica sull'editing di contenuti multimediali

Gli editor multimediali possono essere aperti per accedere agli strumenti disponibili in modi diversi, sia dalla Libreria che dalla timeline del progetto.

#### Per aprire gli editor dalla Libreria:

- Eseguire una delle operazioni seguenti:
	- Fare doppio clic sull'icona, sulla registrazione testo di un video, su una foto o una risorsa audio.
	- Selezionare il comando Apri nell'editor correzioni dal menu di scelta rapida della risorsa.

## Per aprire gli editor dal lettore della Libreria:

• Dopo aver fatto clic sul pulsante Riproduci su un elemento della Libreria per aprire il lettore della Libreria, fare clic sull'icona della rotellina  $\mathbf{r}$  in basso a destra.

## Per aprire gli editor dalla timeline del progetto:

- Eseguire una delle operazioni seguenti:
	- Fare doppio clic sul clip nella timeline.
- Selezionare il comando Apri editor degli effetti dal menu di scelta rapida del clip.
- Utilizzare il comando Effetto > Modifica del menu contestuale sulla striscia colorata che appare lungo il bordo superiore dei clip ai quali sono stati applicati degli effetti.

### Per chiudere la finestra dell'editor multimediale:

- Eseguire una delle operazioni seguenti:
	- Fare clic sul pulsante Annulla; lasciare il clip invariato.
	- Fare clic sul pulsante di chiusura (X) nell'angolo in alto a destra. Se sono state apportate modifiche, verrà chiesto se si desidera salvarle.
	- Fare clic sul pulsante OK per confermare le modifiche.

## Anteprima

Il pannello centrale di ogni editor multimediale presenta un'anteprima del contenuto multimediale a cui sono stati applicati gli effetti o le correzioni.

Quando viene modificato contenuto video con una colonna sonora integrale, sono disponibili sia l'editor audio che l'editor video tramite le schede nella parte superiore sinistra della finestra.

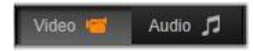

## Visualizzazione in anteprima di immagini stereoscopiche 3D

Le immagini stereoscopiche 3D sono modificabili esattamente come le immagini 2D, ma è disponibile una finestra di anteprima aggiuntiva che viene mostrata solo per le immagini 3D. La finestra mostra l'immagine modificata in modalità stereoscopica 3D, mentre l'area di lavoro mostra l'immagine in 2D. La finestra di anteprima dispone

inoltre di un pulsante per modificare la modalità di anteprima stereoscopica 3D.

## Barra del titolo

Menu File e Modifica: se l'editor multimediale è stato richiamato dalla Libreria, il menu File consente di salvare una nuova copia (o collegamento) della risorsa caricata. Un collegamento è un tipo speciale di elemento che dispone di propri parametri e impostazioni, ma li applica a un file multimediale già associato a una risorsa esistente. Ciò consente di disporre di più versioni dello stesso elemento senza dover archiviare un file multimediale separato per ciascuno. I collegamenti sono salvati nella Libreria con il nome originale a cui viene aggiunto un numero in sequenza.

Il menu Modifica offre cinque comandi di editing standard: Annulla, Ripeti, Taglia, Copia e Incolla.

Annulla/Ripeti: in tutte le sezioni di Pinnacle Studio, i pulsanti grafici annulla e ripeti nell'area in alto a sinistra della finestra dell'editor multimediale consentono di avanzare e tornare indietro nella cronologia delle modifiche apportate.

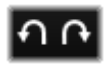

## Il Navigatore

La barra Navigatore nella parte inferiore di tutte le finestre degli editor multimediali consente di caricare altri elementi della Libreria o altri clip della timeline.

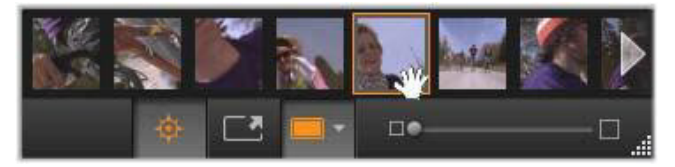

Quando viene aperta dalla Libreria, la barra Navigatore nella parte inferiore dell'editor multimediale consente di accedere ad altre risorse visualizzate nel visualizzatore della Libreria.

L'elemento corrente è evidenziato. È possibile modificare un elemento diverso facendo clic su di esso nel Navigatore e utilizzando le frecce situate a destra e sinistra per facilitare lo scorrimento, se necessario. In tal caso, tutte le modifiche apportate all'elemento caricato verranno salvate automaticamente come se fosse stato fatto clic sul pulsante OK.

È possibile nascondere il Navigatore facendo clic sul relativo pulsante nella parte inferiore della finestra dell'editor multimediale.

### Opzioni di visualizzazione

Assieme al pulsante Navigatore nella barra degli strumenti inferiore è presente una serie di pulsanti relativi alla visualizzazione.

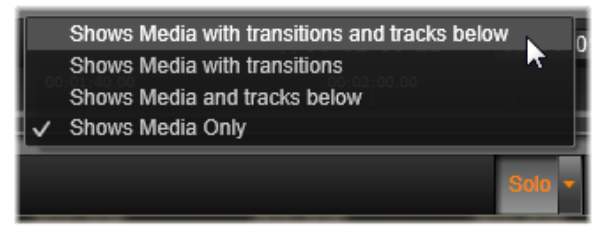

Il pulsante Solo consente di accedere a un menu di opzioni per la visualizzazione in anteprima delle tracce sottostanti nell'editor multimediale nonché di quella corrente e per l'inclusione delle transizioni del clip, se presenti, nell'anteprima.

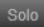

Solo: questo pulsante è disponibile solo se l'editor multimediale viene aperto dalla timeline del progetto. Se il pulsante è evidenziato, il clip corrente nel Navigatore viene

visualizzato isolato per l'anteprima, senza considerare l'effetto di eventuali clip che si trovano sopra o sotto di esso sulla timeline. Se il pulsante non è evidenziato, tutti i brani sulla timeline interagiscono nell'anteprima.

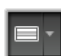

Vista prima e dopo: questo pulsante è disponibile solo per le fotografie. Per ulteriori informazioni, vedere ["Prima e dopo" a](#page-152-0)  [pagina](#page-152-0) 143.

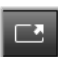

Schermo intero: quando è attivo, questo pulsante ridimensiona l'anteprima dell'immagine in base alla dimensione del monitor, nascondendo tutti gli altri strumenti. Per uscire dalla modalità a schermo intero, premere Esc o fare clic sul pulsante X (Chiudi) nell'angolo superiore destro della finestra. La vista a schermo intero comprende un piccolo pannello in sovrimpressione con controlli di trasporto.

Opzioni di zoom per l'anteprima: Adatta a finestra adatta la dimensione dell'anteprima affinché l'altezza e la larghezza dell'immagine non superino lo spazio disponibile anche quando sono aperti tutti gli strumenti. Imposta a dimensioni effettive visualizza l'immagine con le dimensioni originali del file sorgente.

Zoom: la barra di scorrimento all'estrema destra della barra degli strumenti consente di ridimensionare l'anteprima dell'immagine.

## Spostamento dell'anteprima nella finestra

L'immagine di anteprima può essere trascinata con il mouse in qualunque punto all'interno dell'area di lavoro. Questa funzione è utile per osservare l'immagine mentre è attivo lo zoom. La visualizzazione dell'onda nell'editor audio non è tuttavia trascinabile.

## Informazioni e didascalie

Il pulsante Info nella parte inferiore sinistra di tutti gli editor multimediali apre una finestra con informazioni sul file corrente.

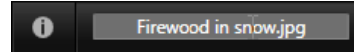

Il campo Didascalia, disponibile solo quando l'editor multimediale viene aperto dalla Libreria, consente di rinominare la risorsa corrente.

## Il pannello Impostazioni

Quando si seleziona un effetto o uno strumento con impostazioni configurabili, viene visualizzato un pannello nell'area in alto a destra della finestra. Nell'elenco a discesa Seleziona preimpostazione nell'area superiore del pannello, sono disponibili preimpostazioni con nomi specifici: queste offrono combinazioni predefinite di impostazioni che è possibile adattare o utilizzare direttamente.

Impostazione di valori numerici: i campi con impostazioni numeriche dispongono di un dispositivo di scorrimento grigio all'interno di un campo di colore grigio più scuro. Fare clic una volta in questo campo per attivare la modalità di inserimento numerico, quindi scrivere il valore desiderato per il parametro. In alternativa, trascinare l'indicatore a sinistra o a destra utilizzando il mouse. Per ripristinare il valore predefinito, fare doppio clic.

Confronto di set di parametri: quando il valore di un'impostazione viene modificato rispetto al valore originale, a destra del campo viene visualizzato un punto arancione evidenziato. Facendo clic sul punto si passa tra il valore predefinito e i valori non predefiniti più recenti. Il

punto a destra del nome dell'effetto o della correzione consente di passare tra il valore predefinito e i valori personalizzati di tutti i parametri.

Parametri collegati: alcuni parametri sono configurati per cambiare simultaneamente. La presenza del simbolo del lucchetto indica questa condizione. Fare clic sul simbolo per attivare/disattivare il collegamento.

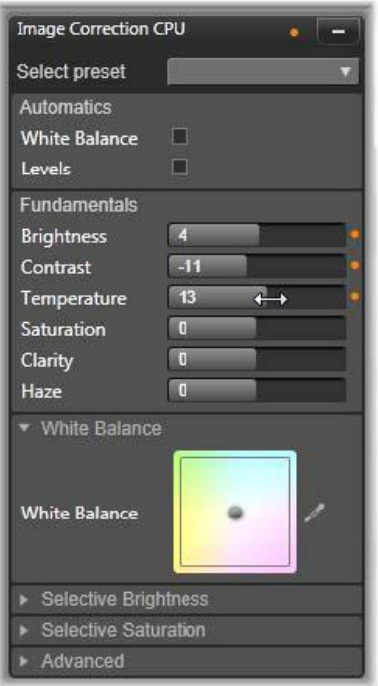

Il pannello delle impostazioni consente di regolare le impostazioni disponibili per una raccolta o un effetto. Qui sono visualizzate le impostazioni di ottimizzazione di un gruppo di correzioni fotografiche.

## Strumenti per l'editing di foto

Questi strumenti si trovano sulla barra inferiore dell'editor di foto e sono disponibili per foto e altre immagini grafiche caricate solo dalla Libreria. Con immagini aperte dalla timeline del progetto non è possibile accedervi.

Per informazioni sull'apertura dell'editor di foto per accedere agli strumenti di correzione e sulle funzioni generiche degli editor multimediali, vedere ["Panoramica sull'editing di contenuti multimediali"](#page-145-0)  [a pagina](#page-145-0) 136.

#### Rotazione di immagini

In basso a sinistra dell'anteprima dell'immagine si trovano due icone con frecce a forma di cerchio. Fare clic sulle icone per ruotare un'immagine della Libreria in senso orario o antiorario, con incrementi di 90 gradi.

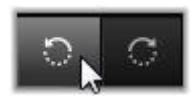

La rotazione è disponibile nell'editor di foto solo se una foto viene aperta dalla Libreria. I clip aperti dalla timeline di progetto possono essere ruotati utilizzando l'effetto Editor 2D.

#### <span id="page-152-0"></span>Prima e dopo

Durante la modifica di foto è possibile confrontare direttamente l'originale e la versione corretta. Le tre visualizzazioni disponibili possono essere aperte tramite la freccia a destra del pulsante.

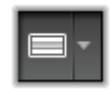

Immagine divisa: la metà inferiore dell'anteprima visualizza le correzioni. È possibile modificare la posizione verticale della linea divisoria trascinando la parte centrale della linea verso il basso o verso l'alto con il mouse. È possibile inoltre dividere l'immagine in diagonale facendo clic su una parte della linea e ruotandola.

Immagini intere affiancate: l'immagine a destra mostra le correzioni.

Immagini intere in alto e in basso: l'immagine in basso mostra le correzioni.

## <span id="page-153-0"></span>Ritocco delle foto

Le cinque correzioni disponibili all'interno dell'editor di foto sono Potenzia, Regolazioni, Ritaglio, Raddrizza e Occhi rossi. Le prime due vengono controllate mediante pannelli che si aprono nell'angolo in alto a destra dell'editor di foto, mentre le altre tre sono controllabili in modo interattivo nell'anteprima dell'immagine.

## <span id="page-153-1"></span>Potenzia (foto)

Questa correzione consente di aprire il pannello di strumenti CPU correzione immagine per la risoluzione di problemi legati a colore e illuminazione. Gli strumenti possono inoltre essere utilizzati in modo creativo per ottenere un aspetto personalizzato o effetti stilistici che non solo riparano, ma estendono il materiale originale. Essi sono presentati nei gruppi descritti di seguito.

## Funzioni automatiche

I due strumenti speciali di questo gruppo consentono di regolare l'immagine automaticamente dopo averne analizzato lo spettro di illuminazione. Se necessario, è possibile modificare ulteriormente le impostazioni degli strumenti manualmente per personalizzare le regolazioni.

Bilanciamento del bianco: quando si seleziona la casella Bilanciamento del bianco, viene calcolata un'impostazione per la temperatura del colore per l'immagine e viene visualizzato il dispositivo di scorrimento Compensazione temperatura. Utilizzarlo per personalizzare l'impostazione in modo interattivo durante l'anteprima.

Livelli: selezionando questa casella, si attiva una regolazione automatica dell'illuminazione e viene visualizzato un set di tre controlli. Il primo è Ottimizzazione, un elenco a discesa che consente di impostare il comportamento generale dello strumento scegliendo "Contrasto" (ottimizzazione solo per il contrasto) o "Completo" (ottimizzazione generale dell'illuminazione).

I dispositivi di scorrimento Luminosità e Vividezza consentono di regolare i relativi valori da -10 a  $+10$ . L'impostazione zero rappresenta l'assenza di modifiche rispetto al valore scelto automaticamente. Luminosità offre un potenziamento o una riduzione generali della luminosità, che vengono applicati in modo equo nell'intera immagine. Vividezza, un'impostazione il cui uso è previsto principalmente per le immagini con persone, è simile a un controllo della saturazione, ma riduce al minimo le caratteristiche dell'aspetto poco naturale di un incarnato dalla saturazione eccessiva.

### Fondamentali

Questo gruppo di controlli consente di regolare le proprietà di illuminazione generali dell'immagine.

Luminosità: questo controllo consente di regolare la luminosità generale. L'effetto viene applicato in parti uguali alle aree chiare e scure dell'immagine. Per un controllo più preciso della luminosità, utilizzare invece lo strumento Luminosità selettiva (descritto più avanti).

Contrasto: questo controllo consente di aumentare la differenza tra le aree chiare e scure di un'immagine. Il potenziamento del contrasto può donare vivacità a una fotografia dai toni spenti, tuttavia vi è il rischio di perdere la definizione nelle aree che sono già molto chiare o scure.

Temperatura: il controllo temperatura colore modifica la composizione del colore di un'immagine per renderla più calda o più fredda. La luce di interni, ad esempio una lampadina o la luce di una candela, può essere percepita come calda, mentre la luce solare, soprattutto se all'ombra, viene percepita come fredda. Il controllo della temperatura modifica soprattutto i valori del rosso e del blu di un'immagine, con effetti minori sul verde e sul magenta.

Saturazione: questo controllo regola l'intensità del colore di un'immagine. Un aumento del valore rende i colori più vividi, addirittura quasi fluorescenti. Una riduzione del valore sottrae colore all'immagine fino a lasciare solo sfumature di grigio quando il valore raggiunge lo zero. Per un controllo più preciso della saturazione, utilizzare Saturazione selettiva. Una regolazione correlata è Vividezza, che viene spesso preferita nei ritratti in quanto conserva il colorito dell'incarnato.

Chiarezza: l'aumento della Chiarezza potenzia il contrasto dei toni intermedi, tendendo a rendere più definiti i bordi in un'immagine. Spesso, un leggero aumento di questo valore migliora l'aspetto globale dell'immagine.

Nebbia: l'aumento di Nebbia schiarisce l'immagine, comprimendone la gamma dinamica verso l'alto. Le parti inizialmente nere diventeranno grigie; anche i toni più chiari vengono illuminati, ma in misura minore. Questo produce un effetto simultaneo di schiarimento e addolcimento. Il risultato opposto, ossia uno scurimento e un aumento del dettaglio, si ottiene impostando valori negativi per Nebbia. In questo modo, si abbassa il livello di luminosità dell'immagine,

rendendo più nitidi i toni più chiari e intermedi mediante un'espansione verso il basso della gamma dinamica.

### Bilanciamento del bianco

Se le aree dell'immagine che dovrebbero essere bianche o grigie sono invece lievemente colorate, i controlli di questo gruppo consentono di ripristinare un aspetto naturale.

Selezione scala di grigi: attivare il selettore e fare clic in un'area dell'immagine che dovrebbe essere bianca o grigia, ovvero dove non dovrebbe essere presente alcuna colorazione. Il bilanciamento del bianco dell'immagine verrà regolato automaticamente in modo da rimuovere il colore indesiderato.

Cerchio colori: trascinare il punto di controllo dal centro del campo del colore fino a ottenere un aspetto naturale dell'immagine.

## Luminosità selettiva

Per consentire di modificare determinate aree di luminosità di un'immagine senza influire su altre, sono disponibili quattro controlli di luminosità distinti.

Neri: questo dispositivo di scorrimento modifica solo le aree più scure dell'immagine. Per risultati ottimali, modificare Neri e Bianchi per ultimi.

Luce di riempimento: un aumento di questo valore può garantire maggiori dettagli nelle aree di ombra (ma non sul nero) di una fotografia a contrasto elevato.

Livello medio: la zona su cui agisce il dispositivo di scorrimento include tutta la gamma media di luminosità.

Eventi salienti: questo indicatore modifica le aree luminose dell'immagine. Può essere utilizzato per affievolire le aree sovraesposte a causa della luce del flash, di riflessi o di un'eccessiva esposizione alla luce del sole.

Bianchi: questo indicatore di scorrimento agisce sulle aree dell'immagine considerate bianche. Modificare Bianchi e Neri per ultimi.

## Saturazione selettiva

Mentre la correzione standard Saturazione aumenta la saturazione del colore in modo analogo in tutto lo spettro, la Saturazione selettiva consente di accentuare o rendere meno vividi i colori primari e secondari. Se ad esempio il blu risulta troppo accentuato, è possibile attenuarlo lasciando invariata l'intensità degli altri colori.

## <span id="page-157-0"></span>Regolazioni

Durante l'importazione, Studio rileva automaticamente determinati parametri, tuttavia diversi fattori possono occasionalmente causare un'identificazione errata. Se necessario, Regolazioni consente di modificare queste proprietà di base delle immagini.

# Alpha

La foto potrebbe avere un canale Alpha un piano di scala di grigi ad 8 bit che definisce i livelli di trasparenza di tutti i pixel nella foto. Se si desidera rimuovere il canale Alpha, scegliere l'opzione Ignora Alpha.

## Interlacciatura

Se le opzioni di Interlacciatura dell'immagine sono state identificate erroneamente durante l'importazione, utilizzare questo menu a discesa per configurare l'impostazione corretta.

## Stereoscopic 3D

Se il formato di un file immagine 3D non è stato identificato correttamente durante l'importazione, impostare il layout stereoscopico corretto mediante questo elenco a discesa.

## Ritaglia

Utilizzare questo strumento per enfatizzare una sezione specifica di un'immagine o per rimuovere componenti indesiderati.

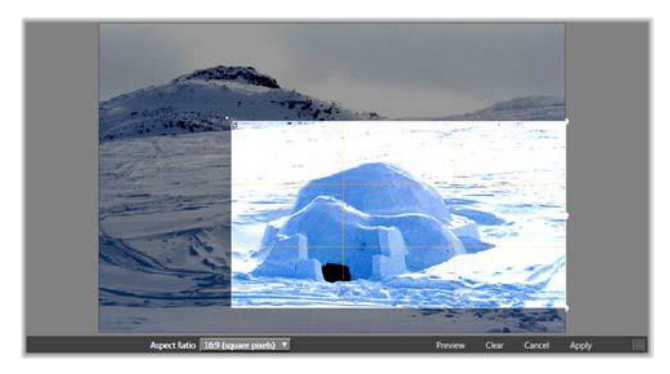

Ritaglio di un'immagine

Rettangolo delimitatore (cornice di ritaglio): dopo aver selezionato lo strumento di ritaglio, sull'immagine viene visualizzato un riquadro ridimensionabile. Trascinare i lati e gli angoli del riquadro per ritagliare l'immagine oppure il centro del rettangolo delimitatore dopo il ritaglio per modificarne la posizione.

Proporzioni: l'elenco a discesa Proporzioni sulla barra di controllo può essere utilizzato per garantire che il rettangolo di ritaglio mantenga una proporzione standard durante il ridimensionamento. Sono supportate le proporzioni standard (4:3) e wide (16:9).

Anteprima: questa funzione visualizza solo l'immagine ritagliata, senza i particolari che la circondano. Premere Esc o fare clic sull'immagine per tornare alla modalità di modifica.

Cancella, Annulla e Applica: Cancella riporta il rettangolo delimitatore alle dimensioni originali; Annulla consente di chiudere senza salvare le modifiche; Applica salva l'immagine modificata senza uscire dall'editor.

## Raddrizza

Questa correzione consente di raddrizzare un'immagine nella quale gli elementi che dovrebbero essere perfettamente orizzontali o verticali sono visibilmente inclinati. A meno che l'immagine non sia stata ritagliata, verrà ridimensionata in modo dinamico durante la rotazione per evitare che gli angoli vengano rimossi. Con un'immagine ritagliata non viene eseguito il ridimensionamento se sono presenti dettagli sufficienti per riempire gli angoli vuoti.

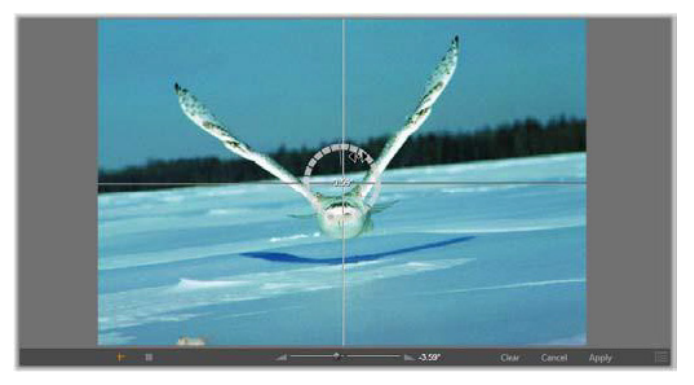

Immagine pronta per essere raddrizzata (con mirini).

Nella barra degli strumenti sotto l'anteprima sono disponibili diverse funzioni relative a Raddrizza.

Opzioni che facilitano le operazioni: i due pulsanti all'estremità sinistra della barra degli strumenti impostano la modalità delle linee che vengono sovrapposte all'anteprima come guida per il raddrizzamento. È possibile selezionare un solo pulsante alla volta. Il pulsante Mirini (il più a sinistra) aggiunge un paio di linee a forma di croce che possono essere trascinate con il mouse e utilizzate come riferimento per l'allineamento verticale e orizzontale all'interno dell'immagine. Il pulsante Griglia produce un motivo fisso e ripetuto su tutta l'immagine.

Imposta angolo: per impostare il grado di rotazione è possibile utilizzare l'indicatore di scorrimento sulla barra degli strumenti sotto l'immagine o fare clic e trascinare sull'immagine. Sono supportate rotazioni fino a 20 gradi in entrambe le direzioni.

Cancella, Annulla e Applica: Cancella riporta l'immagine allo stato originale; Annulla consente di chiudere senza salvare le modifiche; Applica salva l'immagine modificata senza uscire dall'editor.

## Effetto occhi rossi

Questo strumento corregge l'effetto occhi rossi che si verifica spesso nelle fotografie quando si utilizza il flash e il soggetto guarda verso la fotocamera. Contrassegnare l'area attorno agli occhi rossi con il mouse. Non è necessario essere estremamente precisi. Provare a modificare leggermente l'area selezionata se la correzione non è sufficiente.

Cancella, Annulla e Applica: Cancella riporta l'immagine allo stato originale; Annulla consente di chiudere senza salvare le modifiche; Applica salva l'immagine modificata senza uscire dall'editor.

#### <span id="page-161-0"></span>Correzione di video

Come gli altri editor multimediali, l'editor video include un'anteprima centrale e un'area a destra per le correzioni e le impostazioni degli effetti. Se il video include una traccia audio, sono visualizzati anche pannelli mobili per la gestione dell'audio che originariamente vengono posizionati in alto a sinistra, ma possono essere trascinati e ancorati in nuove posizioni su uno dei lati della finestra.

Per informazioni sull'apertura dell'editor di video per accedere agli strumenti di correzione e sulle funzioni generiche degli editor multimediali, vedere ["Panoramica sull'editing di contenuti multimediali"](#page-145-0)  [a pagina](#page-145-0) 136.

Per dettagli sui controlli disponibili quando è selezionata la scheda Audio, vedere ["L'Editor audio" a pagina](#page-266-0) 257.

#### Passaggio tra video e audio

Se è presente una traccia audio, è disponibile una scheda in alto a sinistra della schermata per passare a Editor audio.

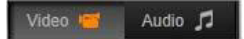

#### Visualizzazione della forma d'onda

Questo pannello mobile mostra una sezione del grafico del volume audio sulla porzione del video. L'area della forma d'onda visualizzata è centrata sulla posizione di ascolto corrente.

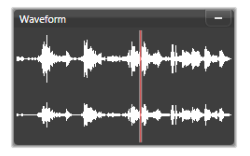

Quando si passa all'editor audio, viene visualizzato un pannello di anteprima video nella stessa posizione.

## Strumenti video

Questi strumenti si trovano sulla barra degli strumenti sotto l'anteprima dell'editor video. Subito sotto gli strumenti, è presente un righello del tempo con uno scrubber che consente di spostarsi all'interno del video. Sulla sinistra si trovano i controlli marcatore. Per maggiori informazioni, vedere ["Marcatori" a pagina](#page-164-0) 155.

I restanti controlli consentono di visualizzare in anteprima e tagliare il contenuto. Molti dei controlli sono inoltre disponibili nell'editor dell'audio. Se non indicato diversamente, le descrizioni fornite qui sono valide per entrambi. (Per ulteriori informazioni, vedere ["L'Editor audio"](#page-266-0)  [a pagina](#page-266-0) 257.)

Stereoscopic 3D: l'icona e la freccia a discesa a sinistra del pulsante di riproduzione in loop consentono di scegliere tra diverse modalità per la visualizzazione del materiale 3D. L'icona presenta un diverso aspetto per ogni modalità.

Se il video è in 3D, ma la freccia a discesa non viene visualizzata, selezionare Regolazioni per scegliere l'impostazione 3D corretta. Per ulteriori informazioni, vedere ["Regolazioni" a pagina](#page-157-0) 148.

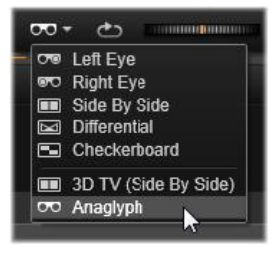

Ricerca rapida: la rotellina di ricerca rapida garantisce un controllo fluido e bidirezionale su un'ampia gamma di velocità durante la visione di video o l'ascolto di audio. Entrambi i tipi di contenuto possono essere visualizzati a velocità ridotta. Le scelte rapide J (inverti), K (pausa), L (avanti) e ognuna di esse in combinazione con il tasto Maiusc (per una riproduzione lenta) consentono di eseguire lo scrubbing e la ricerca rapida anche dalla tastiera.

Controlli per il trasporto: l'icona con la freccia di forma ovale attiva la riproduzione continua. I controlli rimanenti sono (da sinistra a destra): Vai indietro, Indietro un fotogramma, Riproduci, Avanti un fotogramma, Vai avanti.

Monitor audio: l'icona dell'altoparlante imposta il volume di riproduzione del sistema, senza influire sul livello audio del materiale registrato. Fare clic sull'altoparlante per disattivare l'audio o sull'indicatore di scorrimento a destra dell'icona per regolare il volume di controllo. Per impostare il livello di riproduzione del clip, utilizzare il mixer canali. Vedere ["Mixer canali" a pagina](#page-268-0) 259.

Visualizzazione del timecode il campo a sinistra indica la durata del contenuto in seguito al taglio. Il campo a destra visualizza la posizione di riproduzione corrente. Per una risorsa della Libreria, la posizione di riproduzione è relativa all'inizio del contenuto. Per un clip della timeline viene indicata la posizione di riproduzione all'interno del progetto.

Impostazione della posizione in modo numerico: fare clic sul campo del time code a destra relativo alla posizione e specificare una posizione nel formato "hh:mm:ss.xxx". Premendo Invio, la linea di riproduzione passa direttamente alla posizione specificata, se presente nel clip. Premere Esc per annullare la modifica e uscire dalla modalità di input.

Taglio delle risorse: per le risorse della Libreria gli indicatori arancioni alle due estremità del righello temporale consentono di scegliere i punti di ingresso e uscita per la riproduzione. Questa azione imposta i punti finali del clip in caso di utilizzo della risorsa in un progetto.

Righello: il righello temporale visualizza una scala con gradazioni che dipendono dal fattore di zoom corrente. Se si fa clic in un punto qualunque del righello, la linea di riproduzione (vedere di seguito) passa alla posizione selezionata.

Linea di riproduzione: questa linea rossa, il cui quadratino è lo scrubber, è sincronizzata con l'immagine corrente (per i video) e anche con la linea rossa mostrata nella visualizzazione della forma d'onda (per l'audio). Può essere posizionata in modo arbitrario facendo clic e trascinando lo scrubber o trascinando all'interno della forma d'onda.

Barra di scorrimento e zoom: trascinando le doppie linee poste alla fine della barra di scorrimento verso destra e verso sinistra è possibile modificare il livello di zoom. Quando la barra diventa più piccola, può essere spostata avanti e indietro per aumentare lo zoom sulla forma d'onda di un clip audio o eseguire lo scrubbing con maggiore precisione. Fare doppio clic sulla barra di scorrimento per tornare alla larghezza completa del clip. È inoltre possibile aumentare e ridurre lo zoom trascinando verso sinistra e verso destra sull'area del righello.

### <span id="page-164-0"></span>Marcatori

I marcatori costituiscono punti di riferimento visivi che possono essere impostati sul righello temporale per identificare cambi di scena o altri riferimenti per l'editing.

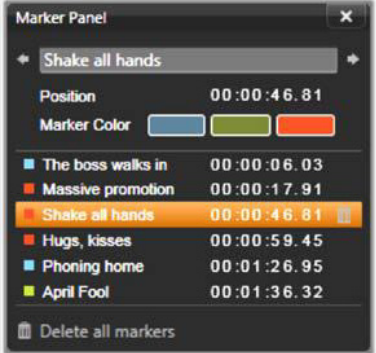

Pannello marcatori

Impostazione e spostamento dei marcatori: posizionare la linea di riproduzione nella posizione in cui si desidera impostare il marcatore. Fare clic sul pulsante Alterna marcatore a sinistra della barra degli strumenti o premere M. È possibile impostare un solo marcatore per fotogramma.

Per spostare un marcatore: premere Ctrl, fare clic con il pulsante del mouse e trascinare a sinistra o a destra.

Eliminazione di un marcatore: fare clic sul marcatore per spostare la linea di riproduzione nella relativa posizione, quindi premere M o fare clic sul pulsante Alterna marcatore.

È inoltre possibile eliminare i marcatori utilizzando l'elenco sul Pannello marcatori che si apre facendo doppio clic su un marcatore sul righello o facendo clic sulla freccia giù accanto al pulsante Alterna marcatore.

Il Pannello marcatori contiene i marcatori impostati all'interno del contenuto visualizzato, in ordine crescente, con codice colore, nome e posizione. La maggior parte dei comandi disponibili viene applicata al marcatore selezionato. Ad eccezione del pulsante Elimina tutti i marcatori nella parte inferiore del pannello.

Per selezionare un marcatore nell'elenco e modificarlo, farvi clic. Contemporaneamente la linea di riproduzione passerà sulla posizione del marcatore.

Modifica nome: se si desidera, nel campo nome è possibile immettere un nome distintivo per il marcatore selezionato. Le frecce sinistra e destra accanto al nome rappresentano un ulteriore modo di spostarsi all'interno dell'elenco dei marcatori.

Posizione: è possibile modificare direttamente la posizione di un marcatore qui come time code.

Marcatore colore: impostare il colore del marcatore corrente (e dei marcatori creati in seguito) facendo clic su uno dei pulsanti di colore disponibili.

Cestino: l'icona del cestino su ogni riga dell'elenco dei marcatori consente di eliminare marcatori singoli.

### Correzioni video

Gli strumenti di correzione all'interno dell'editor video sono Potenzia, Regolazioni, Istantanea e Stabilizzazione.

## Potenzia (video)

Le correzioni Potenzia relative al video sono le stesse analizzate per le foto e altre immagini. Vedere ["Potenzia \(foto\)" a pagina](#page-153-1) 144.

## Regolazioni

Durante l'importazione, Studio rileva automaticamente determinati parametri, tuttavia diversi fattori possono occasionalmente causare un'identificazione errata. Se necessario, Regolazioni consente di modificare queste proprietà di base delle immagini.

## Alpha

Se il video presenta un canale Alpha che si desidera rimuovere, scegliere l'opzione Ignora alpha.

## Proporzioni

Se le proporzioni di un elemento video non sono state riconosciute correttamente durante l'importazione o se occorre modificare manualmente le proporzioni dei frame per altri motivi, utilizzare questo menu a discesa per selezionare l'impostazione desiderata. La regolazione non modifica la quantità di immagine visualizzata sullo schermo. Viene invece estesa o ristretta l'area visibile in modo indipendente in larghezza e in altezza al fine di adattarla ai bordi del frame desiderati.

### Interlacciatura

Se le opzioni di Interlacciatura dell'immagine sono state identificate erroneamente durante l'importazione, utilizzare questo menu a discesa per configurare l'impostazione corretta.

### Stereoscopic 3D

Se il formato di un file immagine 3D non è stato identificato correttamente durante l'importazione, impostare il layout stereoscopico corretto mediante questo elenco a discesa.

#### Istantanea

Lo strumento Istantanea consente di estrarre un singolo fotogramma da un video, ritagliarlo e salvarlo come foto. I controlli di questo strumento sono simili a quelli della correzione Ritaglio relativa alle foto.

Riquadro di selezione e Proporzioni: il riquadro per la selezione di un ritaglio di un'immagine può essere ridimensionato afferrandone i lati e gli angoli oppure trascinato all'interno dell'anteprima afferrandolo dal centro.

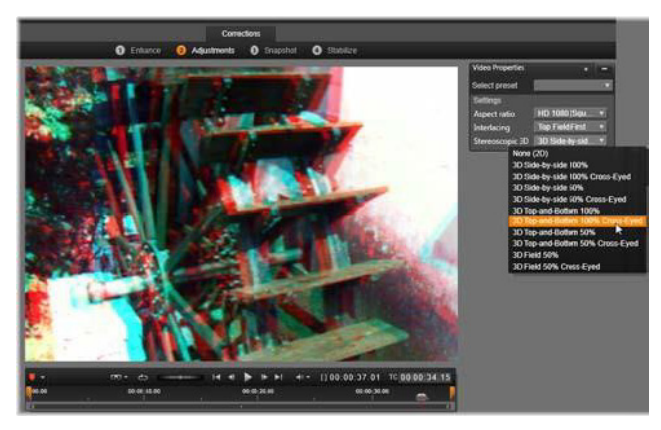

Correzione delle proprietà stereoscopiche 3D di un elemento della Libreria.

Anteprima: l'anteprima mostra l'immagine ritagliata selezionata senza gli strumenti Istantanea. Premere Esc o fare clic sull'immagine per visualizzare nuovamente gli strumenti.

Applica: questo comando consente di esportare l'immagine ritagliata come file JPEG e quindi annullare la modalità di editing istantanee nell'anteprima. Le istantanee sono memorizzate nella Libreria in Le mie foto > Immagini. Per trovare il nuovo elemento, tornare alla Libreria e

fare clic sul pulsante speciale Trova elemento aggiunto che viene visualizzato temporaneamente nella barra inferiore della Libreria. Il file del nuovo contenuto viene creato nella posizione seguente: [Utente registrato]\Documenti\Le mie foto\Immagini

Cancella e Annulla: Cancella reimposta il riquadro di selezione ai valori originali (immagine intera), mentre **Annulla** consente di uscire dalla modifica dell'istantanea senza creare nuovi file multimediali.

## Stabilizzazione

Analogamente a quanto avviene con la stabilizzazione elettronica nelle videocamere digitali, questo strumento riduce i difetti nelle immagini mosse causate dai movimenti involontari della videocamera. Quando si utilizza questo effetto, le aree esterne dell'immagine vengono rimosse e una porzione variabile dell'immagine viene ingrandita fino al 20% per riempire il riquadro.

Dopo aver applicato la stabilizzazione, occorre eseguire il rendering del video per ottenere un'anteprima accurata. Anziché utilizzare il controllo di riproduzione sulla barra degli strumenti, fare clic sul pulsante di rendering e riproduzione nel pannello Stabilizzazione per visualizzare in anteprima il video.

## <span id="page-169-0"></span>Correzione di audio

L'editor audio può essere utilizzato sia per contenuti di solo audio, ad esempio file wav, sia per video che includono una traccia audio (originale o sincrona).

Per informazioni sull'apertura dell'editor audio per accedere agli strumenti di correzione e sulle funzioni generiche degli editor multimediali, vedere ["Panoramica sull'editing di contenuti multimediali"](#page-145-0)  [a pagina](#page-145-0) 136.

Per una panoramica delle informazioni relative all'audio, vedere il ["Capitolo 8: Audio e musica" a pagina](#page-264-0) 255. Per informazioni sull'editor di audio, vedere ["L'Editor audio" a pagina](#page-266-0) 257. Vedere ["Correzioni](#page-273-0)  [audio" a pagina](#page-273-0) 264 per descrizioni dei singoli strumenti di correzione.

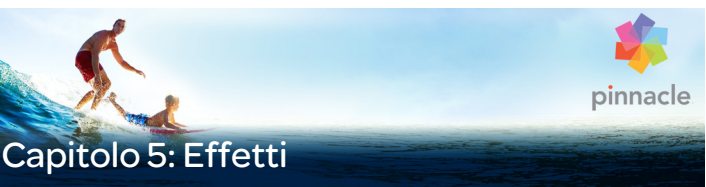

Pinnacle Studio comprende tre editor multimediali: uno per il video, uno per le foto e uno per l'audio. Il loro funzionamento generale è descritto nella sezione ["Panoramica sull'editing di contenuti](#page-145-1)  [multimediali" a pagina](#page-145-1) 136.

Una delle funzioni principali dei tre editor multimediali è quella di offrire gli strumenti aggiuntivi necessari in tre famiglie, ossia Transizioni, Correzioni (Editor dei media) ed Effetti, oltre alla funzione specializzata Pan e Zoom, disponibile solo nell'editor di foto.

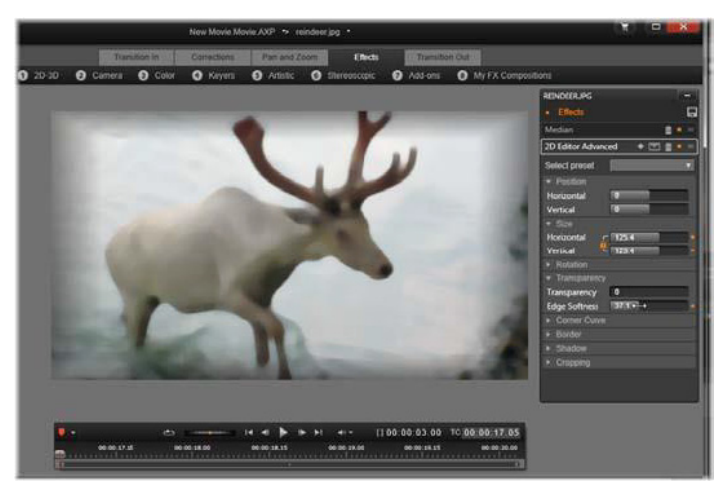

Utilizzo degli effetti visivi nell'editor di foto. Nella parte superiore sono elencati diversi gruppi di effetti. Al centro un'anteprima mostra l'immagine con applicati gli effetti. I parametri per la personalizzazione sono disponibili sulla destra. Nella parte inferiore i controlli di trasporto e una timeline supportano l'animazione degli effetti mediante fotogrammi chiave.

Quando gli editor multimediali vengono aperti dalla Libreria, è disponibile solo la famiglia delle correzioni (editor dei media). Tuttavia, se vengono aperti dalla timeline di un progetto filmato o disco, diventa disponibile l'intera gamma di strumenti. Questo capitolo offre un'introduzione generale alla modifica di effetti e quindi si concentra sugli effetti visivi presenti nell'editor di foto e di video, nonché su Panoramica e zoom. Per informazioni specifiche sulle correzioni e gli effetti audio, vedere il ["Capitolo 8: Audio e musica" a pagina](#page-264-0) 255.

### Differenza tra correzioni ed effetti

Gli strumenti della famiglia Correzioni (Editor dei media) hanno lo scopo principale di rimediare ai difetti spesso presenti nei file multimediali: bilanciamento insufficiente del bianco nelle foto, rumore del vento nei sottofondi audio e così via. A differenza degli effetti, gli strumenti di correzione possono essere anche applicati alle risorse della Libreria e non solo ai clip sulla timeline del progetto. Se le correzioni vengono applicate nella Libreria, rimarranno valide per la risorsa anche quando essa verrà utilizzata in un progetto. Per dettagli sulle Correzioni e su come usarle, vedere il ["Capitolo 4: Correzioni" a](#page-142-0)  [pagina](#page-142-0) 133.

## Informazioni sugli effetti

Con "Effetti" si indica un'ampia gamma di strumenti software progettati per la manipolazione di contenuti multimediali. Comprendono strumenti relativi alla presentazione, quale l'Editor 2D, trasformazioni di atmosfere come Vecchia pellicola e tocchi teatrali come Fuoco frattale che sarà impossibile non utilizzare perché veramente divertenti.

Come le Correzioni, anche gli effetti possono essere applicati ai clip sulla timeline del progetto, semplicemente facendo doppio clic sul clip per aprire l'editor multimediale appropriato con la scheda Effetti già selezionata.

## Composizioni di effetti

Per ottenere l'aspetto, il comportamento o il suono desiderato, può essere necessario utilizzare una combinazione di diversi effetti, applicati in un determinato ordine. Possono risultare necessari sia effetti video, sia effetti audio. Per ogni effetto, occorre regolare i parametri al fine di ottenere il risultato desiderato. Una volta individuata la giusta combinazione, è possibile salvare l'insieme di effetti come un tipo speciale di elemento, ossia una composizione di effetti. Grazie alle composizioni di effetti, anche le manipolazioni più complesse dei contenuti multimediali risultano semplificate ogni qual volta siano necessarie.

È possibile creare le composizioni di effetti nell'editor multimediale (utilizzando il pulsante di salvataggio nella parte superiore del pannello impostazioni Effetti) o sulla timeline (mediante il comando del menu contestuale Effetto > Salva come composizione FX).

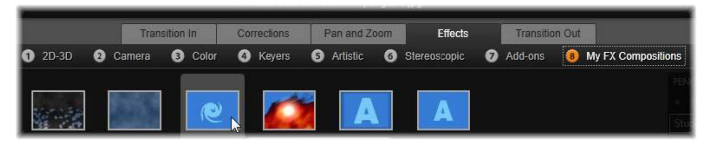

Quando una composizione viene aggiunta alla Libreria, insieme agli altri sette gruppi della sezione Effetti, viene visualizzato un gruppo denominato Le mie composizioni FX (sulla destra).

Le composizioni vengono salvate nella sezione Effetti della Libreria, in corrispondenza di Le mie composizioni FX e possono essere utilizzate come i normali effetti.

### Pan e Zoom

L'editor di foto include una terza scheda, Pan e Zoom, oltre a Correzioni ed Effetti. Lo strumento panoramica e zoom è un accessorio versatile con cui, tra l'altro, è possibile aggiungere movimento e suspense a foto ad alta risoluzione. Per dettagli, vedere ["Pan e Zoom" a](#page-197-0)  [pagina](#page-197-0) 188.

## Effetti negli editor multimediali

Come le altre risorse dei progetti, gli effetti sono memorizzati nella Libreria, nel Navigatore sotto Effetti nella sezione Contenuto. E come avviene con gli altri tipi di risorse della Libreria, è possibile utilizzare tutte le normali funzionalità (raccolte, classificazioni, tag e così via) per organizzare gli effetti nel modo desiderato.

Un effetto della Libreria può essere applicato direttamente a un clip sulla timeline del progetto mediante trascinamento. I clip a cui è stato applicato un effetto sono rappresentati con il bordo superiore di colore più brillante.

Facendo doppio clic su un clip della timeline, l'editor multimediale si apre automaticamente con la scheda Effetti preselezionata. Sono disponibili fino ad otto gruppi di effetti, a seconda di quale versione di Pinnacle Studio si sta utilizzando. Fare clic sul nome del gruppo per vedere gli effetti che contiene.

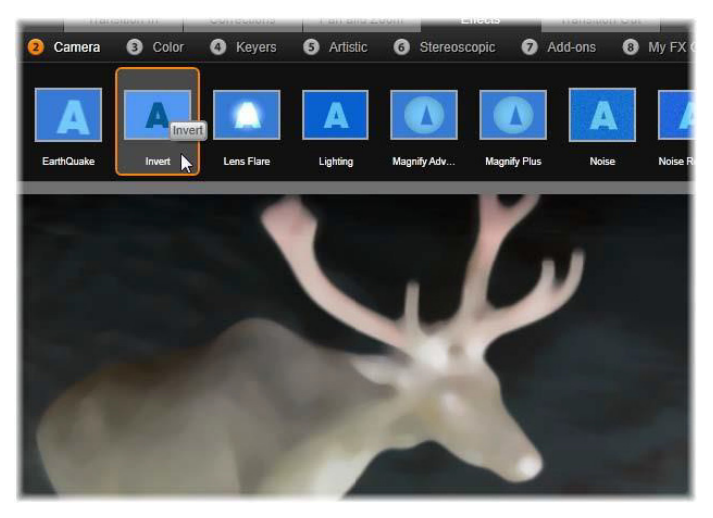

Il gruppo di Effetti Telecamera è aperto nell'editor delle foto. Il puntatore del mouse si trova sulla miniatura dell'effetto Inversione (lato sinistro) che quindi viene dimostrato automaticamente nell'anteprima.

Le icone delle anteprime degli effetti del gruppo selezionato sono mostrate in una barra nella parte superiore dell'area di lavoro. Nel caso degli effetti visivi, quando il puntatore del mouse viene spostato sull'icona di un effetto, l'anteprima mostra l'aspetto del clip in corso di modifica con tale effetto applicato. Una volta deciso l'effetto desiderato, fare clic sulla miniatura dell'effetto per applicarlo.

#### Personalizzazione di un effetto

Dopo aver applicato un effetto a un clip mediante uno dei metodi illustrati in precedenza, è possibile tornare all'editor multimediale in qualsiasi momento per modificare le impostazioni dell'effetto. Fare doppio clic sul clip nella timeline o selezionare il comando per

aprire l'editor degli effetti se si desidera personalizzare l'effetto. Per maggiori informazioni, vedere ["Pannello Impostazioni" a pagina](#page-182-0) 173.

Per salvare le modifiche e tornare alla timeline, fare click su OK. Per annullare le modifiche e tornare alla timeline, scegliere Annulla.

## Creazione di composizioni di effetti

L'insieme di effetti utilizzati in un clip e le relative impostazioni possono essere salvati come composizione di effetti facendo clic sul pulsante Salva nell'angolo in alto a destra del pannello Impostazioni. Immettere un nome per la composizione nella finestra di dialogo visualizzata ed eliminare il segno di spunta per gli effetti che non si desidera includere. Per maggiori informazioni, vedere ["Pannello Impostazioni" a](#page-182-0)  [pagina](#page-182-0) 173.

#### Passaggio a un nuovo clip

Anche senza uscire da un editor multimediale è possibile passare da un clip della timeline a un altro tramite il Navigatore, una rappresentazione schematica del progetto mostrata facoltativamente nello spazio sopra la barra inferiore della finestra dell'editor.

Per visualizzare e nascondere il Navigatore, fare clic sull'icona della rosa dei venti  $\Phi$  in basso a destra della finestra.

Ogni clip del progetto è rappresentato nel Navigatore da una barra colorata. Il layout delle barre su un asse temporale orizzontale con le tracce disposte verticalmente corrisponde esattamente a quanto presente sulla timeline. La barra che rappresenta il clip che viene modificato è evidenziata in arancione.

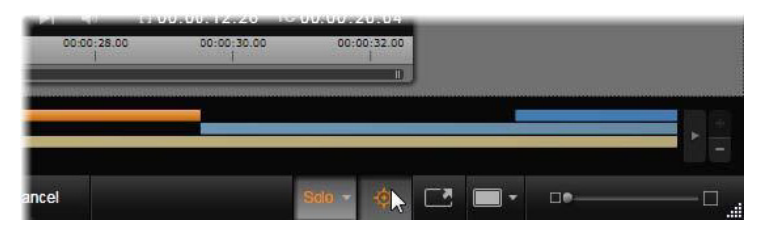

Il layout delle barre su un asse temporale orizzontale con le tracce disposte verticalmente corrisponde esattamente a quanto presente sulla timeline. La barra che rappresenta il clip che viene modificato è evidenziata in arancione.

Se si fa clic su una delle altre barre, tutte le modifiche apportate al clip corrente verranno salvate automaticamente. Il clip corrispondente alla barra su cui si è fatto clic verrà caricato. Se il nuovo clip è un tipo di contenuto diverso, verrà aperto l'editor corrispondente.

## Modalità Solo

A volte, durante la modifica di un effetto è utile vedere gli altri livelli della timeline, ovvero quelli sopra e sotto il livello corrente contenente il clip su cui si lavora. In altre occasioni invece la disattivazione delle altre tracce può semplificare la modifica.

La modalità Solo può essere avviata o arrestata con il pulsante Solo e il relativo menu a discesa nell'area inferiore destra dell'editor Solo multimediale. Sono possibili tre configurazioni:

Off: quando la modalità Solo è attiva, un clic sul pulsante la disattiverà. Tutti i livelli della timeline verranno visualizzati nell'anteprima. A volte il livello corrente può essere oscurato da un livello sopra di esso sulla timeline.

- Mostra file multimediali e tracce sottostanti: con questa opzione nell'anteprima vengono visualizzati il livello corrente e tutti i livelli sotto di esso, ma i clip sui livelli sopra quello corrente rimangono nascosti.
- Mostra solo file multimediali: questa opzione consente di visualizzare nell'anteprima solo il livello su cui si sta lavorando.

## Anteprima degli effetti

Nella sezione Contenuto della Libreria è possibile visualizzare un'anteprima di un esempio di ogni effetto direttamente sulle icone della visualizzazione miniature o nella finestra del lettore separata. Questi esempi offrono un'idea dell'aspetto dell'effetto, ma spesso sono solo un punto di partenza per capire tutte le possibilità disponibili con la personalizzazione, l'uso dei fotogrammi chiave e la combinazione con altri effetti.

Come accennato in precedenza, è possibile visualizzare un'anteprima dell'effetto applicato al contenuto, senza applicarlo realmente, semplicemente passando il puntatore del mouse sull'icona dell'effetto in un editor multimediale dei clip della timeline. Per applicare l'effetto, fare clic sulla sua miniatura.

### Effetti sulla timeline

Per controllare se a un clip della timeline sono stati applicati effetti, è sufficiente verificare la presenza di una striscia di color fucsia sul bordo superiore del clip. Sia questo indicatore dell'effetto sul clip che il clip stesso includono utili comandi di un menu di scelta rapida per la gestione dell'effetto.
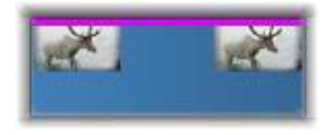

L'indicatore dell'effetto sul clip è una striscia in contrasto sul bordo superiore di un clip a cui è stato applicato un effetto

Un clip al quale sono state applicate correzioni presenta una striscia verde lungo il bordo superiore, ma non dispone di comandi di menu contestuale pertinenti.

### Menu di scelta rapida del clip

Apri editor degli effetti: apre l'editor multimediale appropriato per il clip con la scheda Effetti preselezionata dove è possibile applicare nuovi effetti al clip o modificare quelli esistenti.

Incolla: gli effetti possono essere tagliati o copiati negli Appunti mediante i comandi del menu secondario Effetto. Il comando Incolla consente di applicare l'effetto a uno o più clip.

#### Menu contestuale del clip: Effetto

Il menu contestuale di qualsiasi clip al quale sia applicato almeno un effetto include il menu secondario Effetto, che offre diverse modalità per manipolare gli effetti presenti. L'indicatore degli effetti applicati al clip dispone di un menu contestuale ridotto contenente solo il menu secondario Effetto.

Taglia tutto, Copia tutto: con queste funzioni, gli effetti assegnati a un clip possono essere tagliati o copiati negli Appunti, da cui possono essere applicati a uno o più clip come descritto in precedenza.

Elimina tutto, Elimina: è possibile rimuovere tutti gli effetti contemporaneamente da un clip con Elimina tutto o eliminare un particolare effetto selezionandolo nel sottomenu Elimina.

Salva come composizione FX: salva gli effetti applicati al clip, o un relativo sottoinsieme, come composizione di effetti. Nella finestra di dialogo visualizzata, fare clic sulla casella Come composizione FX e immettere la didascalia che identificherà la composizione nella Libreria e in altre posizioni. Deselezionare gli eventuali effetti applicati che non si desidera includere nella composizione.

Modifica: da questo sottomenu di effetti applicati scegliere un effetto per aprirlo e configurarlo nell'editor multimediale del clip.

Trova nella libreria: apre la pagina di ricerca nella libreria che contiene un determinato effetto, con la relativa miniatura già selezionata.

### Tempo reale e rendering

L'aggiunta di effetti a un clip aumenta la quantità di calcoli che Pinnacle Studio deve eseguire per garantire un'anteprima ottimale. A seconda dell'hardware in uso, il processo di "rendering" per un clip può richiedere un tempo di elaborazione superiore, che è possibile gestire in tempo reale, ossia quando l'anteprima è in esecuzione.

In questi casi, affinché l'anteprima del clip sia accettabile, saranno necessarie operazioni di "pre-rendering". L'avanzamento del rendering viene indicato sul righello del tempo mediante un'ombreggiatura gialla (rendering ancora da eseguire) e verde (rendering in corso). Una volta terminata la fase di pre-rendering, l'ombreggiatura viene rimossa.

Le opzioni per il rendering sono indicate nella pagina di **Anteprima** del Pannello di controllo di Pinnacle Studio. (Vedere ["Esportazione e](#page-400-0)  [Anteprima" a pagina](#page-400-0) 391).

Se gli effetti non vengono riprodotti correttamente, provare ad aumentare il valore Soglia ottimizzazione. Questo aumenterà il tempo necessario per il pre-rendering, migliorando al contempo la qualità dell'anteprima. Se il tempo richiesto per il rendering è eccessivo, invece, è possibile diminuire il valore Soglia ottimizzazione, oppure disattivare del tutto il rendering impostandolo su zero. Altri fattori che possono influire sulla riproduzione e sul tempo necessario per il rendering sono il formato, la dimensione e il framerate selezionati per il progetto. Questi parametri sono modificabili nelle impostazioni della timeline. Vedere ["Impostazioni della timeline" a pagina](#page-88-0) 79.

### Pannello Impostazioni

Il pannello Impostazioni visualizza l'elenco degli effetti assegnati al clip corrente (con il nome indicato nella parte superiore). Fare clic sul nome di un effetto nell'elenco per selezionarlo. Le relative impostazioni verranno visualizzate per la verifica e la modifica nell'area dei parametri sotto l'elenco. Per la maggior parte degli effetti è inoltre disponibile un elenco di combinazioni di parametri preimpostati.

Sebbene a un clip, oltre agli effetti, possano essere stati applicati anche transizioni, correzioni e panoramica e zoom, il pannello Impostazioni della scheda Effetti non elenca questi strumenti. Per accedere alle informazioni per l'impostazione di questi strumenti, passare alle altre schede.

Se a un clip sono stati applicati più effetti, questi vengono applicati nell'ordine in cui sono stati aggiunti, ovvero l'ordine inverso in cui sono elencati (i nuovi effetti vengono aggiunti all'inizio dell'elenco e non alla fine). Per cambiare l'ordine, trascinare l'intestazione dell'effetto in alto o in basso nell'elenco.

A destra dell'intestazione dell'effetto sono presenti quattro pulsanti per le operazioni che riguardano l'effetto. Da sinistra a destra:

Rombo: attiva e disattiva i fotogrammi chiave per i parametri dell'effetto. Vedere ["Utilizzo dei fotogrammi chiave" a pagina](#page-185-0) 176.

Espandi tutte le impostazioni: tutti i gruppi di impostazioni per l'effetto possono essere espansi per l'editing o chiusi con un clic.

Cestino: rimuove l'effetto dal clip.

Punto: attiva e disattiva l'effetto. L'effetto può essere attivato o disattivato a scopo di confronto senza necessità di eliminarlo perdendo le impostazioni.

Maniglia di trascinamento: utilizzare questa area o quella del nome per trascinare l'effetto verso l'alto o il basso nell'elenco degli effetti nel caso in cui per il clip siano disponibili più effetti. Come già accennato, gli effetti vengono applicati in ordine inverso rispetto a come vengono elencati. In alcuni casi, una modifica del loro ordine può cambiare il risultato finale in modo significativo.

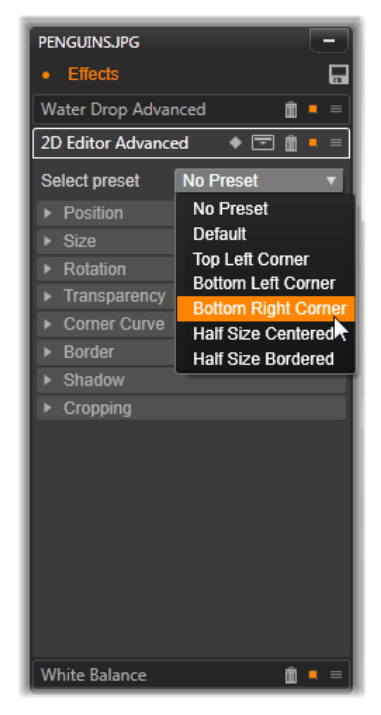

Pannello Impostazioni. In questo caso al clip corrente sono stati applicati tre effetti (Goccia d'acqua, 2D Editor, avanzate e Bilanciamento del bianco). Per l'effetto 2D Editor, avanzate è stata selezionata una preimpostazione (riquadro evidenziato).

### Modifica dei parametri

I parametri sono organizzati in gruppi di controlli correlati a cui viene assegnato un nome. Fare clic sul triangolo espandi/comprimi sull'intestazione del gruppo per aprirlo e accedere ai suoi parametri oppure chiuderlo per risparmiare spazio a video. L'elemento

attualmente selezionato è evidenziato con una cornice arancione. Per passare all'elemento successivo, utilizzare il tasto Tab; per spostarsi indietro, utilizzare Maiusc+Tab.

I parametri numerici sono controllati da dispositivi di scorrimento orizzontali che includono una barra grigia che è possibile trascinare orizzontalmente per modificare il valore. Per un controllo più preciso, utilizzare le frecce verso destra o sinistra. Fare doppio clic sulla barra per reimpostare un determinato parametro al valore predefinito.

La maggior parte degli effetti offre un elenco a discesa di combinazioni di parametri preimpostati per una rapida selezione delle possibilità. Dopo aver selezionato una preimpostazione, è possibile personalizzarla modificandone i parametri secondo le esigenze.

Quando si è finito di utilizzare un editor multimediale e si è pronti per tornare alla timeline, fare clic su OK in basso alla finestra per confermare le modifiche, oppure su Annulla per annullarle.

# <span id="page-185-0"></span>Utilizzo dei fotogrammi chiave

L'uso normale di alcuni tipi di effetti consiste nel trasformare il materiale sorgente in modo uniforme dall'inizio alla fine. Gli effetti di atmosfera come Vecchia pellicola e gli effetti che cambiano solo la colorazione del clip fanno parte di questa categoria. Tutti i loro parametri vengono in genere impostati una sola volta all'inizio del clip. Quello appena descritto è l'uso statico di un effetto.

Altri effetti, ad esempio Goccia d'acqua, conferiscono un effetto di movimento. Sono efficaci solo se i relativi parametri variano durante la durata del clip. Il modo più semplice per questo utilizzo animato di un effetto consiste nello sfruttare una preimpostazione con un'animazione incorporata, come la maggior parte delle preimpostazioni di Goccia d'acqua. In questo tipo di animazione con

fotogrammi chiave, uno o più parametri dell'effetto hanno un valore diverso tra la fine e l'inizio del clip. Durante la riproduzione i parametri vengono aggiornati dopo ogni fotogramma per assicurare un movimento fluido dal valore iniziale a quello finale.

L'uso dei fotogrammi chiave (keyframing) non si limita all'inizio e alla fine di un clip. È possibile definire fotogrammi chiave con valori particolari per i parametri dell'effetto in qualsiasi punto del clip per produrre animazioni di effetti di complessità diverse. Se, ad esempio, si desidera ridurre un'immagine della metà al centro del clip e tornare alle dimensioni complete alla fine, sarà necessario aggiungere almeno un terzo fotogramma chiave.

## Keyframing base

Di seguito è illustrato come utilizzare il keyframing per programmare le modifiche di un parametro di un effetto durante la riproduzione di un clip.

- 1 Fare doppio clic su un clip sulla timeline per caricarlo nel relativo editor multimediale.
- 2 Aggiungere un effetto e quindi attivare il keyframing facendo clic sull'icona del rombo sull'intestazione dell'effetto, se non è già evidenziata.
- 3 Sotto il righello temporale verrà visualizzata una linea fotogramma chiave. Tutti i fotogrammi chiave aggiunti al clip per l'effetto corrente sono visualizzati sotto forma di rombi grigi.

Un fotogramma chiave viene aggiunto automaticamente all'inizio del clip e non può essere spostato né eliminato. Se l'effetto e la combinazione di preimpostazioni scelti sono animati e non statici, verrà posizionato anche un fotogramma chiave alla fine. In tal caso, tutti i valori dei parametri verranno spostati sull'ultimo fotogramma chiave rimasto prima della fine del clip.

- 4 Impostare la linea di riproduzione nella posizione del clip in cui si desidera inserire una modifica a un parametro di un effetto, ad esempio la dimensione, la posizione o la trasparenza.
- 5 Modificare il parametro utilizzando il pannello Impostazioni. Se la modifica tramite fotogrammi chiave (keyframing) è attivata, alla posizione della linea di riproduzione verrà aggiunto automaticamente un nuovo fotogramma chiave. Se esiste già un fotogramma chiave, i dati del parametro che rappresenta verranno modificati.

# Operazioni con fotogrammi chiave

Per ogni effetto, a un fotogramma del clip è possibile associare un solo fotogramma chiave. Il fotogramma chiave definisce il valore istantaneo di ogni parametro del clip per il fotogramma nel punto in cui viene impostato.

Aggiunta o eliminazione di un fotogramma chiave: per aggiungere un fotogramma chiave nella posizione della linea di riproduzione senza modificare parametri o per eliminare un fotogramma chiave esistente nella stessa posizione, fare clic sul pulsante attiva/disattiva fotogramma chiave a sinistra della barra degli strumenti di trasporto.

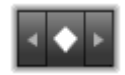

Spostamento di un fotogramma chiave: per spostare un fotogramma chiave sulla barra dei fotogrammi chiave (e quindi sulla timeline), fare clic su di esso e trascinarlo.

Passaggio a un fotogramma chiave: utilizzare i pulsanti freccia sinistra e destra del pulsante fotogramma chiave oppure fare clic direttamente sul fotogramma chiave nella barra dei fotogrammi chiave per spostare la linea di riproduzione nella posizione desiderata. Il fotogramma

chiave verrà evidenziato per indicare che rappresenta il fotogramma chiave di destinazione per l'eliminazione o la modifica dei parametri.

# Keyframing di più parametri

A volte è necessario utilizzare fotogrammi chiave per più parametri dello stesso effetto in tempi diversi.

Si supponga ad esempio di voler modificare il parametro Dimensione di un effetto in modo fluido per tutta la durata del clip e un altro parametro, ad esempio Rotazione, solo in diversi punti. Questa operazione può essere eseguita in due modi:

Metodo 1: impostare prima i fotogrammi chiave Dimensione e quindi aggiungere i più numerosi fotogrammi Rotazione dove necessario. Per ciascuno di essi verrà calcolato un valore Dimensione corretto.

Metodo 2: aggiungere l'effetto due volte, una volta per modificare i fotogrammi chiave per le modifiche globali (Dimensione in questo esempio) e un'altra volta per apportare modifiche a più fotogrammi chiave (Rotazione).

### Effetti per video e foto

Gli effetti forniti per il video funzionano anche con le foto e viceversa. Di seguito sono descritti solo gli effetti di Pinnacle Studio. Per informazioni sugli effetti plug-in di terze parti, consultare la documentazione del produttore.

Sfocatura: l'aggiunta di una Sfocatura al video produce un risultato simile a immagini non messe bene a fuoco. L'effetto Sfocatura consente di aggiungere intensità distinte di sfocatura orizzontale e verticale su tutto il fotogramma o sulle regioni rettangolari al suo interno. È possibile sfocare facilmente solo una porzione specifica

dell'immagine, ad esempio il viso di una persona, come avviene a volte nei notiziari televisivi.

Rilievo: questo effetto specializzato simula l'aspetto di una scultura a basso rilievo. L'intensità dell'effetto è controllata dall'indicatore di scorrimento Grado.

Vecchia pellicola: i vecchi film hanno caratteristiche che in genere vengono considerate indesiderate: immagini sgranate causate da processi di sviluppo fotografico antiquati, macchie causate dalla polvere e pellicole rovinate e linee verticali intermittenti nei punti in cui la pellicola è stata graffiata durante la proiezione. Questo effetto permette di simulare questi difetti per conferire al video un aspetto antico.

Fuoco morbido: l'effetto Fuoco morbido applica una lieve sfocatura al video. Può essere utile per aggiungere un tocco di romanticismo o per nascondere le rughe. Un dispositivo di scorrimento controlla l'intensità dell'effetto.

Cristalli: questo effetto simula la visione di un video attraverso un vetro composto da poligoni irregolari che formano un mosaico. I dispositivi di scorrimento permettono di controllare le dimensioni medie delle tessere poligonali del mosaico e la larghezza del bordo scuro tra di esse da zero (nessun bordo) al valore massimo.

Editor 2D: utilizzare questo effetto per allargare l'immagine e impostare la porzione da visualizzare o per restringere l'immagine e, se si desidera, aggiungere un bordo e un'ombreggiatura.

Terremoto: l'effetto Terremoto di Pinnacle Studio fa tremare il fotogramma video per simulare un evento sismico di cui è possibile controllare il grado tramite i dispositivi di scorrimento relativi a velocità e intensità.

Riflesso lente: questo effetto simula i riflessi che si formano quando una luce diretta intensa colpisce un'area di un filmato o un'immagine video. È possibile impostare l'orientamento, la dimensione e il tipo di riflesso della luce principale.

Ingrandimento: questo effetto consente di applicare una lente di ingrandimento virtuale a una porzione selezionata del fotogramma video. È possibile posizionare la lente in tre dimensioni, spostandola orizzontalmente e verticalmente all'interno del fotogramma e più vicino o più lontano dall'immagine.

Movimento sfocato: questo effetto simula la sfocatura risultante quando la fotocamera viene mossa rapidamente durante lo scatto. È possibile impostare l'angolazione e la quantità di sfocatura.

Goccia d'acqua: questo effetto simula l'impatto di una goccia che cade sulla superficie dell'acqua, producendo cerchi concentrici sempre più grandi.

Onde d'acqua: questo effetto distorce l'immagine per simulare una serie di onde del mare che passano sul fotogramma video mentre il clip avanza. I parametri consentono di regolare il numero, la direzione, la profondità delle onde o lo spazio tra di esse.

Bianco e nero: questo effetto elimina le informazioni del colore o alcune di esse dal video sorgente, con risultati che vanno dal parzialmente privo di saturazione (preimpostazione "Sbiadito") a totalmente monocromatico ("Bianco e nero"). Il dispositivo di scorrimento Grado controlla l'intensità dell'effetto.

Correzione colore: i quattro dispositivi di scorrimento nel pannello dei parametri dell'effetto controllano la colorazione del clip corrente in termini di:

Luminosità: intensità della luce.

- Contrasto: gamma di valori di luce e buio.
- Tonalità: posizione della luce nello spettro.
- Saturazione: quantità di colore puro, dal grigio alla saturazione completa.

Mappa colori: questo effetto aggiunge colore a un'immagine utilizzando una coppia di sfumature o mappe di colore. Consente di aggiungere un particolare stile al filmato con colore marcato, aggiungere colorizzazioni a due o tre tonalità o creare transizioni ad effetto. L'effetto può essere utilizzato per ogni azione, dal controllo preciso di immagini monocromatiche a trasformazioni con colori psichedelici.

Inverti: nonostante il nome, l'effetto Inverti non inverte i colori dell'immagine, ma i valori del colore dell'immagine: ogni pixel viene ridisegnato con l'intensità di luce e/o il colore complementare, producendo un'immagine riconoscibile immediatamente, ma con colori diversi.

Questo effetto utilizza il modello di colori YCrCb, in cui sono presenti un canale per la luminanza (informazioni per la luminosità) e due canali per la crominanza (informazioni per il colore). Il modello YCrCb viene spesso utilizzato nelle applicazioni video digitali.

Illuminazione: lo strumento Illuminazione consente di correggere e migliorare un video esistente ripreso con illuminazione insufficiente. È particolarmente utile per correggere le sequenze filmate in esterno con sorgente luminosa alle spalle, in cui i soggetti risultano in ombra.

Posterizza: questo effetto di Pinnacle Studio consente di controllare il numero di colori utilizzati per il rendering di ogni fotogramma del clip, dalla tavolozza originale completa fino ai due colori (bianco e nero), trascinando il dispositivo di scorrimento Grado da sinistra a destra.

Le aree di colore simile vengono riunite in aree più ampie di un unico colore man mano che la tavolozza si riduce.

Bilanciamento colore RGB: svolge una doppia funzione in PPinnacle Studio. Da un lato, può essere utilizzato per correggere video con colorazione indesiderata. Dall'altro, consente di applicare una compensazione del colore per ottenere effetti particolari. Una scena notturna, ad esempio, può essere spesso caricata aggiungendo blu e riducendo lievemente la luminosità generale. È anche possibile creare una scena notturna da un video ripreso in piena luce.

Seppia: questo effetto di Pinnacle Studio conferisce l'aspetto di una vecchia fotografia al clip, convertendo i colori in toni seppia. L'intensità dell'effetto è controllata dall'indicatore di scorrimento Grado.

Bilanciamento del bianco: la maggior parte delle videocamere dispone di un'opzione per il bilanciamento del bianco che consente di regolare automaticamente la risposta del colore in base alle condizioni di luminosità dell'ambiente. Se questa opzione è disattivata o non funziona correttamente, si avrà un impatto negativo sulla colorazione dell'immagine.

L'effetto Bilanciamento del bianco corregge il problema consentendo di specificare quale colore considerare bianco nell'immagine. La regolazione necessaria per rendere bianco il colore di riferimento viene quindi applicata a ogni pixel dell'immagine. Se il bianco di riferimento viene scelto correttamente, la colorazione sembrerà più naturale.

### Effetti e contenuti stereoscopici 3D

Alcuni effetti per video e foto offrono funzionalità progettate per i contenuti multimediali 3D. Ad esempio, alcuni degli effetti presenti forniscono una modalità stereoscopica che è possibile attivare mediante una casella di controllo nei parametri degli effetti stessi. Inoltre, gli effetti specifici del gruppo Stereoscopico consentono di modificare le proprietà 3D dei materiali. Il gruppo comprende i seguenti effetti:

Controllo profondità S3D: questo effetto consente di regolare la parallasse delle riprese stereoscopiche. Per impostazione predefinita, l'effetto viene presentato nella modalità standard, in cui un singolo dispositivo di scorrimento per la Profondità consente di controllare la quantità di divergenza tra i fotogrammi destro e sinistro, che sia per correggere o adattarsi al materiale sorgente, o come effetto speciale.

La modalità avanzata offre gruppi di controlli separati per Spostamento e Zoom, ciascuno dei quali contiene i dispositivi di scorrimento Orizzontale e Verticale. I dispositivi di Spostamento per lo spostamento consentono di controllare la divergenza tra i fotogrammi sinistro e destro, mentre i dispositivi di Zoom ne controllano l'ingrandimento. Entrambe le proprietà possono essere controllate in modo indipendente nelle dimensioni orizzontale e verticale, ma per impostazione predefinita le proporzioni dello Zoom sono bloccate. Fare clic sull'icona del lucchetto per regolare lo zoom orizzontale e quello verticale separatamente.

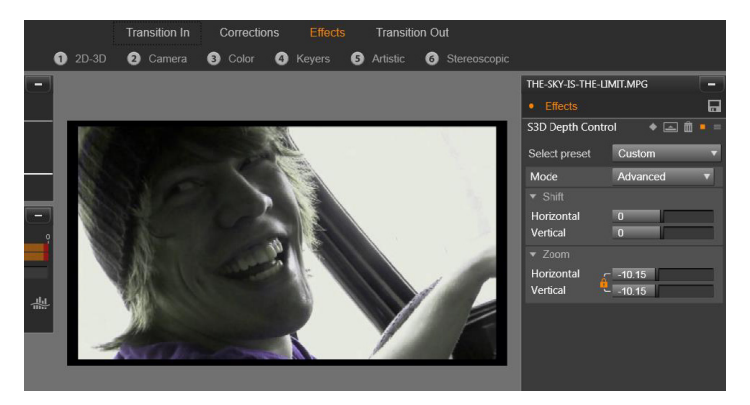

Le impostazioni di spostamento nell'effetto di controllo profondità S3D consentono di modificare la posizione relativa dell'occhio destro e di quello sinistro orizzontalmente e verticalmente.

Selettore occhi S3D: l'effetto Selettore occhi viene presentato in due varianti, una per l'occhio destro e una per il sinistro, e consente di unire i flussi video per i due occhi su una timeline 3D.

Un paio di clip in corrispondenza dello stesso indice sulla timeline, uno per l'occhio destro e uno per il sinistro, possono essere combinati per produrre un risultato stereoscopico applicando l'effetto selettore occhi al clip superiore.

L'effetto può inoltre essere impiegato per estrarre il flusso destro o il sinistro da un clip 3D impostando la **Sorgente** su Occhio destro o Occhio sinistro e indirizzandolo a uno degli occhi tramite il menu a discesa Mappatura.

#### Utilizzo delle transizioni

La scheda Transizione ingresso, a sinistra di Correzioni ed Effetti, e la scheda Transizione uscita, sulla destra, consentono di accedere alle transizioni presenti nella Libreria, raggruppate come al suo interno. Alcune di esse offrono impostazioni per proprietà quali inversione del movimento, colore e morbidezza, che non sono modificabili sulla timeline. Gli editor multimediali offrono inoltre controlli di trasporto e un righello per il tempo, che consentono di visualizzare in anteprima la transizione e regolarne la durata.

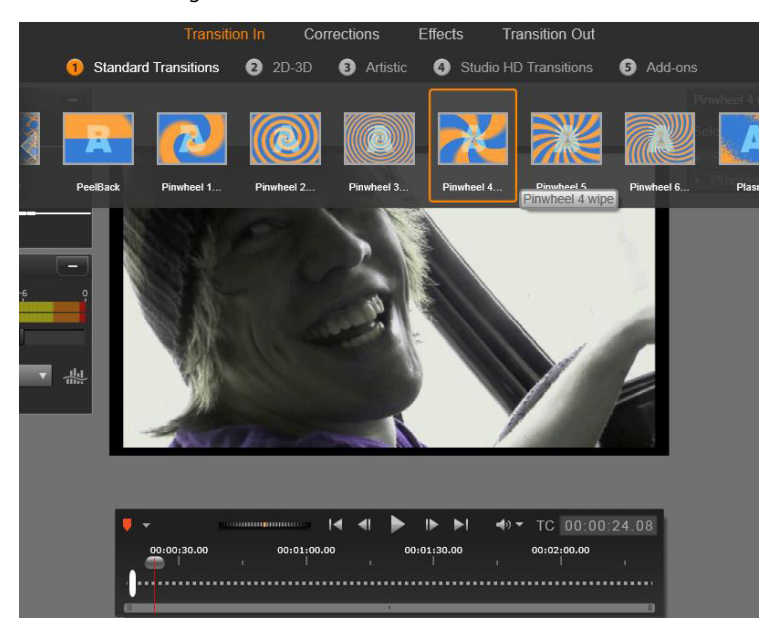

Scelta di una transizione nell'editor multimediale. Sia per le transizioni in ingresso sia per quelle in uscita sono disponibili gli stessi tipi di transizioni e gli stessi controlli.

Una volta scelta una transizione nella parte superiore dello schermo, si aprirà il pannello delle relative impostazioni sul lato destro dell'editor multimediale. Selezionare una preimpostazione dall'elenco a discesa, se lo si desidera, oppure modificare direttamente i parametri della transizione utilizzando i controlli forniti.

Quando occorre scegliere i colori, fare clic nella casella colori per aprire un selettore, oppure fare clic sull'icona di selezione dei colori accanto alla casella per scegliere un colore da un punto qualsiasi dello schermo utilizzando un puntatore del mouse speciale.

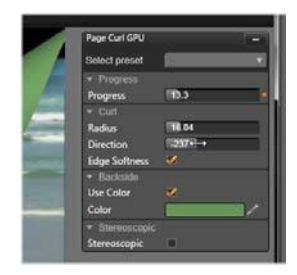

Una barra bianca di fade sul righello del tempo, sotto l'anteprima dell'editor multimediale, consente di controllare la durata di una transizione in ingresso all'estremità sinistra della scala, o una transizione in uscita all'estremità destra. Solo le transizioni in fase di editing sono attive, come determinato dalla selezione della scheda Transizione ingresso o Transizione uscita. Fare clic sul pulsante di riproduzione per visualizzare un'anteprima della transizione selezionata, oppure utilizzare lo scrubber per visualizzare la transizione alla velocità desiderata.

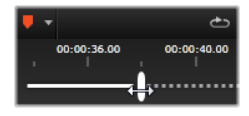

#### Pan e Zoom

Lo strumento Panoramica e zoom è disponibile per le foto e le immagini aperte nell'editor di foto dalla timeline del progetto. Accedere allo strumento facendo clic sulla scheda Pan e Zoom nella parte superiore dello schermo.

Con Panoramica e zoom un'area interna della foto viene utilizzata per riempire tutto il fotogramma video. L'area può avere dimensioni e forma variabili. Durante la riproduzione verrà allargata a sufficienza per riempire il fotogramma video senza lasciare aree vuote.

Se si definiscono due o più aree, Panoramica e zoom anima la presentazione dell'immagine ingrandendo e riducendo lo zoom durante lo spostamento sull'immagine, simulando movimenti fluidi di una videocamera da un'area all'altra.

Lo strumento Panoramica e zoom utilizza tutta la risoluzione disponibile della foto originale in modo che l'immagine sia abbastanza grande da non causare perdita di dettagli durante lo zoom.

#### Aggiunta di panoramica e zoom

Per applicare una panoramica a un clip di una foto sulla timeline, fare doppio clic sulla foto per aprire l'editor di foto.

Dato che l'elemento viene aperto dalla timeline, la scheda Effetti risulterà preselezionata nell'editor di foto. Passare alla scheda Pan e Zoom.

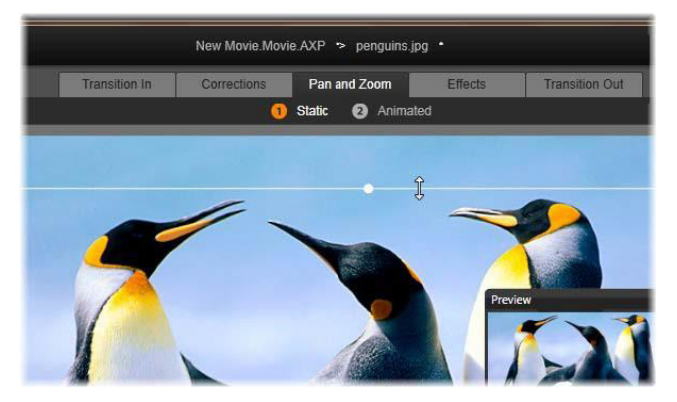

In questa figura la scheda panoramica e zoom (Pan e zoom) è stata selezionata ed è impostata sulla modalità predefinita Statico. Il riquadro di selezione, che sta per essere ridimensionato tramite mouse, definisce una regione dell'immagine che verrà ingrandita per occupare tutto il riquadro, come mostra il pannello di anteprima mobile (in basso a destra).

Panoramica e zoom dispone di due modalità operative alternative che possono essere selezionate mediante i pulsanti sopra l'anteprima. In modalità Statico (Static) durante tutta la durata del clip viene mostrata una sola area dell'immagine invariabile. In modalità Animato per il primo e l'ultimo fotogramma del clip vengono definite regioni distinte. Durante la riproduzione viene mostrato un movimento fluido della videocamera da una all'altra regione. La modalità Animato consente inoltre il keyframing, grazie al quale è possibile aggiungere il numero desiderato di aree definite al percorso di panoramica e zoom della videocamera.

# Modalità Statico (Static)

Nella modalità Statico sull'immagine viene visualizzato un riquadro di selezione grigio con punti di manipolazione rotondi che può essere ingrandito, ridotto e spostato. Non è invece possibile modificarne le proporzioni. Una piccola finestra di anteprima mobile mostra la selezione definita.

Lo zoom e la posizione possono essere controllati anche tramite valori numerici utilizzando i dispositivi di scorrimento nel pannello Attributi. Fare doppio clic sui dispositivi di scorrimento per reimpostare i valori oppure fare clic per specificare un valore numerico.

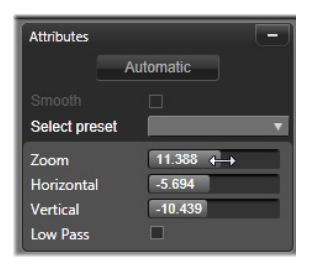

### Modalità Animato

Se viene impostata la modalità Animato, l'immagine viene analizzata automaticamente e vengono impostate una dimensione e una posizione iniziali per l'inizio e la fine. L'animazione generata inizia con un leggero zoom sul soggetto dell'immagine e quindi torna a mostrare le dimensioni totali disponibili. Se l'immagine ha proporzioni diverse dal fotogramma video, viene applicato uno zoom sufficiente per evitare la comparsa di aree vuote.

Per supportare le funzionalità aggiuntive della modalità **Animato**, per indicarne la posizione nella sequenza animata viene utilizzato un colore diverso del riquadro di selezione. Il riquadro dell'inizio è verde,

mentre quello della fine è rosso. I fotogrammi presenti in punti intermedi sono bianchi.

Quando sono visibili più fotogrammi, è possibile trascinarli secondo le necessità posizionando il mouse su un bordo del fotogramma o sul punto centrale. Lo spostamento del fotogramma bianco aggiungerà automaticamente un fotogramma chiave nella posizione corrente.

## keyframing di panoramica e zoom

Con i fotogrammi chiave (keyframing) è possibile creare un'animazione con panoramica e zoom di complessità variabile tramite pochi semplici passaggi.

Passare alla modalità Animato come descritto in precedenza e notare che all'anteprima sono stati aggiunti due fotogrammi. Questi fotogrammi chiave speciali per l'inizio e la fine sono, come illustrato in precedenza, rispettivamente di colore verde e rosso e possono essere trascinati nella dimensione spaziale ma non temporale.

Se non sono necessari fotogrammi chiave intermedi, posizionare i fotogrammi relativi a inizio e fine per completare la sessione.

Per un'animazione più complessa, posizionare lo scrubber dove si desidera inserire una variazione del movimento della videocamera. Per creare un nuovo fotogramma chiave, impostare il riquadro di selezione bianco sulla dimensione e la posizione desiderate. Il nuovo fotogramma chiave è rappresentato da un'icona grigia a forma di rombo nella barra dei fotogrammi chiave sotto la timeline dei clip.

Aggiungere i fotogrammi chiave necessari. Al termine fare clic su OK per tornare alla timeline del progetto.

Aggiunta manuale di un fotogramma chiave: per aggiungere un fotogramma chiave esplicito alla posizione della linea di riproduzione senza modificare il percorso di animazione corrente, fare clic sul pulsante attiva/disattiva fotogramma chiave a sinistra della barra degli strumenti di trasporto.

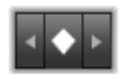

Spostamento di un fotogramma chiave: è possibile trascinare un fotogramma chiave sulla timeline per riposizionarlo nello spazio temporale.

Passaggio a un fotogramma chiave: per passare a un fotogramma chiave per modificarlo o eliminarlo, utilizzare i pulsanti freccia sinistra e destra del pulsante fotogramma chiave o fare clic direttamente sul fotogramma chiave nella barra dei fotogrammi chiave. Quando la linea di riproduzione si trova direttamente su un fotogramma chiave, questo verrà evidenziato.

Eliminazione di un fotogramma chiave: per eliminare un fotogramma chiave, fare clic sulla relativa icona sulla barra dei fotogrammi chiave per spostarsi su di esso, quindi fare clic sul pulsante Elimina fotogramma chiave a sinistra della barra degli strumenti di trasporto.

### Pannello Impostazioni

Il pannello Impostazioni contiene diversi controlli per la configurazione dello strumento panoramica e zoom.

- Fluido garantisce un passaggio fluido in caso di cambiamento di direzione nel percorso di animazione del fotogramma chiave.
- Selezionare le preimpostazioni: scegliere una delle preimpostazioni statiche e animate.
- Zoom, Orizzontale e Verticale mostra i valori numerici del fotogramma corrente. Fare doppio clic sui dispositivi di scorrimento per reimpostare i valori.
- Passa Basso rimuove i movimenti lievi per ottenere un'animazione fluida e ottimizzata.

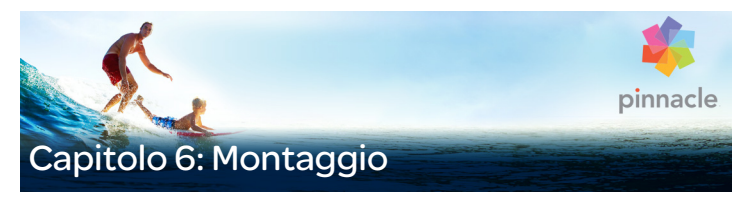

Il Montaggio di Pinnacle Studio è un metodo che permette di ottimizzare i filmati con presentazioni, animazioni ed effetti per l'editing di più tracce. Per dare alle proprie produzioni un look d'impatto, sono disponibili svariate sequenze di livello professionale, chiamate modelli. I modelli sono raggruppati in temi coerenti così che, insieme alle tecniche sofisticate presenti nei modelli, sarà facile conservare sempre una struttura uniforme.

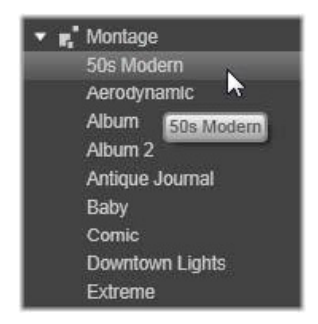

Ma i modelli già pronti sono solo una parte del magico mondo dei montaggi. L'altra parte è rappresentata dalla personalizzazione. I template di Montaggio hanno slot in grado di contenere vari tipi di dati utente, incluso video, parti di testo, foto e altro. Si può riempire uno slot tramite il trascinamento di un elemento appropriato nell'area di rilascio corrispondente.

## Il montaggio nella Libreria

I modelli sono raggruppati per tema nella sezione Montaggio della Libreria. Ogni tema è formato da un insieme di modelli che formano un "clip di montaggio" da aggiungere al progetto. È possibile creare sequenze allettanti e visivamente uniformi associando titoli e animazioni creati da artisti alle proprie foto e ai filmati personali. Per maggiori informazioni, vedere ["La sezione Montaggio della Libreria" a pagina](#page-206-0) 197.

### Titoli di montaggio e titoli standard

Pur potendo creare "titoli" fantasiosi con i modelli di montaggio, questi titoli non sono come quelli che si ottengono nell'Editor dei titoli. Ognuno di essi ha delle caratteristiche particolari.

I modelli di montaggio sono molto semplici da utilizzare e possono offrire effetti non disponibili nei titoli ordinari. D'altro canto, l'Editor dei titoli assicura un controllo più preciso sull'aspetto esteriore dei titoli e sull'animazione degli elementi grafici presenti nel titolo.

### La raccolta dei modelli

Ciascuno dei modelli presenti nella sezione Montaggio della Libreria è pensato per coprire un'esigenza di presentazione specifica. In ogni tema i modelli disponibili sono concepiti per completarsi a vicenda se utilizzati all'interno dello stesso progetto.

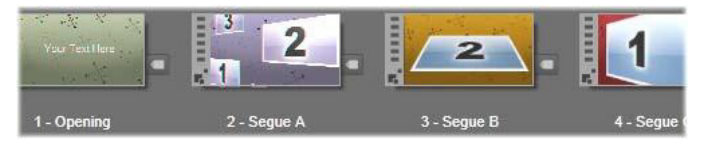

Modelli nella sezione Montaggio della Libreria. Alcuni dettagli sono visibili (es. la presenza di didascalie di testo), mentre altri sono nascosti (es. le classificazioni) a causa delle impostazioni attuali della Libreria.

La maggior parte dei temi di montaggio offre un modello di apertura e un modello di chiusura. Molti temi propongono inoltre uno o più modelli Segue (transizioni) per passare da un clip video o da un'immagine alla successiva.

## Il montaggio nel progetto

Per usare un modello è innanzitutto necessario rilasciarlo sulla timeline del progetto. Qui verrà considerato come un clip video ordinario e indipendente. È possibile personalizzare il clip riempiendo gli spazi vuoti presenti nel modello, facendo doppio clic sul clip di montaggio per aprire l'Editor montaggio. Per maggiori informazioni, vedere ["Uso](#page-216-0)  [dell'Editor montaggio" a pagina](#page-216-0) 207.

Ogni modello definisce una sequenza video o di immagini con alcuni spazi che devono essere colmati. Le forme di personalizzazione disponibili sono varie. Ad esempio, la maggior parte dei modelli prevede uno o più spazi, o "aree di rilascio", per clip video o immagini. Molti offrono anche la possibilità di inserire didascalie di testi per i titoli, mentre altri hanno parametri aggiuntivi per proprietà speciali.

Se si desidera utilizzare altri clip della timeline per personalizzare il montaggio, è possibile aggiungerli mediante il comando Incolla nell'area di rilascio del menu contestuale del clip di montaggio, senza aprire l'Editor montaggio.

### <span id="page-206-0"></span>La sezione Montaggio della Libreria

I modelli di montaggio sono memorizzati in un'apposita sezione della Libreria. Per trovarla, fare clic sulla freccia rivolta verso il basso presente su qualsiasi scheda della Libreria, quindi selezionare Montaggio sezione Contenuto.

Il pulsante di riproduzione presente sull'icona di qualsiasi montaggio carica il modello nel Lettore, dove è possibile vedere l'anteprima con i controlli standard per il trasporto.

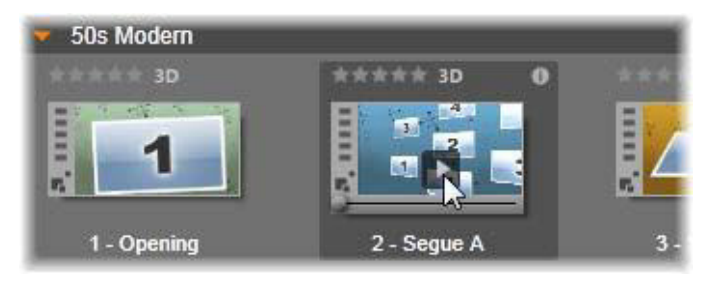

Fare clic sul pulsante di riproduzione visibile sull'icona per vedere l'anteprima del modello.

Per usare un modello, inserirlo nel progetto trascinando l'icona dalla Libreria compatta visibile nell'Editor filmati o nell'Editor disco sulla timeline del progetto.

# Utilizzo dei modelli di montaggio

I modelli di montaggio sono memorizzati nella sezione Montaggio della Libreria, dove sono raggruppati per tema. Per utilizzare un modello, basta trascinare l'icona dalla Libreria Compatta all'Editor filmati o all'Editor disco.

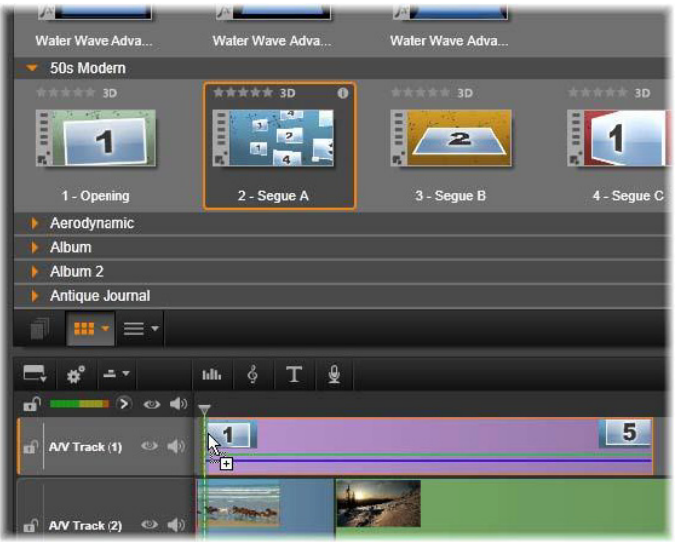

Per utilizzare un modello, trascinarne la miniatura sulla timeline del progetto. I numeri presenti sul clip indicano che sono disponibili cinque sottoclip per la personalizzazione.

I clip di montaggio presenti sulla timeline possono essere tagliati e modificati come si fa normalmente con il filmato. È possibile aggiungere transizioni ed effetti, modificarne l'audio, ecc. È anche possibile riempire gli spazi nel montaggio con clip della timeline. Per personalizzare completamente il clip, è tuttavia necessario uno strumento di editing speciale. È l'Editor montaggio, che si apre facendo doppio clic su un clip di montaggio sulla timeline, oppure selezionando il comando Modifica montaggio dal menu contestuale.

L'Editor montaggio consente di personalizzare un clip di montaggio intervenendo sulle impostazioni incorporate o specificando clip video e audio da utilizzare.

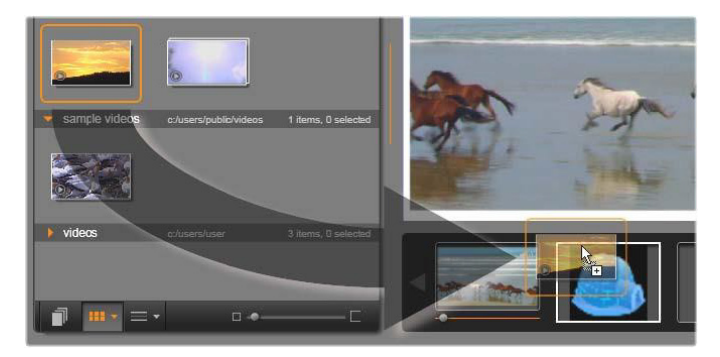

L'Editor montaggio consente di specificare vari elementi del modello, in particolare clip video o immagini, impostazioni di proprietà e didascalie di testo. Per aggiungere un clip, trascinarlo dalla Libreria compatta dell'editor alle zone di rilascio che si trovano sotto il Lettore. Qui un clip nella Libreria è pronto per essere rilasciato nella seconda zona. Il clip sostituirà l'immagine dell'igloo ora presente nella zona.

### Sfondi dei modelli

Alcuni modelli hanno sfondi grafici incorporati, un colore di sfondo selezionabile o entrambi. Molti di questi comprendono anche una casella di controllo Sfondo nell'Editor montaggio che, se deselezionata, rende lo sfondo trasparente. In questo modo il montaggio può essere utilizzato su una traccia superiore della timeline, con il materiale video o fotografico come sfondo sulle tracce sottostanti.

### Clip di montaggio sulla timeline

Quando si tratta di eseguire operazioni sulla timeline del progetto, come l'aggiunta di transizioni, ritagli e posizionamenti, i clip di montaggio si comportano come i normalissimi clip video.

Un modello di montaggio rilasciato sulla timeline viene aggiunto secondo uno dei tre metodi seguenti: inserimento, sovrascrittura e sostituzione. Se il pulsante modalità di editing sulla barra degli strumenti è impostato sulla modalità smart, verrà scelto automaticamente il metodo di sostituzione. La durata predefinita del clip varia tra un modello e l'altro.

Inserimento di un modello di montaggio: un montaggio può essere inserito in qualsiasi punto della timeline. Se un clip di montaggio viene posizionato in un clip esistente, interromperà la riproduzione di tale clip e la modalità di editing corrente determinerà se la seconda parte del clip originale debba essere sovrascritta o semplicemente ritardata.

Se si desidera inserire un montaggio in un punto di taglio, tra altri clip o adiacente a essi, ma senza modificarli, verificare che il pulsante magnete presente sulla barra della timeline sia attivo. In tal caso, quando si rilascia un clip in prossimità dell'inizio o della fine di un clip già presente, esso verrà posizionato in modo da essere esattamente affiancato al clip già presente. Quindi impostare il pulsante della modalità di editing su inserimento. In tal modo, quando viene rilasciato il clip, il materiale già presente verrà spostato verso destra anziché essere sovrascritto.

Sostituzione di un modello di montaggio: per sostituire un modello di montaggio presente sulla timeline del progetto, tenere premuto il tasto Maiusc sulla tastiera, quindi rilasciare il modello nuovo sopra quello vecchio. Il clip nuovo riprenderà non solo la posizione, ma anche tutte le caratteristiche di personalizzazione del clip vecchio. Le linee di posizionamento blu indicano i confini del clip da sostituire; il clip nuovo riprende gli stessi confini, a prescindere dalla sua lunghezza standard predefinita.

Sovrascrittura di un clip con un modello di montaggio: se si desidera rilasciare un modello di montaggio su una traccia della timeline e lasciare che sovrascriva semplicemente altri clip sulla traccia senza apportare modifiche alla parte restante della timeline, impostare su sovrascrittura il pulsante della modalità di editing. In base alla lunghezza del clip di montaggio verrà stabilito quanta traccia sovrascrivere.

# Ritaglio dei clip di montaggio

Benché le operazioni di taglio sulla timeline siano uguali per i clip di montaggio e per i clip video, il risultato che si ottiene con il taglio dipende dal tipo di modello.

In un modello completamente animato, come un divertente titolo scorrevole, l'animazione scorre sempre fino alla fine, alla velocità dettata dalla durata del clip corrente. Se si accorcia il clip, l'animazione sarà più veloce, ma la sequenza non verrà tagliata.

I clip comprendenti scene video, invece, possono essere tagliati nel modo ordinario. Molti temi comprendono un sottoclip video di lunghezza variabile. Quando è presente uno di questi sottoclip, il clip potrà essere espanso nella misura consentita dalla lunghezza del sottoclip, anche all'infinito se il sottoclip è un'immagine fissa.

### Transizioni ed effetti

Le transizioni possono essere applicate all'inizio e alla fine dei clip di montaggio, esattamente come con gli altri tipi di clip.

Anche gli effetti audio e video possono essere aggiunti ai clip di montaggio e applicati a tutto il contenuto presente nel clip. Alcuni effetti, ad esempio Velocità, non sono tuttavia disponibili per i clip di montaggio.

Per aggiungere un effetto a un clip di montaggio, fare clic con il pulsante destro del mouse sul clip di montaggio sulla timeline e selezionare **Apri editor degli effetti** dal menu contestuale. In alternativa trascinare un effetto dalla Libreria e rilasciarlo sul clip. Gli effetti si trovano nella sezione Contenuto della Libreria.

#### Per modificare, copiare o eliminare un effetto da un clip di montaggio,

fare clic con il pulsante destro del mouse sulla riga color magenta che scorre sopra il clip e selezionare il comando desiderato dal menu contestuale Effetto.

### Anatomia di un modello

Per avere un'idea del funzionamento dei temi, consideriamo il tema "50s Modern", comprendente cinque modelli.

Tutti i modelli presenti in questo tema si basano sullo stesso sfondo, un motivo astratto a scorrimento, continuamente visibile tranne per i segmenti di video a fotogrammi completi. Il colore del motivo è impostato con un controllo disponibile nell'Editor montaggio per ciascuno di questi modelli.

Consideriamo ora ogni singolo modello per vedere come è strutturato, partendo dagli elementi – clip e didascalie – che vengono inseriti nell'Editor montaggio.

Apertura: un modello di apertura inizia di solito con una specie di animazione, comprensiva dei titoli, e termina con il video a fotogrammi completi. Il nostro esempio "50s Modern" segue questa struttura.

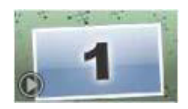

L'animazione dello sfondo scorrevole percorre la maggior parte di questa sequenza. All'interno dell'animazione sono visualizzate due didascalie personalizzabili, All'interno dell'animazione sono visualizzate due didascalie personalizzabili, che nella figura seguente sono rappresentate dalle linee presenti sulla barra "Animazione". Entrambe le didascalie entrano ed escono dal fotogramma (colore scuro) intercalate da una pausa di un secondo e mezzo per la visualizzazione fissa (colore chiaro) intermedia.

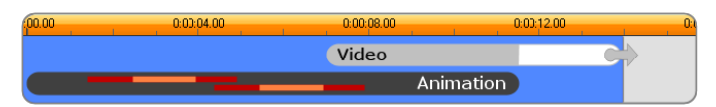

Rappresentazione schematica della sequenza di apertura del modello "50s Modern", alla sua lunghezza predefinita di circa 14 secondi.

Mentre la seconda didascalia sta uscendo dal fotogramma, viene lanciato un pannello animato contenente il sottoclip con il video scorrevole. Il video passa ai fotogrammi completi a 11:18 nel clip con modello e rimane invariato fino alla fine (la parte bianca della barra "Video" nel grafico).

Per impostazione predefinita la lunghezza di questo clip con modello è di 14:00. Il clip video incorporato inizia con uno sfasamento fisso di 7:03 e scorre fino alla fine; la sua durata è pertanto di 6:27. Se il sottoclip video è sufficientemente lungo, è possibile allungare il clip generale, estendendo la parte di video a fotogrammi completi. Nel grafico precedente questa possibilità è indicata dalla freccia al termine della barra "Video".

Seque A: i modelli cosiddetti Seque collegano due sequenze video a fotogrammi completi mediante una specie di animazione. Questo primo esempio di modello Segue inizia con due secondi di video a fotogrammi completi, quindi si riduce per mostrare un insieme di

pannelli video multipli che scorrono simultaneamente.

L'ingrandimento sul sottoclip finale conduce a una sezione espandibile del video a fotogrammi completi.

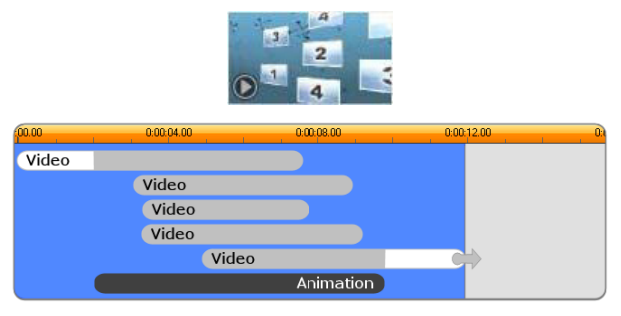

Il modello Segue A integra diverse sorgenti video multiple.

Seque B: questo modello Seque realizza lo scopo primario di collegare due clip video in modo più semplice rispetto al precedente. Il primo sottoclip inizia con fotogrammi completi, cui segue una riduzione con una rotazione che allontana l'immagine dall'osservatore. Quando appare il lato opposto del pannello rotante, si vedrà che il secondo sottoclip ha sostituito il primo. Verso la fine del clip si ha un ingrandimento fino al fotogramma completo.

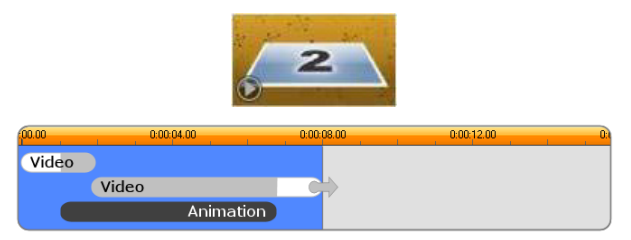

Segue B crea una transizione più semplice.

Anche qui è possibile estendere il segmento a pieno schermo del secondo sottoclip espandendo il clip con modello sulla timeline.

Segue C: questo modello è simile al Seque B, con l'eccezione che il pannello volante assume una rotazione extra al centro per consentire l'inserimento di un altro sottoclip.

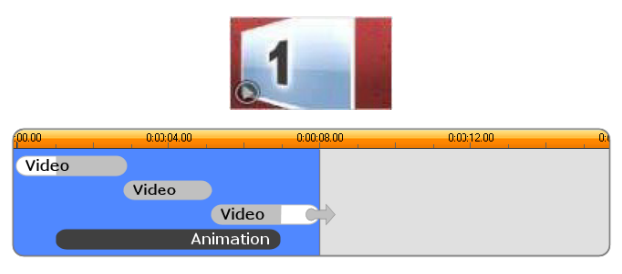

Segue C comprende un sottoclip video di collegamento.

Il sottoclip di chiusura è sempre espandibile.

Chiusura: il modello di chiusura riflette lo scopo di quello di apertura; in questo esempio la struttura interna è riflessa quasi a specchio. Il video a fotogrammi completi retrocede e diventa un pannello volante che cede il passo a didascalie animate, esattamente l'opposto della sequenza di apertura descritta più sopra. L'unica differenza è che, in questo caso, la parte di video a fotogrammi completi presente nel clip non è espandibile.

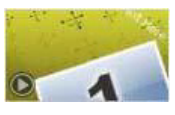

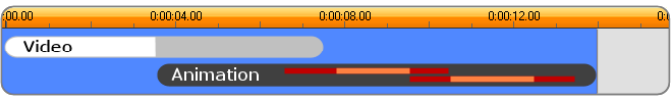

Il modello di chiusura riflette sostanzialmente il modello di apertura.
### Editing di montaggio

Lo strumento principale di Studio per la personalizzazione di un clip di montaggio è l'Editor montaggio, che consente di modificare tutte le impostazioni fornite da un montaggio. Usando l'editor, è possibile aggiungere contenuti dalla Libreria, cambiare lo sfondo e modificare il testo nel montaggio. È possibile richiamare l'editor da un clip di montaggio presente sulla timeline del progetto facendo doppio clic sul clip o selezionando Modifica Montage dal menu contestuale del clip.

Un semplice trucco consente di aggiungere clip della timeline direttamente a un clip di montaggio tramite gli Appunti. Copiare il clip desiderato mediante il comando Copia nel relativo menu contestuale, o premere Ctrl+C. Quindi, fare clic con il pulsante destro del mouse sul clip di montaggio per aprire il relativo menu contestuale. Scegliere Incolla nell'area di rilascio, quindi selezionare una destinazione dal sottomenu grafico di tutti gli spazi disponibili nel montaggio.

#### Uso dell'Editor montaggio

Ogni modello di montaggio ha una propria serie di "slot" per contenuti video e foto, rappresentati dalle aree di rilascio presenti nell'Editor montaggio. La maggior parte dei modelli ne ha almeno una e ne può avere al massimo sei. Alcuni offrono anche didascalie e altri parametri necessari per personalizzare le funzioni.

L'Editor montaggio è diviso in cinque parti. A sinistra, la versione compatta della Libreria che consente l'accesso ai video e alle foto; a destra il pannello di personalizzazione, che comprende caselle di testo e altri controlli necessari per i parametri del modello. Il Lettore mostra l'effetto delle modifiche apportate. Sotto l'Anteprima si trovano le aree di rilascio per i filmati e le immagini.

### Regolazione della durata dei clip di montaggio

Quando un modello di montaggio inizia o termina con una quantità di video a fotogrammi completi impostabile dall'utente, come avviene spesso, nella timeline dell'editor di montaggio sono presenti dei quadratini di ridimensionamento che consentono di regolare i tempi di ingresso e uscita, ovvero la durata delle porzioni a fotogrammi completi. Fare clic su un quadratino di ridimensionamento e trascinare verso sinistra o verso destra per modificare separatamente la durata. La durata della parte centrale del clip, la parte animata, si accorcerà o allungherà di conseguenza. Per bilanciare il tempo di ingresso e uscita senza modificare la durata della parte centrale, fare clic tra i quadratini di ridimensionamento e trascinare.

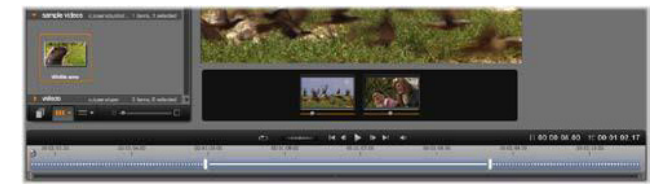

Parte della finestra dell'Editor montaggio con la timeline (in basso) e le aree di rilascio per il video e le immagini (al centro). Sono inoltre visibili le parti inferiori della Libreria e del Lettore. Fare clic e trascinare sulla timeline per regolare la durata del montaggio.

Per una spiegazione dettagliata della struttura di un modello, vedere ["Anatomia di un modello" a pagina](#page-212-0) 203.

#### Uso delle aree di rilascio

Svuotamento delle aree di rilascio: per eliminare un sottoclip dalla corrispondente area di rilascio, fare clic con il pulsante destro del mouse sull'area e selezionare Elimina file multimediali dal menu contestuale.

Disattivazione dell'audio di sottoclip: alcune aree di rilascio sono contrassegnate da un simbolo dell'audio; esso indica che la parte audio di un video presente in quell'area di rilascio verrà inserita nell'audio del clip di montaggio. Se non si desidera utilizzare l'audio, fare clic sul simbolo dell'audio per disattivare l'audio del sottoclip.

Impostare l'inizio del sottoclip: è possibile posizionare il video in un'area di rilascio in modo che inizi da uno sfasamento presente nel sottoclip. Fare clic e trascinare il cursore di inizio del clip che si trova sotto l'area di rilascio per regolare il fotogramma iniziale. Per i ritocchi di precisione sono molto utili i tasti freccia destra e freccia sinistra della tastiera.

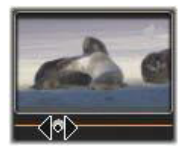

Se l'area di rilascio sulla quale si sta lavorando è attiva allo stesso indice, l'anteprima mostra le modifiche che vengono apportate al fotogramma iniziale. Quando si ottimizza il fotogramma iniziale di un sottoclip, è bene impostare la posizione del dispositivo di scorrimento nel punto in cui l'anteprima del Lettore sarà della massima utilità.

L'uso del cursore di inizio del clip non modifica né la posizione del sottoclip all'interno del modello né la sua durata. In realtà si sta solo scegliendo quale segmento del sottoclip utilizzare. Se l'inizio del sottoclip viene impostato troppo avanti e il video finisce mentre l'area è ancora attiva, l'ultimo fotogramma del sottoclip sarà congelato per colmare il tempo assegnato all'area.

Aggiunta di effetti nelle aree di rilascio: è possibile applicare effetti video o audio direttamente a un sottoclip di montaggio trascinando l'effetto nell'area di rilascio. Come di consueto, una striscia color magenta sopra il clip indica che sono stati applicati effetti.

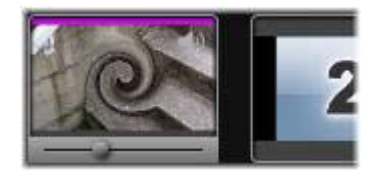

Rimozione di effetti dalle aree di rilascio: in Effetti, cercare nel menu contestuale dell'area il comando Elimina tutto o il sottomenu Elimina, in cui è possibile selezionare l'effetto da eliminare.

> Nota: se si rimuove o si sostituisce il file multimediale in un'area di rilascio, verranno rimossi anche tutti gli effetti a esso applicati.

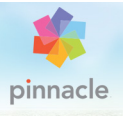

# Capitolo 7: Editor dei titoli

L'Editor dei titoli di Pinnacle Studio è uno strumento potente per la realizzazione e la modifica di titoli animati e di grafica. La sua ricca gamma di effetti applicabili a testi e immagini e gli strumenti di cui è dotato forniscono infinite possibilità per la progettazione visiva del vostro filmato.

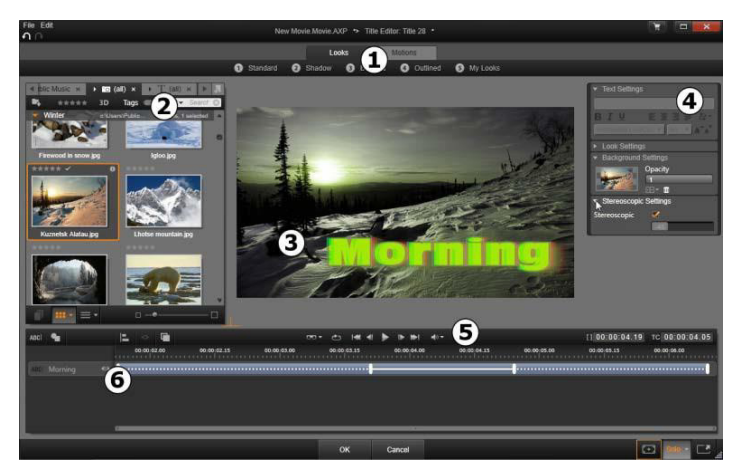

Aree di visualizzazione dell'Editor titoli: 1. Selettore delle preimpostazioni; 2. Libreria; 3. Finestra di modifica; 4. Pannello delle impostazioni; 5. Barra degli strumenti; 6. Lista dei livelli

Queste sono le aree principali dell'Editor dei titoli, numerate come illustrato nella figura:

1 Il selettore delle preimpostazioni presenta le schede corrispondenti alle preimpostazioni Look e Animazione, con all'interno varie preimpostazioni organizzate per stile. Un aspetto (Look) è una particolare rappresentazione visiva di un livello di testo o di forma nel titolo; un'animazione è un ciclo animato che può essere assegnato a qualsiasi livello, ma che viene spesso applicato ai testi. Per maggiori informazioni vedere ["Look \(Aspetti\)](#page-227-0)  [preimpostati" a pagina](#page-227-0) 218 e ["Animazioni preimpostate" a](#page-228-0)  [pagina](#page-228-0) 219.

Facendo scorrere il mouse su una preimpostazione, si vedono gli effetti che verranno generati nel titolo. Facendo clic, la preimpostazione viene applicata al livello corrente. Una volta applicati, gli aspetti possono essere personalizzati nel pannello Impostazioni.

- 2 La Libreria fornisce le risorse necessarie per la creazione dei titoli. Le schede in alto consentono di accedere a tutti gli elementi multimediali e i contenuti disponibili. Le funzioni di questa visualizzazione compatta sono praticamente identiche a quelle della Libreria completa descritta nel ["Capitolo 2: La Libreria" a](#page-26-0)  [pagina](#page-26-0) 17.
- 3 La finestra di modifica è l'area principale in cui si crea o si modifica un titolo. Offre un'anteprima del titolo con possibilità di modifica diretta. Per dettagli, vedere ["Finestra di modifica" a pagina](#page-241-0) 232.
- 4 Il pannello Impostazioni contiene dei pannelli comprimibili per ciascuna delle tre categorie di impostazioni: Impostazioni testo, per modificare lo stile e le dimensioni dei testi; Impostazioni look, per configurare facce, bordi e ombre e Impostazioni sfondo, per intervenire sul livello di sfondo del titolo.
- 5 La Barra degli strumenti presenta quattro gruppi di controlli: Da sinistra a destra: strumenti Aggiungi testo e Aggiungi forma, un gruppo di controlli per la manipolazione del testo, un gruppo completo di controlli di trasporto, compreso il pulsante loop, e un

paio di contatori che mostrano la durata del titolo e la posizione di riproduzione corrente.

6 La Lista livelli: ogni elemento grafico o di testo costituisce un livello del titolo, che è formato da una pila di tali livelli. Le parti opache di ogni livello oscurano i livelli sottostanti; il livello inferiore può oscurare solo lo sfondo.

Oltre ad elencare ogni livello per nome, la lista dei livelli comprende una timeline di animazione che mostra l'arco di tempo nel quale è attivo ogni livello e le animazioni che sono state assegnate al livello. Queste caratteristiche possono essere regolate trascinando l'elemento desiderato.

Il processo di creazione di un'immagine a livelli è detto "composizione". Dato che le informazioni vengono mantenute in modo distinto per ogni livello e vengono combinate solo in fase di output dell'immagine, è possibile tornare alla composizione in ogni momento e aggiungere nuovi livelli, nonché regolare, ridisporre, rimuovere o sostituire quelli esistenti.

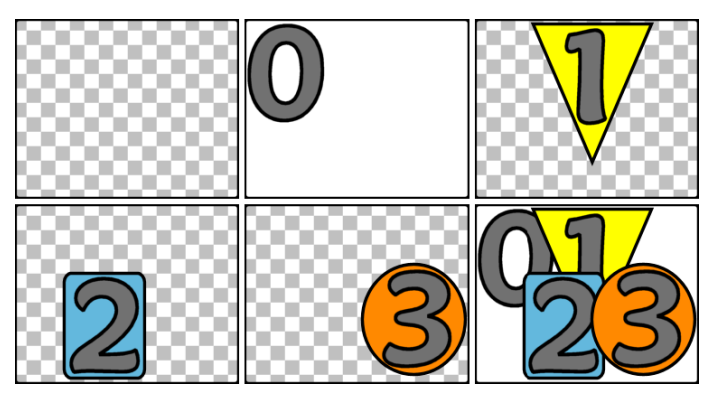

Creazione di un'immagine in livelli a partire da un fotogramma vuoto (in alto a sinistra). Il motivo a scacchiera indica la trasparenza. Sebbene gli sfondi possano contenere aree trasparenti o traslucide, in questo caso verrà aggiunto

uno sfondo opaco (0) per maggiore chiarezza, seguito da livelli successivi con contenuto opaco (1, 2, 3). Nella composizione finale (in basso a destra) i livelli superiori oscurano quelli inferiori.

### Avvio (e chiusura) dell'Editor dei titoli

L'Editor dei titoli può essere richiamato in due modi: facendo doppio clic su un titolo nella Libreria o sulla timeline del progetto, oppure facendo clic sul pulsante Titolo sulla barra degli strumenti della timeline del progetto.

### Parole chiave nel nome dei titoli

Alcuni dei titoli presenti nella Libreria hanno delle aree trasparenti che lasciano intravedere il contenuto delle tracce sottostanti. Tutti i nomi di questi titoli contengono la parola chiave "sovrimpressione".

I titoli a "schermo intero" non hanno aree trasparenti e occupano tutto il fotogramma video. Il loro nome contiene la parola "schermo intero".

Nella Libreria è possibile vedere solo i titoli dell'uno o dell'altro tipo facendo una ricerca con la parola chiave corrispondente.

> Suggerimento: altre parole chiave utili per le ricerche nei titoli presenti nella Libreria sono "scorrimento verticale", "scorrimento orizzontale", "nome" e "titolo".

#### Salvare il titolo

Utilizzare Salva titolo come nel menu File nell'Editor titoli per memorizzare titoli nel file system del proprio computer. Da lì, i titoli possono essere esportati ad altri computer, e condivisi con altri utenti Pinnacle Studio. Se si salva in una cartella di visualizzazione,il titolo modificato apparirà automaticamente nella Libreria.

### Chiusura dell'Editor dei titoli

Per chiudere l'Editor dei titoli utilizzare uno dei metodi seguenti:

- Fare clic sul pulsante OK nella parte inferiore dell'Editor dei titoli. Se il titolo è stato aperto dalla Libreria, verrà chiesto di salvare con un nuovo nome le modifiche eventualmente apportate al titolo. Se il titolo è stato aperto da una timeline, il titolo nuovo o il titolo modificato faranno ora parte del progetto corrente.
- Fare clic sul pulsante Annulla nella parte inferiore dell'Editor dei titoli. Le modifiche eseguite non verranno confermate.
- Fare clic sul pulsante X nella parte superiore destra della finestra equivale a fare clic su **Annulla**, con la differenza che, se sono state apportate delle modifiche, verrà offerta la possibilità di salvarle prima della chiusura.

#### La Libreria

La Libreria compare nell'Editor dei titoli come riquadro con schede disposto sul lato sinistro della finestra. Le schede in alto consentono di accedere a tutti gli elementi multimediali e i contenuti disponibili. Le funzioni di questa visualizzazione compatta della Libreria sono praticamente identiche a quelle descritte nel Capitolo 2.Le sezioni della Libreria che interessano per la modifica dei titoli sono Foto, Video e Progetti filmato.

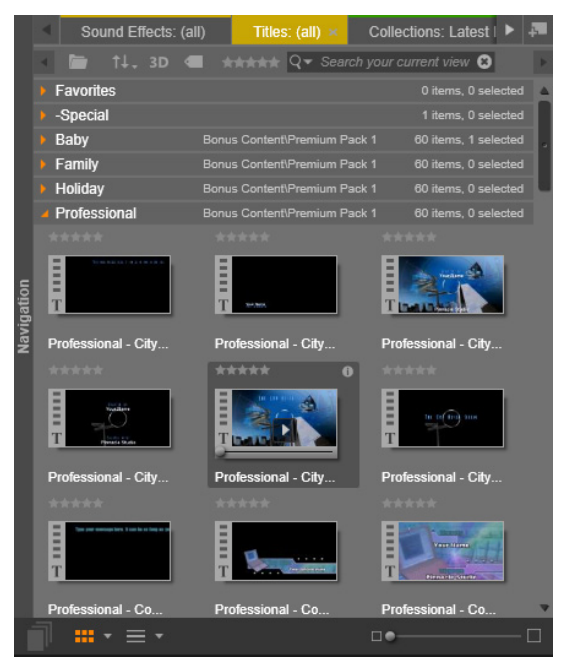

La versione compatta della Libreria presente nell'Editor dei titoli offre tutte le modalità di accesso agli elementi multimediali presenti nella versione completa.

### Aggiunta di elementi multimediali della Libreria a un titolo

Per aggiungere un video o una foto a un titolo, trascinare l'elemento dalla Libreria alla finestra di modifica. Il nuovo elemento verrà creato con una dimensione predefinita nella finestra di modifica, da dove potrà essere spostato, ridimensionato o ruotato in base alle necessità.

Per aggiungere un video o una foto a uno sfondo a schermo intero da utilizzare per il titolo, rilasciare l'elemento nell'area di rilascio dello sfondo nel pannello Impostazioni sfondo. Per dettagli, vedere ["Impostazioni sfondo" a pagina](#page-234-0) 225.

È possibile utilizzare un video o una foto come riempimento per la superficie, il bordo o l'ombreggiatura del testo. Per prima cosa, con i pulsanti aggiungi (illustrati) aggiungere un carattere, un bordo o l'ombreggiatura alle impostazioni look, quindi rilasciare la foto o il video nell'area di rilascio alla destra di Riempi.

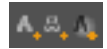

#### Selettore preimpostazioni

Con il selettore delle preimpostazioni è facilissimo creare un titolo molto accattivante. Dopo aver inserito il testo e con il livello di testo ancora selezionato, applicarvi uno degli aspetti preimpostati facendo clic con il mouse. Per maggior semplicità, spostando il mouse sopra l'icona di un aspetto, nella finestra di modifica comparirà l'anteprima dell'effetto che si ottiene applicando l'aspetto al livello corrente.

Se tra le preimpostazioni non si trova l'aspetto che fa al proprio caso, è spesso possibile risparmiare tempo iniziando con un aspetto che si avvicina a quello desiderato e ritoccandolo nel pannello Impostazioni look.

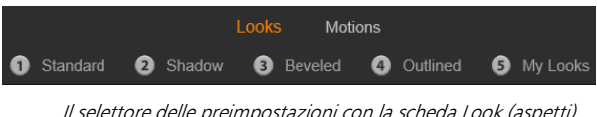

Il selettore delle preimpostazioni con la scheda Look (aspetti) selezionata. Facendo clic sul nome di un gruppo di preimpostazioni si apre un riquadro di icone.

Per dare al titolo un impatto visivo, non c'è niente di meglio di un'animazione. Fare clic sulla scheda Animazioni del selettore delle preimpostazioni. I tre gruppi di preimpostazioni disponibili corrispondono alle varie fasi della vita di un livello.

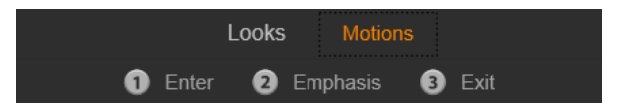

Le Animazioni preimpostate sono raggruppate in base alla funzione che svolgono nell'introdurre il livello, nel visualizzarlo o nel nasconderlo alla vista.

Come con gli aspetti, è possibile vedere l'anteprima dell'effetto che si ottiene con le Animazioni facendo scorrere il mouse sopra una delle icone presenti. Una volta scelta l'animazione, fare clic per applicarla.

### <span id="page-227-0"></span>Look (Aspetti) preimpostati

La scheda Look (Aspetti) presente nel selettore delle preimpostazioni dell'Editor dei titoli contiene stili visivi che possono essere applicati ai livelli di testo e di forme del titolo.

### Anteprima degli aspetti

Per vedere l'anteprima di un determinato aspetto applicato a un livello, selezionare il livello, aprire la scheda Look (aspetti) del selettore delle preimpostazioni e passare il mouse sopra le miniature. Nella finestra di modifica comparirà l'anteprima dell'effetto che si otterrebbe applicando l'aspetto al titolo. Si ha così la possibilità immediata di valutare l'effetto nel contesto.

### <span id="page-228-1"></span>Applicazione di un aspetto

Per applicare un aspetto preimpostato a un livello di testo o di grafica vettoriale, selezionare in primo luogo il livello facendo clic nella finestra di modifica o nella lista dei livelli. È possibile modificare più livelli contemporaneamente eseguendo una selezione multipla o utilizzando un gruppo di livelli.

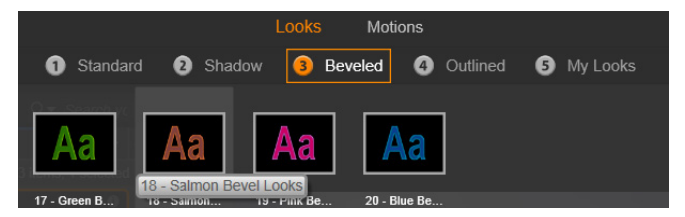

Per iniziare a utilizzare gli aspetti, selezionare una famiglia di preimpostazioni: Standard, Ombreggiatura, Smussato o Con profilo. Scorrere il mouse sopra la miniatura per vedere l'anteprima della preimpostazione; fare clic sulla miniatura per applicarne una al livello corrente.

Dopo aver selezionato il o i livelli che si desidera modificare, con uno dei metodi seguenti applicare un aspetto:

- Fare clic sulla miniatura scelta nel selettore delle preimpostazioni.
- Trascinare la miniatura dal selettore delle preimpostazioni al livello nella finestra di modifica.
- Trascinare la miniatura dal selettore delle preimpostazioni a uno dei livelli o dei livelli raggruppati nell'intestazione della lista dei livelli.

#### <span id="page-228-0"></span>Animazioni preimpostate

La scheda Animazioni del selettore delle preimpostazioni contiene le routine di animazione che garantiscono buona parte della potenza dell'Editor dei titoli. Queste animazioni vengono assegnate e

funzionano su singoli livelli del titolo. Le animazioni si dividono in tre classi in base alla porzione della durata del livello che influenzano: Animazione ingresso, Animazione enfasi e Animazione uscita.

- Un'animazione ingresso controlla l'arrivo del livello, ovvero il suo primo ingresso all'interno del titolo in esecuzione.
- Un'animazione enfasi cattura l'interesse del pubblico sul contenuto di un livello mediante un'azione atta ad attirare l'attenzione durante la visualizzazione sullo schermo.
- Un'animazione uscita controlla l'uscita del livello e ne completa il ciclo di vita.

Ogni livello può disporre di un'animazione di ogni tipo. Tutte le animazioni sono tuttavia facoltative ed è anche possibile che un titolo non sia associato ad alcuna animazione.

### La raccolta Animazioni

In ognuna delle tre classi di animazioni la maggior parte delle animazioni può essere raggruppata in diversi tipi standard in base alla modalità di azione.

Le animazioni basate sulle lettere funzionano a livello delle singole lettere di un titolo (gli altri livelli vengono considerati come se fossero composti da una sola "lettera"). Nell'animazione di ingresso "Giro di lettere", ad esempio, le lettere del livello successivo vengono visualizzate prima in prospettiva, quindi ruotano sul posto una alla volta fino a raggiungere l'orientamento normale.

Le **animazioni basate sulle parole** funzionano in modo simile, ma in questo caso sono le parole a rappresentare l'unità di misura più piccola dell'animazione. Nell'animazione di ingresso "Parole dal basso", le parole del livello entrano da sotto il fotogramma e raggiungono la loro posizione una alla volta.

Le **animazioni basate sulla riga** sono indicate per livelli con più righe di testo, ognuna delle quali viene elaborata a turno. Nell'animazione di ingresso "Linee da dietro" ogni riga di testo viene visualizzata sullo schermo in prospettiva, come se avesse origine da dietro la posizione di chi guarda.

Le **animazioni basate sulla pagina** riguardano contemporaneamente tutto il livello. Un esempio è l'animazione di ingresso Tonneau, che fa ruotare il livello in posizione da sopra, come se venisse dipinto sul lato di un barile rotante invisibile.

#### Corrispondenza tra animazioni di ingresso e animazioni di uscita

Per la maggior parte delle animazioni di ingresso è presente un'animazione di uscita corrispondente; le due animazioni possono essere associate se si desidera ottenere una coerenza visiva. Un livello che, ad esempio, entra con l'animazione "Parole dall'infinito", potrebbe essere configurato per uscire con "Parole verso l'infinito". Questo tipo di coerenza, tuttavia, è solo una possibilità e non un obbligo, ed è possibile mischiare o far corrispondere le animazioni dei tre tipi nel modo desiderato.

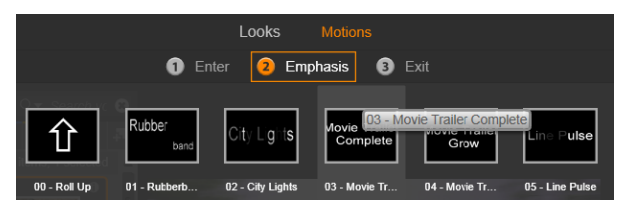

Il selettore delle preimpostazioni comprende animazioni di ingresso, di enfasi e di uscita. Ogni livello di un titolo può utilizzare un'animazione di ogni classe.

### Anteprima delle animazioni

Per vedere l'anteprima di una determinata animazione applicata a un livello, selezionare il livello, aprire la scheda Animazioni del selettore delle preimpostazioni e passare il mouse sopra la miniatura prescelta. Al passaggio del mouse l'anteprima dell'animazione del titolo inizierà a scorrere nella finestra di modifica e si potrà vedere immediatamente l'effetto ottenuto.

### Aggiunta di animazioni

Per aggiungere una determinata animazione a un livello, selezionare il livello e quindi eseguire una delle operazioni seguenti:

- Fare clic sulla miniatura dell'animazione nel selettore delle preimpostazioni.
- Trascinare la miniatura dell'animazione dal selettore delle preimpostazioni a un livello accessibile (ovvero non mascherato da altri livelli) nella finestra di modifica.
- Trascinare la miniatura dell'animazione dal selettore delle preimpostazioni a uno qualsiasi dei livelli o ai livelli raggruppati nell'intestazione della lista dei livelli.

Utilizzando uno di questi metodi, l'animazione verrà aggiunta al livello e sostituirà l'animazione dello stesso tipo eventualmente presente sul livello. Vedere ["Lista livelli" a pagina](#page-252-0) 243 per ulteriori dettagli sull'uso delle animazioni nella lista dei livelli.

#### Creazione e modifica di titoli

Un titolo creato nell'Editor dei titoli di Pinnacle Studio è formato da quattro tipi di elementi:

Livello di sfondo: per impostazione predefinita lo sfondo è completamente trasparente. Per i titoli in sovrimpressione si tratta in genere del risultato desiderato. Per scopi particolari o per titoli a schermo intero, è possibile scegliere per lo sfondo un colore a tinta unita, una sfumatura, un'immagine o un video. Per maggior flessibilità, il pannello Impostazioni sfondo comprende anche un controllo che consente di regolare l'opacità. Vedere ["Impostazioni sfondo" a](#page-234-0)  [pagina](#page-234-0) 225.

Livelli video e immagini: le risorse che compongono questi livelli si trovano nelle sezioni Video, Foto e Progetti filmato della Libreria. I livelli supportano le stesse operazioni dei livelli di testo e forme, ad eccezione dell'applicazione di aspetti.

Livelli di testo e forme: si tratta di livelli basati su vettori, che non vengono memorizzati come immagini bitmap come i file video e di immagini, ma rappresentano una specie di "ricetta" per ricreare l'immagine da segmenti di linee rette e curve cui è possibile applicare proprietà (ad esempio il colore) ed effetti speciali (ad esempio la sfocatura). Come i livelli di video e immagini, questi livelli basati su vettori possono essere trascinati, ridimensionati, ruotati e raggruppati ed è possibile applicarvi delle animazioni. A differenza degli altri livelli, invece, possono anche essere personalizzati con aspetti della sezione Aspetti del selettore delle preimpostazioni. Per dettagli, vedere ["Look](#page-227-0)  [\(Aspetti\) preimpostati" a pagina](#page-227-0) 218.

Animazioni: le animazioni sono routine che possono essere applicate a qualsiasi livello nella composizione del titolo, ad eccezione dello sfondo. Possono essere selezionate e applicate dalla scheda Animazioni del selettore delle preimpostazioni. In seguito all'applicazione di un'animazione a un livello, la tempistica dell'animazione può essere modificata nella timeline della lista dei

livelli. Per maggiori informazioni vedere ["Animazioni preimpostate" a](#page-228-0)  [pagina](#page-228-0) 219 e ["Lista livelli" a pagina](#page-252-0) 243.

### Creazione di livelli di testo e forme

Per creare un livello di testo, fare clic sul pulsante Aggiungi testo sulla barra del titolo della timeline della lista dei livelli, oppure fare doppio clic su un'area vuota della finestra di modifica. Verrà visualizzato un nuovo livello contenente testo predefinito. Il testo è selezionato per impostazione predefinita e verrà sovrascritto se l'utente digita testo diverso.

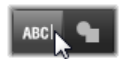

Per creare un livello di forme, fare clic sul pulsante Aggiungi forma (a destra di Aggiungi testo), quindi scegliere una voce dal menu che viene visualizzato. Le scelte disponibili comprendono cerchio, quadrato, ellissi, rettangolo, forme orizzontali e verticali e triangolo. In seguito alla selezione, un nuovo livello con la forma scelta e una dimensione predefinita verrà visualizzato al centro della finestra di modifica.

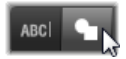

### Modifica dei livelli

Il resto di questo capitolo contiene informazioni dettagliate sulla modifica dello sfondo e dei livelli nell'Editor dei titoli.

- Per informazioni su come personalizzare il livello di sfondo, vedere ["Impostazioni sfondo" a pagina](#page-234-0) 225.
- Per informazioni su come spostare, ridimensionare, ruotare e risistemare tutti i tipi di livelli di sfondo, vedere ["Finestra di](#page-241-0)  [modifica" a pagina](#page-241-0) 232 e ["Lista livelli" a pagina](#page-252-0) 243.
- Per informazioni sulla modifica del testo e sull'impostazione delle proprietà del testo vedere ["Testo e impostazioni del testo" a](#page-244-0)  [pagina](#page-244-0) 235.
- Per lavorare con i titoli stereoscopici, vedere ["Titoli e contenuti](#page-250-0)  [stereoscopici 3D" a pagina](#page-250-0) 241.
- Le operazioni di selezione e raggruppamento multipli sono spiegate nella sezione ["Utilizzo di gruppi di livelli" a pagina](#page-259-0) 250.
- Infine, per informazioni sulla modifica di animazioni nella timeline della lista dei livelli, vedere ["Lista livelli" a pagina](#page-252-0) 243.

#### <span id="page-234-0"></span>Impostazioni sfondo

A differenza dei livelli in primo piano presenti in un titolo, il livello speciale dello sfondo non compare nella lista dei livelli e non è modificabile nella finestra di modifica. Lo sfondo è invece controllato dal pannello Impostazioni sfondo.

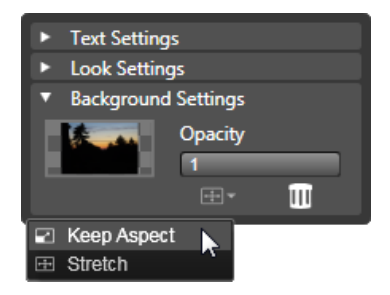

Il pannello Impostazioni sfondo consente di creare lo sfondo di un titolo. La piccola area di anteprima funge da pulsante per la sezione dei colori e da destinazione per l'inserimento di video o immagini prelevati dalla Libreria. Il menu Proporzioni è stato aperto facendo clic sul pulsante sopra di esso.

Lo sfondo predefinito di un titolo è completamente trasparente. Se il titolo si trova su una traccia superiore della timeline del progetto, tutti i video o le altre immagini presenti sulle tracce sottostanti saranno visibili sotto il primo piano del titolo.

Per creare uno sfondo a tinta unita o con sfumatura, fare clic sull'area dell'anteprima dello sfondo. Comparirà una finestra di dialogo per la selezione del colore, che comprende uno strumento contagocce che consente di selezionare un colore in un punto qualsiasi dello schermo, all'interno della finestra dell'Editor dei titoli.

Per creare uno sfondo sfumato, selezionare la scheda Gradienti in alto alla tavolozza dei colori. È possibile impostare altri marcatori di sfumature facendo clic sotto la barra delle sfumature. Per rimuovere i marcatori delle sfumature, trascinarli verticalmente all'esterno della barra.

Per utilizzare un video o un'immagine statica come sfondo, trascinare l'elemento dalle sezioni Video o Foto della Libreria e rilasciarlo nell'area di anteprima dello sfondo, che funge da area di rilascio.

Per rendere lo sfondo semitrasparente, posizionare l'indicatore di scorrimento dell'opacità in un punto tra il completamente trasparente (tutto a sinistra) e il completamente opaco. Fare doppio clic sull'indicatore di scorrimento per tornare all'opacità completa.

Per reimpostare lo sfondo allo stato predefinito (ossia senza sfondo), fare clic sul pulsante del cestino.

#### <span id="page-235-0"></span>Impostazioni look

Il pannello *Impostazioni* offre l'accesso alle Impostazioni look, in cui è possibile esaminare, modificare, aggiungere o eliminare i singoli livelli dei dettagli che sono sovrapposti per generare un aspetto specifico.

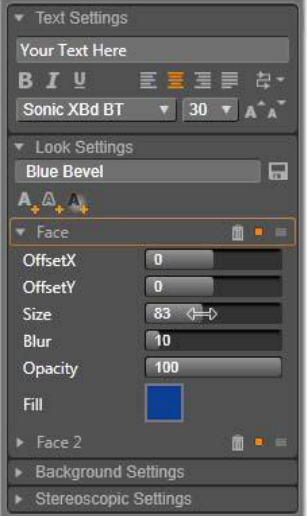

Facendo clic sulla freccia "Impostazioni look" nel pannello Impostazioni si apre un altro pannello in cui è possibile modificare l'aspetto di un livello. Sotto il nome della preimpostazione correntemente selezionata ("Smussatura blu") ci sono tre pulsanti con cui creare nuovi livelli dei dettagli. Il pannello di modifica per il dettaglio Superficie è aperto.

Sono disponibili tre tipi di livelli dei dettagli: superficie), bordo e ombreggiatura. I tre tipi sono diversi non per le impostazioni supportate, ma per la posizione predefinita in cui verranno inseriti nella pila di livelli. Se non vengono trascinati in una posizione diversa in modo esplicito, i dettagli di superficie vengono visualizzati sempre nella parte superiore della pila, seguiti dai bordi e, infine, dalle ombre. In seguito alla creazione, tuttavia, un dettaglio può essere trascinato verso l'alto o il basso della pila di livelli in base alle necessità.

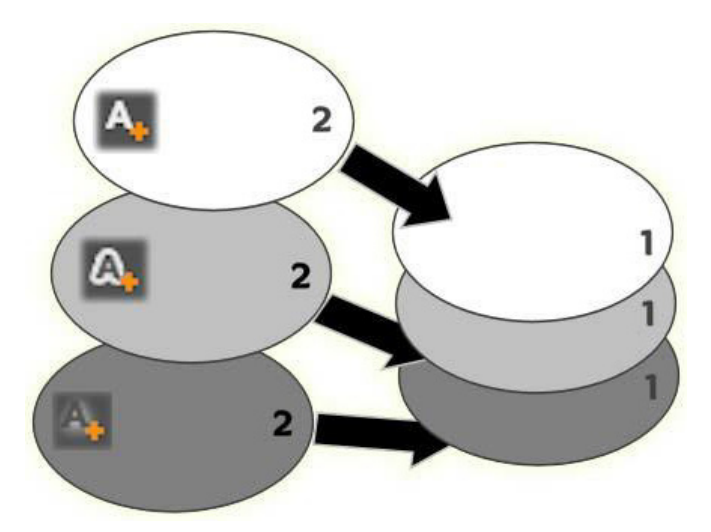

Superficie, bordo e ombra: un nuovo dettaglio di superficie (a sinistra in alto) viene aggiunto sopra il livello di superficie esistente nella posizione più alta; in nuovi dettagli di bordo e ombra vengono aggiunti sotto il livello più basso dei rispettivi tipi.

Le proprietà dei singoli livelli dei dettagli possono essere modificate tramite controlli su pannelli di modifica comprimibili nell'Editor degli aspetti.

Sono disponibili le proprietà per i dettagli seguenti:

• Offset X, Offset Y: questi indicatori di scorrimento impostano la posizione del livello dei dettagli relativa alla posizione nominale del testo o della grafica cui è applicato l'aspetto. L'intervallo di offset va da -1.0 (a sinistra o in basso) a  $+1.0$  (a destra o in alto). Gli scostamenti massimi rappresentano un ottavo della larghezza e un ottavo dell'altezza dell'area di lavoro nella finestra di modifica.

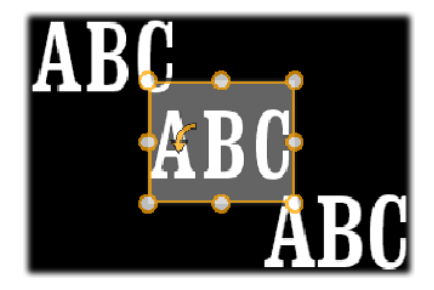

In questo esempio un aspetto con tre livelli dei dettagli è stato applicato a un solo livello di testo. I livelli dei dettagli sono configurati in modo identico, ad eccezione dei valori di offset: in alto a sinistra (-1.0, 1.0); al centro (0, 0); in basso a destra  $(1.0, -1.0)$ .

• Dimensione: questo indicatore di scorrimento imposta lo spessore dei segmenti utilizzati per disegnare il testo o la grafica da zero a 2, dove 1 rappresenta lo spessore predefinito.

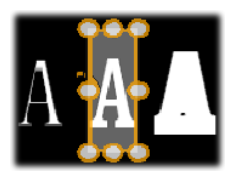

Questo esempio include tre livelli dei dettagli con diversi valori relativi alle dimensioni. Da sinistra a destra: 0.90, 1.0, 1.20. L'effetto visivo di variazione di dimensione dipende dallo spessore predefinito dei tratti nel livello. In un livello di testo dipende dalla famiglia di font e dalla dimensione scelta.

• Sfocatura: il livello dei dettagli diventa sempre più indistinto e sfocato man mano che il valore di questo indicatore di scorrimento aumenta da 0 a 1.

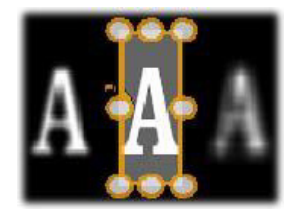

I livelli dei dettagli in questo esempio sono diversi solo per quanto riguarda le impostazioni della sfocatura. Da sinistra a destra: 0.15, 0, 0.40.

- Traspar.: questo indicatore di scorrimento imposta l'opacità del livello dei dettagli da 0 (trasparente) a 1 (opaco).
- Riempi: fare clic sul pulsante con il quadratino del colore per aprire una finestra di dialogo standard dei colori in cui è possibile impostare il colore di riempimento del livello. È possibile utilizzare inoltre il pulsante del contagocce per selezionare un colore da qualsiasi punto dell'Editor dei titoli. Per impostare uno sfondo sfumato, scegliere il pulsante Gradients in alto alla tavolozza dei colori. È possibile impostare altri marcatori di sfumature facendo clic sotto la barra delle sfumature. Per rimuovere i marcatori delle sfumature, trascinarli verticalmente all'esterno della barra.

#### Utilizzo dei livelli dei dettagli

Oltre a impostare le proprietà dei livelli dei dettagli esistenti, è possibile aggiungere dettagli di ognuno dei tre tipi, eliminare i dettagli e riordinare la pila dei livelli dei dettagli.

Per aggiungere un livello dei dettagli, fare clic su uno dei tre piccoli pulsanti nella parte superiore destra delle Impostazioni look. Da sinistra a destra, consentono di creare rispettivamente un nuovo livello superficie, bordo e ombra. Il posizionamento del nuovo livello dei

dettagli nella pila dei livelli è determinato dal tipo, come illustrato in precedenza.

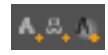

Per eliminare un livello dei dettagli, fare clic sul pulsante del cestino nella barra del titolo del pannello di modifica dei dettagli.

Per rinominare un livello dei dettagli, fare doppio clic sul nome, digitare il nome desiderato, quindi premere Invio.

Per nascondere provvisoriamente un livello dei dettagli, fare clic sull'icona che attiva/disattiva la visibilità presente nella barra del titolo del dettaglio.

Per chiudere o aprire il pannello di modifica di un livello dei dettagli, fare clic sul pulsante freccia nella parte sinistra della barra del titolo.

Per riordinare i livelli dei dettagli, trascinare la barra del titolo del pannello di modifica nella nuova posizione. Se l'aspetto che si modifica contiene più di due o tre livelli, può essere più semplice seguire l'azione chiudendo prima i pannelli, in modo che tutta la pila sia visibile contemporaneamente.

### Salvataggio di un aspetto personalizzato

Al termine della modifica di un aspetto personalizzato, è possibile salvare l'aspetto nel gruppo di preimpostazioni "I miei look" facendo clic sul pulsante salva look  $\blacksquare$  nella barra del titolo delle impostazioni look. Prima di salvare è consigliabile rinominare l'aspetto facendo doppio clic sul nome corrente nelle impostazioni, digitando un nome descrittivo per l'aspetto e premendo Invio.

L'aspetto salvato potrà essere richiamato a piacimento dal selettore delle preimpostazioni.

#### <span id="page-241-0"></span>Finestra di modifica

La finestra di modifica rappresenta l'area principale di anteprima e modifica nell'Editor dei titoli e consente di ridisporre, ridimensionare e ruotare i livelli in primo piano del titolo.

Nella maggior parte dei casi è necessario in primo luogo selezionare il o i livelli che si desidera modificare. I livelli selezionati vengono disegnati all'interno di un fotogramma con otto punti di controllo per il ridimensionamento e un punto di manipolazione di rotazione in alto per la rotazione del livello con incrementi di un grado. La maggior parte dei livelli può essere afferrata per essere trascinata in una nuova posizione facendo clic direttamente sulla cornice di controllo.

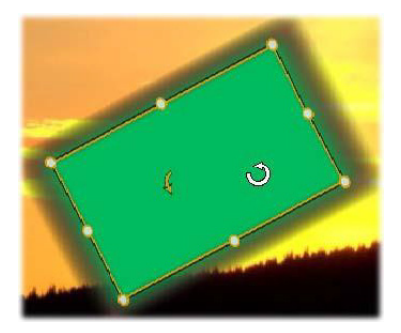

Rotazione di un oggetto forma all'interno della finestra di modifica. Il puntino in alto al centro della cornice di controllo è il punto di rotazione del livello. Per ruotare un livello, fare clic sul punto di manipolazione di rotazione e trascinare. Quando si trova sopra il punto di rotazione, il puntatore del mouse assume la forma di una freccia circolare.

Con i livelli di testo e forme parte del contenuto del livello potrebbe essere visualizzata all'esterno della cornice di controllo. Questo si verifica se uno dei "dettagli" all'interno dell'aspetto è definito come uno scostamento orizzontale o verticale che sposta il dettaglio dalla

posizione nominale del livello. Per ulteriori informazioni, vedere ["Applicazione di un aspetto" a pagina](#page-228-1) 219.

### Operazioni sui livelli nella finestra di modifica

Le operazioni descritte qui si riferiscono a un solo livello, ma possono essere estese per essere utilizzate con più livelli contemporaneamente. Per ulteriori informazioni, vedere ["Utilizzo di gruppi di livelli" a](#page-259-0)  [pagina](#page-259-0) 250.

Per selezionare un livello nella finestra di modifica, fare clic nel rettangolo del livello. Verrà visualizzata la cornice di controllo del livello, pronto per essere modificato.

I livelli rispondono al clic del mouse in qualsiasi punto all'interno del rettangolo che li contiene (il rettangolo mostrato dalla cornice di controllo quando il livello è selezionato). Pertanto potrebbe non essere possibile manipolare un livello visibile solo perché si trova sotto un'area trasparente all'interno del rettangolo di un altro livello. Per eseguire modifiche con il mouse in questi casi, nascondere prima i livelli superiori come descritto in "Lista dei livelli". Vedere pagina 181 per ulteriori dettagli.

Per spostare livelli non di testo, fare clic in un punto qualsiasi all'interno del rettangolo e trascinare nella nuova posizione.

Per spostare un livello di testo, posizionare il mouse accanto al bordo della cornice di controllo del livello fino a quando viene visualizzato il puntatore di trascinamento (freccia a quattro punte), quindi fare clic e trascinare normalmente. Se si fa clic all'interno della cornice, come si farebbe nel caso di livelli non di testo, verrà invece attivata la modalità di modifica del testo. Per informazioni dettagliate, vedere ["Testo e](#page-244-0)  [impostazioni del testo" a pagina](#page-244-0) 235.

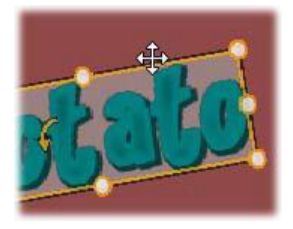

Per ridimensionare un livello mantenendone le proporzioni, fare clic su un angolo della cornice di controllo e trascinare verso l'interno o verso l'esterno fino a ottenere le dimensioni desiderate.

Per ridimensionare un livello modificandone le proporzioni, fare clic su un punto laterale della cornice di controllo e trascinare. Ridimensionando il punto di controllo centrale o due lati adiacenti in successione, è possibile produrre qualsiasi dimensione e proporzione desiderata.

Per ruotare un livello, fare clic sul punto di manipolazione di rotazione e trascinare. Per avere un maggiore controllo sulla rotazione, allontanare il puntatore del mouse dal centro della rotazione mentre si trascina. La maggiore distanza consente di definire angolature inferiori tra una posizione del mouse e la successiva.

Per modificare la posizione di un livello nella pila, fare clic con il pulsante destro del mouse sul livello e dal menu contestuale selezionare uno dei comandi del sottomenu Ordine: Sposta sullo sfondo, Sposta indietro, Porta in primo piano, Porta avanti. Per tutte e quattro le operazioni sono disponibili scelte rapide comode, rispettivamente, Ctrl+segno meno, Alt+segno meno, Ctrl+segno più e Alt+segno più.

Un approccio diverso al riordinamento dei livelli che potrebbe risultare più comodo per titoli in cui diversi livelli si sovrappongono, è

rappresentato dall'utilizzo della lista dei livelli. Per maggiori informazioni, vedere ["Lista livelli" a pagina](#page-252-0) 243.

Per eliminare un livello, selezionare la cornice di controllo o selezionare il livello e premere Canc. In alternativa è possibile utilizzare il comando Elimina livello del menu contestuale. Nel caso di un livello di testo in modalità di modifica testo, il comando Elimina (e il tasto Canc) ha effetto solo sul testo del livello, non sul livello.

### <span id="page-244-0"></span>Testo e impostazioni del testo

Per tutte le produzioni grafiche dell'Editor dei titoli, in molti casi il motivo principale per utilizzare i titoli è rappresentato dal testo in essi contenuto. L'editor offre pertanto diverse opzioni per garantire che l'aspetto del testo sia esattamente quello desiderato dall'utente. Le operazioni sul testo che verranno di seguito descritte comprendono:

- Modifica di testo
- Modifica di font, dimensioni di font e stili
- Impostazione della giustificazione e del flusso di testo
- Operazioni di copia e incolla delle proprietà del testo

Le aree dell'Editor dei titoli che riguardano in modo particolare il lavoro sui testi sono la finestra di modifica e il pannello Impostazioni testo. Per applicare uno stile al livello di testo, entrano in gioco anche la sezione Look (Aspetti) del selettore delle preimpostazioni e il pannello Impostazioni look. Vedere ["Look \(Aspetti\) preimpostati" a pagina](#page-227-0) 218 e ["Impostazioni look" a pagina](#page-235-0) 226.

#### Modalità modifica testo

Come già descritto in altri punti, quando si trascina un livello di testo è necessario fare clic esattamente sul bordo della cornice di controllo e non al suo interno, per evitare di entrare in modalità di modifica del

testo. Per le operazioni descritte in questo documento la modalità di modifica del testo è tuttavia esattamente quello che serve. In un livello del testo appena creato la modalità di modifica del testo è già attivata ed è possibile iniziare subito a digitare. Il testo predefinito verrà sostituito.

Per attivare la modifica per un livello di testo esistente, fare clic in un punto qualsiasi all'interno della cornice di controllo. La modalità di modifica del testo si attiva e (per evitare all'utente un passaggio spesso necessario) viene selezionato automaticamente tutto il testo presente sul livello. Come sempre, il testo selezionato è indicato dall'evidenziazione.

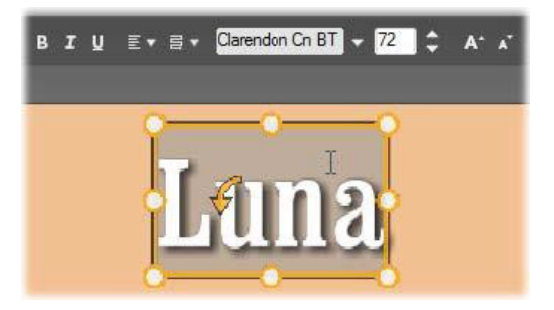

Un livello di testo con tutto il testo selezionato. Da sinistra a destra, i controlli per la modifica del testo nella barra del titolo sopra controllano lo stile delle lettere (grassetto, corsivo, sottolinea), l'allineamento del testo e il flusso del testo, il nome e la dimensione del font. In modalità di modifica del testo il puntatore del mouse sul livello ha la forma di cursore a I come mostrato sopra.

Per modificare il testo, iniziare a digitare il testo. Il testo evidenziato scomparirà e verrà sostituito dal testo digitato dall'utente. Durante la digitazione, il punto di inserimento corrente (ovvero dove verranno inserite le nuove lettere) è indicato da una linea verticale.

Per aggiungere un nuovo testo senza sovrascrivere quello già esistente, fare clic nel punto di inserimento desiderato dopo aver portato il livello in modalità di modifica del testo, oppure utilizzare i tasti freccia per spostare il punto di inserimento nella posizione desiderata.

È inoltre possibile evidenziare, e quindi sostituire, anche solo una parte del testo prima di digitare: trascinare il mouse sopra le lettere oppure tenere premuto il tasto Maiusc e utilizzare i tasti di direzione. È inoltre possibile fare triplo clic per selezionare tutto il testo presente sul livello o doppio clic su una parola per selezionare solo una parola. Infine, per selezionare nuovamente tutto il testo del livello, è possibile utilizzare il mouse o i tasti di direzione come appena descritto, oppure la combinazione da tastiera  $C$ trl $+$ A.

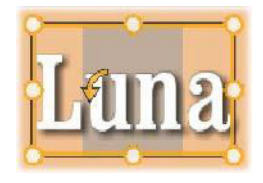

### Il pannello Impostazioni testo

Il pannello Impostazioni che compare più in alto contiene questo gruppo di controlli utili per modificare e applicare stili al contenuto del livello di testo corrente.

### Utilizzo della casella di testo

Quando è difficile o impossibile accedere al testo nella finestra di modifica, la casella di testo presente nel pannello offre un'altra possibilità utile per selezionare e modificare il testo. È bene adottare questo approccio se il testo non è visibile a schermo nella posizione del dispositivo di scorrimento, come avviene quando si lavora con le animazioni. Man mano che si scrive, la casella di testo si espande fino

a tre righe e, se vengono inserite altre righe, viene aggiunta una barra di scorrimento.

## Applicazione di stili al testo evidenziato

La maggior parte dei controlli di testo presenti nell'Editor dei titoli sarà famigliare all'utente in quanto presente in altre applicazioni. I controlli relativi solo al testo evidenziato sono i seguenti:

Stile del font: per impostare o annullare l'impostazione delle proprietà grassetto, corsivo o sottolineato per il testo selezionato, utilizzare i pulsanti appositi presenti nella barra del titolo o le combinazioni standard da tastiera Ctrl+B, Ctrl+I e Ctrl+U. Quando l'opzione di stile di un pulsante è attiva, il relativo pulsante è evidenziato.

# B Z U

Nome font: per i titoli è ideale sperimentare font particolari, pertanto questo elenco a discesa verrà consultato molto spesso. Se nel sistema sono presenti molti font, l'elenco sarà piuttosto lungo. Per semplificare la consultazione, premere la prima lettera del nome del font per passare direttamente alla posizione in ordine alfabetico nell'elenco. Fare clic sul font desiderato o spostarsi sul nome utilizzando i tasti freccia su e freccia giù, quindi premere Invio.

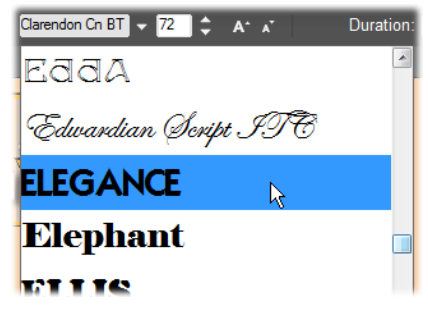

Per selezionare un font, aprire l'elenco a discesa e fare clic sul font desiderato. Il font verrà applicato solo al testo selezionato.

Dimensione carattere: nell'Editor dei titoli sono disponibili diversi metodi per impostare le dimensioni dei caratteri. È possibile immettere un nuovo valore direttamente nel campo di modifica della dimensione del font (fino a 360), oppure utilizzare i pulsanti freccia su e freccia giù del campo per visualizzare un elenco di dimensioni. Più a destra, i pulsanti Riduci dimensione carattere e Aumenta dimensione carattere consentono di modificare la dimensione in intervalli maggiori quanto più grande è il font.

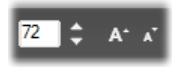

#### Operazioni di copia e incolla degli stili del testo

Sia con i livelli di testo che con quelli di forme, i comandi Copia attributi e Incolla attributi del menu contestuale, che si apre facendo clic con il pulsante destro del mouse sulla cornice di controllo nella finestra di modifica, permettono di copiare gli aspetti da un livello a un altro senza dover aprire la sezione Look (aspetto) del selettore delle preimpostazioni.

Con il testo, questa operazione clona anche il nome, la dimensione e lo stile del font da un livello all'altro e funziona anche su selezioni parziali all'interno dei livelli di testo.

#### Allineamento del testo

Per titoli con più righe di testo, l'Editor dei titoli comprende un menu standard con opzioni di giustificazione. Le impostazioni predefinite per i nuovi livelli di testo sono: giustificazione al centro (Allinea testo al centro nell'elenco a discesa), secondo la quale ogni singola riga è centrata orizzontalmente nello spazio disponibile. Le opzioni aggiuntive sono Alina a sinistra, Allinea a destra e Giustifica.

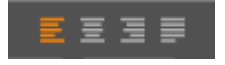

### Flusso di testo

Per soddisfare le convenzioni di lingue diverse in riferimento alla direzione di scrittura delle righe di testo e per garantire la massima flessibilità in fase di progettazione grafica, l'Editor dei titoli offre un menu di otto opzioni per il flusso del testo. Queste opzioni agiscono insieme alle opzioni di giustificazione appena illustrate e riguardano non solo la visualizzazione del testo, ma anche il significato dei testi standard, quali Home e Fine.

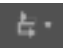

### Stile con gli aspetti

Come illustrato in ["Look \(Aspetti\) preimpostati" a pagina](#page-227-0) 218, l'aspetto dei livelli di testo e di forme può essere modificato mediante l'applicazione di aspetti del selettore delle preimpostazioni. In un livello di testo parzialmente evidenziato, l'applicazione di un aspetto modifica solo il testo evidenziato. In teoria sarebbe possibile applicare un aspetto diverso a ogni singolo carattere del titolo.

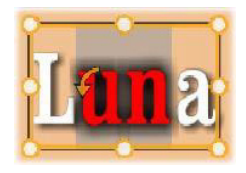

#### <span id="page-250-0"></span>Titoli e contenuti stereoscopici 3D

Se si lavora su un progetto stereoscopico 3D, non è necessario accontentarsi di un titolo 2D. La Libreria comprende molti titoli identificati come 3D, ma è possibile utilizzare testo stereoscopico in qualsiasi titolo.

Per impostare un titolo 2D come stereoscopico, selezionare un livello di testo, quindi selezionare la casella Stereoscopico nel pannello secondario Impostazioni stereoscopiche. A questo punto, diventerà disponibile l'opzione Profondità testo, che consente di modificare la distanza apparente tra il testo e lo spettatore. Se si salva il titolo in una cartella di controllo, la relativa miniatura nella Libreria riporterà l'indicatore 3D.

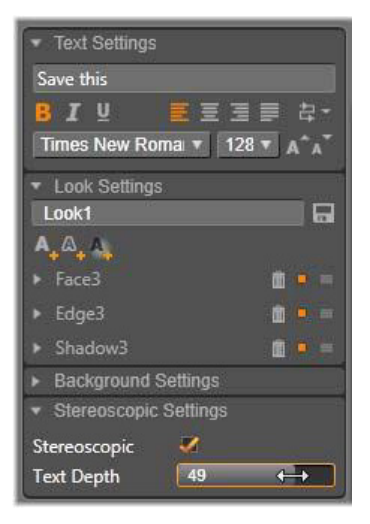

Per un titolo stereoscopico aperto dalla Libreria o da una timeline 3D sarà visualizzata un'anteprima. Un titolo stereoscopico su una timeline 2D sarà visualizzato in anteprima solo in 2D; per ottenere una riproduzione stereoscopica, le impostazioni della timeline devono essere configurate su 3D.

Profondità testo: per modificare la profondità di un livello di testo, ossia la sua distanza apparente dallo spettatore, selezionare il livello, quindi aprire il pannello secondario delle Impostazioni stereoscopiche. Assicurarsi che nella casella Stereoscopico sia visualizzato un segno di spunta arancione. Aumentando il valore del dispositivo di scorrimento Profondità testo, il testo retrocede rispetto alla visualizzazione, mentre aumentando il valore, il testo appare più vicino.

Regolando la profondità del testo, può essere necessario modificare anche la dimensione dei caratteri. Lo spostamento del testo nella distanza può diminuire la sua dimensione apparente fino al punto di
renderlo illeggibile, mentre l'avvicinamento può renderlo troppo grande per poter essere inserito nel frame del titolo.

# Lista livelli

La lista dei livelli occupa quasi tutta la parte inferiore dell'Editor dei titoli e presenta due colonne: una con i titoli del livello e una con le tracce della timeline. In ogni riga il titolo contiene il nome del livello e un pulsante per la visibilità. A destra del titolo la traccia della timeline agisce da editor grafico per controllare la durata del livello all'interno del titolo globale e la durata di ogni animazione assegnata al livello.

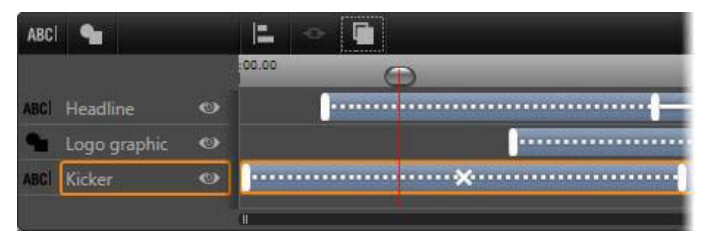

La parte sinistra della lista dei livelli contiene i titoli dei livelli; a destra è presente una timeline delle animazione che visualizza la durata di ogni livello e di tutte le animazioni applicate al livello e che può essere modificata. In questa immagine è presente solo la parte più a sinistra della timeline.

Se il titolo che si sta modificando è stato aperto dall'Editor filmati o dall'Editor disco, la timeline della lista dei livelli rappresenta la durata corrente del clip. Per modificarla, tornare alla timeline del progetto e là ritagliare il titolo.

Se il titolo è stato aperto dalla Libreria, e pertanto non è collegato a un clip del progetto, la sua durata potrà essere modificata nell'Editor dei titoli. Impostare la durata desiderata inserendo un valore direttamente nel contatore Durata situato a destra della barra della timeline. Tutti i livelli verranno modificati in base alla nuova durata.

La lista dei livelli ospita numerosi gruppi di controlli (vedere ["La barra](#page-255-0)  [degli strumenti" a pagina](#page-255-0) 246).

# <span id="page-253-1"></span>Utilizzo della lista dei livelli

La lista dei livelli è una timeline a più tracce, molto simile alla timeline del progetto nell'Editor disco o nell'Editor filmati. Alcune operazioni, come quelle che si eseguono sulle Animazioni, sono tuttavia specifiche dell'Editor dei titoli.

#### Operazioni sui livelli

Le procedure qui descritte si svolgono tutte nell'area del titolo della lista dei livelli.

# <span id="page-253-0"></span>Selezione di un livello

Fare clic su un titolo nella lista dei livelli equivale a selezionare il livello nella finestra di modifica (e viceversa). Il nome del livello viene evidenziato e viene visualizzata la cornice di controllo del livello. È possibile anche la selezione multipla mediante le combinazioni standard tra mouse e tastiera **Maiusc**+clic (estende la selezione), Ctrl+clic (seleziona o deseleziona un elemento) e Maiusc+Ctrl+clic (estende la selezione dall'ultimo elemento su cui si è fatto clic). Vedere ["Utilizzo di gruppi di livelli" a pagina](#page-259-0) 250 per informazioni su come usare le selezioni multiple.

# Nomi dei livelli e ridenominazione

Quando si crea un nuovo livello, l'Editor dei titoli assegna un nome predefinito basato sul nome della risorsa o del file. Dato che i nomi predefiniti spesso non sono molto descrittivi del contenuto del livello, in un titolo con diversi livelli può essere utile assegnare ai livelli nomi personalizzati che consentono di capire più rapidamente cosa contiene il livello.

Il nome di un nuovo livello di testo è uguale al testo predefinito, ad esempio "Testo". Se al livello non viene assegnato un nome personalizzato, il nome predefinito continuerà a corrispondere al testo digitato nel livello. Se il livello di testo viene rinominato, le modifiche successive al testo non verranno più riflesse nel nome del livello. Il comportamento predefinito può comunque essere ripristinato impostando un nome vuoto.

Per rinominare un livello, fare clic sul suo nome. Verrà visualizzato un campo di modifica, con il nome esistente selezionato. Digitare il nuovo nome e quindi premere Invio oppure fare clic all'esterno del campo di modifica per concludere l'operazione.

#### Riordinamento dei livelli

Come illustrato nella sezione ["Operazioni sui livelli nella finestra di](#page-242-0)  [modifica" a pagina](#page-242-0) 233, la posizione di un livello nella pila dei livelli può essere modificata mediante i comandi del sottomenu contestuale Livello o mediante le combinazioni da tastiera, ad esempio Ctrl+segno più (Livello > Porta in primo piano).

La lista dei livelli offre un approccio più diretto: è sufficiente trascinare il titolo del livello in una nuova posizione nell'elenco. Questo comportamento è particolarmente pratico se sono presenti livelli che si sovrappongono e rendono difficile la selezione con il mouse. Durante il trascinamento del livello, una riga di inserimento mostra dove verrà visualizzato il livello nell'elenco, quando verrà rilasciato.

Con la selezione multipla (vedere ["Selezione di un livello" a pagina](#page-253-0) 244) è possibile trascinare più livelli contemporaneamente in una nuova posizione.

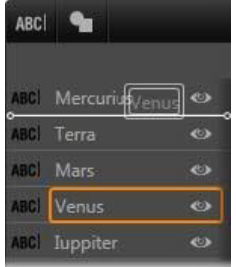

#### Nascondere e bloccare i livelli

Un titolo complesso può rapidamente risultare troppo carico di elementi se si aggiungono molti livelli alla composizione e animazioni ai livelli. Il pulsante visibilità a destra del titolo del livello è comodo per semplificare queste situazioni.

Fare clic sul pulsante a forma di occhio relativo alla visibilità per rimuovere temporaneamente un livello dalla finestra di modifica. Le informazioni e le impostazioni del livello vengono mantenute, ma sarà possibile lavorare su altri livelli momentaneamente senza che il livello nascosto oscuri la visualizzazione o impedisca le azioni con il mouse. Fare nuovamente clic per ripristinare la visibilità del livello.

# <span id="page-255-0"></span>La barra degli strumenti

I controlli e le scritte sulla barra del titolo sono suddivisi in gruppi. Da sinistra a destra:

I pulsanti Aggiungi testo e Aggiungi forma consentono di creare nuovi livelli "basati su vettori" a cui è possibile applicare aspetti dal selettore delle preimpostazioni. Facendo clic su Aggiungi testo verrà aggiunto un nuovo livello di testo con un aspetto e un titolo predefiniti. Per scegliere rapidamente Aggiungi testo è sufficiente

fare doppio clic su un'area non utilizzata della finestra di modifica. Facendo clic su Aggiungi forma si apre un menu a comparsa da cui è possibile scegliere una forma da aggiungere al nuovo livello.

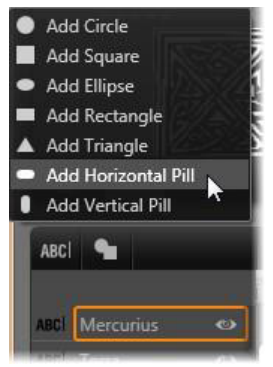

I pulsanti Allinea, Raggruppa e Ordine aprono i relativi menu con comandi che riguardano più livelli. I comandi vengono illustrati nella sezione ["Utilizzo di gruppi di livelli" a pagina](#page-259-0) 250.

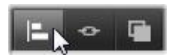

- Il dispositivo di attivazione/disattivazione della modalità di visualizzazione 3D viene visualizzato se si esegue l'editing di un titolo stereoscopico 3D. Vedere la sezione ["Dispositivo di](#page-56-0)  [attivazione/disattivazione della modalità di visualizzazione 3D" a](#page-56-0)  [pagina](#page-56-0) 47 per informazioni sui formati disponibili.
- I pulsanti di trasporto consentono di visualizzare in anteprima il titolo senza uscire dall'Editor dei titoli. Da sinistra a destra, le funzioni dei pulsanti sono: Riproduzione continua, Vai a Start, Indietro un fotogramma, Riproduci/pausa, Avanti un fotogramma e Vai alla fine.

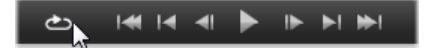

Il pulsante Riproduzione continua riproduce continuamente il titolo; per fermarlo, fare clic in un punto qualsiasi nella finestra di modifica, oppure fare nuovamente clic su Riproduzione continua. Come sempre, la barra spazio è molto comoda per avviare e arrestare la riproduzione.

Il pulsante **Volume di sistema e disattivazione audio** consente di regolare il volume del sistema, senza modificare il livello audio dei clip presenti sulla timeline.

I contatori mostrano la durata del titolo e la posizione corrente del dispositivo di scorrimento sulla timeline della lista dei livelli nel formato standard: ore, minuti, secondi e fotogrammi. Nel caso di titoli provenienti dal progetto e non dalla Libreria, la posizione del dispositivo di scorrimento è relativa all'inizio della timeline del progetto, non all'inizio del clip.

[] 00:00:03.00 TC 00:00:00.08

#### Modifica dei livelli e delle animazioni

Alla creazione, la durata di un livello viene impostata su tutta la durata del titolo di cui fa parte. Per ritardare la prima comparsa di un livello nel titolo in esecuzione o per eliminare il livello prima del completamento del titolo, trascinare le estremità del livello sulla timeline esattamente come avviene per la modifica di clip sulla timeline del progetto.

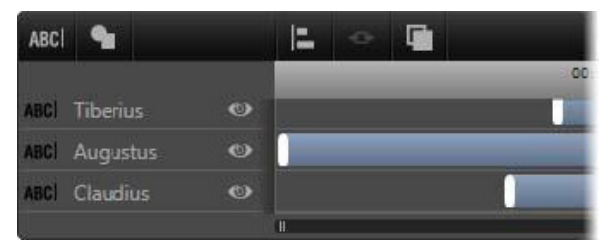

Un titolo è come un palco in cui i livelli sono gli attori che arrivano per recitare la propria parte, e poi escono di scena. Ridimensionando i livelli sulla timeline della lista dei livelli è possibile controllare in modo preciso il momento del loro ingresso e della loro uscita.

Per ogni livello sono consentite fino a tre animazioni (una per ogni modello), che vengono visualizzate sulla timeline, dove le durate possono essere modificate. Il termine delle animazioni di ingresso e uscita è associato alla durata dei rispettivi livelli, mentre il termine dell'animazione di ingresso e l'inizio dell'animazione di uscita possono essere modificati liberamente con il mouse.

Se il livello comprende un'animazione di enfasi, questa occuperà tutta la durata rimasta (fino alla lunghezza totale del titolo).

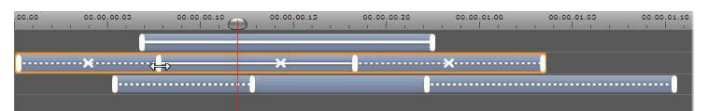

Tre livelli con animazioni. Il livello superiore comprende solo un'animazione di enfasi (linea continua), che pertanto ne utilizza tutta la durata. Il livello inferiore contiene animazioni di ingresso e uscita e un intervallo statico tra di esse. Il livello centrale contiene animazioni di tutti e tre i tipi. È in corso il ridimensionamento dell'animazione di ingresso (notare il cursore orizzontale a forma di freccia a due punte); parallelamente al cambiamento della lunghezza dell'animazione di ingresso, l'animazione di enfasi viene ridimensionata automaticamente per occupare tutto il tempo non utilizzato.

Per sostituire una delle animazioni utilizzate da un livello, è sufficiente aggiungere la nuova animazione come sempre: verrà sovrascritta un'animazione esistente dello stesso tipo.

Per eliminare un'animazione senza sostituirla, selezionare il livello e fare clic sulla piccola "x" al centro dell'immagine dell'animazione sulla timeline.

## <span id="page-259-0"></span>Utilizzo di gruppi di livelli

L'Editor dei titoli Lista dei livelli consente di raggruppare i livelli in modo temporaneo o permanente.

Per creare un gruppo temporaneo, è possibile utilizzare le tecniche di selezione multipla standard nella finestra di modifica o nella lista dei livelli. A questo punto sarà possibile applicare modifiche, ad esempio un aspetto, a tutti i componenti del gruppo contemporaneamente. Il gruppo rimane unito fino a quando non si fa clic su un livello diverso o su un'area vuota della finestra di modifica. A quel punto gli elementi tornano a essere distinti. In un gruppo temporaneo le cornici di controllo di tutti i componenti sono visibili contemporaneamente.

Per creare un gruppo permanente, creare in primo luogo un gruppo temporaneo, quindi fare clic sul pulsante Raggruppa sulla barra del titolo della lista dei livelli (oppure usare il comando Raggruppa presente nel menu contestuale Raggruppa di qualsiasi componente).

In seguito alla creazione, il gruppo rimarrà unito fino a quando non lo si separerà in modo esplicito con il pulsante o il comando Separa, oppure trascinando i livelli che compongono il gruppo all'esterno della lista dei livelli. Un ulteriore comando chiamato Ragaruppa di nuovo ricostituisce automaticamente l'ultimo gruppo separato.

Quando è selezionato un gruppo permanente, una cornice di controllo condivisa racchiude tutti i componenti del gruppo. Le cornici di controllo dei singoli componenti non sono visibili.

I gruppi permanenti dispongono di titoli e tracce di timeline propri nella lista dei livelli. Il titolo del gruppo può essere espanso o compresso per mostrare o nascondere i titoli dei livelli che lo compongono. Quando il gruppo è aperto, i livelli che lo compongono sono rientrati rispetto al titolo del gruppo.

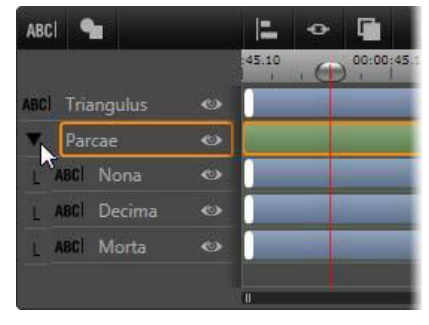

Un livello standard e un gruppo con tre livelli che lo compongono nella lista dei livelli. L'immagine della timeline mostra che le animazioni sono state applicate al gruppo e a uno dei componenti. Il puntatore del mouse è posizionato per comprimere il gruppo e nascondere il nome dei livelli che lo compongono.

I gruppi temporanei e i gruppi permanenti rispondono in modo diverso a molti comandi, come illustrato di seguito.

> Nota: anche se un livello appartiene a un gruppo permanente, può essere comunque selezionato singolarmente dalla finestra di modifica (salvo il caso in cui il gruppo sia selezionato) o nella lista dei livelli. Un livello componente può anche essere aggiunto a un gruppo temporaneo con altri livelli all'interno o all'esterno del gruppo permanente.

## Selezione di più livelli

Il primo passaggio per la creazione di un gruppo è rappresentato dalla selezione degli oggetti che lo comporranno. Nella finestra di modifica è possibile eseguire questa operazione in due modi:

- facendo clic e trascinando con il mouse per disegnare un rettangolo di selezione che intersechi gli oggetti da raggruppare oppure
- facendo clic sul primo oggetto da raggruppare, e quindi facendo clic su ognuno degli altri oggetti mentre si tiene premuto il tasto Ctrl.

Per la selezione multipla è inoltre possibile utilizzare la lista dei livelli. Per maggiori informazioni, vedere ["Utilizzo della lista dei livelli" a](#page-253-1)  [pagina](#page-253-1) 244.

#### Operazioni sul gruppo nella finestra di modifica

È possibile riposizionare, ridimensionare e ruotare sia i gruppi temporanei che quelli permanenti.

Per riposizionare un gruppo, trascinarlo nella nuova posizione come se fosse un livello singolo.

# Per ruotare un gruppo permanente, trascinare il punto di

manipolazione di rotazione della cornice di controllo condivisa. Tutti i componenti del gruppo ruoteranno attorno al centro comune, come i pianeti ruotano attorno al sole.

Per ruotare un gruppo temporaneo, trascinare il punto di manipolazione di rotazione di uno o più componenti. Tutti i componenti del gruppo ruoteranno attorno al proprio centro, come i pianeti ruotano attorno al proprio asse.

Per ridimensionare un gruppo permanente, trascinare un punto di controllo della cornice condivisa. La dimensione di tutto il gruppo verrà modificata come se si tirasse una pellicola con tutti i livelli stampati su di essa.

Per ridimensionare un gruppo temporaneo, trascinare il punto di controllo della cornice di controllo di uno o più componenti. Ogni livello verrà modificato singolarmente e si espanderà o si contrarrà sul posto rispetto al proprio punto centrale.

Nelle operazioni di ridimensionamento sui gruppi, come avviene per i livelli singoli, il trascinamento tramite un punto di controllo angolare consente di mantenere le proporzioni del livello, mentre il trascinamento mediante un punto di controllo laterale permette di alterare le proporzioni.

## Applicazione di proprietà a un gruppo

Se è selezionato un gruppo temporaneo, tutte le impostazioni di proprietà configurate riguarderanno ogni componente del gruppo a cui la proprietà è applicabile:

- Se si applica un aspetto, questo riguarderà tutti i componenti di tipo testo o forma.
- Se si aggiunge un'animazione facendo clic con il pulsante destro del mouse sull'icona di un'animazione e scegliendo Aggiungi a livelli selezionati, il risultato sarà analogo all'aggiunta dell'animazione a ogni componente in modo distinto.
- Se si seleziona un font, o si modifica uno o più attributi di stile del testo, ogni componente di tipo testo del gruppo temporaneo verrà aggiornato.

A parte il primo caso, i gruppi permanenti sono associati a regole proprie per questo tipo di operazioni:

- Se si applica un aspetto, questo si comporterà come nei gruppi temporanei: tutti i livelli di testo e di forma presenti nel gruppo verranno modificati.
- Se si aggiunge un'animazione a un gruppo permanente, il gruppo verrà considerato ai fini dell'animazione come un solo oggetto grafico, indipendentemente dalle lettere, dalle parole o dalle righe che lo compongono Le animazioni dei singoli componenti, tuttavia, continueranno a essere presenti insieme a quelle del gruppo.
- Non è possibile applicare stili di testo a un gruppo permanente.

#### Allineamento di livelli nei gruppi temporanei

L'ultimo tipo di operazione di gruppo è applicabile solo ai gruppi temporanei ed è eseguito premendo il pulsante **Allinea gruppo** sulla barra del titolo della lista dei livelli. I comandi (tre per l'allineamento orizzontale e tre per quello verticale) riguardano tutti i componenti del gruppo ad eccezione del primo selezionato che determina la posizione degli altri.

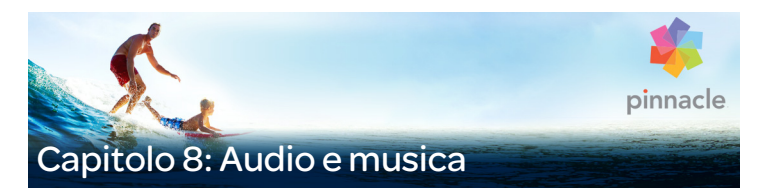

Il video viene in genere considerato un supporto di tipo principalmente visivo, ma il ruolo dell'audio nei filmati non è spesso meno importante di quello delle immagini.

I film e le produzioni televisive includono diversi tipi di audio, a partire da dialoghi e altri suoni registrati durante le riprese. Nei filmati dell'utente, il sottofondo audio (l'audio originale o sincrono) viene importato insieme al video e rimane associato al video se l'utente non lo separa in modo esplicito.

La maggior parte delle produzioni commerciali include inoltre effetti sonori, ad esempio porte che sbattono, auto che si scontrano, cani che abbaiano e musica di contesto che può essere rappresentata da brani musicali creati appositamente per la produzione, tratti da dischi di autori vari o entrambi. Con lo strumento ScoreFitter è possibile creare persino un sottofondo musicale per tutta la durata del video semplicemente premendo un pulsante. Spesso sono inoltre necessari commenti (voice-over) e altri tipi di audio personalizzato.

#### Funzionalità audio di Pinnacle Studio

Sulla timeline del progetto i clip audio si comportano in modo molto simile ai clip di altro tipo, ma la timeline dispone anche di funzionalità apposite per l'audio.

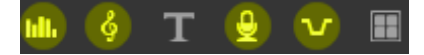

In questo gruppo di pulsanti della barra degli strumenti della timeline i pulsanti evidenziati si riferiscono all'audio: Mixer audio, Crea brano, Voice Over e Audio Ducking.

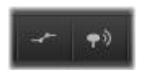

All'estremità destra della barra degli strumenti, questi pulsanti consentono di attivare i fotogrammi chiave audio (sinistro) e lo scrubbing audio (destro).

La barra degli strumenti della timeline, ad esempio, include un pulsante per il pannello mixer a comparsa e un pulsante per il controllo dinamico dei clip con fotogrammi chiave. Uno di questi consente di creare un clip di sottofondo musicale ScoreFitter, mentre un altro dello stesso gruppo permette di registrare un voice-over. Sempre sulla barra degli strumenti è presente un pulsante per l'attivazione/disattivazione dello scrubbing audio che consente di monitorare l'audio in brevi segmenti trascinando lo scrubber sulla linea temporale.

#### La Libreria

I clip audio e musicali vengono inseriti nelle produzioni tramite la Libreria che gestisce file audio in formato wav, mp3 e in altri formati standard. Per aggiungere file audio alla produzione, trascinare la risorsa desiderata dal visualizzatore della Libreria direttamente nella linea temporale del progetto.

#### Correzioni ed effetti

Gli strumenti di correzione nell'editor audio permettono di applicare diversi miglioramenti e personalizzazioni, tra cui riduzione del rumore, compressione ed equalizzazione ai clip audio del progetto.

A differenza degli effetti (che verranno presentati in seguito), questi strumenti possono essere applicati anche alle risorse audio della Libreria. Quando la risorsa verrà utilizzata in un progetto, le correzioni rimarranno associate ad essa e, se si desidera, sarà possibile modificarle ulteriormente dalla timeline. Le correzioni sono di tipo non distruttivo, ovvero il file audio corretto non verrà modificato in alcun modo.

Gli effetti nell'editor audio consentono di migliorare o trasformare i clip audio presenti nella timeline del progetto in molti modi o semplicemente di divertirsi con essi. A differenza degli strumenti di correzione appena trattati, gli effetti non possono essere applicati direttamente alle risorse della Libreria, ma solo a quelle all'interno di un progetto. Possono essere applicati con combinazioni di parametri preimpostate, ulteriormente modificabili in base alle esigenze.

# <span id="page-266-0"></span>L'Editor audio

L'editor audio comprende strumenti per l'anteprima, l'analisi e la manipolazione di audio digitale presente in file wav, mp3 e in altri tipi di file. Include funzionalità speciali per tracce audio originali o sincrone create durante la registrazione del video.

Per informazioni sull'interfaccia dell'editor audio e altri editor multimediali, vedere Panoramica sull'editing di contenuti multimediali.

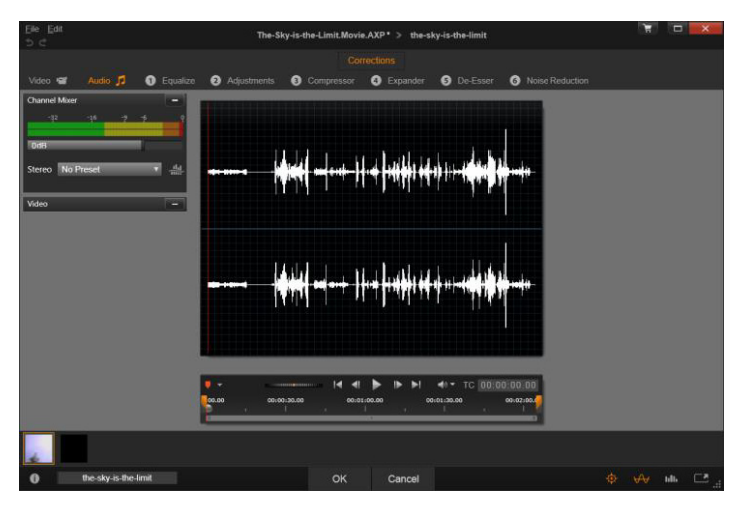

Taglio e modifica della colonna sonora stereo di un elemento video della Libreria. Sulla sinistra sono presenti un pannello per il monitoraggio del video e il mixer canali. La porzione più scura della forma d'onda (al centro) rappresenta materiale rimosso da questo audio stereo mediante taglio sulla timeline riportata sotto. È stato applicato il filtro di correzione Compressore (a destra).

L'editor audio comprende due gruppi di strumenti con scopi diversi: Correzioni (Editor dei media) ed Effetti. Le correzioni sono disponibili sia per le risorse della Libreria che per i clip della timeline del progetto. Gli effetti sono disponibili solo per i clip della timeline.

#### Correzioni

Se viene aperto dalla Libreria o dalla timeline del progetto, l'editor audio consente di accedere a una famiglia di strumenti per la correzione dei difetti più comuni, ad esempio sibilo eccessivo nel parlato registrato. Se si modifica una risorsa della Libreria, tutte le

modifiche apportate verranno mantenute quando la risorsa verrà utilizzata in un progetto. Le modifiche a un clip della timeline, invece, non vengono applicate all'esterno del progetto a cui il clip appartiene.

Per informazioni sull'apertura dell'editor audio per accedere agli strumenti di correzione e sulle funzioni generiche degli editor multimediali, vedere ["Panoramica sull'editing di contenuti multimediali"](#page-145-0)  [a pagina](#page-145-0) 136. I controlli relativi a trasporto e marcatori sono gli stessi disponibili per l'editing di video e sono descritti nella sezione ["Strumenti](#page-162-0)  [video" a pagina](#page-162-0) 153. Per descrizioni degli strumenti di editing audio, vedere ["Correzioni audio" a pagina](#page-273-0) 264.

# Effetti

Come già accennato, se viene aperto dalla timeline del progetto, l'editor audio include una serie di strumenti di correzione il cui scopo primario è quello di correggere i difetti del contenuto multimediale. Questi strumenti possono essere applicati direttamente alle risorse della Libreria e ai clip del progetto.

Nel caso dei clip della timeline, l'editor audio include anche una serie di effetti audio che garantiscono un'ampia gamma di possibilità di modifica o miglioramento dei clip. Per ulteriori informazioni, vedere ["Effetti audio" a pagina](#page-278-0) 269.

#### Mixer canali

Il mixer canali consente di apportare modifiche ai livelli e spostare i segnali audio dai canali assegnati originariamente su nuovi canali. È possibile ad esempio utilizzare il mixer per separare i canali stereo su un canale mono sinistro o destro.

Il pannello del mixer si apre originariamente nella parte sinistra dei controlli, ma può essere trascinato e ancorato in una nuova posizione su uno dei lati della finestra. Gli altri pannelli si riposizioneranno automaticamente durante il trascinamento.

Se si necessita di funzioni che il mixer canali non è in grado di offrire, provare ad applicare al clip l'effetto strumento Canale. Per informazioni sullo strumento Canali, vedere ["Effetti audio" a pagina](#page-278-0) 269.

Regolazione livelli: fare clic sul dispositivo di scorrimento sotto l'indicatore di livello per impostare il livello di riproduzione del clip. Il livello impostato verrà utilizzato a ogni riproduzione del clip o ogni volta che quest'ultimo verrà utilizzato in una timeline. L'area rossa sugli indicatori rappresenta una sovramodulazione del suono e dovrebbe essere evitata. Per determinare il livello massimo utilizzabile, fare clic sul pulsante Normalizza.

Routing canali: questo elenco a discesa contiene tutte le opzioni per l'instradamento dei segnali audio, ad esempio scambio di canale (il sinistro diventa destro, ad esempio) o per combinare un segnale stereo a due canali in un canale mono. L'opzione Routing 1:1 consente l'instradamento del segnale audio senza modifiche.

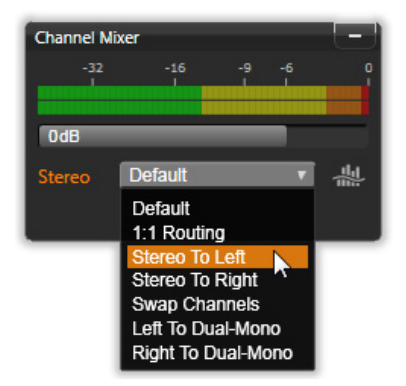

Selezione di un'opzione per l'instradamento dei canali nel mixer canali. Sopra l'elenco è presente il dispositivo di scorrimento per la regolazione dei livelli (sull'impostazione predefinita di 0dB). A destra dell'elenco è presente il pulsante Normalizza.

Pulsante Normalizza: il pulsante Normalizza avvia un esame dei campioni audio presenti nel suono caricato per determinare la quantità di incremento uniforme che può essere applicato senza pericolo di sovramodulazione (taglio digitale improvviso) dei campioni. A differenza della compressione e della limitazione, che modifica le dinamiche del materiale audio, la normalizzazione conserva le dinamiche aumentando (o riducendo) l'ampiezza in modo uniforme.

#### Grafico della forma d'onda e spettro delle frequenze

Il grafico della forma d'onda dell'audio è visualizzato al centro. Mostra in che modo l'ampiezza del suono cambia statisticamente nel tempo. Se si ingrandisce il più possibile il suono, le linee verticali sul grafico indicano i singoli campioni audio. Quando viene selezionata una risorsa nel lettore della Libreria viene visualizzato anche il grafico della forma d'onda.

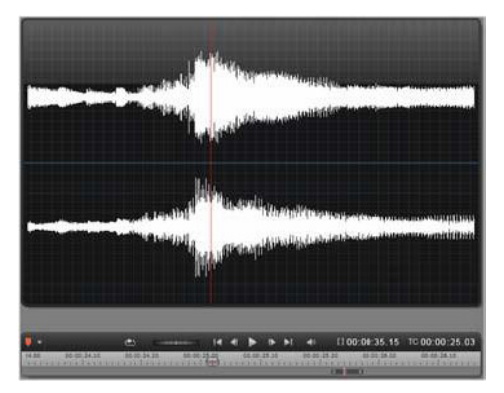

Il grafico della forma d'onda mostra il cambiamento dei livelli audio nel tempo. Per le registrazioni stereo, il grafico viene diviso orizzontalmente come mostrato qui, con il canale sinistro nella parte superiore.

Una visualizzazione alternativa dinamica dello stesso materiale audio è fornita dallo spettro delle frequenze che mostra il cambiamento della composizione dello spettro del suono durante la riproduzione.

I pulsanti forma d'onda e frequenza nella parte inferiore destra dell'editor audio consentono di passare da una di queste visualizzazioni complementari all'altra.

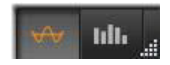

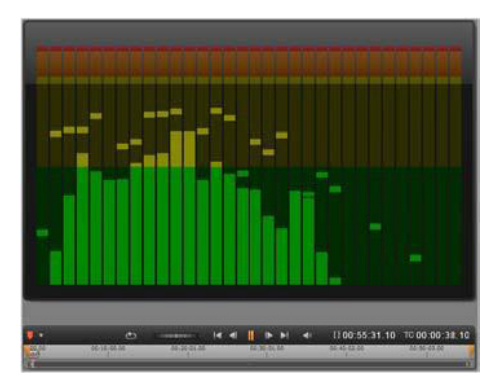

Lo spettro delle frequenze suddivide i segnali audio per bande di frequenza, mostrando il livello audio di ogni banda. Le frequenze più basse sono riportate sulla sinistra. I livelli di picco sono visualizzati sotto forma di un quadratino sopra ogni barra principale per cui è stato rilevato un livello di picco negli ultimi secondi.

#### Controlli per il video sincrono

Se si modifica un video con una traccia audio sincrona, tramite i pulsanti Video e Audio nella parte superiore della finestra sono disponibili sia le funzionalità video che quelle audio. All'interno dell'editor audio è disponibile anche un pannello per il monitoraggio video.

#### Passaggio tra video e audio

Se è disponibile video, nella parte superiore sinistra dello schermo sarà presente una scheda per passare all'editor video. Per dettagli sui controlli disponibili quando è selezionata la scheda Video, vedere ["Correzione di video" a pagina](#page-161-0) 152.

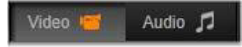

#### Monitor video

Se per l'audio selezionato è disponibile video sincrono, nella parte superiore sinistra dell'editor audio si aprirà un piccolo pannello per l'anteprima video. Durante l'anteprima dell'audio, il monitor video consente di seguire l'azione anche dal punto di vista visivo. Quando si passa all'editor video, viene visualizzato un pannello con la forma d'onda nella stessa posizione. Vedere ["Correzione di video" a](#page-161-0)  [pagina](#page-161-0) 152.

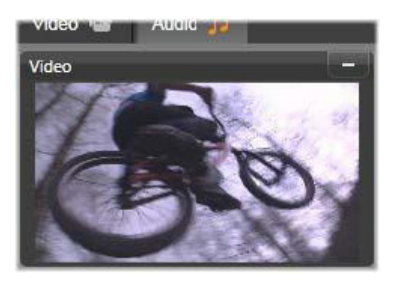

#### <span id="page-273-0"></span>Correzioni audio

Le funzionalità di correzione nell'editor audio sono Equalizzatore, Compressore, Espansione, De-Esser (Riduzione sibilanti) e Riduzione del rumore. Ogni correzione può essere applicata sia alle risorse della Libreria che ai clip della timeline.

#### Equalizzatore

Gli equalizzatori come principio sono simili ai controlli degli alti e dei bassi di un impianto audio, ma garantiscono capacità di regolazione molto più precise. Questo equalizzatore divide lo spettro audio in cinque bande di frequenza, ognuna centrata su una frequenza specifica e con una quantità di guadagno impostabile.

Elenco preimpostazioni: è possibile selezionare diverse

preimpostazioni fisse dall'elenco a discesa, ad esempio un effetto "voce al telefono".

Guadagno: utilizzando il parametro Guadagno è possibile determinare il contributo della rispettiva banda di frequenza all'audio totale  $(da -18 a +18).$ 

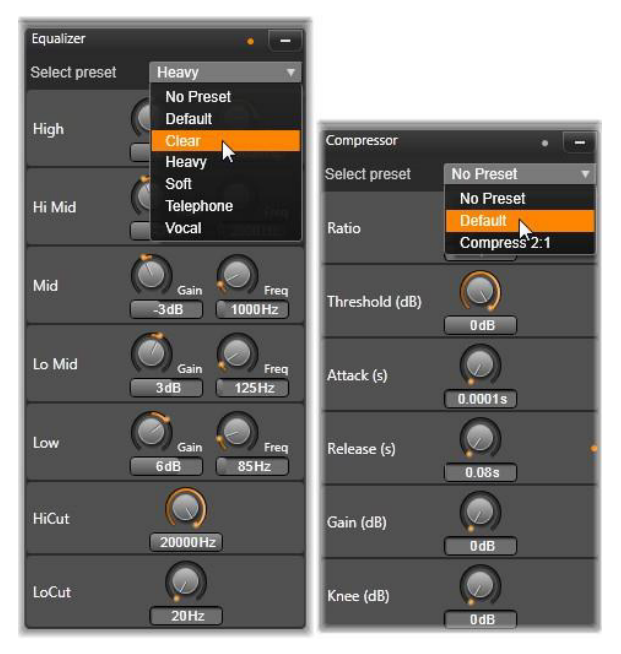

Impostazioni e preimpostazioni per le correzioni audio Equalizzatore e Compressore. Molte impostazioni di Espansione (non mostrato) sono uguali a quelle del Compressore. Per maggiori dettagli, vedere la descrizione.

Frequenza: utilizzando il parametro Frequenza è possibile specificare la frequenza centrale di ogni banda.

LoCut e HiCut: questi controlli eliminano completamente le frequenze sotto o sopra un determinato valore. I valori predefiniti consentono tutte le frequenze.

#### Regolazioni

L'unico parametro disponibile nello strumento Regolazioni è LFE (subwoofer), che consente di attivare o disattivare il canale Subwoofer per un determinato clip, o di mantenere l'impostazione della Libreria, determinata nell'importazione.

#### Compressore

Un compressore riduce l'estensione dinamica di un segnale audio istante dopo istante, riducendo le sezioni elevate e aumentando in genere il volume generale. L'impressione risultante è un segnale più forte, sebbene i picchi di livello non risultino più alti rispetto a quanto lo fossero prima della compressione. Una compressione minima viene applicata comunemente alle registrazioni audio delle tracce musicali. La compressione può inoltre essere utilizzata in modo creativo in diversi modi, in base al materiale disponibile.

Elenco preimpostazioni: scegliere il filtro di compressione da un gruppo di parametri preimpostati.

Rapporto: questo controllo imposta il rapporto di compressione, ovvero la quantità di compressione applicata alle sezioni del segnale in ingresso che superano le impostazioni di soglia. Un rapporto di compressione 2:1, ad esempio, significa che un segnale sorgente che superava la soglia di 2 dB la supererà solo di 1 dB nel livello di uscita. La gamma consentita va da 1:1 (nessuna compressione) fino a 100:1 (hard limiting).

Soglia: tutti i livelli sopra questa impostazione vengono attenuati dal valore impostato in Rapporto. È possibile applicare un guadagno generale con il controllo Guadagno (Gain) per compensare la perdita di livello.

Attacchi e Rilasci: Attacchi controlla la velocità di risposta del compressore a un segnale audio che ha superato la soglia. Valori più elevati ritardano l'inizio della compressione, consentendo (ad esempio) di udire distintamente il breve attacco di una nota di piano. La compressione verrà applicata solo per suoni sostenuti. Rilasci stabilisce quanto tempo debba impiegare il compressore a terminare la sua azione quando il segnale torna al di sotto della soglia.

Guadagno: è consigliabile eseguire le regolazioni del guadagno in seguito alla compressione.

Knee: un valore di knee più elevato rende l'azione del compressore più dolce quando viene superato il valore di soglia. La compressione avviene cioè in modo meno istantaneo, modificando le qualità di tono del suono compresso.

#### Espansione

L'expander riduce il guadagno dei segnali che non superano una determinata soglia. La sua azione consente di ridurre i segnali di basso livello con rumore in modo più dolce rispetto all'improvviso taglio di un gate.

Rapporto, Soglia, Attacchi, Rilasci: questi parametri hanno il significato illustrato per il Compressore (vedere sopra).

Intervallo: determina la riduzione di guadagno massima (attenuazione).

Blocchi (Hold): determina per quanto tempo l'expander rimane attivo dopo l'attacco iniziale. Aumentare questo valore risulta utile quando, tra i segnali a volume elevato, sono presenti piccole pause o passaggi più silenziosi che non devono essere amplificati. Per questo tipo di utilizzo l'expander funziona come un noise gate (riduttore di rumore).

# De-Esser (Riduzione sibilanti)

Questo filtro audio rimuove i suoni sibilanti dal parlato registrato. I parametri disponibili consentono di regolare l'effetto in modo individuale e preciso.

Frequenza: questo controllo imposta la frequenza sopra la quale viene eseguita la riduzione dei suoni sibilanti.

Intervallo: questo controllo imposta l'attenuazione massima che verrà applicata ai suoni sibilanti rilevati.

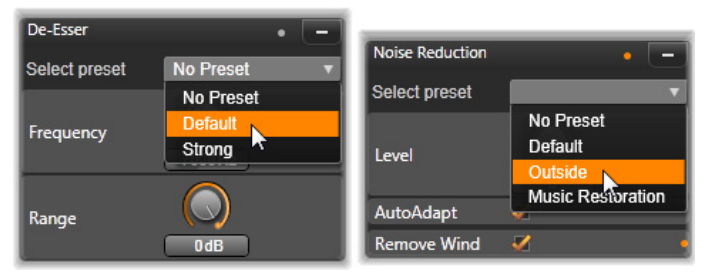

Impostazioni e preimpostazioni per la riduzione dei sibilanti e del rumore

# Riduzione del rumore

Il filtro per la riduzione del rumore consente di ridurre o eliminare rumore non desiderato in sottofondo. Reagisce in modo dinamico a quantità variabili di rumore all'interno del materiale.

Riduzione del rumore può essere applicato per diversi problemi. I risultati ottenuti possono tuttavia variare in base al materiale sorgente e all'origine del problema. In molti casi il risultato può essere ottimizzato con un uso mirato dei parametri Livello e Regolazione di precisione.

Perché una nuova impostazione possa essere applicata potrebbero essere necessari alcuni secondi, pertanto è consigliabile apportare le modifiche lentamente e in piccoli passaggi, controllando attentamente ogni modifica.

Livello: le registrazioni video eseguite all'esterno dove i soggetti sono lontani dal microfono risentono spesso di un eccessivo rumore di fondo che potrebbe addirittura essere sufficiente per oscurare i suoni di interesse, ad esempio le voci dei protagonisti. Con le stesse condizioni il rumore dovuto al funzionamento della videocamera o le parole dell'operatore potrebbero essere amplificati a un livello eccessivo. Provare a modificare il livello di Riduzione rumore fino a ottenere i risultati migliori possibili per il materiale sorgente.

Adattamento automatico: con questa opzione attiva, Riduzione rumore si adatta automaticamente e dinamicamente al tipo e alla quantità di rumore del materiale. L'opzione Regolazione di precisione viene ignorata se è selezionato Adattamento automatico.

Regolazione di precisione: controlla la quantità di correzione. L'effetto è significativo solo se vengono utilizzate impostazioni basse per Livello, mentre non è affatto efficace se è attivo Adattamento automatico.

Riduci vento: selezionare questa casella di controllo per attivare un filtro che riduca il vento e rumori di fondo simili nell'audio corrente.

#### <span id="page-278-0"></span>Effetti audio

Gli effetti audio, come gli effetti video, si trovano nella Libreria nella sezione Contenuto. Uno dei modi per aggiungere un effetto al

progetto è quello di trascinarlo dalla Libreria su un clip audio (inclusi i clip video con audio sincrono).

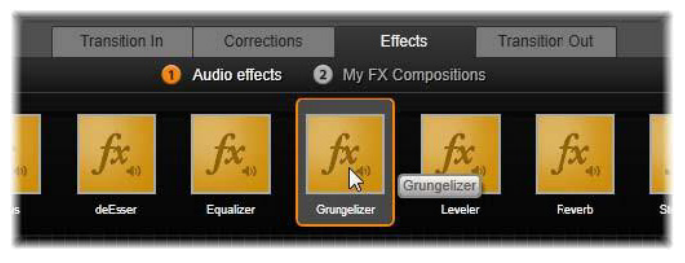

Aggiunta dell'effetto audio Grungelizer al clip corrente

In genere tuttavia gli effetti vengono aggiunti con l'ausilio di un pannello Effetti nell'editor audio che consente di vederli in anteprima e personalizzarli. Il pannello è disponibile quando si lavora con clip della timeline con audio. Il pannello non è disponibile quando si apre l'editor audio dalla Libreria. (In tal caso sono comunque disponibili gli strumenti del pannello Correzioni.) Vedere ["L'Editor audio" a](#page-266-0)  [pagina](#page-266-0) 257 e ["Audio sulla timeline" a pagina](#page-281-0) 272 per dettagli.

L'interfaccia generale degli effetti audio è identica a quella degli effetti video. Le funzionalità comuni non vengono pertanto trattate qui. (Vedere il ["Capitolo 5: Effetti" a pagina](#page-172-0) 163.) Alcuni effetti audio, ad esempio Equalizzatore e De-Esser (Riduzione sibilanti) sono presenti anche come strumenti di correzione. Vengono illustrati nella sezione ["Correzioni audio" a pagina](#page-273-0) 264. Verranno ora illustrati gli altri effetti audio.

Strumento Canale: l'azione principale di questo effetto è quella di indirizzare il segnale audio stereo. Consente di connettere uno o entrambi i canali in ingresso sinistro e destro a uno o a entrambi i canali in uscita. Comprende inoltre preimpostazioni speciali, tra cui l'inversione di fase e l'eliminazione della voce per ottenere l'effetto "karaoke".

Chorus: l'effetto Chorus crea un suono più ricco reintroducendo in continuazione eco nel flusso audio. Controllando proprietà quali la frequenza di ripetizione dell'eco e la riduzione di volume tra una ripetizione e la successiva, è possibile ottenere un'ampia gamma di risultati, tra cui suoni quasi distorti e altri effetti speciali.

Grungelizer: questo effetto aggiunge rumore e staticità alla registrazione. Può ricreare l'effetto di una trasmissione radio disturbata o di un disco in vinile rigato.

Livellamento: questo effetto aiuta a compensare un problema comune nelle registrazioni audio delle produzioni video, ovvero il mancato bilanciamento del volume di registrazione dei diversi elementi dell'audio originale. Il commento durante le riprese può ad esempio avere un volume troppo alto e sovrastare tutti gli altri suoni presenti.

Il trucco per utilizzare Livellamento nel modo migliore è quello di trovare un volume di arrivo compreso tra l'audio elevato e quello più ridotto nel clip originale. Al di sotto di questo volume di arrivo, Livellamento aumenterà il livello originale di una percentuale fissa. Al di sopra di tale volume, Livellamento agirà da compressore, riducendo il livello originale. Con un'attenta regolazione dei parametri è possibile migliorare sensibilmente il bilanciamento interno dell'audio.

Riverbero: simula la riproduzione del suono sorgente in una stanza con valori di dimensioni e riflessione del suono specifici. L'intervallo tra il momento di arrivo del suono originale all'orecchio dell'ascoltatore e i primi eco è maggiore in una stanza più grande rispetto a una più piccola. La frequenza con cui gli eco si spengono dipende sia dalle dimensioni della stanza che dalla capacità delle pareti di riflettere il suono.

Le preimpostazioni dell'effetto Riverbero prendono il nome dal tipo di stanza che simulano, dall'abitacolo di un'auto fino a un'enorme caverna sotterranea.

Eco stereo: questo effetto consente di impostare ritardi distinti su ciascuno dei canali sinistro e destro e utilizzare controlli relativi a controreazione (feedback) e bilanciamento per creare una vasta gamma di suoni interessanti.

Stereo spread: questo effetto permette di ridurre o aumentare la larghezza apparente del campo di ascolto stereo in un clip audio. Viene spesso utilizzato per creare un mix con effetto di maggiore apertura e spaziosità.

# <span id="page-281-0"></span>Audio sulla timeline

I livelli audio e il posizionamento stereo o surround dei singoli clip possono essere modificati direttamente sulla timeline del progetto utilizzando i fotogrammi chiave audio. Le stesse operazioni possono anche essere eseguite con il pannello Mixer audio che viene visualizzato sulla destra dell'intestazione della timeline quando si fa clic sul relativo pulsante di accesso. Entrambi i metodi hanno vantaggi specifici. Apportare le modifiche sulla timeline garantisce un buon controllo del tempo rispetto al volume o al bilanciamento, mentre il Mixer audio, unito a Panoramica, facilita il mixing, in quanto consente di regolare separatamente volume e bilanciamento di ogni traccia che contiene audio.

# Audio surround

Lo strumento Panoramica è totalmente compatibile con l'audio surround. Per ottenere la massima flessibilità è possibile posizionare l'audio di qualsiasi clip come desiderato in un campo di ascolto bidimensionale, dal fronte verso il retro e da sinistra a destra.

Se si esegue il mixing audio di ogni clip per la riproduzione surround, è possibile comunque produrre un file di filmato con un sottofondo stereo utilizzando solo le informazioni sul bilanciamento sinistradestra. Se quindi si decide di masterizzare il progetto su DVD, la produzione audio in formato surround 5.1 sarà già completa.

#### Funzioni audio della timeline

Oltre alle funzioni di gestione delle tracce audio, l'area dell'intestazione della timeline include diversi controlli audio.

## Livello di riproduzione master

Sopra le intestazioni delle tracce sulla timeline è disponibile un indicatore del livello di riproduzione master che, durante l'anteprima del progetto, mostra l'uscita totale relativa a tutte le tracce in base al mixing corrente. L'icona espandi a destra dell'indicatore apre una piccola finestra mobile con indicatori di livello separati per ogni canale di uscita e un controllo guadagno master per tagliare il livello di uscita verso l'alto o il basso in modo uniforme.

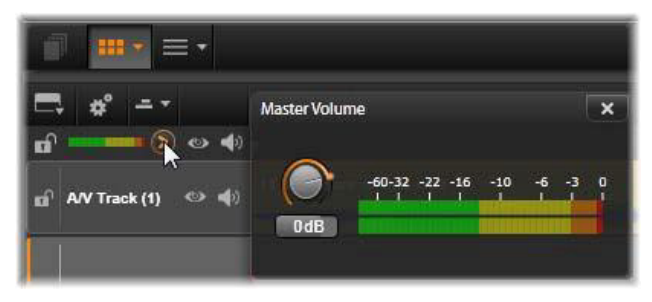

Fare clic sull'icona accanto all'indicatore del livello di riproduzione master per aprire il pannello Volume master dove è possibile applicare un guadagno di volume generale all'uscita audio composita del progetto

## Mixer audio

Il pannello mixer audio viene visualizzato a destra delle intestazioni delle tracce quando si fa clic sul relativo pulsante di accesso sulla barra degli strumenti della timeline. Per ogni traccia della timeline il pannello contiene due manopole fader.

Livello traccia: la manopola sinistra imposta globalmente il livello di uscita della traccia. Il valore numerico viene visualizzato in una piccola finestra a comparsa che viene aperta quando si passa il mouse sulla manopola. Il valore predefinito di 0 dB (che è possibile ripristinare facendo doppio clic sulla manopola) indica che al volume originale dei clip della traccia non è stata applicata alcuna modifica globale. Facendo clic sulla piccola finestra visualizzata viene aperto un campo di modifica in cui è possibile immettere il livello desiderato. Il livello può inoltre essere impostato trascinando il mouse orizzontalmente all'interno della piccola finestra.

Livello clip: l'altra manopola imposta il livello del clip corrente alla posizione dello scrubber. Se per la traccia non è selezionato alcun clip,

la seconda manopola non sarà disponibile. Come illustrato di seguito, il livello di volume di un clip può essere controllato con fotogrammi chiave. Quando si utilizzano fotogrammi chiave, la manopola livello clip causa la creazione di nuovi fotogrammi chiave o il riposizionamento di quelli esistenti.

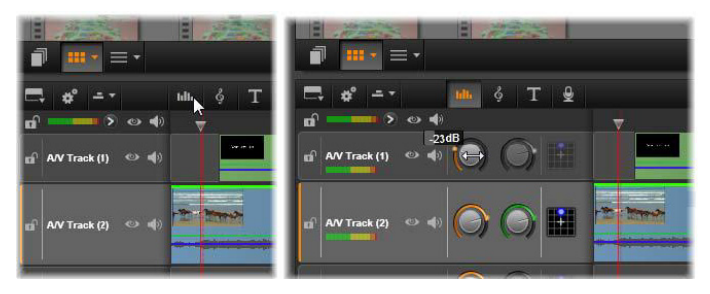

Il mixer audio viene visualizzato sulla destra (R) quando si fa clic sul relativo pulsante di accesso sopra la timeline (L). Per ogni traccia sono disponibili due manopole. La prima regola il livello dell'uscita audio globale della traccia, la seconda controlla i livelli del clip corrente. I fotogrammi chiave consentono di controllare il livello in modo più preciso. La terza icona di ogni traccia apre la Panoramica.

#### Volume keyframing

Il livello audio di un clip può essere modificato utilizzando il keyframing che consente di creare un inviluppo del volume che rifletta i cambiamenti dinamici desiderati all'interno del clip. L'inviluppo è rappresentato da una linea verde sul clip. I fotogrammi chiave sono rappresentati da quadratini di controllo sulla linea. Durante la riproduzione il volume del clip segue la linea dell'inviluppo mentre si sposta da un livello con fotogramma chiave al successivo.

Se su un clip non sono presenti fotogrammi chiave, il profilo del volume sarà una linea orizzontale che rappresenta il volume predefinito del clip. Per aggiungere un fotogramma chiave, selezionare il pulsante per la modifica del fotogramma chiave del volume sulla barra degli strumenti della timeline e quindi fare clic sul profilo del volume del clip. In alternativa, è possibile posizionare lo scrubber sulla posizione del fotogramma chiave desiderato, quindi fare clic sulla manopola del livello del clip. Il secondo metodo funziona indipendentemente dal fatto che il pulsante per la modifica del fotogramma chiave sia stato selezionato. In entrambi i casi sul clip verrà visualizzato un punto di manipolazione di controllo. Da questo momento ogni modifica al volume del clip creerà un nuovo fotogramma chiave se alla posizione corrente non è presente alcun fotogramma chiave. Nel caso in cui un fotogramma chiave sia già presente, ne aggiornerà il valore.

Per consentire la modifica dei fotogrammi chiave del volume mediante il mouse, attivare il pulsante per la modifica dei fotogrammi chiave del volume  $\rightarrow$  nel gruppo dei pulsanti sulla destra della barra degli strumenti della timeline. A questo punto, quando si posiziona il puntatore del mouse sul profilo del volume verde su un clip audio, il profilo risponderà con un'evidenziazione bianca.

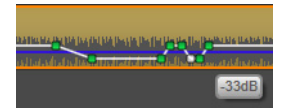

Sono disponibili diverse funzioni di modifica dei fotogrammi chiave basate su mouse. Prima di iniziare a modificare i fotogrammi chiave, è consigliabile acquisire famigliarità con i comandi di questo gruppo che consentono di manipolare i fotogrammi chiave rapidamente senza doversi continuamente spostare a un determinato fotogramma chiave e spostare la manopola del livello del clip.

Lo stile predefinito delle operazioni di modifica dei fotogrammi chiave del volume punta a mantenere sezioni con un livello di clip costante anziché utilizzare picchi verso l'alto e il basso nella linea del profilo. Nei casi in cui questo comportamento non produca i risultati sperati, riprovare tenendo premuto il tasto Alt per disattivare tutte le regolazioni automatiche che verrebbero eseguite.

Per inserire un nuovo fotogramma chiave fare clic sulla linea del profilo.

Per creare immediatamente una dissolvenza con fotogramma chiave fare clic sulla linea del profilo tenendo premuto Ctrl. In questo modo vengono inseriti un nuovo fotogramma chiave nel punto in cui si è fatto clic e un secondo fotogramma chiave con il volume impostato su zero. Se si è fatto clic nella prima metà del clip, il secondo fotogramma chiave verrà aggiunto all'inizio per creare l'effetto dissolvenza. Se invece si è fatto clic nella seconda metà del clip, l'effetto dissolvenza verrà creato inserendo il secondo fotogramma chiave alla fine.

Per creare modifiche improvvise di livello trascinare le sezioni orizzontali tra i fotogrammi chiave adiacenti verso l'alto o verso il basso. In questo modo si produrranno gradini verticali nel profilo del volume.

Per riposizionare aumenti di volume e dissolvenze trascinare le rampe (le sezioni in salita o discesa della linea del profilo) lateralmente all'interno del clip.

Riposizionare i punti di manipolazione di controllo in due dimensioni in un punto consentito tra gli elementi adiacenti (o le estremità del clip). È possibile modificare simultaneamente sia l'indice temporale del fotogramma chiave che il volume del clip che verrà implementato quando la riproduzione raggiungerà il momento impostato.

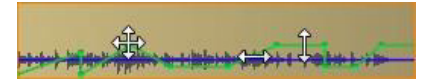

Le frecce in questa figura mostrano gli utilizzi del mouse durante la modifica con fotogrammi chiave. Un punto di controllo singolo può essere trascinato in tutte le direzioni. Le rampe e le sezioni piatte sono limitate rispettivamente a spostamenti orizzontali e verticali.

Per eliminare un fotogramma chiave trascinarlo su un altro fotogramma chiave o spostarlo verticalmente lontano dal profilo.

Per impostare una dissolvenza in ingresso o in uscita trascinare uno degli angoli superiori del clip orizzontalmente verso il centro. Prima di iniziare, osservare come l'angolo non piegato del clip diventi leggermente piegato quando vi si passa sopra il puntatore del mouse. L'angolo può a questo punto essere trascinato ulteriormente nel clip per creare una dissolvenza. Più l'angolo è piegato, maggiore sarà la durata della dissolvenza.

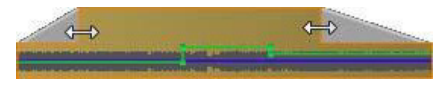

Le durate delle dissolvenze possono essere modificate con il mouse come illustrato qui. È inoltre possibile fare clic sull'area piegata per aprire una piccola finestra di dialogo che consente di modificare la durata specificando valori numerici.

Per modificare una dissolvenza esistente posizionare il mouse sulla linea verticale che parte dall'angolo interno della piega. Attendere che venga visualizzata la freccia a due punte e quindi trascinare il bordo secondo le necessità

Il menu di scelta rapida dei punti di controllo sul profilo del volume contiene i comandi Aggiungi fotogramma chiave, Elimina fotogramma chiave e Elimina tutti i keyframe. Il primo o il secondo comando non sarà attivo in quanto è possibile applicare uno solo di essi alla volta.
#### Panoramica

Questo strumento consente di regolare la posizione apparente della sorgente sonora in relazione a un ascoltatore all'interno di un campo di ascolto surround. Analogamente allo strumento per il volume dei clip, utilizza i fotogrammi chiave associati al clip e pertanto è attivo solo quando lo scrubber della timeline è posizionato su un clip audio o un clip video con audio sincrono. La linea del profilo relativa alla modifica della panoramica è visualizzata in blu.

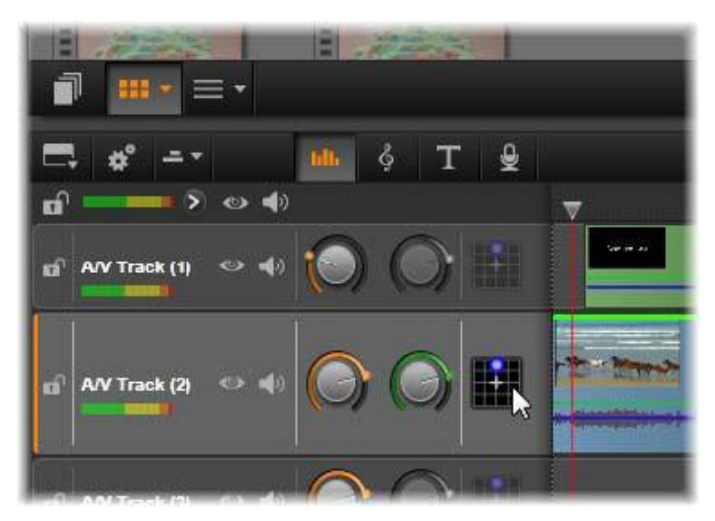

Nel mixer audio la terza icona di ogni traccia consente di accedere a Panoramica dove è possibile controllare il posizionamento dell'uscita audio della traccia in uno spazio di ascolto surround bidimensionale

Durante la modifica sulla timeline la panoramica viene eseguita in modalità surround affinché sia necessario utilizzare una sola versione dei controlli Panoramica. I clip con panoramica surround possono essere mixati con altre configurazioni di uscita in seguito alla modifica del progetto per poter lavorare con un solo gruppo di decisioni di panoramica per tutti i formati che vengono prodotti.

Le modifiche apportate con questo strumento vengono applicate solo al clip corrente e rimangono associate al clip anche se questo viene spostato o copiato in un'altra traccia.

Per aprire Panoramica, fare clic sul pulsante di accesso nell'intestazione della traccia nel pannello mixer. Questo pulsante è disattivato se sulla traccia alla posizione dello scrubber non è presente alcun clip. La sorgente audio è rappresentata da un punto blu su una griglia bidimensionale. L'ascoltatore si trova al centro rivolto in avanti.

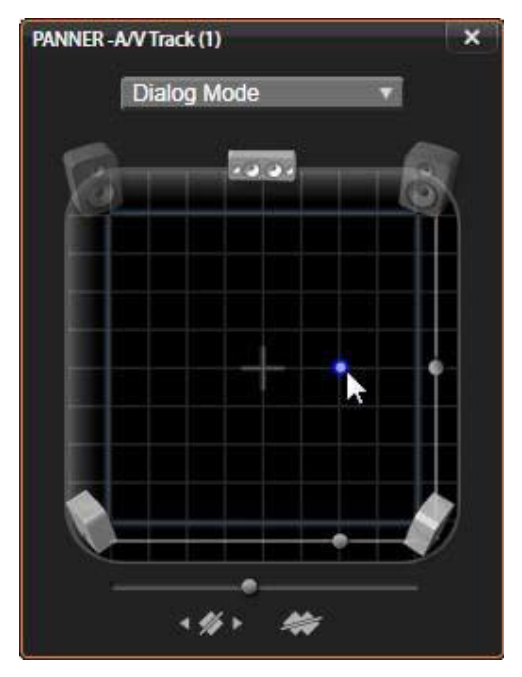

Posizionamento dell'audio del clip utilizzando Panoramica in Modalità dialogo. Notare che le icone delle casse laterali anteriori sono trasparenti per indicare che queste casse non vengono utilizzate in questa modalità. Con questa impostazione l'audio della traccia sembrerà provenire dalla destra dell'ascoltatore.

#### Elenco di selezione

L'elenco a discesa nella parte superiore della finestra Panoramica offre tre metodi per distribuire l'audio su tutte e sei le casse surround.

5.1 rappresenta l'impostazione generale migliore per la riproduzione naturale dell'audio. Utilizzarla per suoni generici, ad esempio cani che abbaiano o macchine che passano. Le cinque casse principali sono rappresentate da icone nell'area di lavoro. La sesta cassa (LFE - Low Frequency Effect) produce toni troppo bassi per offrire indicazioni sulla posizione. Il suo livello nel mix surround è controllato da un dispositivo di scorrimento sotto l'area di lavoro.

Centro canale spento è l'impostazione migliore per una traccia musicale immersiva.

Modalità dialogo combina la cassa centrale con le due posteriori. Questa combinazione è adatta per dialoghi tra più persone.

#### Area di lavoro

La parte principale della finestra Panoramica rappresenta schematicamente un'area di ascolto con una disposizione tipica delle casse. L'icona della croce al centro dell'area indica la posizione dell'ascoltatore.

Un punto di controllo blu imposta la posizione della sorgente sonora. I simboli delle casse ai margini dell'area di lavoro mostrano la disposizione tipica delle casse surround 5.1, con lo schermo in alto.

Per controllare la posizione della sorgente audio in una dimensione, orizzontale o verticale, utilizzare i dispositivi di scorrimento rispettivamente in basso o a destra dell'area di lavoro.

Canale LFE: il surround supporta uno speciale canale per il subwoofer (rappresentato dal numero 1 in 5.1) che consente di amplificare o tagliare le frequenze più basse per ottenere effetti speciali. Per controllare il miglioramento LFE utilizzare il dispositivo di scorrimento sotto l'area di lavoro. Dato che l'orecchio umano non è in grado di individuare la provenienza di questi suoni a bassa frequenza, all'LFE non viene assegnata alcuna posizione spaziale.

Pulsanti dei fotogrammi chiave: i pulsanti dei fotogrammi chiave in basso nel pannello consentono di aggiungere e rimuovere fotogrammi chiave e spostarsi tra di essi. Il simbolo Aggiungi diventa automaticamente Elimina quando ci si posiziona su un fotogramma chiave esistente.

#### Strumenti per la creazione audio

L'Editor filmati comprende due strumenti di creazione e modifica che consentono di creare una colonna sonora personalizzata per non limitarsi a utilizzare i contenuti inclusi nella Libreria. Entrambi gli strumenti possono essere aperti tramite i pulsanti della barra degli strumenti sopra la timeline del progetto.

ScoreFitter è il compositore incluso in Pinnacle Studio. Può essere utilizzato per generare musica generica o sottofondi musicali per le produzioni. I clip di ScoreFitter possono avere qualunque lunghezza. Sono sufficienti pochi secondi per specificare e creare lo stile preferito. Per impostazione predefinita, un clip di ScoreFitter esiste solo all'interno del progetto, tuttavia è possibile anche salvare selezioni musicali nella Libreria per un uso futuro.

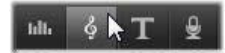

Sopra la timeline nell'editor del progetto, il pulsante ScoreFitter (sotto il puntatore del mouse) e il pulsante Voice- over (a destra) consentono di accedere a strumenti per la creazione di nuovo materiale audio.

Lo strumento voice-over permette di registrare materiale live (voce o altro tipo di audio) utilizzando un microfono collegato al computer. L'uso più frequente è rappresentato da commenti e narrazioni, ma è possibile registrare qualsiasi suono riproducibile su nastro. Viene creato un file audio che viene importato automaticamente nella

Libreria e quindi aggiunto al progetto nella posizione dello scrubber. Il clip viene aggiunto alla speciale traccia voice-over e non alla traccia corrente come avviene per altri tipi di contenuto.

#### Individuazione di una risorsa della Libreria

Come già accennato, viene creata una nuova risorsa nella Libreria ogni volta che si crea un voice-over. Anche con lo strumento ScoreFitter è possibile, facoltativamente, creare una risorsa nella Libreria.

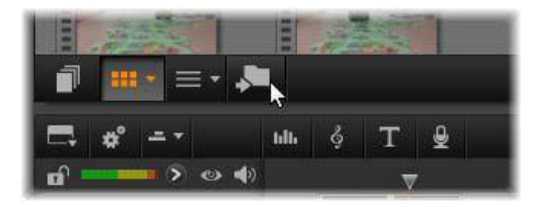

Un nuovo pulsante viene temporaneamente aggiunto alla barra inferiore della Libreria quando a quest'ultima viene aggiunta una nuova risorsa ScoreFitter o voice-over. Fare clic sul pulsante per individuare la cartella della Libreria che contiene la risorsa.

Fare clic sul pulsante per passare nella scheda della posizione corrente alla cartella della struttura delle risorse in cui si trova il nuovo elemento. Il pulsante è associato solo all'operazione appena completata e viene rimosso dopo un breve periodo di tempo.

#### **ScoreFitter**

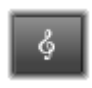

Lo ScoreFitter di Pinnacle Studio crea automaticamente musica di sfondo nella categoria di propria scelta. All'interno di tale categoria si seleziona uno tra vari brani, e all'interno

del brano una tra varie versioni. L'elenco delle versioni disponibili dipende anche dalla durata specificata per la musica di sottofondo.

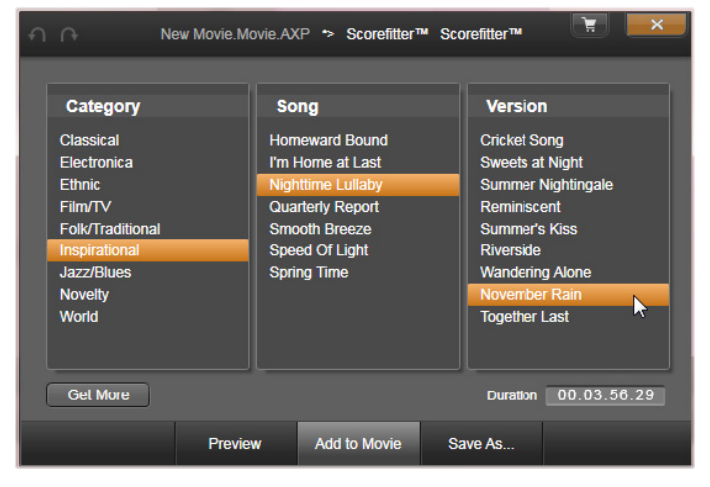

Finestra di ScoreFitter. Selezionare una categoria, un brano e una versione e quindi fare clic sul pulsante Aggiungi al filmato.

Per creare musica per un determinato gruppo di clip, selezionare i clip prima di fare clic sul pulsante Crea brano per aprire ScoreFitter. (Per selezionare tutto il filmato, utilizzare Modifica > Seleziona tutto o premere Ctrl+A.) La lunghezza totale dei clip selezionati determinerà l'impostazione iniziale per la durata della musica. È tuttavia possibile modificare il valore in qualsiasi momento tagliando il clip sulla timeline del progetto o modificando direttamente il contatore Durata nello strumento.

In ScoreFitter selezionare una categoria, un brano e una versione dagli elenchi previsti. Ogni categoria offre la propria selezione di brani e ogni brano la propria selezione di versioni. Utilizzare il pulsante Anteprima per ascoltare il brano mentre lo strumento è aperto.

Immettere un nome per il clip nel campo Nome e regolarne la durata con il contatore Durata, se necessario. Il clip musicale creato verrà modificato per corrispondere esattamente alla durata specificata.

Una volta eseguite tutte le selezioni, fare clic sul pulsante Aggiungi al filmato. Pinnacle Studio crea il nuovo clip sulla traccia attiva iniziando dall'indice temporale corrente (visualizzato dallo scrubber della timeline e dal riquadro di anteprima nel lettore).

## Come arricchire la propria raccolta di brani

I brani di ScoreFitter sono contenuti in raccolte dette "librerie". La libreria Standard, fornita con Studio, include oltre 40 brani di stili che vanno dal folk all'elettronica. Ulteriori librerie possono essere acquistate da Studio, non appena vengono rese disponibili, facendo clic sul pulsante Preleva di più.

## Lo strumento Voice-over

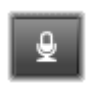

La registrazione di un voice-over in Studio è estremamente semplice. È sufficiente aprire lo strumento Voice- over, fare clic su REG e parlare in un microfono collegato al computer.

È possibile registrare una narrazione mentre si osserva il filmato, in modo che le parole corrispondano alle azioni a video. È inoltre possibile utilizzare lo strumento come un metodo rapido per catturare tramite il microfono musica ambientale o effetti audio creati in casa.

Per registrare audio mediante lo strumento Voice-over, è necessario connettere un microfono al jack di ingresso della scheda audio del PC. Guardare le scene del filmato e decidere il momento di inizio e di fine del voice-over. Quando si è pronti a partire, aprire lo strumento Voiceover.

Definire il punto di inizio sulla timeline del progetto selezionando un clip, osservando il filmato e arrestandolo al punto desiderato oppure trascinando lo scrubber della timeline.

Preparare il microfono per l'uso e pronunciare una frase di prova per verificare il livello di registrazione (vedere "Livello del voice-over" di seguito). Quando si è soddisfatti del risultato, fare clic sul pulsante REG che diventerà un pulsante STOP durante la registrazione.

Verrà visualizzato un conto alla rovescia di tre secondi e quindi il filmato inizierà a scorrere nel lettore. Registrare la narrazione e fare clic sul pulsante STOP al termine.

Verrà chiesto se si desidera mantenere la registrazione. Se si risponde Sì, il clip del voice-over verrà aggiunto alla Libreria e inserito automaticamente nella traccia voice-over della timeline del progetto.

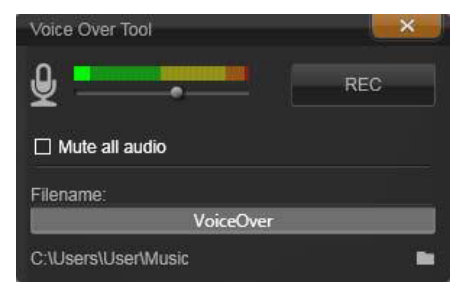

Strumento Voice-over. È sufficiente fare clic sul pulsante REG, contare fino a tre come nel software e quindi iniziare a parlare.

## Controlli aggiuntivi

Livello di voice-over: durante la registrazione, osservare il misuratore del livello di picco per garantire che il microfono generi un segnale abbastanza forte ma non sovramodulato. Il misuratore consente anche di controllare che i livelli di registrazione non siano né troppo alti né troppo bassi. L'indicatore cambia colore da verde (modulazione 0-70%), a giallo, a rosso.

Nome file: in questo campo di testo è possibile preimpostare il nome di file che verrà utilizzato per i file audio del voice-over. Al primo file verrà assegnato il nome specificato. Se il nome non viene modificato, ai file successivi verrà aggiunto un suffisso numerico, ad esempio Voice-over (1), che verrà incrementato per ogni registrazione.

Posizione: facendo clic sull'icona cartella è possibile passare a una nuova cartella del file system per memorizzare i clip del voice-over.

Spostare il dispositivo di scorrimento livello di registrazione per restare nella gamma corretta. Il dispositivo di scorrimento si trova subito sotto il misuratore di picco. In genere è consigliabile mantenere i picchi audio nella fascia gialla (71- 90%), fuori dalla fascia rossa (91-100%).

Disattiva tutto l'audio: a volte i suoni di sottofondo del filmato possono distrarre quando si tenta di registrare un voice-over. Questa casella di controllo consente di disattivare completamente l'audio della timeline durante la registrazione.

## Uso dell'Audio Ducking per regolare automaticamente il volume

L'Audio Ducking è utilizzato per abbassare automaticamente il volume di una traccia in modo da poterne sentire meglio un'altra. Ad esempio, con un progetto video che include musica e voci fuori campo è possibile usare il l'Audio Ducking per ridurre automaticamente il volume della musica quando il narratore parla. Si può ridurre la soglia che attiva il "ducking" e decidere di quanto ridurre il volume della traccia di sottofondo.

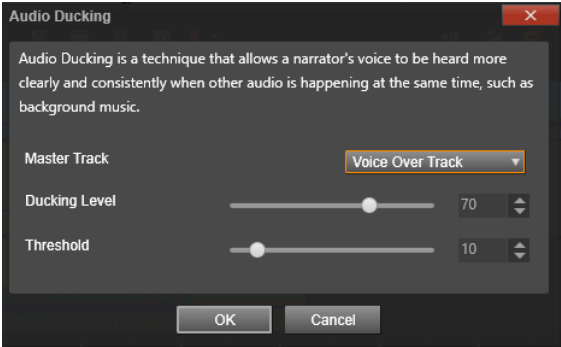

## Per usare l'Audio Ducking

1 Nella timeline, selezionare la traccia alla quale applicare il ducking (per abbassare in modo selettivo il livello dell'audio), e fare clic sul pulsante Audio Ducking v nella barra degli strumenti.

2 Nella casella di dialogo Audio Ducking, scegliere la traccia principale da ascoltare dalla casella Traccia master.

- 3 Regolare i cursori seguenti:
	- Livello Ducking: determina la riduzione del volume. Numeri alti indicano un volume basso.

• Soglia: determina il livello di volume della traccia principale che comporta una riduzione del volume delle altre tracce. Per ottenere i risultati desiderati può essere necessario provare diverse impostazioni.

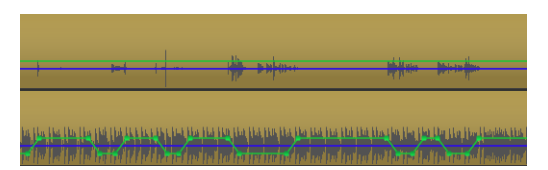

In questo esempio, la traccia superiore è una traccia voiceover impostata come Traccia master. Il ducking viene applicato alla traccia musicale in basso per abbassare in modo selettivo il volume della musica quando il narratore parla nella traccia voice-over, come indicato dalla forma d'onda blu. La linea verde rappresenta il livello del volume e mostra dove avvengono le modifiche.

Nota: i risultati dell'Audio Ducking possono essere modificati manualmente selezionando il pulsante Volume Keyframing nella barra degli strumenti, e trascinando, aggiungendo o eliminando i nodi sulla linea del volume.

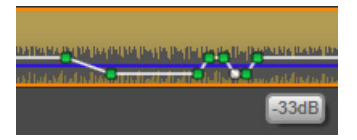

Nella modalità Volume Keyframing, la linea verde del volume diventa bianca quando si passa sopra il puntatore.

#### Per eliminare l'Audio Ducking

• Nella linea temporale, fare clic con il pulsante destro del mouse su una traccia con applicato l'Audio Ducking e selezionare Elimina Ducking.

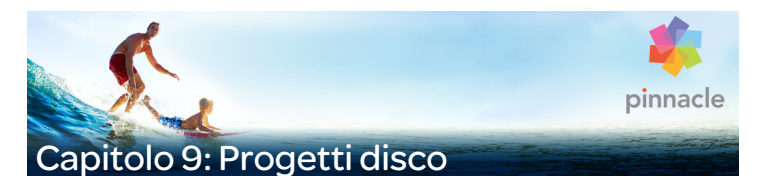

<span id="page-300-0"></span>Con l'avvento dei dischi DVD, Blu-ray e AVCHD, la tecnologia video è diventata un mezzo interattivo che offre nuove possibilità sia al videografo che allo spettatore.

In un progetto disco è possibile andare ben oltre il vecchio concetto di creazione di un filmato con una rigida sequenza di riproduzione dall'inizio alla fine; adesso è lo spettatore a poter decidere quali parti del filmato desidera vedere, e in che ordine.

Con authoring di dischi si intende una procedura completa di ideazione e creazione della struttura che consente tale interazione. Pinnacle Studio offre funzioni automatiche che semplificano l'authoring, offrendo comunque il pieno controllo.

Per creare rapidamente un disco usando un modello preimpostato con menu e musica, è possibile esportare il progetto direttamente in un file di MyDVD®. Per maggiori informazioni, vedere ["Output su un file di](#page-395-0)  [MyDVD" a pagina](#page-395-0) 386.

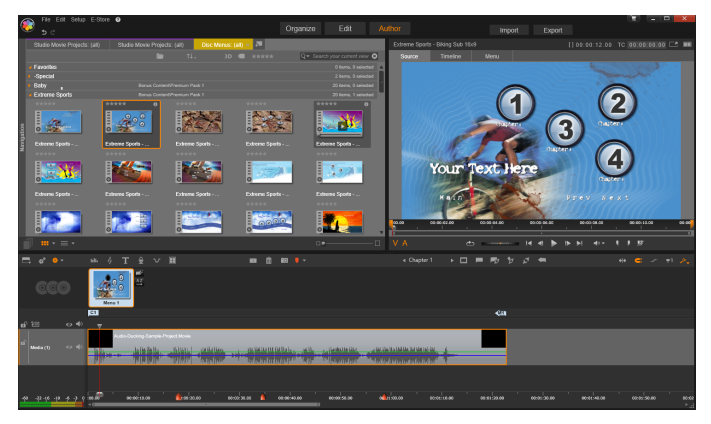

L'Editor disco in Pinnacle Studio. Ecco un menu aggiunto all'elenco menu e ora a disposizione per i progetti. Il Lettore (in alto a destra) visibile in questa finestra rappresenta un modo molto particolare di modificare il comportamento dei pulsanti di menu.

Il progetto disco può iniziare nell'Editor disco, utilizzando gli stessi controlli e le stesse tecniche applicabili nell'Editor filmati oppure importando un progetto di filmato nell'Editor disco e aggiungendovi un menu disco. Per informazioni sulla realizzazione di un filmato, vedere il ["Capitolo 3: L'Editor filmati" a pagina](#page-74-0) 65.

Nella parte superiore dello schermo dell'Editor disco sono visibili due aree funzionali: la Libreria compatta, che mette a disposizione menu disco e altre risorse, e il Lettore, dove è possibile vedere l'anteprima dei menu e di altri elementi e modificare le modalità di interazione dei menu.

Sotto di essi è presente la barra degli strumenti della timeline, con tutti i controlli dell'Editor filmato, oltre ai controlli aggiuntivi necessari per la creazione di menu disco. L'area sotto la barra degli strumenti della

timeline è condivisa da tre strumenti: l'Elenco menu, in cui sono archiviati i menu del progetto, il Navigatore e lo Storyboard.

È possibile visualizzare solo uno strumento tra l'Elenco menu, il Navigatore e lo Storyboard, oppure nascondere tutta quest'area. Il selettore dello strumento di navigazione, verso l'estremità sinistra della barra degli strumenti della timeline, controlla quest'area. Sotto l'area di navigazione è disponibile la timeline per i file multimediali che costituiranno il contenuto principale del disco. Questi elementi occupano l'intera larghezza della finestra.

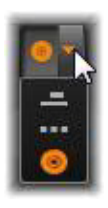

#### Menu disco

L'elemento fondamentale senza il quale l'authoring dei dischi non sarebbe possibile è il menu. Un disco può avere uno o più menu, ciascuno rappresentato da un'immagine statica o da una breve sequenza video. Lo spettatore può selezionare i pulsanti, ossia le aree presenti all'interno dei menu, da cui attivare altri contenuti presenti sul disco.

Alcuni pulsanti consentono di riprendere la riproduzione partendo da punti specifici, chiamati capitoli, presenti sulla timeline del progetto. Questi pulsanti che rimandano ai capitoli mostrano spesso un fotogramma in miniatura o un video che lascia intuire il contenuto del capitolo. Se durante la riproduzione viene riportato un marcatore di ritorno, l'utente verrà rimandato al menu nel punto corrispondente.

Altri pulsanti possono causare il passaggio a un altro menu o a un'altra pagina dello stesso menu. I menu formati da più pagine, in cui su ogni pagina sono presenti diversi pulsanti che rimandano ad altrettanti capitoli, oltre ai pulsanti di navigazione gestiti automaticamente, semplificano la creazione di produzioni di qualsiasi dimensione. Tuttavia, il numero complessivo di capitoli e marcatori di ritorno in una singola produzione non può superare il limite massimo di 99.

#### L'elenco menu

A differenza degli altri tipi di clip, i menu presenti nella produzione non sono vincolati a un determinato sfasamento temporale. Un lettore di dischi riprodurrà il menu ciclicamente, in attesa di input da parte dell'utente.

Dal momento che i menu sono "fuori dal tempo", Pinnacle Studio offre l'elenco menu, un'area speciale sopra la timeline dell'Editor disco in cui sono visibili i menu presenti nel progetto. Un menu che viene trascinato dalla Libreria all'elenco menu può essere utilizzato nel progetto.

## Creazione dell'interattività dei menu

Una produzione disco può contenere uno o più menu. Ogni menu contiene aree graficamente diverse, genericamente chiamate "pulsanti", che possono essere attivate dallo spettatore utilizzando i tasti di navigazione presenti sul telecomando del lettore DVD.

Con i controlli presenti nella finestra dell'Editor disco è possibile definire il comportamento dei pulsanti del menu disco. In alternativa è possibile richiamare la Procedura guidata capitolo per creare e configurare automaticamente una serie di pulsanti in base alle impostazioni prescelte.

Attivando un pulsante, si dà avvio alla riproduzione del filmato a partire da un punto prescelto, oppure si trasferisce il controllo a un altro menu che dispone di pulsanti propri. All'attivazione di un pulsante di menu si accede a:

- Una posizione sulla timeline: attivando il pulsante la riproduzione riprende da un fotogramma specifico. La posizione, e il contenuto che lì si trova, sono chiamati "capitolo".
- Un altro menu: qualsiasi pulsante può essere collegato a un menu qualsiasi presente nell'elenco menu.
- Un'altra pagina dello stesso menu: i menu formati da più pagine contengono sempre i pulsanti Avanti e Indietro che consentono di navigare da una pagina all'altra.

## Creazione automatica di pagine

Quando in un menu formato da più pagine si inseriscono i collegamenti a nuovi capitoli, vengono create automaticamente le pagine aggiuntive necessarie che appaiono nell'elenco menu, accanto a quelle già presenti nel progetto. Un'immagine di collegamento unisce le pagine appartenenti allo stesso menu. Per inserire altri capitoli collegati, premere il pulsante Inserisci collegamento sulla barra degli strumenti oppure richiamare la Procedura guidata capitolo.

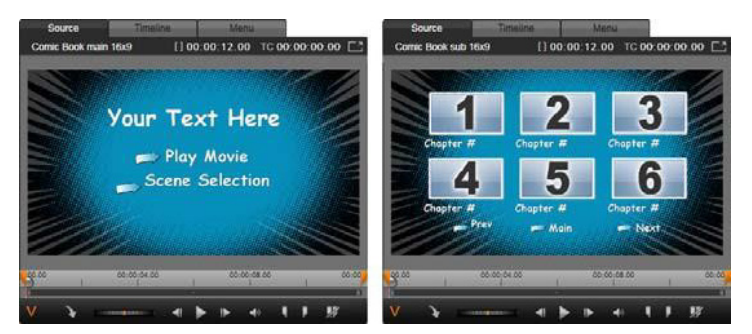

Il menu principale e il corrispondente menu a più pagine nel lettore della Libreria.

Avanti e Indietro: la presenza dei pulsanti speciali Avanti e Indietro consente la creazione di menu a più pagine. Per creare un menu comprendente più pagine partendo da un menu già esistente, è sufficiente aggiungere questi due tipi di pulsanti. Allo stesso modo, se si eliminano uno o entrambi i pulsanti Avanti e Indietro da un menu formato da più pagine, questa funzione automatica viene eliminata.

## Menu a più pagine nell'elenco menu

Nell'elenco menu le icone dei menu formati da più pagine sono collegate da un'immagine speciale, indicante che i menu sono collegati, ossia che è possibile navigare da una pagina del menu a un'altra premendo i pulsanti Avanti e Indietro.

Divisione e unione: per separare tra loro le pagine attique di un menu, fare clic sull'immagine di collegamento che le unisce. L'immagine verrà rimossa. Le pagine alla sinistra del mouse resteranno con il menu originale, mentre quelle alla sua destra formeranno un menu nuovo e distinto (con un nuovo colore di sfondo sotto le icone del menu). Fare clic sullo spazio presente tra menu a più pagine attigui per raggrupparli nuovamente in un unico menu.

Ordinamento dei capitoli: uno strumento salva-tempo concepito prevalentemente per i menu formati da più pagine è il pulsante Ordina, visibile insieme al pulsante Procedura guidata capitolo alla destra dell'ultima pagina del menu. Dopo aver lavorato a un menu, ad esempio aggiungendo, eliminando e modificando la disposizione dei capitoli, forse anche ritoccando contemporaneamente il filmato stesso, può succedere di non vedere più i pulsanti dei capitoli in ordine sulla timeline, tra le varie pagine. Salvo il caso in cui per qualche strano motivo si voglia avere un ordine personalizzato, il rimedio a questa situazione consiste nel fare clic sul pulsante Ordina.

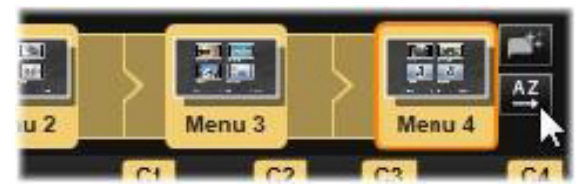

Pagine di un menu formato da più pagine. L'immagine di collegamento indica che con i pulsanti Avanti e Indietro è possibile navigare tra le pagine di questo menu. Il pulsante Ordina (in alto a destra, sotto il puntatore del mouse) dispone i pulsanti dei capitoli in sequenza sulla timeline.

## Aggiunta di menu disco

La sezione della Libreria relativa ai menu disco contiene una raccolta di menu in stili diversi, utili per svariate occasioni. Ad ogni menu sono associati un'immagine di sfondo, un titolo e una serie di pulsanti per i capitoli, adatti allo scopo del menu.

Per aggiungere un menu disco al proprio progetto, aprire la libreria compatta nell'Editor disco, selezionare un menu tra i menu disco (sotto Contenuto) e trascinarlo sull'elenco menu. Per modificare le azioni assegnate ai pulsanti del menu è possibile utilizzare gli strumenti di authoring presenti sulla timeline insieme al Lettore, oppure ricorrere

all'aiuto automatico della Procedura guidata capitolo. Per modificare l'aspetto di un menu (o crearne uno da zero), serve invece l'Editor di menu.

# Tipi di menu

Ogni tipo di menu presente nella Libreria esiste in due versioni: principale e a più pagine.

Menu principale: nella maggior parte delle produzioni il menu principale è il primo menu che lo spettatore incontra. I menu principali contengono di norma dei pulsanti con le didascalie predefinite Riproduci filmato e Seleziona scena; volendo, è possibile modificarle entrambe. È possibile personalizzare anche le destinazioni dei collegamenti, ma per gli spettatori è utile attenersi alle convenzioni. Ad esempio, il pulsante Riproduci filmato è di norma configurato in modo da avviare la riproduzione del filmato dall'inizio, mentre il pulsante Seleziona scena passa normalmente a un menu secondario, contenente i vari collegamenti ai "capitoli" del filmato.

Menu a più pagine: spesso un menu di selezione scene deve avere più pulsanti che rimandano ai capitoli di quanti possano stare su un'unica schermata. Per risolvere questo problema, Pinnacle Studio riconosce i menu a più pagine, che hanno dei pulsanti aggiuntivi utilizzati solo per passare da un menu a un altro. Il comportamento di questi pulsanti è predefinito. I pulsanti Avanti e Indietro consentono di passare da una pagina alla precedente o alla successiva all'interno dello stesso menu, mentre il pulsante Home fa tornare al primo menu del progetto.

> Suggerimento: per visualizzare nella Libreria i menu principali affiancati ai corrispondenti menu a più pagine, fare clic con il pulsante destro del mouse sull'area grigia accanto a un menu e selezionare Ordina per > Nome.

## Pulsanti di menu

Il numero dei pulsanti di rimando ai capitoli varia da un design di menu all'altro; per questo un criterio utile di scelta del menu è quello del numero di clip che si desidera utilizzare. Ma se in un determinato menu si desidera avere un numero di pulsanti diverso, è possibile aggiungere o eliminare i pulsanti nell'Editor di menu, che si apre facendo clic sul pulsante Modifica presente nel Lettore. Per dettagli, vedere ["L'Editor di](#page-320-0)  [menu" a pagina](#page-320-0) 311.

Nei menu con pochi pulsanti c'è più spazio per le didascalie, mentre nei menu con numerosi pulsanti si utilizzano didascalie abbreviate o si omettono del tutto. Sarà lo stile di authoring personale o il contenuto del filmato a suggerire se usare o meno le didascalie e se debbano essere concise ("Capitolo 1") o invece descrittive ("Taglio della torta").

#### Menu e pulsanti non collegati

Solo il primo menu dell'elenco menu è automaticamente disponibile all'utente (e solo se sulla timeline è presente del contenuto che funge da capitolo iniziale). I menu aggiunti successivamente entrano a far parte del sistema dei menu presente nella produzione solo se vengono collegati al primo menu. Il collegamento può essere indiretto, può coinvolgere uno o più menu intermedi, ma fino a quando non viene creato, il menu non sarà raggiungibile. Un menu di questo tipo è segnalato dall'icona  $\|\cdot\|$  nell'angolo inferiore destro della miniatura relativa all'elenco menu.

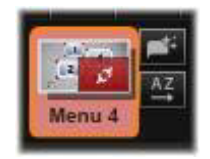

Nel Lettore compare inoltre un'indicazione speciale per i pulsanti di menu che non sono ancora stati collegati a una posizione sulla timeline (un capitolo) o a un altro menu. Un pulsante collegato mostra il capitolo (es. "C1") o il menu (es. "M1") al quale è collegato. Un pulsante non collegato mostra invece un'icona con un punto interrogativo (se gli indicatori dei pulsanti non sono visibili, fare clic sulla casella di controllo Mostra/nascondi numeri di capitoli visibile sotto il Lettore).

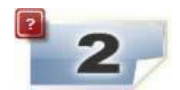

#### Anteprima dei menu disco

L'Editor disco, come l'Editor filmati, include un Lettore per vedere l'anteprima degli elementi presenti nella Libreria e dei clip sulla timeline. Per un'introduzione generale al Lettore, vedere ["Il Lettore" a](#page-24-0)  [pagina](#page-24-0) 15.

Qui vengono descritte le funzioni speciali fornite dal Lettore durante la visualizzazione dei menu nell'elenco menu. Facendo clic su un menu presente nell'elenco menu, il Lettore viene messo in modalità di inserimento menu e consente di vedere l'anteprima del menu selezionato. È inoltre possibile passare direttamente alla stessa modalità mentre è selezionato un menu, facendo clic sulla scheda Menu sopra il Lettore nell'Editor disco.

In basso al Lettore dell'Editor disco compaiono anche dei controlli speciali.

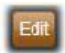

Pulsante Editor di menu: il compito dell'Editor di menu è quello di creare o modificare il design e il layout dei menu disco.

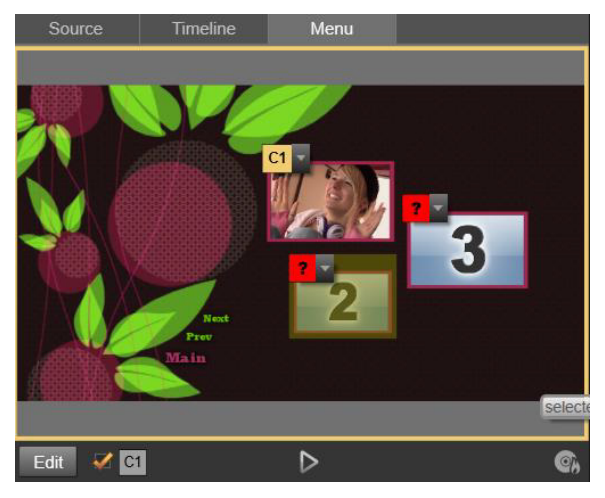

Quando è selezionata la modalità di inserimento Menu (in alto), nello schermo dell'anteprima il Lettore presenta aree interattive in cui è possibile assegnare i collegamenti ai capitoli. Qui "C1" indica un collegamento di capitolo assegnato al pulsante Riproduci filmato; il punto interrogativo "?" sopra il pulsante Seleziona scena indica che questo pulsante non è ancora assegnato.

Casella di controllo Mostra numeri dei collegamenti **: se si attiva** questa casella, i numeri dei collegamenti vengono visualizzati nell'anteprima sopra ogni pulsante presente nel menu. I numeri dei collegamenti corrispondono al formato e al colore delle bandierine che rimandano ai capitoli sulla timeline.

Pulsante Simulatore disco **Dela disco del meto pulsante richiama la finestra del** Simulatore disco, in cui è possibile vedere l'anteprima del progetto completamente interattivo e verificare che i menu rispondano come previsto.

Pulsante Crea disco  $\mathbb{C}$ : quando tutto è pronto per testare il progetto su un disco vero e proprio, fare clic su questo pulsante (oppure su Esporta in alto allo schermo) per richiamare l'Utilità di esportazione, che guiderà l'utente nella procedura di "masterizzazione" del filmato su un disco ottico.

#### Indicatori dei collegamenti

Come mostra la figura precedente, quando si osserva l'anteprima di un menu con pulsanti di capitoli non collegati, i pulsanti non sono indicati dal numero del capitolo, ma da un punto interrogativo rosso. Fatta forse eccezione per un insieme inutilizzato presente sull'ultima pagina di un menu a più pagine, tutti i pulsanti di un menu che rimandano ai capitoli devono essere collegati al filmato.

## Editing dei menu sulla timeline

Creando un progetto per un disco ottico, come un DVD, nell'editor dei progetti disco di Pinnacle Studio, si hanno svariate opportunità di dare il proprio tocco creativo alla produzione.

Ogni aspetto di un menu disco, dai dettagli dell'aspetto esteriore al collegamento dei pulsanti sullo schermo, fino alla tempistica precisa dei "capitoli", può essere modificato in Pinnacle Studio. Per gli aspetti visivi si lavora nell'Editor di menu, mentre per il collegamento dei pulsanti e la tempistica dei capitoli si lavora nell'Editor disco.

Per una panoramica dell'interfaccia dell'Editor disco vedere il ["Capitolo](#page-300-0)  [9: Progetti disco" a pagina](#page-300-0) 291.

## Marcatori di menu sulla timeline

I pulsanti di rimando ai capitoli presenti in un menu disco possono essere collegati individualmente a un punto qualsiasi della timeline del

filmato. Nell'Editor disco tali punti sono indicati sulla timeline dai marcatori di capitolo presenti sulla traccia dei capitoli, una traccia specifica della timeline che compare sopra le altre tracce, quando il primo menu viene aggiunto al filmato (la traccia viene nuovamente rimossa se si eliminano tutti i menu). La didascalia di un marcatore di capitolo è formata dalla lettera "C" seguita dal numero progressivo del capitolo nel proprio menu.

Anche i marcatori di ritorno, che segnano i punti di uscita automatici per il ritorno dalla timeline a un menu disco, sono indicati sulla traccia dei capitoli. La didascalia di un marcatore di ritorno è la lettera "M" seguita dal numero progressivo del menu di destinazione.

A prescindere dalla durata della produzione, è possibile inserire complessivamente un numero massimo di 99 pulsanti di rimando ai capitoli e marcatori di ritorno.

Il colore dei marcatori di capitolo e dei marcatori di ritorno corrisponde al colore dell'icona presente nell'elenco menu alla quale sono assegnati i marcatori. È possibile trascinare i marcatori sulla timeline per modificarne la posizione. Per dettagli, vedere ["Editing dei marcatori di](#page-316-0)  [capitolo e di ritorno sulla timeline" a pagina](#page-316-0) 307.

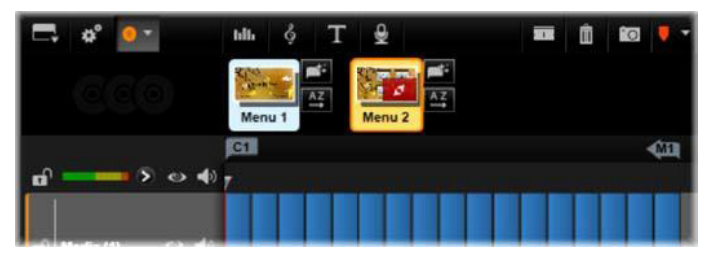

Se si rilascia un menu su un elenco menu vuoto, un marcatore di capitolo verrà inserito all'inizio del primo clip del filmato (sempre che ce ne sia uno) e quella sarà la destinazione del pulsante Riproduci filmato del menu. Al termine del filmato

verrà inserito un marcatore di ritorno, che segna l'uscita e il ritorno al menu.

## Strumenti di authoring

Nell'Editor disco la barra della timeline offre vari strumenti di authoring che possono essere utilizzati direttamente, senza dover cambiare finestra o visualizzazione.

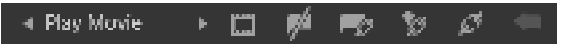

Strumenti sulla barra dell'Editor disco.

Crea collegamento: questo pulsante crea il pulsante di rimando F. al capitolo attualmente selezionato nel Lettore, nella posizione in cui si trova il dispositivo di scorrimento della timeline.

Inserisci collegamento: questo pulsante semplifica il lavoro nei menu a più pagine, spostando tutti i collegamenti dei pulsanti esistenti (a partire dal pulsante di rimando al capitolo attualmente selezionato nel Lettore) di una posizione in avanti verso la fine.

L'inserimento di un collegamento in un menu a più pagine può scatenare una reazione a catena forzando un collegamento già presente e spostandolo sulla pagina successiva, e un collegamento presente su questa pagina alla pagina ancora successiva, e così via fino all'ultima pagina che, se necessario, verrà creata.

Rimuovi collegamento: facendo clic su questo pulsante si elimina il collegamento presente tra il pulsante del menu e il marcatore di capitolo sulla traccia dei capitoli. Sulla traccia dei capitoli resterà un marcatore di capitolo "non collegato". Sarà possibile collegare manualmente questo capitolo non collegato, trascinandolo e rilasciandolo su un altro pulsante nell'anteprima del menu, oppure è possibile lasciarlo come capitolo non collegato; in tal caso, durante la

riproduzione, servirà per spostarsi all'interno del disco con il pulsante Skip del telecomando. È inoltre possibile fare clic con il pulsante destro del mouse su uno o più marcatori di capitolo e selezionare Rimuovi collegamento selezionato.

Pulsante ciclo: facendo clic sulla freccia sinistra e + Play Movie sulla freccia destra di questo pulsante, è possibile scorrere attraverso i pulsanti disponibili e renderli attivi per l'editing. Fare clic sul nome del pulsante per modificarlo. I pulsanti possono essere selezionati anche facendo clic sui collegamenti visibili nel Lettore durante l'anteprima di un menu.

Miniatura: facendo clic su questo pulsante si crea una miniatura del fotogramma corrispondente alla posizione in cui si trova il dispositivo di scorrimento sulla timeline; l'immagine verrà visualizzata sul pulsante di menu selezionato nel controllo Pulsante ciclo, sempre che sia del tipo Miniatura. Per ulteriori informazioni sui vari tipi di pulsanti di menu, vedere ["Pulsanti di menu" a pagina](#page-321-0) 312.

Crea capitolo non collegato: salvo il caso in cui il dispositivo di scorrimento della timeline sia posizionato esattamente su un capitolo o su un marcatore di ritorno, facendo clic su questo pulsante si aggiunge un marcatore di capitolo alla traccia dei capitoli, ma tale capitolo non sarà collegato ad alcun menu. È possibile creare un capitolo non collegato anche facendo doppio clic nell'area della traccia dei capitoli, sopra le altre tracce della timeline.

Volendo, il capitolo non collegato potrà poi essere collegato manualmente trascinandolo e rilasciandolo su un pulsante visibile sull'anteprima del menu. Tuttavia, anche un capitolo non collegato può comunque essere utile: durante la riproduzione, esso designa uno dei punti in cui effettuare una pausa mentre si fa scorrere un DVD con il pulsante Skip del telecomando.

Rimuovi capitolo: quando il dispositivo di scorrimento della M. timeline è posizionato su un capitolo, il pulsante Crea capitolo non collegato assume la funzione opposta e un'icona modificata. Facendo clic su di esso si rimuovono sia il marcatore del capitolo che l'eventuale collegamento che lo unisce a un menu. Se uno o più marcatori di capitolo sono selezionati, è inoltre possibile rimuovere i capitoli selezionando il comando Elimina capitolo selezionato dal menu contestuale. Per eliminare i collegamenti dai marcatori di capitolo, lasciando il capitolo non collegato, ma comunque sulla traccia dei capitoli, selezionare il comando Rimuovi collegamenti selezionati dallo stesso menu.

Crea Ritorno: salvo il caso in cui ci sia già un marcatore nella posizione in cui si trova il dispositivo di scorrimento sulla timeline, con questo pulsante si aggiunge un marcatore di ritorno alla traccia dei capitoli.

Un marcatore di ritorno è attivo durante la visualizzazione solo se la riproduzione ha inizio dallo stesso menu al quale il marcatore è associato (sulla timeline il colore del marcatore dovrebbe corrispondere a quello dell'icona del menu a cui è associato nell'elenco menu). Quando la riproduzione giunge al fotogramma associato al marcatore di ritorno attivo, salterà indietro al menu associato.

7<sup>ú</sup> Elimina ritorno: se c'è un marcatore di ritorno nella posizione in cui si trova il dispositivo di scorrimento, il pulsante Crea ritorno diventa Elimina ritorno e anche la sua icona cambia.

Per eliminare i marcatori di ritorno è inoltre possibile utilizzare anche il pulsante Rimuovi capitolo e il comando Elimina capitolo selezionato del menu contestuale.

## <span id="page-316-0"></span>Editing dei marcatori di capitolo e di ritorno sulla timeline

I marcatori di capitolo e di ritorno sono legati a fotogrammi specifici sulla timeline, a partire dai quali verrà avviata la riproduzione da un menu disco (capitoli) o nei quali la riproduzione tornerà al menu di partenza (ritorni). Entrambi questi marcatori possono essere trascinati con il mouse in posizioni diverse, cambiando la posizione in cui hanno effetto nel filmato.

Se si trascina un marcatore di capitolo durante l'anteprima di un menu dalla traccia dei capitoli a un pulsante sul Lettore, il pulsante verrà nuovamente collegato. L'operazione inversa, ossia il trascinamento di un pulsante dal Lettore a un punto sulla traccia dei capitoli, rappresenta un metodo alternativo per creare un nuovo marcatore di capitolo.

Un progetto contenente uno o più menu disco deve avere un marcatore di ritorno posizionato sempre al termine della traccia dei capitoli. In tal modo si garantisce che qualsiasi capitolo riprodotto sul disco incontrerà un ritorno valido. Il marcatore del ritorno finale non potrà pertanto essere eliminato.

#### Procedura guidata capitolo

Dopo aver trascinato un menu disco a più pagine dalla Libreria all'elenco menu, nell'angolo in alto a destra dell'icona del menu compare il pulsante della Procedura guidata capitolo. Facendo clic su questo pulsante, si apre la finestra della Procedura guidata capitolo.

#### Perché usare la Procedura guidata capitolo?

La Procedura guidata capitolo rappresenta un modo rapido per creare capitoli per il filmato. I marcatori di capitolo vengono aggiunti alla traccia dei capitoli sulla timeline dell'Editor disco per indicare dove ha

inizio ogni capitolo. Con l'opzione Collega capitoli ai pulsanti menu (vedere più avanti), ogni capitolo sarà rappresentato da un pulsante capitolo su una serie di pagine di menu generate automaticamente; queste pagine sono collegate in serie dai pulsanti Avanti e Indietro.

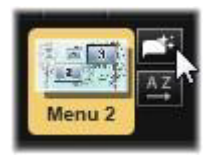

Attivando i pulsanti capitolo durante la visione del menu, lo spettatore è in grado di riprodurre il filmato da uno qualsiasi dei punti di partenza impostati.

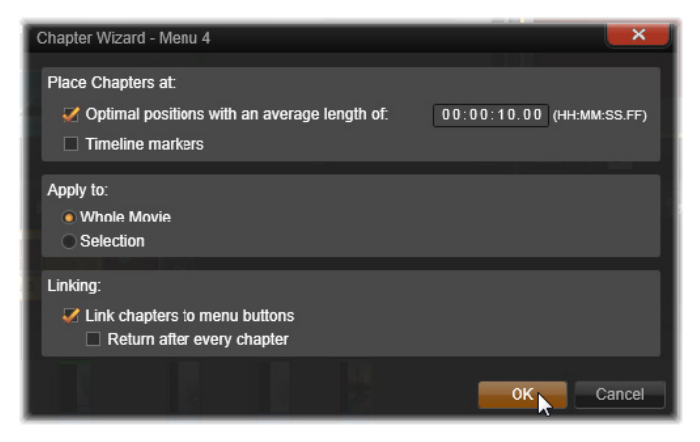

La Procedura guidata capitolo è l'ideale per creare menu di presentazioni e menu per la selezione delle scene. Se si decide di archiviare dei video su disco, è possibile utilizzare la procedura per creare un menu da utilizzare come catalogo delle scene. Le serie di pagine di menu create possono essere lunghe a piacimento. La lunghezza dipende dal numero di capitoli creati e dal numero di

pulsanti di rimando ai capitoli previsti nel design della pagina del menu.

Per inciso, la Procedura guidata capitolo non fa nulla che non possa essere fatto anche con gli strumenti di authoring di dischi disponibili nell'Editor disco (e che restano comunque disponibili per ritoccare successivamente il menu generato con la procedura guidata). Essa serve per accelerare la procedura creativa, svolgendo gran parte del lavoro di routine necessario per la creazione di un menu a più pagine.

## Utilizzo della Procedura guidata capitolo

I controlli della Procedura guidata capitolo sono raggruppati in tre pannelli orizzontali. Una volta configurati i controlli a proprio piacimento, fare clic su OK. La Procedura guidata capitolo procederà creando i capitoli per la produzione in corso, completi di marcatori sulla timeline e (per impostazione predefinita) di una serie di pagine di menu create automaticamente, provviste dei necessari pulsanti di rimando ai capitoli.

# Posiziona capitoli a

È il primo pannello della Procedura guidata capitolo. È possibile utilizzare le due opzioni separatamente o insieme.

Posizioni ideali: attivando questa casella, la Procedura quidata capitolo crea i capitoli a un intervallo predefinito sulla timeline, regolando ogni capitolo in base all'estremità di un clip vicino, se presente. La lunghezza media desiderata per i capitoli è indicata in secondi. Il valore iniziale si basa sulla durata del filmato. Per modificarlo, fare clic direttamente sul numero e inserire un altro numero, oppure trascinare il puntatore in orizzontale all'interno della casella di testo.

Marcatori timeline: questa opzione presuppone la presenza di marcatori sulla timeline, in corrispondenza dei quali la Procedura guidata capitolo creerà i vari collegamenti ai capitoli.

# Applica a

Il secondo pannello della Procedura guidata capitolo presenta varie opzioni utili per controllare la portata dell'attività svolta dalla procedura guidata.

Tutto il filmato: verranno creati marcatori lungo la durata di tutto il filmato.

Selezione: i marcatori di capitolo verranno collocati solo all'interno dell'intervallo che va dall'inizio del primo clip selezionato alla fine dell'ultimo.

# **Opzioni**

Il terzo pannello presenta due opzioni finali, indipendenti l'una dall'altra.

Collega capitoli ai pulsanti menu: attivando questa opzione, al menu verranno aggiunte tutte le pagine necessarie in base al numero di pulsanti corrispondenti ai capitoli che sono stati creati. Se l'opzione non viene attivata, i marcatori creati sulla timeline saranno "non collegati" e non verrà creata alcuna pagina.

Per collegare a un pulsante di menu un marcatore non collegato, trascinarlo sul pulsante durante l'anteprima del menu nel Lettore. Se resta non collegato, il marcatore di capitolo servirà come punto dal quale verrà ripresa la riproduzione quando lo spettatore preme il pulsante Skip del telecomando.

Ritorno dopo ogni capitolo: attivando questa opzione, al termine di ogni capitolo verrà aggiunto un marcatore di ritorno. Per impostazione

predefinita i marcatori vengono posizionati in modo che ogni capitolo verrà riprodotto fino all'inizio del capitolo successivo, e poi tornerà al menu di partenza. Per modificare il menu al quale è collegato un marcatore di ritorno, trascinare il marcatore sull'icona del menu nell'elenco menu. Bisogna tuttavia ricordare che il marcatore di ritorno sarà attivo solo se la riproduzione è stata avviata dal menu al quale il marcatore è collegato.

## <span id="page-320-0"></span>L'Editor di menu

Molti dei controlli e dell'uso dell'Editor di menu sono uguali a quelli dell'Editor dei titoli (vedere ["Capitolo 7: Editor dei titoli" a pagina](#page-220-0) 211). In questa sezione vengono descritte le funzioni specifiche dell'Editor di menu.

#### Avvio dell'Editor

Per aprire un menu nell'Editor di menu, fare clic sul pulsante Modifica del Lettore durante l'anteprima del menu, oppure fare doppio clic sul menu nell'elenco menu.

Come avviene con l'Editor dei titoli, all'apertura dell'Editor di menu una riga di testo è già evidenziata. Per modificarla è sufficiente iniziare a scrivere. Per iniziare a modificare un'altra riga, fare clic all'interno della casella di testo e selezionare i caratteri che si desidera modificare. Per terminare la modifica del testo, fare clic in un punto vuoto della finestra.

#### Pulsante ciclo

Una funzione diversa tra l'Editor di menu e l'Editor dei titoli è il Pulsante ciclo, un controllo presente anche nell'Editor disco. In entrambi i casi questo pulsante si trova sul lato destro della barra degli strumenti, appena sopra la timeline. Fare clic sulla freccia destra o sulla freccia

sinistra del controllo per passare da un pulsante attivo del menu a un altro e renderlo così attivo per le modifiche.

> Nota: se si desidera modificare semplicemente il testo presente sui pulsanti del menu, non è necessario accedere all'Editor di menu; è sufficiente modificare il nome del pulsante direttamente nel controllo Pulsante ciclo dell'Editor disco.

## <span id="page-321-0"></span>Pulsanti di menu

Qualsiasi elemento visivo presente nel menu del disco può fungere da "pulsante" di collegamento che porta ad altri contenuti presenti nel filmato. Gli elementi che sono invece designati come "Non è un pulsante" non hanno alcuna funzione di collegamento.

# Tipi di pulsanti

Il comportamento di un pulsante di menu è definito esclusivamente dal tipo di pulsante. In una produzione di livello professionale, testo e aspetto devono quasi sempre corrispondere al comportamento del pulsante, pur non incidendo su di esso. Sono disponibili cinque tipi di pulsante.

Normale: con questo tipo di pulsante il testo, l'immagine o la forma funge da collegamento a qualsiasi marcatore di capitolo presente sulla timeline del progetto disco o a un menu presente nell'elenco menu.

Miniatura: questa variante del pulsante tipo Normale mostra sul pulsante un fotogramma in miniatura proveniente dalla timeline.

Indietro e Avanti: questi tipi di pulsanti gestiscono automaticamente la navigazione tra le pagine di un menu a più pagine nell'elenco menu. Durante la riproduzione, i pulsanti vengono nascosti automaticamente se la destinazione dei pulsanti non esiste (sulla prima e l'ultima pagina

dell'insieme di pagine). Essendo il loro comportamento fisso, non è possibile collegarli ai marcatori di capitolo.

Radice: un pulsante di questo tipo crea un collegamento al primo menu presente nell'elenco menu. Non è possibile modificarne il comportamento.

# Pulsanti per menu a più pagine

Aggiungendo sia un pulsante Avanti che un pulsante Indietro a un menu qualsiasi, il menu potrà essere utilizzato come menu a più pagine. Un menu che non abbia almeno uno di questi pulsanti non potrà essere utilizzato come menu a più pagine.

#### Pulsanti preimpostati

Fare clic sulla scheda Pulsanti nella parte superiore dell'Editor di menu per visualizzare le categorie disponibili di pulsanti di menu preimpostati. Selezionando un pulsante, questo sarà visualizzato al centro dell'area di anteprima, da cui potrà essere trascinato nella posizione desiderata.

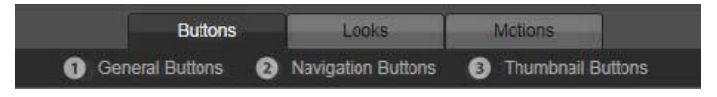

Queste tre categorie corrispondono ai tipi di pulsanti sopra descritti. La categoria Navigazione comprende tutti i pulsanti del tipo Indietro, Avanti e Radice.

Pulsanti generici: queste immagini sono state pensate per essere utilizzate con i pulsanti del tipo Normale, che possono essere collegati a qualsiasi capitolo sulla timeline.

Pulsanti di navigazione: questi design servono per i pulsanti del tipo Avanti, Indietro e Radice, per una navigazione non modificabile.

Pulsanti miniature: comprendono un'area in cui è possibile vedere l'anteprima di un clip della timeline.

## Impostazioni pulsanti

Il riquadro Impostazioni pulsanti si trova alla destra dell'anteprima dell'Editor di menu.

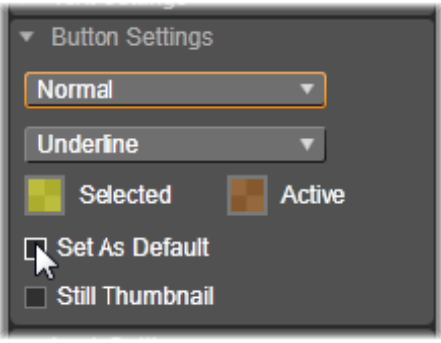

Il riquadro Impostazioni pulsanti fa parte dell'Editor di menu.

## Il simulatore disco

Per vedere l'anteprima del progetto dopo aver impostato i menu, fare clic sul pulsante di riproduzione in basso al lettore. Verrà così attivata la finestra del Simulatore disco.
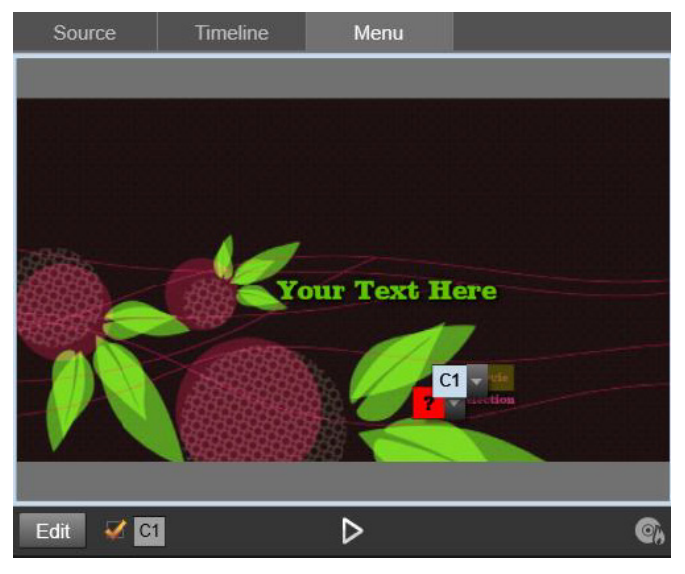

Quando nel lettore dell'Editor disco scorre l'anteprima di un menu presente nell'elenco menu del progetto, in basso al centro è disponibile un pulsante che consente di verificare il progetto nel Simulatore disco.

Se il progetto è costruito correttamente, il simulatore dovrebbe aprirsi sul menu principale, con i collegamenti "Riproduci filmato" e "Seleziona scena" già pronti per essere utilizzati.

Per andare da un collegamento al successivo all'interno dell'anteprima, utilizzare i pulsanti di navigazione del DVD in basso a destra oppure fare clic sui collegamenti direttamente nell'anteprima.

È importante concedersi il tempo necessario per verificare tutti i collegamenti di capitoli e menu presenti nella produzione. È bene controllare qualsiasi possibile interazione dell'utente: le sviste possono essere molto frustranti per lo spettatore, e basta poco per evitarle.

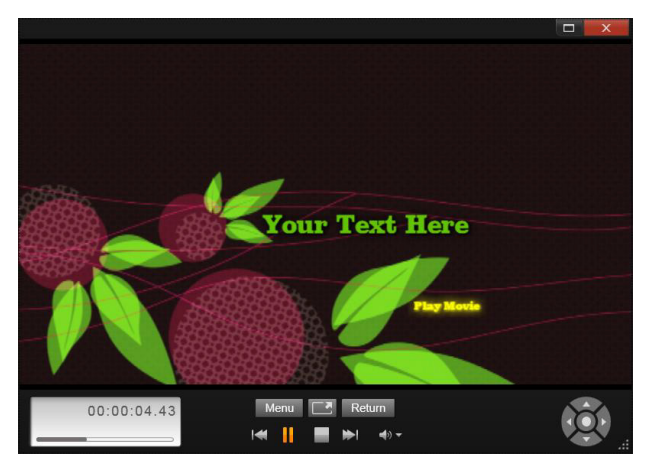

Nel Simulatore disco si lavora con un insieme di controlli simili a quelli presenti sul telecomando del lettore DVD. Prima di masterizzare il progetto su disco è possibile perfezionare e testare completamente tutte le interazioni dei menu e la riproduzione.

Se il progetto è di proprio gradimento, è possibile esportarlo come filmato, salvarlo su disco come file immagine oppure masterizzarlo su disco. Per maggiori informazioni, vedere il ["Capitolo 11: L'Utilità di](#page-374-0)  [esportazione" a pagina](#page-374-0) 365.

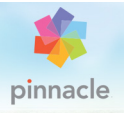

# Capitolo 10: L'Utilità di importazione

Con Pinnacle Studio è possibile incorporare molti tipi di file multimediali nelle produzioni video. Se questi file sono archiviati esternamente al computer, ad esempio nel nastro di una videocamera, nella memory stick di una fotocamera digitale o in un servizio basato su nuvola, per poter essere utilizzati dovranno essere trasferiti nell'archivio locale.

Il processo di trasferimento è detto "cattura", "importazione" o "download", a seconda dei supporti e del metodo di trasferimento utilizzati. Attualmente la maggior parte delle registrazioni audio-video è archiviata in forma digitale fin dall'inizio, pertanto è possibile eseguire i trasferimenti senza compromettere la qualità. Solo se il trasferimento avviene da sorgenti analogiche o su nastro (ad esempio VHS, Hi8 o cassetta DV) si può ancora parlare di processo di "cattura" e l'operazione prevede spesso la conversione in formato digitale. In questo manuale verrà spesso utilizzato il termine "importare" e "importazione" per indicare tutti i metodi di inserimento di immagini e audio nella Libreria per l'utilizzo nelle produzioni.

Gli elementi basati su file utilizzabili in Pinnacle Studio, compresi file video, audio e foto, nonché i progetti Pinnacle Studio stessi, devono essere importati da una sorgente, quale un disco rigido locale, nella Libreria prima che possano essere usati. Nella maggior parte dei casi, l'importazione viene gestita in modo automatico mediante le "cartelle di controllo". Tuttavia, è possibile utilizzare anche l'utilità di importazione per importare elementi da cartelle locali che non sono configurate come cartelle di controllo.

# Il passaggio successivo

In seguito all'importazione degli elementi in Studio, sarà possibile accedere ai file e utilizzarli nelle produzioni. Per maggiori informazioni, vedere il ["Capitolo 2: La Libreria" a pagina](#page-26-0) 17.

#### Uso dell'utilità di importazione

Il primo passaggio dell'importazione consiste nell'apertura dell'utilità di importazione di Avid Studio. A questo scopo fare clic sul pulsante Importa nella parte superiore sinistra dello schermo.

Questa utilità è composta da una grande area centrale circondata da diversi pannelli di dimensioni inferiori. Uno di questi, il pannello "Importa da" nella parte superiore sinistra dello schermo, ha un ruolo importante, in quanto contiene un elenco di tipi di dispositivi che possono essere utilizzati come sorgente dell'operazione di importazione. La scelta della sorgente di input determina le opzioni visualizzate nel resto dell'utilità di importazione. In particolare, il set di controlli e le visualizzazioni presenti nell'area centrale per eseguire l'anteprima, sfogliare e selezionare il materiale dipendono dal tipo di importazione selezionato.

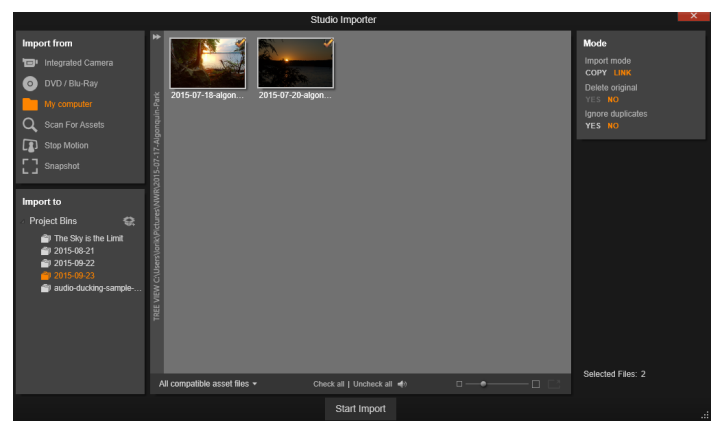

Utilità di importazione Studio

L'importazione può essere considerata un processo in quattro passaggi:

- 1 Selezionare la sorgente di importazione dal pannello Importa da.
- 2 Confermare o modificare le impostazioni negli altri pannelli.
- 3 Selezionare il materiale da importare dalla sorgente desiderata.
- 4 Avviare l'operazione di importazione.

A questo punto Studio inizierà il trasferimento dell'audio, del video e del materiale grafico richiesto dal dispositivo sorgente verso il disco rigido (se necessario), utilizzando i percorsi impostati nel pannello Importa in. Il contenuto viene subito aggiunto alla Libreria. Al termine dell'operazione di importazione, l'utilità di importazione restituisce il controllo allo schermo precedente da cui è possibile accedere ai file importati tramite la Libreria. (Vedere il ["Capitolo 2: La Libreria" a](#page-26-0)  [pagina](#page-26-0) 17.)

#### Importazione di contenuti stereoscopici 3D

Pinnacle Studio rileverà i contenuti stereoscopici 3D e li contrassegnerà come tali nel caso di file con le seguenti proprietà:

- MTS: MVC, SBS50, SBS100 (se sono presenti marcatori di stream H264)
- WMV: Multistream, SBS50, SBS100, TAB50, TAB100 (se sono presenti tag di metadati)
- MP4, MOV con H264: SBS50, SBS100 (se sono presenti marcatori di stream H264)
- MPO: Multistream
- JPS, PNS: SBS50, SBS100

Se Studio non ha identificato correttamente i file multimediali 3D, scegliere l'impostazione corretta dal menu a discesa Stereoscopic 3D nel gruppo Regolazioni degli strumenti di correzione. Per ulteriori informazioni, vedere ["Regolazioni" a pagina](#page-167-0) 158.

## <span id="page-329-0"></span>Pannelli dell'Utilità di importazione

La selezione effettiva del materiale da importare viene eseguita nell'area centrale dell'utilità di importazione. Per ogni sorgente di importazione l'area centrale viene utilizzata in modo diverso.

In base alla sorgente di input, l'area centrale condivide l'interfaccia dell'utilità di importazione con pannelli ausiliari (fino a cinque) comprendenti funzioni standard.

#### Pannello Importa da

Si tratta del pannello in alto a sinistra nell'utilità di importazione e la sua posizione riflette l'importanza del ruolo che ricopre nell'impostazione dell'operazione di importazione.

Le foto, la musica e i video o i progetti da importare possono trovarsi in diversi tipi di dispositivi e tecnologie. Le sorgenti di importazione supportate includono:

- Tutti i dispositivi di memorizzazione ausiliari che utilizzano file, inclusi dispositivi ottici, schede di memoria e chiavette USB (vedere ["Importazione da file" a pagina](#page-348-0) 339). Fare clic su Computer nel pannello Importa da per selezionare file singoli da importare da unità connesse al computer.
- Fare clic su Cerca elementi per importare tutti i file di tipi specifici da un gruppo di una o più directory.
- Videocamere DV o HDV che utilizzano una connessione (FireWire) IEEE-1394. Vedere ["Importazione da videocamera DV o HDV" a](#page-358-0)  [pagina](#page-358-0) 349. I dispositivi sono elencati per nome nel pannello "Importa da" (ad esempio "Dispositivo DV"). Selezionare quello corretto.
- Videocamere e registratori analogici (vedere ["Importazione da](#page-363-0)  [sorgenti analogiche" a pagina](#page-363-0) 354). Tutti i dispositivi hardware di cattura analogica nel sistema sono elencati per nome (ad esempio "Pinnacle Systems 710-USB").
- Dischi DVD e Blu-ray. Vedere ["Importazione da DVD o Blu-ray Disc"](#page-365-0)  [a pagina](#page-365-0) 356.
- Macchine fotografiche digitali. Vedere ["Importazione da](#page-367-0)  [videocamere digitali" a pagina](#page-367-0) 358.

Alcune sorgenti nel pannello "Importa da" vengono scelte da un elenco secondario di dispositivi effettivi che viene visualizzato quando si fa clic sulla voce della sorgente principale. Nella figura è stato fatto clic su DVD / Blu-ray. L'utente a questo punto può scegliere tra le due unità DVD installate nel sistema.

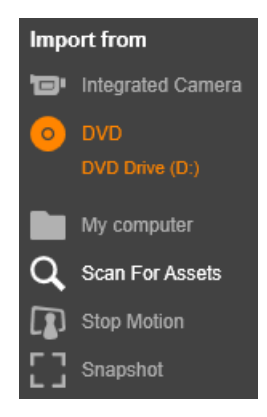

# Importazione singolo fotogramma

In Studio sono disponibili due modalità speciali per importare fotogrammi singoli anziché un filmato continuo, ovvero:

- Stop Motion: consente di creare un filmato animato importando un fotogramma alla volta da una sorgente video live. Vedere ["Stop](#page-367-1)  [motion" a pagina](#page-367-1) 358.
- Istantanea: consente di importare immagini singole da nastro o da una sorgente live come una webcam. Vedere ["Istantanea" a](#page-370-0)  [pagina](#page-370-0) 361.

## Regolazione dei livelli audio e video analogici

Eventuali componenti hardware di cattura analogica potrebbero rendere disponibili ulteriori controlli per la modifica dei livelli dei parametri dei segnali audio e video che potrebbero essere utili per correggere problemi di esposizione e simili nel materiale sorgente e in caso di necessità di compensare differenze risultanti da video di sorgenti diverse.

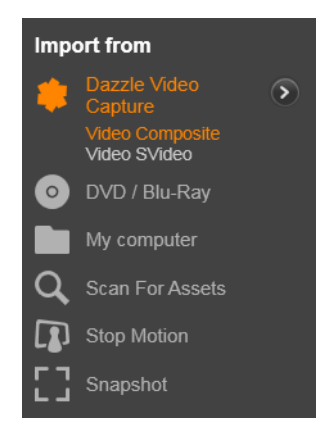

Per accedere ai controlli, selezionare la sorgente analogica, quindi fare clic sul pulsante Altro a accanto al nome della sorgente. Verrà aperta la finestra con i livelli dell'input analogico.

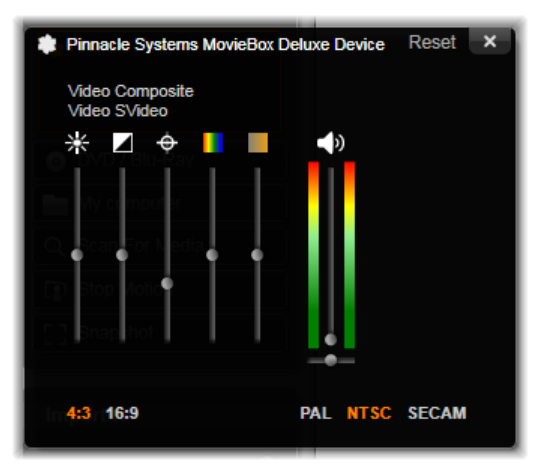

La finestra con i livelli dell'input analogico consente di regolare diversi parametri video e audio. Il dispositivo di scorrimento della tonalità (il quarto da sinistra) non viene utilizzato con le sorgenti PAL.

Sebbene sia possibile regolare i livelli con le correzioni appropriate nell'editor video, una corretta impostazione in fase di cattura può evitare di dover apportare eventuali correzioni del colore in seguito.

Una corretta impostazione delle opzioni audio durante la cattura contribuisce a garantire livelli e qualità di volume coerenti.

Dispositivi di cattura particolari potrebbero offrire un numero di opzioni inferiore rispetto a quelle illustrate e descritte in questo manuale. Se ad esempio l'hardware non supporta catture stereo, non sarà visualizzato alcun controllo per il bilanciamento audio.

Video: scegliere il tipo di video che si desidera digitalizzare facendo clic sul pulsante relativo alla sorgente (Composita o S-Video). I cinque dispositivi di scorrimento consentono di controllare la luminosità

(guadagno video), il contrasto (percentuale da più chiaro a più scuro), la nitidezza, la tonalità e la saturazione cromatica del video in ingresso.

- L'indicatore della tonalità può essere utile per correggere distorsioni colorimetriche indesiderate in materiale NTSC. Non è disponibile in caso di cattura da un'origine PAL.
- L'indicatore della saturazione regola la "saturazione cromatica", ovvero la quantità di colore, dell'immagine (un'immagine con saturazione zero è totalmente nera, bianca e con sfumature di grigio).

Audio: gli indicatori di scorrimento a destra del pannello consentono di controllare il livello di input e il bilanciamento stereo dell'audio in ingresso.

#### Pannello Importa in

Successivamente all'importazione da dispositivi esterni al computer, gli elementi multimediali e i progetti Pinnacle Studio saranno accessibili come file nel computer. Il pannello "Importa in" dell'utilità di importazione consente di specificare dove salvare i file. Sono disponibili cartelle distinte per progetti, video, audio e immagini, tuttavia il pannello "Importa in" elenca solo quelle rilevanti per la sorgente di importazione corrente, come impostato nel pannello Importa da.

Con l'aumentare del numero di file multimediali e progetti di filmati nel sistema, diventa sempre più importante decidere come organizzare al meglio il materiale in cartelle e sottocartelle, affinché sia più semplice e rapido in futuro recuperare gli elementi desiderati. I controlli nel pannello Importa in sono progettati per automatizzare questo processo al livello desiderato.

# Utilizzo delle cartelle di importazione

Se non viene specificato diversamente, con l'utilità di importazione per video, musica e immagini vengono utilizzate le cartelle standard associate all'account utente di Windows e una cartella predefinita per i progetti Pinnacle Studio. La figura mostra un'impostazione tipica di Windows. Per modificare una cartella di importazione, fare clic sul piccolo pulsante della cartella o sul percorso della cartella corrente. (Vedere ["Selezione di una cartella di importazione" a pagina](#page-336-0) 327.)

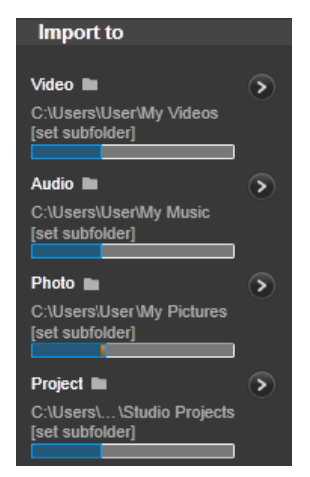

Le cartelle scelte per ogni tipo di elemento, predefinite o personalizzate, rappresentano i percorsi di base per i file importati. Per gestire la raccolta di elementi basati su file in modo efficace, è possibile inoltre specificare un nome di sottocartella o un metodo personalizzato per la generazione automatica di un nome in base alla data corrente o alla data di creazione del materiale importato. Fare clic su imposta sottocartella o sul pulsante Altro per accedere alle opzioni della sottocartella per il tipo di file multimediale. (Vedere ["Impostazione di una sottocartella" a pagina](#page-337-0) 328.)

Se ad esempio si imposta la cartella principale dei video su "c:\vid" e il metodo di denominazione delle sottocartelle su "Mese corrente", i video importati verranno trasferiti in una cartella con nome "c:\vid\2012-10".

Indicatore del livello riempimento questo grafico a barre indica per ogni destinazione di importazione lo spazio rimasto nel dispositivo di archiviazione. La prima parte della barra rappresenta lo spazio occupato nel dispositivo. L'estensione colorata mostra quanto spazio richiederanno i file multimediali o di progetto selezionati per l'importazione.

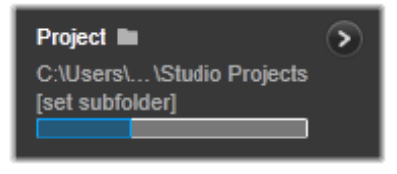

Indicazione dello spazio di archiviazione disponibile

Nota: se lo spazio occupato su un dispositivo di destinazione raggiunge il 98% durante l'importazione, l'operazione si arresta a quel punto.

## <span id="page-336-0"></span>Selezione di una cartella di importazione

Per scegliere una cartella di base diversa per un determinato tipo di elemento, fare clic sul pulsante della cartella o sul nome della cartella nel pannello Importa in. Verrà aperta una finestra di selezione della cartella in cui sarà possibile spostarsi e, se necessario, creare la cartella da utilizzare.

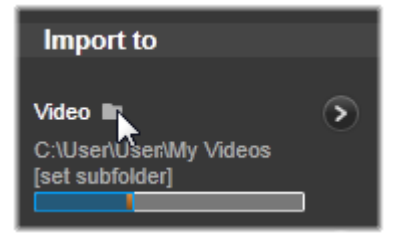

Le cartelle che contengono sottocartelle sono indicate con il segno più a sinistra dell'icona della cartella quando sono chiuse e con il segno meno quando sono aperte. Facendo clic sull'icona, lo stato della cartella si inverte.

#### <span id="page-337-0"></span>Impostazione di una sottocartella

Per impostare una sottocartella della cartella di base come destinazione di importazione effettiva per il tipo di elemento, fare clic sul pulsante "Imposta sottocartella" o Altro . Questi pulsanti aprono una finestra di dialogo che rappresenta una versione espansa del pannello Importa in e include i controlli necessari per impostare il nome della sottocartella o il metodo di denominazione per ogni tipo di elemento supportato dalla sorgente di importazione selezionata.

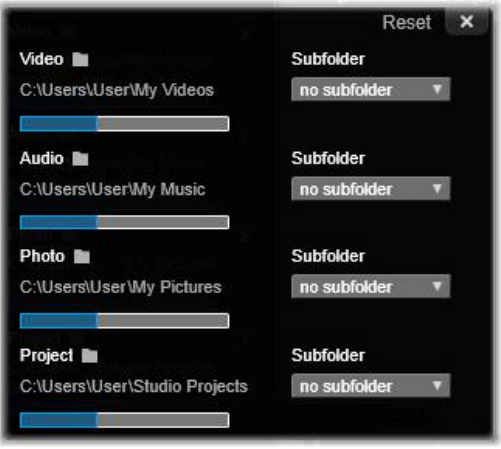

Finestra di dialogo espansa Importa in per elementi basati su file. Dato che i file possono essere di tipi di elementi diversi, sono presenti controlli per tutti e quattro i tipi. La maggior parte delle altre sorgenti consente di importare solo file video per cui non sono presenti i controlli per Audio, Foto e Progetto.

La serie di controlli relativa a ogni tipo di elemento include un elenco a discesa con le opzioni di denominazione:

Nessuna sottocartella: con questa opzione i file importati verranno archiviati nella cartella di base.

Personalizza: se si sceglie questa opzione, verrà visualizzata una casella di modifica sul posto. Immettere il nome della sottocartella in cui archiviare i file relativi al tipo di elemento che verrà importato.

Oggi: gli elementi importati verranno archiviati in una sottocartella denominata in base alla data corrente, nel formato "2012-10-25".

Data di creazione: ogni file importato verrà archiviato in una sottocartella denominata in base alla data di creazione dell'elemento, nello stesso formato indicato in precedenza. Se in una sola operazione vengono importati più elementi, potrebbero essere create o aggiornate diverse sottocartelle.

Mese corrente: è analoga all'opzione Oggi, senza la parte relativa al giorno, ad esempio "2012-10".

Dopo avere effettuato la selezione, fare clic sul pulsante "x" nella parte superiore destra della finestra di dialogo per tornare all'utilità di importazione.

## Pannello Modo

Il pannello Modo dell'utilità di importazione consente di regolare le opzioni offerte da diverse sorgenti di importazione.

# Opzioni di importazione DV / HDV

Le opzioni per l'importazione DV e HDV sono suddivise in tre gruppi nel pannello Modo.

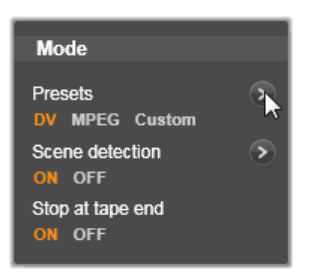

Presets: il gruppo Presets offre due configurazioni standard per la compressione audio e video e un'impostazione personalizzata che consente di ottimizzare i parametri di compressione nella finestra delle

opzioni di compressione che viene visualizzata se si fa clic sul pulsante Altro in alto. Per maggiori informazioni, vedere il "Finestra Opzioni [di compressione" a pagina](#page-342-0) 333.

Le preimpostazioni fisse sono:

- DV: garantisce una cattura DV a qualità elevata, con circa 200 MB di spazio su disco per ogni minuto di video.
- MPEG: la compressione MPEG produce file di dimensioni inferiori rispetto a DV, ma richiede più potenza di elaborazione per la codifica e la decodifica. Nei computer meno recenti le prestazioni potrebbero pertanto risultare deteriorate.

Rilevamento scene: quando questa funzionalità è attivata, durante l'importazione il filmato viene suddiviso in "scene" che possono essere visualizzate e manipolate separatamente nella Libreria, semplificando così notevolmente il compito di individuare il materiale desiderato durante la modifica. Fare clic sul pulsante Altro in basso per aprire la finestra delle opzioni per il rilevamento delle scene. (Vedere ["Finestra](#page-344-0)  [Rilevamento scene" a pagina](#page-344-0) 335.)

Ferma a fine nastro: questa opzione indica a Pinnacle Studio se terminare automaticamente la cattura in caso di rilevamento di un'area vuota del nastro. Un'area vuota, ovvero senza striping del time code, indica nastro vergine. Se durante la ripresa non sono stati lasciati punti vuoti (mediante leggera sovrapposizione delle riprese adiacenti), questa opzione consente una cattura automatica.

# Opzioni di importazione per file multimediali analogici

Le opzioni per l'importazione analogica sono simili a quelle illustrate per le sorgenti digitali. Vedere di seguito per informazioni sulle finestre delle opzioni di compressione e delle opzioni per il rilevamento delle scene.

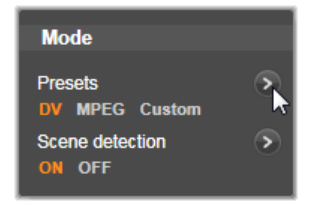

# Opzioni di importazione per elementi basati su file

Il pannello Modo contiene due opzioni relative all'importazione da file.

Modalità d'importazione: questa opzione determina se il file multimediale o di progetto viene copiato fisicamente dalla posizione di origine nella cartella di destinazione del disco rigido locale (come specificato nel pannello Importa in). Se è selezionato Copia, il file verrà copiato. Se è selezionato Collega, il file non verrà copiato, ma verrà creato un collegamento nella Libreria al file nella posizione originale.

È consigliabile copiare sul disco rigido locale i file presenti nelle unità di rete.

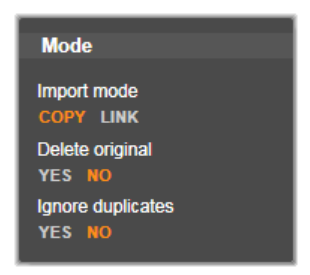

Elimina originale: se viene selezionata questa opzione, le copie originali dei file importati verranno eliminate dopo la copia. Questa opzione è pratica se si utilizza l'utilità di importazione per consolidare gli elementi e non si desidera mantenere nel disco rigido copie ridondanti.

Ignora duplicati: questa opzione aiuta a gestire i file multimediali o di progetto ridondanti già presenti, in quanto con l'utilità di importazione non verranno importate copie aggiuntive di file che potrebbero avere un nome diverso ma risultano identiche.

#### Opzioni di importazione per la cattura con la tecnica stop motion

Nell'animazione stop motion viene catturata una serie di fotogrammi da una sorgente video live. In base a quello che si intende ottenere nella sequenza stop motion, è possibile impostare l'utilità di importazione per integrare i singoli fotogrammi in un filmato o semplicemente per importare ogni fotogramma come immagine o entrambi.

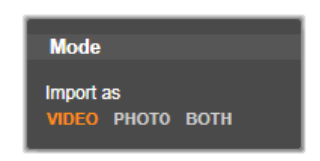

# <span id="page-342-0"></span>Finestra Opzioni di compressione

Le opzioni presenti nel pannello Modo per l'importazione DV/HDV e analogica prevedono l'accesso a questa finestra per la modifica delle preferenze di compressione. Se si selezionano le preimpostazioni DV e MPEG, è possibile utilizzare questa finestra per rivedere le impostazioni effettive utilizzate. Se si modificano le impostazioni in questa finestra, verrà automaticamente selezionata la preimpostazione "Personalizzato".

Alcune opzioni sono il contrario di altre e pertanto non potranno essere visualizzate contemporaneamente.

#### Impostazioni video

Codec di compressione: utilizzare questo elenco a discesa per selezionare il codec da utilizzare.

Dimensione fotogramma: questa riga mostra le dimensioni del video catturato.

Qualità, Datarate: alcuni codec presentano le opzioni relative alla qualità sotto forma di percentuale di compressione (Qualità), altri codec sotto forma di velocità di trasferimento dati in KB/sec (Velocità dati).

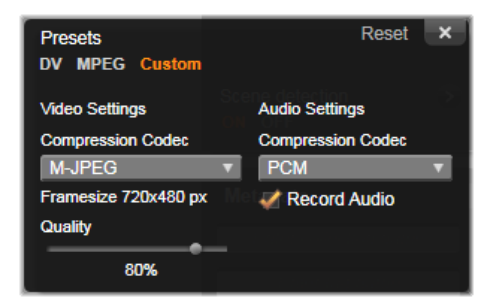

Finestra delle opzioni di compressione per l'importazione video digitale e analogica

## Impostazioni audio

Compressione: questo elenco a discesa mostra il codec che verrà utilizzato per comprimere i dati audio in ingresso.

Registra audio: deselezionare questa casella di controllo se non si desidera utilizzare l'audio catturato nella produzione.

#### <span id="page-344-0"></span>Finestra Rilevamento scene

Le opzioni presenti nel pannello Modo per l'importazione DV/HDV e analogica prevedono l'accesso a questa finestra per la configurazione delle preferenze per il rilevamento delle scene.

Il rilevamento automatico delle scene è una funzionalità chiave di Studio in caso di utilizzo di sorgenti DV e HDV. Nel corso della cattura video Studio rileva le interruzioni naturali nel video e lo divide in scene.

Le scene possono essere visualizzate a gestite in modo indipendente nella visualizzazione Scene della Libreria.

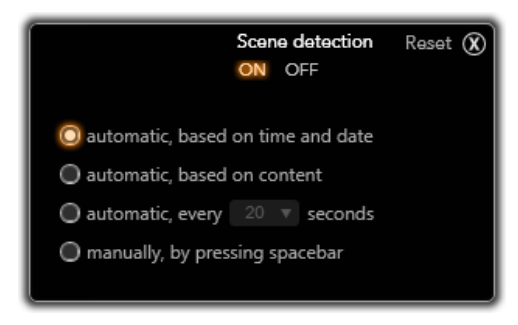

Finestra delle opzioni per il rilevamento delle scene per l'importazione DV o HDV. In caso di importazione da sorgenti analogiche sono supportate solo le ultime due opzioni.

In base al dispositivo di cattura in uso, il rilevamento automatico delle scene viene eseguito in tempo reale durante la cattura o come passaggio distinto subito dopo il completamento della cattura.

Sono disponibili quattro opzioni per il rilevamento delle scene:

• Automatico, basato sulla data e l'ora: questa opzione è disponibile solo se la cattura viene eseguita da una sorgente DV. Durante la cattura Studio controlla i dati relativi a data e ora sul nastro e

inizia una nuova scena ogni volta che viene rilevato un dato diverso.

- Automatico, basato sul contenuto: Studio rileva le modifiche nel contenuto video e crea una nuova scena a ogni modifica rilevante delle immagini. Se la luce non è stabile, questa funzionalità potrebbe non funzionare correttamente. Ad esempio, per un video ripreso in un locale notturno potrebbe essere creata una nuova scena ogni volta che si accende il flash.
- Automatico, ogni X secondi: Studio crea nuove scene all'intervallo scelto. Può essere utile per suddividere filmati che contengono riprese molto lunghe.
- Manualmente, premendo la barra spaziatrice: selezionare questa opzione per monitorare l'intero processo di cattura e decidere autonomamente quando creare una nuova scena. Premere la [Barra spaziatrice] ogni volta che si desidera inserire una scena durante la cattura.

## Pannello Metadati

Nel pannello Metadati è possibile immettere informazioni che verranno associate al file multimediale o di progetto importato nella Libreria. In questo modo sarà più semplice trovare e gestire il clip quando si cercheranno risorse nella Libreria da utilizzare in un filmato.

Utilizzare il campo Raccolte per immettere il nome di una raccolta in cui verranno aggiunti tutti gli elementi importati. È possibile immettere il nome di una raccolta esistente o creare una nuova raccolta specificando un nuovo nome. (Vedere ["Raccolte" a pagina](#page-35-0) 26.)

È possibile immettere tag per l'elemento nel campo Tag. Questi potranno essere utilizzati successivamente per individuare l'elemento. (Vedere ["Tag" a pagina](#page-62-0) 53.)

#### Pannello Nome file

Questo pannello dell'utilità di importazione consente di specificare i nomi dei file in cui verranno archiviati i contenuti multimediali o i file di progetto importati.

Ogni tipo di sorgente di input è associato a un nome di file predefinito assegnato da Studio. Il nome predefinito in caso di importazione di un'istantanea, ad esempio, è "Istantanea". Per modificarlo, fare clic nello spazio e digitare il nome desiderato.

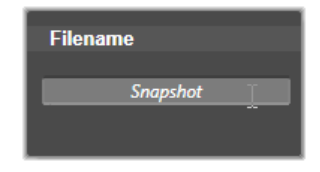

Durante l'importazione non viene mai sovrascritto un file esistente. Se è già presente un file con lo stesso nome del file di destinazione, al nome del file in ingresso viene aggiunto un numero in sequenza.

Quando si esegue l'importazione da elementi basati su file, sono disponibili funzionalità aggiuntive per la denominazione dei file. Per impostazione predefinita, la formula di denominazione per input basato su file è indicata simbolicamente come "[originale].[est]" a indicare che vengono utilizzati il nome del file originale e l'estensione.

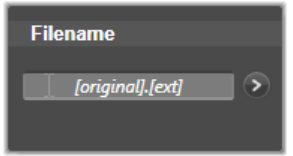

Per ottenere un nome personalizzato, immetterlo nella casella di modifica. In caso di elementi basati su file, tuttavia, il nome del file di destinazione è suddiviso in due parti: una radice specificata dall'utente e una parte finale generata al momento dell'importazione mediante una di tre semplici regole.

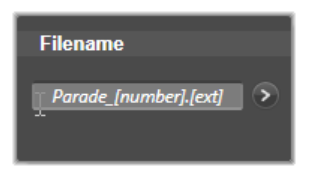

La regola predefinita aggiunge un numero di sequenza univoco a ogni nome di file. In caso di immissione di un nome personalizzato, nella casella di modifica viene visualizzata solo la radice. Quando il nome verrà visualizzato, sarà presente anche la parte finale.

Per selezionare una regola diversa per la parte finale, fare clic sul pulsante Altro . Verrà aperta una finestra di dialogo con due elenchi a discesa. Il primo elenco consente di scegliere tra "originale" e "personalizzato" per la radice. Questa opzione è utile se si desidera tornare a importare i file con il nome originale. Il secondo elenco a discesa, visualizzato solo per i nomi personalizzati, contiene le regole disponibili per la generazione della parte finale:

- Numero: si tratta della stessa regola utilizzata da altri tipi di contenuti multimediali per evitare conflitti tra nomi. Se ad esempio la radice è "Festa", il primo file copiato sarà denominato "Festa" (più l'estensione originale del file), il secondo sarà denominato "Festa\_001" e i numeri continueranno in sequenza.
- Ora di creazione: per generare i nomi dei file viene utilizzata l'ora in cui il file è stato creato in ore, minuti e secondi, ad esempio "Festa\_20-30-00" per un file creato alle 8.30 di sera.
- Ora del giorno: è analoga all'opzione precedente, ma viene utilizzata l'ora di importazione del file.

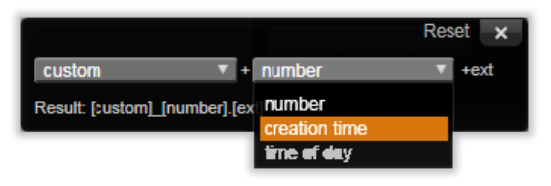

Finestra per la configurazione del nome del file importato

# Selezione degli elementi da importare

Ogni sorgente supportata dall'utilità di importazione dispone di un gruppo di controlli dedicati per la selezione del materiale da importare. Quando si fa clic sul nome della sorgente nel pannello Importa da, l'area centrale dell'utilità di importazione viene configurata in modo appropriato con i controlli necessari.

## <span id="page-348-0"></span>Importazione da file

Sono disponibili due metodi per importare file multimediali e di progetto da supporti di archiviazione basati su file, tra cui dischi rigidi locali, unità ottiche, schede di memoria e chiavette USB.

• Selezionare Risorse del computer nel pannello Importa da dell'utilità di importazione per selezionare file di elementi specifici o gruppi di file da importare.

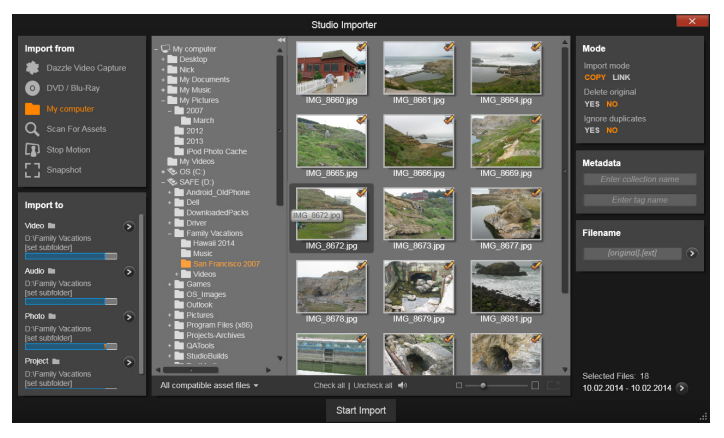

Per l'importazione di elementi basati su file, l'utilità di importazione prevede un visualizzatore di file e cartelle nell'area centrale. Sulla sinistra si trovano i pannelli Importa da e Importa in, mentre sulla destra si trovano i pannelli Modo, Metadati e Nome file. Il pulsante Avvia Importazione in basso consente di iniziare la procedura in seguito alla selezione dei file multimediali desiderati.

Selezionare Cerca elementi nel pannello Importa da per selezionare una o più cartelle e importare tutti gli elementi dei tipi desiderati presenti nelle cartelle.

#### Selezione dei file per l'importazione

Quando si seleziona Computer nel pannello Importa da, è possibile selezionare i file da importare nel visualizzatore di cartelle e file di elementi presente al centro della schermata.

Una sola operazione di importazione può coinvolgere diversi tipi di file contenuti in più cartelle sorgenti. Ogni file selezionato sarà copiato nella cartella corretta per il relativo tipo di elemento (come specificato nel pannello Importa in).

# Finestra per la selezione di file e cartelle

La colonna sinistra della finestra di selezione è una visualizzazione gerarchica di tutte le cartelle in tutti i dispositivi di archiviazione di file collegati al computer, tra cui dischi rigidi, unità disco ottiche, schede di memoria e chiavette USB.

Lo spostamento in questo albero di cartelle è simile a quello in Esplora risorse di Windows e in altri programmi. Le cartelle che contengono altre cartelle sono indicate da un segno più a sinistra del nome quando sono chiuse e da un segno meno quando sono aperte. Fare clic sul segno per aprire (espandere) o chiudere (comprimere) l'elenco di sottocartelle di una cartella.

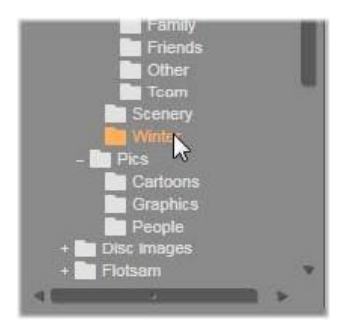

È possibile evidenziare solo una voce alla volta nell'albero delle cartelle. Tutti i file multimediali o di progetto contenuti nella cartella saranno subito elencati nell'area più grande a destra della finestra di selezione. È possibile visualizzare in anteprima i file e contrassegnare quelli da importare selezionando la casella nell'angolo superiore destro di ogni icona di file.

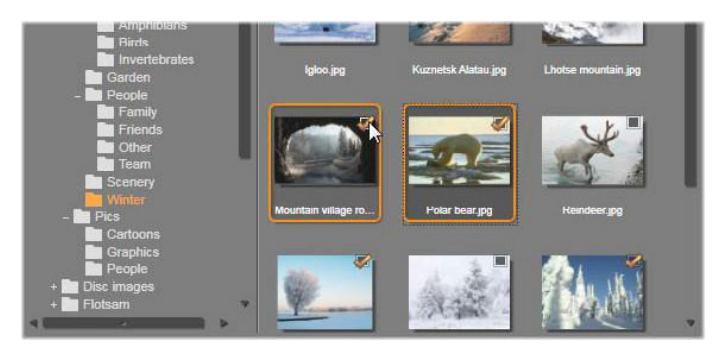

In questo caso è aperta la cartella Foto\Winter e sono visualizzati un gruppo di immagini. Per selezionare (o deselezionare) un file per l'importazione, fare clic sulla casella di controllo nell'angolo superiore destro dell'icona. Nell'illustrazione sono stati selezionati quattro file.

## Anteprima dei file multimediali e di progetto

Anteprima di audio e video: la finestra di selezione dei file comprende un'anteprima incorporata per tutti i tipi di elementi supportati. Fare clic sul pulsante Riproduci al centro delle icone dei file video, audio e di progetto nella Libreria per visualizzare in anteprima gli elementi che rappresentano. Per una visualizzazione rapida, la riproduzione del file video avviene all'interno dell'icona. Fare clic in un punto qualsiasi dell'icona per arrestare la riproduzione. In caso contrario, verrà riprodotto tutto il file.

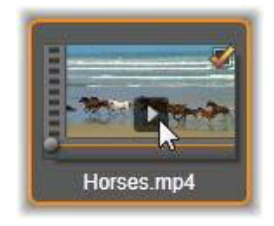

Anteprima a schermo intero: per visualizzare una foto digitale o un altro file di immagine con la risoluzione a schermo intero, fare doppio clic sull'icona o sul pulsante Schermo intero nella barra degli strumenti accanto al browser. In alternativa, premere il tasto F11.

Anteprima con scrubbing: sotto le icone dei file audio, video e di progetto è presente un controllo di scrubbing. Fare clic e trascinare l'indicatore di scrubbing per controllare manualmente qualsiasi parte del file. Quando è correttamente posizionato per lo scrubbing, il puntatore del mouse diventa una freccia orizzontale a due punte.

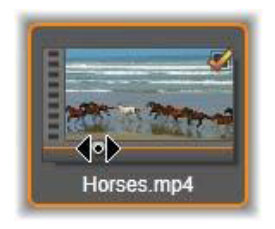

## Contrassegno dei file da importare

Per contrassegnare i singoli file degli elementi da importare, fare clic sulla casella di controllo nell'angolo superiore destro dell'icona del file. La casella viene selezionata automaticamente quando si sfoglia una nuova cartella con tutti i file visualizzati.

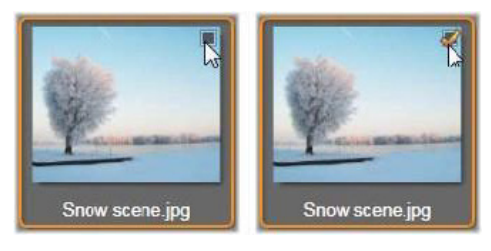

Fare clic sulla casella di controllo per contrassegnare il file o annullare il contrassegno

Come contrassegnare più file: nel visualizzatore è inoltre possibile contrassegnare contemporaneamente un gruppo di file evidenziati o annullarne il contrassegno. Per evidenziare un solo file, fare clic sul relativo nome o la relativa icona. Lo stato di evidenziazione è indicato da un bordo arancione. Per evidenziare ulteriori file, fare clic sulle icone tenendo premuto il tasto Maiusc o Ctrl, come indicato di seguito:

- Fare clic tenendo premuto Ctrl per aggiungere o rimuovere l'evidenziazione da un file senza influire sugli altri file del gruppo.
- Fare clic tenendo premuto Maiusc per evidenziare l'icona su cui si è fatto clic e tutte le icone tra quella corrente e quella su cui si è fatto clic in precedenza. L'evidenziazione viene rimossa da tutte le icone non comprese nell'intervallo.

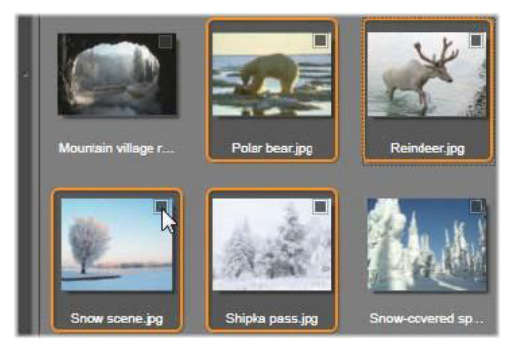

Un gruppo di quattro icone di file di immagine evidenziate. Il contrassegno o l'annullamento del contrassegno di una di esse avrà effetto su tutto il gruppo.

È inoltre possibile evidenziare un intervallo di icone direttamente con il mouse trascinando un rettangolo che intersechi le icone da includere. Fare clic sulla prima icona e spostarsi sull'ultima prima di rilasciare il pulsante del mouse.

Un gruppo di quattro icone di file di immagine evidenziate. Il contrassegno o l'annullamento del contrassegno di una di esse avrà effetto su tutto il gruppo.

Seleziona tutto e Deseleziona tutto: fare clic su questi pulsanti nella parte inferiore del visualizzatore di file per contrassegnare per l'importazione tutti o nessuno dei file degli elementi elencati nella cartella corrente. I pulsanti non agiscono sui file selezionati in altre cartelle.

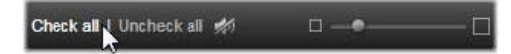

Utilizzare il pulsante Seleziona tutto per contrassegnare tutti i file degli elementi nella cartella corrente.

Ogni volta che un file viene aggiunto o rimosso dall'elenco dei file da importare, il visualizzatore di file aggiorna il conteggio nell'indicatore di stato di selezione nella parte inferiore della schermata.

# Personalizzazione del visualizzatore

Molti controlli consentono di configurare il visualizzatore di file in modo corretto per l'hardware e i requisiti di visualizzazione.

Chiudere l'albero delle cartelle: per sfruttare al massimo lo spazio per la visualizzazione dei file, fare clic sull'icona della freccia a sinistra nella parte superiore della barra di scorrimento dell'albero delle cartelle. L'albero delle cartelle verrà compresso a una barra verticale nella parte sinistra. Nella parte superiore della barra è presente la freccia a destra che consente di riaprire l'albero. È visualizzato anche il nome della cartella corrente.

Filtrare l'elenco di file: un ulteriore metodo per ottimizzare l'uso dell'area file è quello di limitare i file visualizzati, includendo solo un tipo di elemento. Si tratta della funzione offerta dall'elenco a discesa nella parte inferiore sinistra del visualizzatore. Per impostazione

predefinita, nel visualizzatore sono riportati tutti i tipi di file multimediali e file di progetto supportati, tuttavia è possibile limitare la visualizzazione a file di immagine, file audio, file video o file di progetto eseguendo una selezione in questo elenco. Per visualizzare quali tipi di file saranno inclusi in una selezione, passare il puntatore del mouse per un secondo o due sull'elemento. Verrà visualizzato un pop-up con l'elenco.

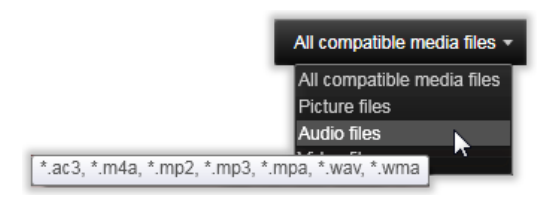

Passando il puntatore del mouse sull'opzione File audio verrà visualizzato un elenco di tipi di file che supportano l'importazione audio

Dispositivo di scorrimento zoom: uno strumento finale per la gestione delle schermate è il dispositivo di scorrimento per lo zoom nella parte inferiore destra del visualizzatore. Spostare il dispositivo di scorrimento a sinistra per ridurre o a destra per aumentare la dimensione delle immagini di anteprima nel visualizzatore.

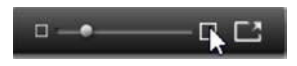

Il dispositivo di scorrimento può essere spostato con il mouse in tre modi diversi:

- Fare clic sul pallino dell'indicatore e trascinarlo a destra o a sinistra.
- Fare clic accanto al pallino dell'indicatore per spostarlo nella direzione desiderata.
- Fare clic sui pulsanti meno/più alle estremità della barra dell'indicatore per spostare il pallino dell'indicatore con incrementi maggiori.

Foto a schermo intero: per visualizzare in anteprima a schermo intero una foto selezionata, fare clic sul pulsante a destra.

Impostare il volume dell'anteprima: per impostare il volume di riproduzione di clip audio e video per l'anteprima, posizionare il puntatore del mouse nell'area del pulsante di disattivazione dell'audio nella barra inferiore del visualizzatore di file. Accanto al pulsante verrà visualizzato un dispositivo di scorrimento per il volume. Trascinare il pallino verso l'alto e il basso per controllare il volume. Fare clic sul pulsante di disattivazione dell'audio per attivare e disattivare l'audio.

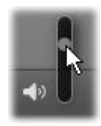

# Regolazione dell'ora e della data del file da importare

Gli orologi interni dei dispositivi di registrazione sono spesso impostati scorrettamente, pertanto i dati relativi a data e ora dei file multimediali possono essere spesso scorretti. L'utilità di importazione è in grado di correggere questo tipo di problema, impostando data e ora dei file importati in base alle specifiche dell'utente.

#### Per correggere data o ora dei file:

Utilizzare il pulsante Altro > sull'indicatore dello stato della selezione per aprire una finestra che offre due opzioni per la regolazione di data e ora:

Correggi fuso orario: questo indicatore di scorrimento consente di modificare l'ora e la data dei file multimediali importati di un massimo di 12 ore in avanti o indietro. È possibile utilizzare questa regolazione per modificare l'ora in caso di video ripresi in paesi con fusi orari diversi.

Imposta data e ora: questi campi consentono di immettere una data e un'ora arbitrarie. L'ora e la data dei file multimediali importati verranno modificate su questo valore.

#### Cerca elementi

Quando si seleziona Cerca elemento nel pannello Importa da, viene utilizzata una visualizzazione a cartelle gerarchica, analoga a quella di Computer. L'espansione e la compressione delle cartelle funziona normalmente, incluso l'utilizzo dei pulsanti + (più) e - (meno) come scelte rapide.

Dato che si selezionano cartelle e non file da acquisire, i file multimediali contenuti nelle cartelle non verranno mostrati. Accanto al nome di ogni cartella nella struttura è visualizzata una casella di controllo e sulla barra degli strumenti nella parte inferiore sono presenti quattro elenchi a comparsa.

Questi elenchi offrono un menu di tipi di file da importare in ogni categoria: Video, Foto, Audio e Progetti. Per impostazione predefinita, le estensioni dei file di ogni menu sono tutte selezionate, pertanto tutti i tipi di file visualizzati verranno inclusi nell'operazione di importazione. Deselezionare le estensioni di file dei tipi che non si desidera importare.

Per avviare l'importazione, contrassegnare tutte le cartelle da cui si desidera importare file multimediali. Utilizzare gli elenchi dei tipi di file illustrati in precedenza per ridurre il numero di tipi di file, se si desidera.

Dopo avere eseguito tutte le selezioni, fare clic sul pulsante di scansione e importazione nella parte inferiore della schermata per iniziare l'operazione di importazione. Verranno importati tutti i file dei tipi selezionati nelle directory selezionate.

#### <span id="page-358-0"></span>Importazione da videocamera DV o HDV

Per eseguire la preparazione per l'importazione di video digitale. impostare il dispositivo DV o HDV in modalità di riproduzione (play) e selezionarlo nel pannello Importa da dell'utilità di importazione.

Verificare inoltre che la cartella di destinazione, le preimpostazioni di compressione e altre opzioni siano impostate negli altri pannelli come desiderato. (Vedere ["Pannelli dell'Utilità di importazione" a](#page-329-0)  [pagina](#page-329-0) 320.)

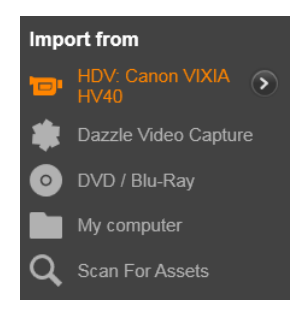

#### Anteprima di video

Il video in riproduzione nel dispositivo sorgente dovrebbe essere visibile nell'area di anteprima nella parte centrale della schermata. Accanto al bordo dell'anteprima video è presente una barra che indica il livello audio in tempo reale.

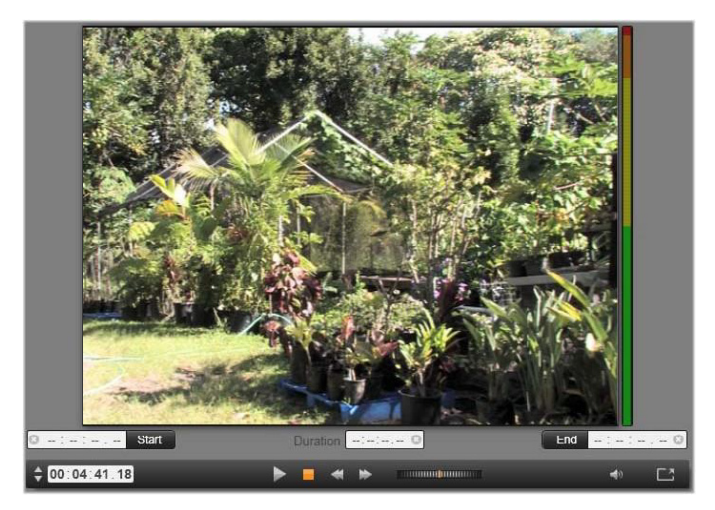

Quando è selezionata una sorgente DV o HDV, l'area centrale dell'utilità di importazione contiene controlli per visualizzare in anteprima e importare il materiale su nastro.

Sotto l'immagine di anteprima è presente una serie di controlli per l'automazione della cattura mediante l'impostazione di punti di inizio e fine. Per maggiori informazioni, vedere ["Registrazione di audio e](#page-361-0)  [video" a pagina](#page-361-0) 352.

Un'altra serie di controlli, la barra di avanzamento, può essere utilizzata come console di spostamento per il dispositivo sorgente.

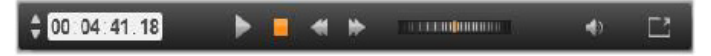

La barra di avanzamento per l'importazione DV e HDV, con controlli di spostamento e lettura del time code, pulsanti di spostamento, un controllo shuttle e un pulsante audio con un indicatore popup per il controllo del volume dell'anteprima
# L'indicatore del time code corrente  $\begin{array}{|c|c|c|}\hline -&\verb|00:01:00.14|&\verb|indica|a\end{array}$

posizione di riproduzione in base al time code registrato su nastro al momento della ripresa. I quattro campi rappresentano rispettivamente ore, minuti, secondi e fotogrammi. A sinistra dell'indicatore è disponibile una coppia di pulsanti freccia utilizzabili per arretrare o avanzare di un fotogramma alla volta.

Da sinistra a destra, i pulsanti di trasporto sono Riproduci/pausa, Stop, Riavvolgimento e Avanzamento rapido. Questi pulsanti trasmettono comandi alla videocamera. Il loro uso equivale all'uso dei controlli presenti sulla videocamera, ma risulta più comodo.

### Trascinare la barretta arancione sul controllo shuttle

**ALLEND IN THE REAL PROPERTY AND IN**  a sinistra o a destra per modificare la posizione di riproduzione rispettivamente indietro o in avanti. La velocità aumenta trascinando la barretta lontana dal centro. Quando viene rilasciata, la barretta torna alla posizione centrale e la riproduzione viene messa in pausa.

Impostare il volume dell'anteprima: per impostare il volume di riproduzione per l'anteprima, posizionare il puntatore del mouse nell'area del pulsante di disattivazione dell'audio nella barra inferiore della finestra del visualizzatore. Accanto al pulsante verrà visualizzato un dispositivo di scorrimento per il volume. Trascinare il pallino verso l'alto e il basso per controllare il volume. Fare clic sul pulsante di disattivazione dell'audio per attivare e disattivare l'audio.

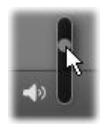

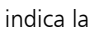

Mark In / Mark Out: i campi Marcatore inizio e Marcatore fine sopra le estremità della barra di trasporto indicano il punto di inizio e di fine pianificati per una cattura video.

> Nota: anche le sorgenti DV e HDV sono idonee per l'acquisizione di istantanee.

# Registrazione di audio e video

L'utilità di importazione supporta due approcci per selezionare una gamma di video da importare.

Nell'approccio manuale l'utente si limita a guardare l'anteprima della riproduzione e a premere Avvia cattura all'inizio del filmato desiderato. Al termine del segmento, premere Stop cattura. In caso di time code continuo nel filmato sorgente e se l'opzione Ferma a fine nastro è impostata su "Sì" nel pannello Modo, è possibile eseguire la cattura automaticamente mediante l'utilità di importazione. L'operazione terminerà alla fine dell'input.

Il metodo di cattura automatico è idoneo per impostare i limiti iniziale e finale della cattura (marcatore di inizio e marcatore di fine) con precisione al singolo fotogramma e per eseguire un'importazione automatica che terminerà prima della fine del materiale registrato.

A volte è possibile utilizzare il marcatore di inizio e lasciare vuoto quello di fine. In questo caso, facendo clic su Avvia cattura l'utilità di importazione individuerà l'ora di inizio e avvierà la cattura fino a quando l'utente la terminerà (o fino alla fine del nastro).

È inoltre possibile impostare un marcatore di fine e lasciare vuoto il marcatore di inizio. In questo caso, facendo clic su Awia cattura l'importazione inizierà subito e terminerà automaticamente al marcatore di fine specificato. L'immissione di una durata equivale a impostare il marcatore di fine. Indipendentemente dall'opzione

impostata, l'utilità di importazione calcolerà e visualizzerà l'altra opzione automaticamente.

> Nota: prima di iniziare l'operazione di importazione, verificare che le impostazioni nel pannello Importa in e negli altri pannelli (vedere ["Pannelli dell'Utilità di importazione" a pagina](#page-329-0) 320) siano state configurate correttamente.

### Per eseguire la cattura manualmente con i pulsanti Avvia cattura e Stop cattura:

- 1 Verificare che i contrassegni di inizio e fine non siano impostati. Se necessario, utilizzare il pulsante associato al campo per eliminarli con un solo clic.
- 2 Avviare manualmente la riproduzione del nastro sorgente prima del punto di inizio desiderato della cattura.
- 3 Fare clic sul pulsante Awia cattura quando viene raggiunto il punto di inizio. L'etichetta del pulsante cambierà in Stop cattura.
- 4 Alla fine del segmento fare di nuovo clic sul pulsante. Il materiale catturato verrà archiviato nella Libreria.
- 5 Arrestare la riproduzione manualmente (a meno che non sia attiva l'interruzione automatica come riportato sopra).

### Per eseguire la cattura in modo automatico impostando un marcatore di inizio e un marcatore di fine:

1 Utilizzare i controlli del contatore del tempo per impostare i valori per i marcatori di inizio e di fine, ovvero i punti di inizio e fine del filmato desiderato.

Per impostare un marcatore di inizio, immettere un valore direttamente nel campo relativo all'inizio oppure spostarsi al punto desiderato e fare clic sul pulsante Inizio. È possibile utilizzare un approccio analogo per impostare il marcatore di fine.

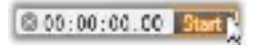

- 2 Fare clic su Avvia cattura. Studio posizionerà il dispositivo sorgente sul marcatore di inizio e inizierà automaticamente la registrazione.
- 3 Al raggiungimento del contrassegno di fine, l'importazione si concluderà e il dispositivo sorgente verrà arrestato.
- 4 Il materiale catturato verrà archiviato nella Libreria.

### Importazione da sorgenti analogiche

Per registrare video analogico (ad esempio VHS o Hi8), è necessario un convertitore da collegare al computer che disponga delle connessioni audio e video appropriate. Lo stesso vale per la registrazione da sorgenti audio analogiche, ad esempio un registratore. I dispositivi correntemente supportati includono prodotti Pinnacle, tra cui USB 500/510, USB 700/710 e DVC 100 e webcam basate sulla tecnologia DirectShow.

Per eseguire la preparazione per l'importazione da una sorgente analogica, accendere il dispositivo e selezionarlo in base al nome nel pannello Importa da dell'utilità di importazione. Scegliere anche l'input idoneo (ad esempio video composito o video S-Video). Per modificare il segnale audio in ingresso prima della digitalizzazione, fare clic sul pulsante Altro  $\rightarrow$  che consente di accedere alla finestra con i livelli dell'input analogico. (Vedere ["Regolazione dei livelli audio e video](#page-331-0)  [analogici" a pagina](#page-331-0) 322.)

Prima di iniziare la cattura, verificare che la cartella di destinazione, le preimpostazioni di compressione e altre opzioni siano impostate negli altri pannelli come desiderato. (Vedere ["Pannelli dell'Utilità di](#page-329-0)  [importazione" a pagina](#page-329-0) 320.)

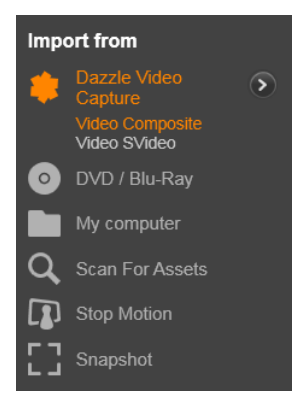

### Per catturare da una sorgente analogica:

- 1 Verificare che l'ingresso corretto (ad esempio video S- Video) sia collegato.
- 2 Avviare il dispositivo di riproduzione appena prima del punto in cui si desidera iniziare la cattura.

A questo punto dovrebbero essere attive le anteprime audio e video. In caso contrario, verificare i collegamenti dei cavi e l'installazione del convertitore.

- 3 Fare clic sul pulsante Avvia cattura per iniziare la registrazione. L'etichetta del pulsante cambierà in Stop cattura.
- 4 Alla fine del segmento fare di nuovo clic sul pulsante. Il materiale catturato verrà archiviato nella Libreria.
- 5 Arrestare il dispositivo sorgente.

#### Per eseguire la cattura per una durata specifica:

1 Verificare che sia connesso l'input corretto (ad esempio video S-Video).

- 2 Specificare la durata di cattura desiderata nel controllo del contatore tempo Durata sotto l'anteprima video.
- 3 Avviare il dispositivo di riproduzione appena prima del punto in cui si desidera iniziare la cattura.

A questo punto dovrebbero essere attive le anteprime audio e video. In caso contrario, verificare i collegamenti dei cavi e l'installazione del convertitore.

- 4 Fare clic sul pulsante Avvia cattura per iniziare la registrazione. L'etichetta del pulsante cambierà in Stop cattura.
- 5 L'operazione di cattura terminerà automaticamente dopo la durata desiderata. Per arrestarla manualmente, fare clic sul pulsante Stop cattura.

# Importazione da DVD o Blu-ray Disc

Con l'utilità di importazione è possibile importare video e audio da DVD e Blu-ray Disc.

> Nota: L'authoring Blu-ray non è incluso come opzione predefinita. Per aggiungerlo, selezionare Guida > Acquista Blu-ray, e seguire i passaggi per completare l'acquisto. Se si è già acquistato l'authoring Blu-ray per Pinnacle Studio 19, ma lo si deve riattivare, vedere ["Ripristina l'acquisto" a pagina](#page-410-0) 401.

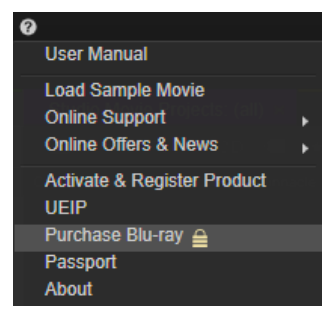

Per iniziare, inserire il disco sorgente nella relativa unità e selezionarlo nel pannello Importa da dell'utilità di importazione. Se sono presenti più unità ottiche, scegliere quella corretta tra le unità elencate.

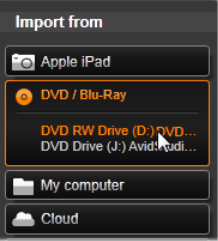

Nota: i supporti protetti dalla copia non possono essere importati.

Prima di iniziare la cattura, verificare che la cartella di destinazione e il nome del file siano impostati negli altri pannelli come desiderato (vedere ["Pannelli dell'Utilità di importazione" a pagina](#page-329-0) 320).

Dato che dall'importazione di dischi ottici possono risultare file di grandi dimensioni, è importante selezionare la directory di importazione corretta. Verificare in particolare che la posizione di archiviazione scelta disponga di spazio sufficiente (vedere ["Pannello](#page-334-0)  [Importa in" a pagina](#page-334-0) 325).

# Anteprima dei file su disco

L'accesso ai contenuti multimediali presenti nei dischi ottici avviene mediante il file system del computer. Per questo motivo, i controlli di anteprima nell'area centrale, i metodi per la selezione dei file e la procedura di importazione sono gli stessi dei normali elementi multimediali basati su file (ad eccezione del fatto che le cartelle non necessarie sono inizialmente visualizzate chiuse). Vedere ["Importazione](#page-348-0)  [da file" a pagina](#page-348-0) 339.

### Importazione da videocamere digitali

Come per le unità disco ottico, anche l'accesso ai contenuti multimediali presenti nelle fotocamere digitali avviene tramite il file system del computer. È possibile che la fotocamera venga visualizzata nell'elenco delle sorgenti come unità disco rimovibile. L'anteprima, la selezione e l'importazione avvengono come per i normali elementi multimediali basati su file (ad eccezione del fatto che le cartelle non necessarie vengono inizialmente visualizzate chiuse).

### Stop motion

La funzione Stop motion dell'utilità di importazione consente di creare filmati unendo fotogrammi singoli estratti da una sorgente video live, ad esempio una videocamera analogica o una webcam. Il risultato dell'importazione stop motion sarà una filmato a 8 o 12 fotogrammi al secondo, la raccolta delle immagini fisse o entrambi, in base alle impostazioni del pannello Modo.

Per eseguire la preparazione per l'importazione stop motion, controllare che il dispositivo sorgente sia acceso, quindi selezionarlo in base al nome sotto il titolo Stop motion nel pannello Importa da dell'utilità di importazione. (Vedere ["Pannello Importa da" a](#page-330-0)  [pagina](#page-330-0) 321.)

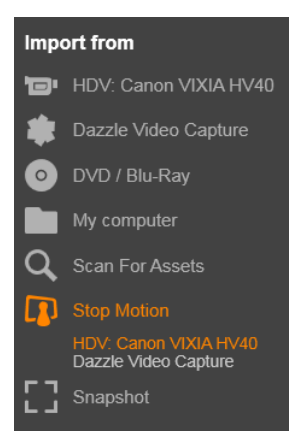

Prima di iniziare la cattura, verificare che la cartella di destinazione, le opzioni e il nome del file siano impostati negli altri pannelli come desiderato. Per maggiori informazioni, vedere ["Pannelli dell'Utilità di](#page-329-0)  [importazione" a pagina](#page-329-0) 320.

Se gli apparecchi sorgente funzionano correttamente, verrà visualizzata un'anteprima live nell'area centrale della finestra dell'utilità di importazione. Fare clic sul pulsante Schermo intero nell'estremità destra della barra di trasporto per visualizzare l'anteprima a schermo intero.

Quando si è pronti a catturare un'immagine, fare clic sul pulsante Cattura fotogramma. Verrà aggiunta una miniatura dell'immagine estratta nella barra delle immagini in basso nella finestra. Per maggiori informazioni, vedere ["Uso della barra delle immagini" a pagina](#page-372-0) 363. Dato che si tratta di una sequenza stop motion, dopo aver estratto ogni immagine si apporteranno in genere lievi modifiche alla scena ripresa in modo da creare l'illusione del movimento da un fotogramma all'altro.

Per semplificare la visualizzazione, l'anteprima stop motion include un effetto "Buccia di cipolla" in base al quale i fotogrammi successivi vengono mostrati simultaneamente in livelli traslucidi per consentire di visualizzare chiaramente le differenze. Questa funzionalità può essere configurata nella barra di controllo.

Il numero di immagini riprese e la durata del filmato (valore arrotondato, calcolato in base al numero di immagini) sono visualizzati a destra sotto la barra di controllo.

# Barra di controllo Stop motion

Questa barra include le opzioni di avanzamento e altre funzioni per l'importazione stop motion. Da sinistra a destra:

- Indicatori di video e fotogrammi: consentono di passare dall'anteprima del video live all'anteprima dei fotogrammi catturati nella barra delle immagini. È possibile controllare e, se necessario, sostituire determinati fotogrammi senza rinunciare al lavoro svolto in precedenza.
- Contatore: le cifre indicano la posizione corrente all'interno dell'animazione in ore, minuti, secondi e fotogrammi. Il valore del contatore dipende dal numero di fotogrammi estratti e dalla velocità dell'animazione in fotogrammi al secondo. I pulsanti freccia su e giù a sinistra del contatore consentono di avanzare e retrocedere durante l'anteprima dell'animazione.
- Pulsanti di spostamento: consentono di controllare l'anteprima dell'animazione. Un pulsante ciclo consente di riprodurre l'animazione continuamente per verificarla con semplicità.
- Frame rate (frequenza dei fotogrammi): questa frequenza, in fotogrammi al secondo, determina quanti fotogrammi è necessario avere per creare un secondo di filmato. Influenza la velocità apparente dell'animazione.

Impostazione Buccia di cipolla: fare clic sul pulsante Altro per aprire una finestra di piccole dimensioni in cui configurare la funzionalità Buccia di cipolla. Il primo indicatore mostra la differenza di trasparenza con i fotogrammi successivi, mentre il secondo controlla il numero di fotogrammi oltre a quello corrente che farà parte dell'effetto. Provare entrambe le impostazioni fino a trovare i livelli più idonei al filmato.

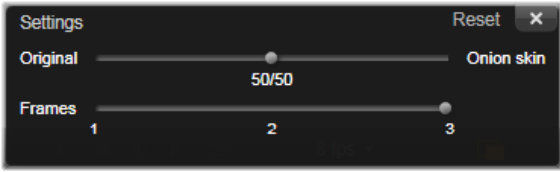

### Importazione dell'animazione

Una volta aggiunti tutti i fotogrammi all'animazione, fare clic sul pulsante Awia importazione. L'utilità di importazione aggiungerà il filmato e/o i singoli fotogrammi catturati alle sezioni appropriate della Libreria.

### Istantanea

La funzione Istantanea dell'utilità di importazione viene utilizzata per registrare fotogrammi singoli (immagini fisse) da videocamere o lettori collegati al sistema. Per eseguire la preparazione, controllare che il dispositivo sorgente sia acceso, quindi selezionarlo in base al nome sotto il titolo Istantanea nel pannello Importa da dell'utilità di importazione. Per maggiori informazioni, vedere ["Pannello Importa da"](#page-330-0)  [a pagina](#page-330-0) 321.

Prima di iniziare la cattura, verificare che la cartella di destinazione e il nome del file siano impostati negli altri pannelli come desiderato. Per maggiori informazioni, vedere ["Pannelli dell'Utilità di importazione" a](#page-329-0)  [pagina](#page-329-0) 320. A questo punto avviare la videocamera, avvolgere il nastro e iniziare a monitorare l'anteprima incorporata nell'area centrale della finestra dell'utilità di importazione. Fare clic sul pulsante Schermo intero nell'estremità destra della barra di trasporto per visualizzare l'anteprima a schermo intero.

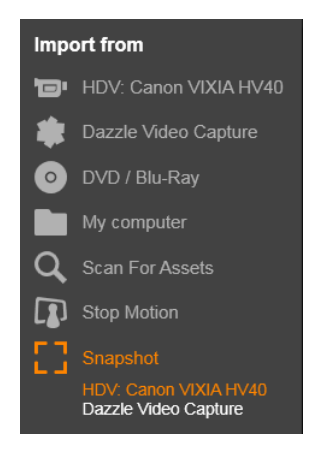

Per catturare un'immagine visualizzata, fare clic sul pulsante Cattura fotogramma.

Verrà aggiunta una miniatura dell'immagine estratta nella barra delle immagini in basso nella finestra.

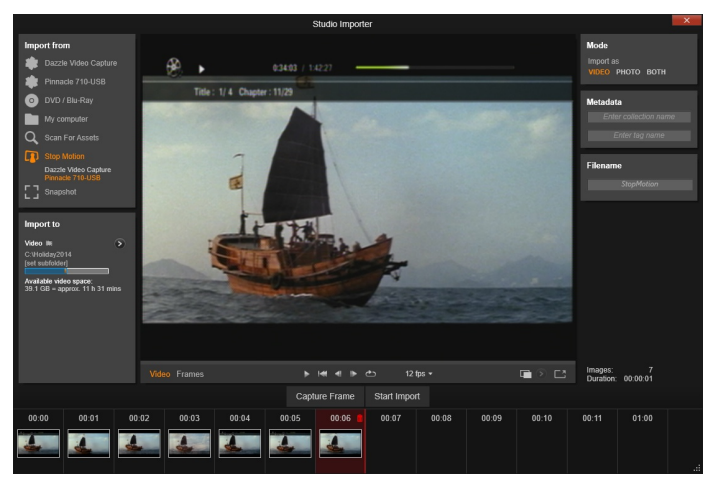

Cattura di istantanee nell'utilità di importazione. Durante l'anteprima di video live o su nastro nell'area centrale della finestra, utilizzare il pulsante Cattura fotogramma per estrarre immagini fisse. Le immagini estratte vengono posizionate nella barra delle immagini in basso nella finestra fino a quando si fa clic sul pulsante Avvia Importazione per trasferirle nella Libreria.

Catturare il numero di fotogrammi desiderato. L'utilità di importazione aggiungerà ogni fotogramma alla raccolta nella barra delle immagini. Durante la cattura è possibile cambiare nastro, caricare la videocamera e così via. Non è necessario interrompere il video sorgente finché è presente segnale quando si fa clic sul pulsante Cattura fotogramma.

### <span id="page-372-0"></span>Uso della barra delle immagini

Per controllare sul posto un fotogramma già estratto, fare clic sull'anteprima di un fotogramma nella barra delle immagini, ad eccezione di quello più recente. L'anteprima passerà dalla visualizzazione della sorgente video al file catturato e verrà attivato l'indicatore File. L'indicatore può anche essere attivato facendovi clic direttamente.

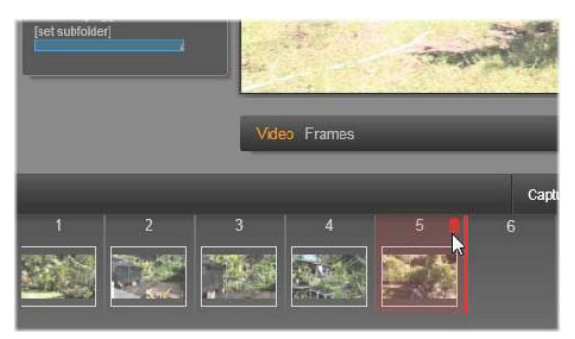

Fare clic sull'indicatore File o su una miniatura nella barra delle immagini per controllare le immagini già estratte. In questo caso è stato fatto clic sulla miniatura 5 e il mouse è posizionato sull'icona del cestino per eliminare la miniatura. La linea evidenziata a destra della miniatura selezionata indica dove verrebbe inserita la miniatura del successivo fotogramma estratto.

Per eliminare un fotogramma catturato, selezionarlo nella barra delle immagini e quindi fare clic sull'icona del cestino visualizzata nell'angolo superiore destro della miniatura.

Per tornare all'anteprima del video dopo aver controllato i file nella barra delle immagini, fare clic sull'indicatore Live accanto alla visualizzazione dell'anteprima.

# Importazione dei fotogrammi

Una volta estratti tutti i fotogrammi desiderati dalla sorgente video, fare clic sul pulsante Awia importazione. L'utilità di importazione aggiunge le immagini estratte alla sezione delle immagini fisse della Libreria.

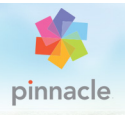

# Capitolo 11: L'Utilità di esportazione

Uno dei principali vantaggi offerti dallo standard DV è costituito dal numero cospicuo e sempre crescente di apparecchi che lo supportano. Studio permette di realizzare versioni differenti dei filmati, a seconda del tipo di visualizzatore video usato dai destinatari, dai lettori portatili DivX e dai cellulari ai sistemi home theater HDTV.

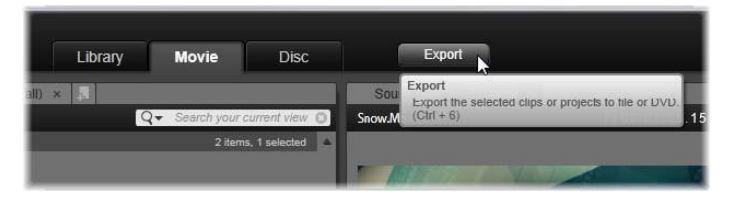

Una volta terminata la fase di editing del progetto, aprire l'utilità di esportazione facendo clic sul pulsante Esporta visibile in alto sullo schermo. Nell'utilità di esportazione è possibile, con pochi e semplici clic del mouse, definire le opzioni di output del filmato nel formato desiderato.

> Nota: per esportare direttamente dalla Libreria senza utilizzare l'utilità di esportazione, vedere ["Esportazione diretta dalla](#page-40-0)  [Libreria" a pagina](#page-40-0) 31.

Prima dell'esportazione, l'utilità verificherà che il progetto sia completo. Qualora vi siano file multimediali mancanti, il progetto non potrà essere esportato finché i file multimediali non verranno ricollegati o eliminati dal progetto stesso. Per maggiori informazioni, vedere ["Media](#page-32-0)  [mancanti" a pagina](#page-32-0) 23.

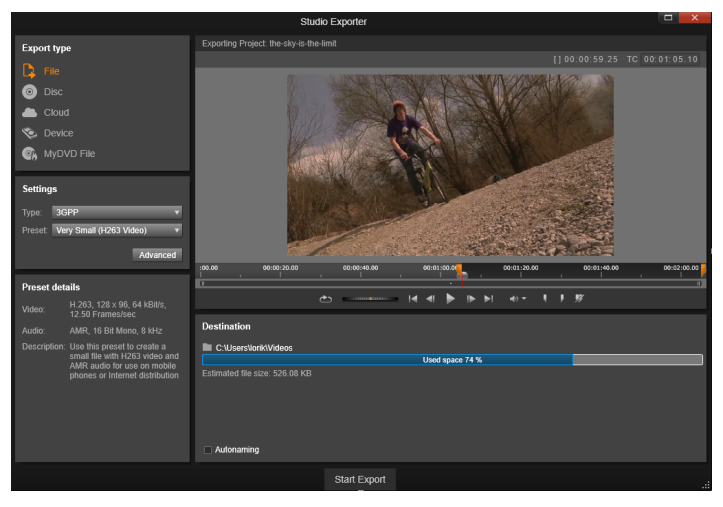

Utilità di esportazione. I quattro pulsanti in alto a sinistra permettono di scegliere la destinazione per l'esportazione tra file, disco, cloud (Internet), dispositivi (portatili) o file di MyDVD. Ulteriori controlli consentono di impostare le opzioni necessarie, in base al tipo di supporto scelto. Il nome del progetto è visualizzato sopra il lettore, mentre nel pannello sottostante è indicato il formato di output attualmente selezionato.

Iniziare selezionando i pulsanti File, Disco, Cloud e Dispositivo per impostare il tipo di elemento del progetto finito.

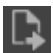

File permette di creare file accessibili da qualsiasi posizione: il disco rigido, il proprio sito Web, lettori multimediali portatili o persino il telefono cellulare. Vedere ["Output su file" a pagina](#page-382-0) 373.

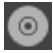

Disco permette di copiare il filmato su un disco registrabile inserito nel masterizzatore CD, DVD o Blu-ray del computer o su una scheda di memoria flash. È inoltre possibile creare una copia o

"immagine" del disco sul disco rigido, senza masterizzarlo effettivamente. Vedere ["Output su disco o scheda di memoria" a pagina](#page-378-0) 369.

Cloud crea un file per l'upload su un provider di servizi basati su nuvola, in cui è possibile decidere di limitare il pubblico ai propri conoscenti, oppure condividere il progetto con il mondo intero. Vedere ["Output su cloud" a pagina](#page-390-0) 381.

Dispositivo crea un file visualizzabile mediante un lettore multimediale portatile, un telefono cellulare, un computer tablet o dispositivi simili. Vedere ["Output su dispositivo" a pagina](#page-394-0) 385.

File MyDVD crea un file che può essere usato nell'applicazione MyDVD. MyDVD consente di accedere a modelli per creare rapidamente un DVD con titoli, grafica e menu completi. Per maggiori informazioni, vedere ["Output su un file di MyDVD" a pagina](#page-395-0) 386.

# Configurazione dell'output

Gli elenchi a discesa dei pannello Impostazioni consentono di configurare velocemente le opzioni di output per i vari tipi di supporto. Per scegliere direttamente le opzioni, fare clic sul pulsante Avanzate per accedere al riquadro con le alternative disponibili per il tipo di supporto desiderato.

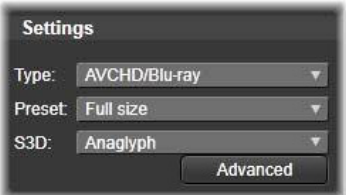

Una volta confermate le impostazioni, fare clic sul pulsante Crea immagine oppure Crea disco per esportare in formato disco, sul pulsante Avvia pubblicazione per inviare il filmato alla nuvola, oppure su **Awia esportazione** per salvare in formato file o su un dispositivo portatile.

# Preparazione del filmato per l'output

Normalmente, prima della fase di output sono necessarie alcune operazioni di pre-elaborazione del filmato. In genere, Pinnacle Studio richiederà di renderizzare (ossia di generare fotogrammi video per l'output) tutte le transizioni, i titoli, i menu per i dischi e gli effetti video che sono stati aggiunti al filmato. Tutti i file generati durante questo processo sono memorizzati nella cartella per file ausiliari, la cui posizione può essere impostata nella finestra delle impostazioni dell'applicazione.

### Crea tra marcatori

Per l'output su file o su nuvola, è possibile scegliere di esportare solo una parte del filmato. Regolare i marcatori di ritaglio nel Lettore o nella timeline in corrispondenza della parte di filmato che si desidera esportare.

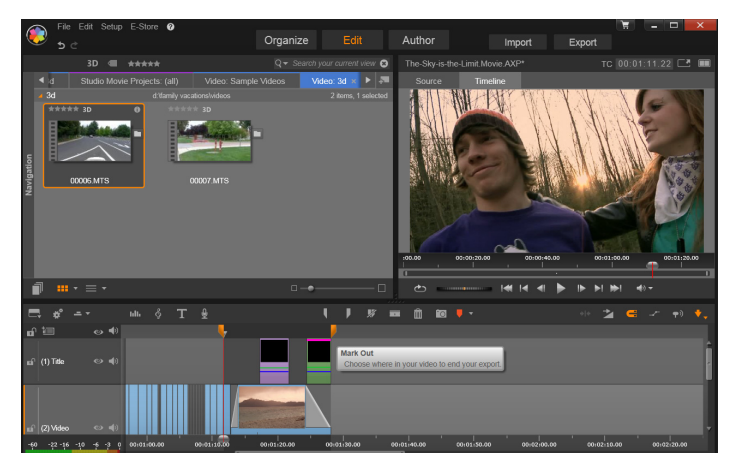

Impostare i marcatori "mark in" e "mark out" per esportare un segmento della timeline.

# <span id="page-378-0"></span>Output su disco o scheda di memoria

Studio può scrivere i filmati direttamente su DVD e dischi Blu- ray, a condizione che sul sistema sia installato l'apposito masterizzatore.

A prescindere dal masterizzatore, Studio consente di creare in una directory del disco rigido una "immagine del disco", ossia una serie di file contenenti le stesse informazioni che sarebbero state salvate sul disco. L'immagine potrà successivamente essere masterizzata su disco o trasferita su una scheda di memoria flash.

> Nota: L'authoring Blu-ray non è attivato come opzione predefinita. Per arrivarlo, selezionare Guida > Abilita authoring Blu-ray.

# DVD e Blu-ray

Se il sistema è dotato di un masterizzatore DVD, Studio permette di creare due tipi di dischi DVD: standard (per lettori DVD) e in formato AVCHD (per lettori Blu-ray).

Se il sistema è dotato di un masterizzatore Blu-ray, è possibile registrare dischi su qualsiasi supporto registrabile riconosciuto dalla periferica.

I dischi DVD standard potranno essere riprodotti:

- Su qualsiasi lettore DVD che supporti il formato registrabile creato dal masterizzatore in uso; la maggior parte dei lettori supporta i formati più comuni.
- Su un computer con un'unità DVD e un software di riproduzione idoneo.
- Su qualsiasi lettore HD DVD.

Il disco Blu-ray o il disco DVD in formato AVCHD potrà essere riprodotto:

- Su Panasonic DMP-BD10, Playstation 3 e su altri lettori Blu-ray (la maggior parte dei lettori, ma non tutti, riconosce il formato AVCHD).
- Su un computer con un'unità Blu-ray e un software di riproduzione idoneo.

# Scheda SD, stick di memoria e supporti integrati

Le strutture disco AVCHD 2.0 possono essere scritte su schede di memoria flash, ad esempio schede SD o stick di memoria, o anche su dispositivi con supporto multimediale integrato (ad es. videocamere con supporto AVCHD 2.0).

# Creazione di dischi 3D

Se il progetto è stereoscopico 3D, è possibile creare facilmente dischi 3D nei formati DVD, AVCHD e AVCHD 2.0. Nel pannello Impostazioni, il menu a discesa S3D consente di scegliere la modalità corretta. Utilizzare Anaglifo, Anaglifo visione incrociata o Affiancato 50% per creare il disco.

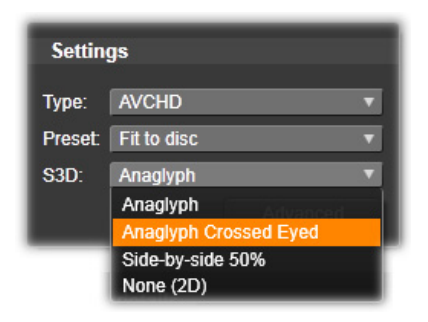

Opzioni stereoscopiche 3D disponibili per AVCHD.

Un progetto 3D multistream può essere esportato in formato AVCHD 2.0 su memorie flash, quali schede SD, stick di memoria o supporti di archiviazione multimediali integrati.

# Output del filmato

Studio crea il disco, o l'immagine del disco, in tre fasi.

- 1 Anzitutto, l'intero filmato viene sottoposto a rendering per generare le informazioni codificate in MPEG che verranno salvate sul disco.
- 2 Segue poi la compilazione del disco. In questa fase Studio crea effettivamente la struttura di directory e file che saranno utilizzati sul disco.

3 Segue, infine, la masterizzazione effettiva del disco. Questa fase viene però salvata se si genera l'immagine del disco senza inciderla sul supporto.

## Per riversare il filmato sul disco o creare l'immagine del disco:

1 Fare clic sulla scheda Disco per visualizzare questa finestra:

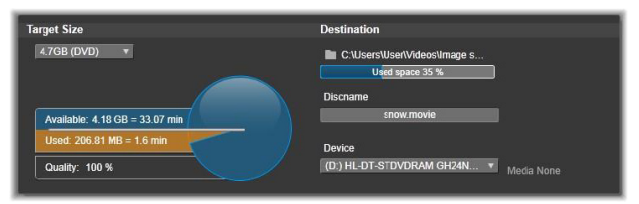

Il discometro fornisce informazioni sull'utilizzo del disco mostra anche lo spazio stimato (in termini di tempo) che il filmato occuperà sul disco scrivibile.

Premendo il pulsante per la selezione delle cartelle è possibile scegliere una cartella diversa per il salvataggio dei file ausiliari generati da Studio. Se si crea un'immagine del disco, anche l'immagine verrà salvata nella stessa cartella. L'elenco a discesa in basso consente di scegliere il masterizzatore da utilizzare, nel caso in cui ne fossero disponibili più d'uno.

2 Sul pannello delle impostazioni, selezionare il tipo di disco da utilizzare, quindi la preimpostazione qualità video / utilizzo disco più adatta allo scopo.

Per definire più in dettaglio le impostazioni di output, è possibile scegliere la preimpostazione Personalizzato e fare clic sul pulsante Avanzate per attivare il riquadro delle Impostazioni avanzate.

3 Fare clic sul pulsante Crea disco.

Studio procede in base alle tre fasi precedentemente descritte (rendering, compilazione e masterizzazione) per creare il disco. Fare clic sul pulsante Crea immagine per eseguire i passaggi identici senza la masterizzazione.

- 4 Terminata la masterizzazione, Studio espelle il disco.
- 5 Per masterizzare un'immagine precedentemente creata, premere il pulsante Masterizza immagine.

# Qualità e capacità dei vari formati di dischi

Le differenze tra i vari formati di disco possono essere ridotte a queste regole base riguardanti la qualità video e la capacità di ogni formato:

- DVD: ogni disco contiene fino a 60 minuti di video in formato MPEG-2 di alta qualità (120 minuti se il masterizzatore supporta la masterizzazione a doppio strato).
- DVD (AVCHD): ogni disco contiene circa 40 minuti di video in formato AVCHD di alta qualità per ogni strato.
- BD: ogni disco contiene oltre 270 minuti di video HD per ogni strato.

### <span id="page-382-0"></span>Output su file

Studio può esportare i filmati nei seguenti formati di file:

- 3GP
- Solo audio
- AVCHD/Blu-Ray
- AVI
- DivX
- DivX Plus HD
- Flash Video
- Immagine
- Sequenza immagini
- MOV
- MPEG-1
- MPEG-2
- MPEG-4
- MTS
- \*Real Media
- Smart
- Windows Media
- XAVC
- \* Supportato solo sulle installazioni a 32 bit.

Si consiglia di scegliere il formato più adatto in funzione dei destinatari del filmato e delle apparecchiature con cui verrà riprodotto.

Le dimensioni del file di output dipendono sia dal formato del file che dai parametri di compressione abbinati al formato. Sebbene le impostazioni per la compressione possano essere modificate per ridurre la dimensione dei file, una compressione troppo elevata può influire negativamente sulla qualità del filmato.

Per regolare più in dettaglio le impostazioni per la maggior parte dei formati, basta scegliere la preimpostazione Personalizzato e fare clic sul pulsante Avanzate. Sono disponibili altre preimpostazioni che attivano opzioni adatte a specifiche situazioni.

Se si esporta un progetto stereoscopico 3D, sarà visualizzato il menu S3D, che offre diversi formati 3D, o l'opzione per l'esportazione del progetto in 2D.

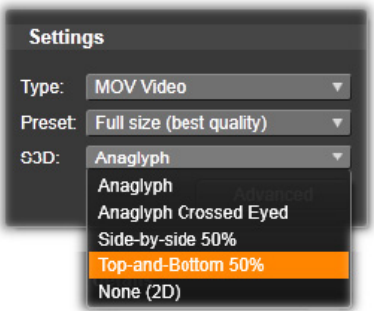

Una volta scelte le opzioni di output, fare clic sul pulsante Avvia esportazione. Si aprirà un browser in cui specificare il nome e il percorso per il video da creare.

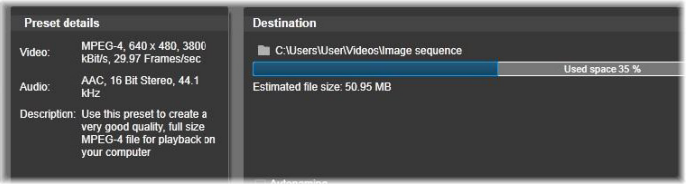

Quando si esporta un filmato in un file, questi pannelli nel display dell'Utilità di esportazione mostrano le impostazioni di esportazione.

Per comodità, terminato l'output l'Utilità di esportazione mette a disposizione delle scorciatoie utili per aprire Windows Media Player e Quicktime Player. Per vedere subito il file di output al termine della creazione, fare clic sull'icona che rappresenta il lettore prescelto

### 3GP

Pinnacle Studio è in grado di generare filmati in questo formato di file di larga diffusione utilizzando il tipo di compressione video scelto,

MPEG-4 o H.263, e la compressione audio AMR. Il formato è adattato alle capacità di elaborazione e memorizzazione relativamente modeste dei cellulari.

L'elenco delle preimpostazioni per questo tipo di file presenta due diverse dimensioni di fotogramma per ciascun encoder. Selezionare Ridotto, che corrisponde a 176x144, o Molto ridotto, che corrisponde a 128x96.

# Solo audio

A volte la traccia audio di un filmato può stare anche senza immagini. Intrattenimenti dal vivo e registrazioni video di interviste e dialoghi sono alcuni esempi di cui sarebbe auspicabile avere una versione solo audio.

Pinnacle Studio consente di salvare la traccia audio in formato wav (PCM), mp3 o mp2.

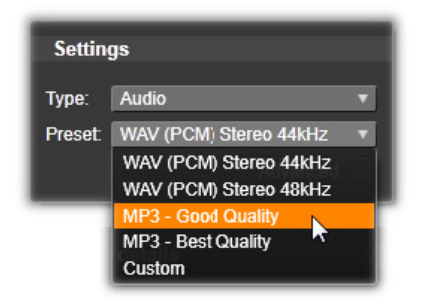

Fare clic sulla preimpostazione più rispondente alle proprie esigenze oppure scegliere Personalizzato, quindi premere il pulsante Avanzate per aprire il riquadro Impostazioni avanzate.

# AVCHD/Blu-ray

AVCHD/Blu-Ray è la versione "transport stream" di MPEG-2. Può contenere video in compressione MPEG-2 o H264/AVC. Le relative applicazioni includono la riproduzione HD su camcorder basati su AVCHD e la console di gioco PlayStation 3 di Sony.

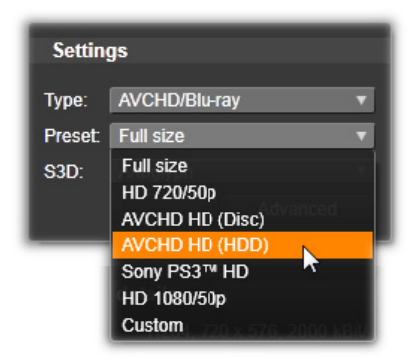

Fare clic sulla preimpostazione più rispondente alle proprie esigenze oppure scegliere Personalizzato, quindi premere il pulsante Avanzate per aprire il riquadro Impostazioni avanzate.

### AVI

Sebbene il formato file AVI per il video digitale sia largamente supportato, l'attuale codifica e decodifica dei dati audio e video in questo formato viene eseguita da un codec software separato.

Studio fornisce un codec DV e MJPEG. Se si desidera esportare il filmato in un altro formato AVI, è possibile usare qualsiasi altro codec installato sul sistema compatibile con DirectShow, a condizione che lo stesso codec sia installato sul PC che riprodurrà il filmato.

Fare clic sulla preimpostazione più rispondente alle proprie esigenze oppure scegliere Personalizzato, quindi premere il pulsante Avanzate per aprire il riquadro Impostazioni avanzate.

# DivX

Questo formato di file, basato sulla tecnologia di compressione video MPEG-4, è molto diffuso per la distribuzione di video su Web. Il formato è anche supportato da una gamma di apparecchi compatibili DivX, dai lettori DVD agli apparecchi hand-held e portatili.

Fare clic sulla preimpostazione più rispondente alle proprie esigenze oppure scegliere Personalizzato, quindi premere il pulsante Avanzate per aprire il riquadro Impostazioni avanzate.

# DivX Plus HD

Questo formato di file, basato sulla tecnologia di compressione video H264, è molto diffuso per la distribuzione di video HD su Web.

Fare clic sulla preimpostazione della qualità più rispondente alle proprie esigenze oppure scegliere Personalizzato, quindi premere il pulsante Avanzate per aprire il riquadro Impostazioni avanzate.

# Flash Video

Studio supporta l'audio in formato Flash Video (flv), versione 7. In pratica tutti i web browser attuali sono in grado di visualizzare questo formato molto diffuso, adottato su larga scala da siti di news e di social networking.

Fare clic sulla preimpostazione della qualità più rispondente alle proprie esigenze oppure scegliere Personalizzato, quindi premere il pulsante Avanzate per aprire il riquadro Impostazioni avanzate.

# Immagine

È possibile esportare un frame del progetto video come immagine nei formati JPG, TIF o Personalizzato. Se si seleziona l'opzione Personalizzato, utilizzare il pulsante Avanzate per aprire il pannello Impostazioni avanzate.

### Sequenza di immagini

È possibile esportare una sezione del progetto video come serie di immagini, una per frame. La durata del video selezionato deve essere di almeno un secondo. Ogni secondo del video genererà tra 25 e 60 immagini, in base all'impostazione del framerate.

Le immagini possono presentare i formati TIF, JPG, TGA o BMP, in varie dimensioni. Se il progetto è stereoscopico 3D, verranno offerti i formati S3D per l'output.

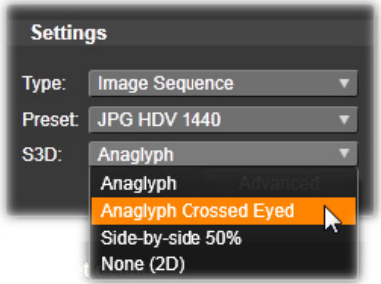

# MOV Video

Si tratta del formato di file QuickTime, da utilizzare soprattutto se il filmato verrà riprodotto nel lettore QuickTime.

Le preimpostazioni offrono un'ampia gamma di opzioni per le dimensioni e la codifica.

# MPEG

MPEG-1 è il formato file MPEG originale. La compressione video MPEG-1 è usata per i VideoCD, ma in alcuni casi è stato sostituito da standard più recenti.

MPEG-2 costituisce l'evoluzione del formato MPEG-1. Mentre il formato MPEG-1 è supportato da tutti i sistemi operativi a partire da Windows 95, i file in formato MPEG-2-2 e MPEG-4 possono essere riprodotti solo su PC su cui è installato l'apposito software di decodifica. Diverse preimpostazioni MPEG-2 riconoscono i dispositivi di riproduzione HD (High Definition).

MPEG-4 è un'ulteriore variante della famiglia MPEG e fornisce una qualità dell'immagine analoga a quella del formato MPEG-2, con una compressione ancora più elevata. Il formato è particolarmente adatto per la pubblicazione di filmati su Web. Le due preimpostazioni QCIF e QSIF del formato MPEG-4 consentono di creare formati video "quarterframe" destinati ai telefoni cellulari, mentre le opzioni CIF e SIF sono adatte per video a "fotogrammi interi" destinati ai visualizzatori portatili.

Preimpostazioni personalizzate: Per tutte le varianti MPEG, la preimpostazione Personalizzato consente di configurare in maggior dettaglio il formato di esportazione del filmato, facendo clic sul pulsante Avanzate che apre il riquadro delle Impostazioni avanzate.

### Real Media

I file Real Media sono concepiti per la riproduzione sul Web. I filmati Real Media possono essere riprodotti in qualsiasi parte del mondo da utenti dotati del programma RealNetworks RealPlayer, che può essere scaricato gratuitamente dal sito [www.real.com](http://www.real.com).

Fare clic sul pulsante **Avanzate** per configurare l'output dal riquadro Impostazioni avanzate.

# Windows Media

Anche il formato file Windows Media è concepito per lo streaming via Web. I filmati possono essere riprodotti su qualsiasi computer su cui è installato Windows Media Player, il programma gratuito di Microsoft.

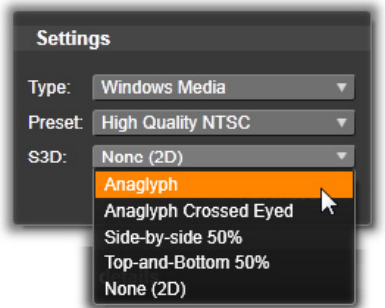

Fare clic sul pulsante Avanzate per configurare l'output dal riquadro Impostazioni avanzate.

# <span id="page-390-0"></span>Output su cloud

L'esportazione Pinnacle Studio consente di condividere le creazioni video con i contatti di Facebook, con altri videomaker su Vimeo, e potenzialmente con tutto il mondo tramite YouTube.

Memorizzare i propri contenuti e progetti nel cloud significa renderli accessibili anche da uno smart phone o tablet, e possono essere facilmente essere trasferiti tra computer per collaborazioni o accessi utili.

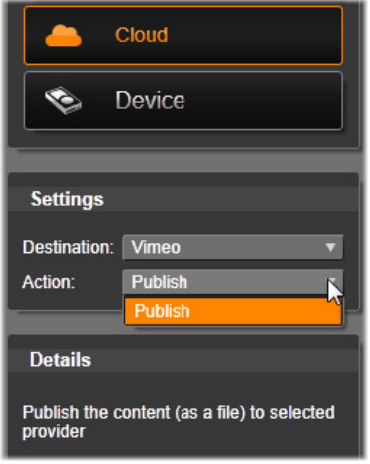

Quando si memorizza su Cloud, Facebook, Vimeo o YouTube, l'unica azione disponibile nel menu Esportazione è "Pubblica". Le impostazioni vengono scelte dopo aver effettuato l'accesso al provider del servizio.

Dopo aver scelto una fonte di condivisione, fare clic sul pulsante Inizia Pubblicazione sotto la finestra Studio Exporter. Se non si ha già effettuato l'accesso al sito del provider, apparirà una pagina di accesso.

Dopo aver effettuato l'accesso, selezionare un formato per caricare il proprio progetto. Le scelte contenute nel menu a discesa del Formato sono Veloce (360p), Standard (480p), HD (720p) e HD (1080p). Ognuna specifica una combinazione diversa di dimensione del frame e di frequenza di dati video.

# Facebook

Dopo aver effettuato l'accesso a al proprio account Facebook, è possibile inserire un nuovo Titolo, o Descrizione per il proprio video, e scegliere il Formato e le impostazioni di Privacy dai menu a cascata.

Utilizzare il pulsante Start in fondo alla finestra Esportazione Studio per eseguire il render e caricare il proprio progetto.

### Vimeo

Dopo aver eseguito l'accesso al proprio account Vimeo, è possibile modificare il Titolo, la Descrizione e i Tag del video. Selezionare il Formato che si desidera dal menu a cascata.

Quando si è pronti, utilizzare il pulsante Start in fondo alla finestra per eseguire il render e caricare il proprio progetto.

# YouTube

Dopo aver eseguito l'accesso al proprio account YouTube, è possibile inserire il Titolo, la Descrizione e i Tag del video. Scegliere le impostazioni di Formato e Privacy dai menu a cascata.

# Upload to You Tube

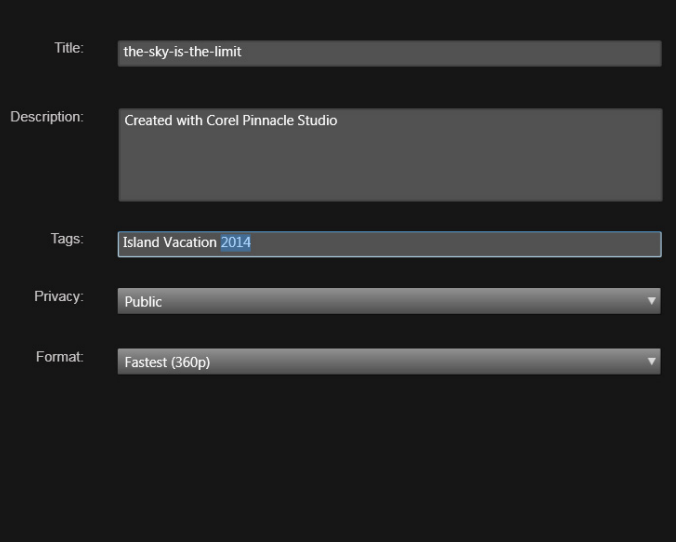

Aggiunta di tag

Una volta che le impostazioni sono di proprio gradimento, fare clic sul pulsante Start in fondo alla finestra per eseguire il rendering e caricare il proprio file.

# Dopo il caricamento

Quando il caricamento è terminato, si ha la possibilità di aprire un web browser per visualizzare la propria creazione, oppure tornare a Studio. Per Facebook, Vimeo e YouTube, il file deve essere processato prima che possa essere visualizzato online, e potrebbe essere non immediatamente disponibile.

# <span id="page-394-0"></span>Output su dispositivo

Studio può creare fantastici filmati compatibili con i seguenti dispositivi:

- Apple
- Microsoft Xbox e Xbox One
- Nintendo Wii
- Sony PS3 e PS4
- Sony PSP

Se si esporta un progetto stereoscopico 3D, verranno offerti formati 3D compatibili con il dispositivo selezionato.

# Apple

Studio supporta l'esportazione di file compatibili con i dispositivi Apple più diffusi come iPod, iPhone e iPad, nonché Apple TV.

Il formato di file utilizzato per dispositivi compatibili con iPod e iPhone si basa sulla tecnologia di compressione video MPEG-4. La combinazione di una compressione potente con la dimensione di frame ridotta 320x240 produce file di output di dimensioni minime rispetto ai formati più estesi. Le tre preimpostazioni relative alla qualità consentono di selezionare diverse velocità di dati, ciascuna delle quali offre un diverso bilanciamento di qualità e dimensione dei file.

I file compatibili con Apple TV e iPad sono basati sullo standard di compressione video H.264. La dimensione dei frame di output è 960x540 per Apple TV (prima generazione) o 720p (generazioni successive).

## Microsoft Xbox e Xbox One

La preimpostazione Microsoft Xbox consente di creare file per la riproduzione a schermo intero su Xbox. Sono disponibili due formati: DivX SD, basato sulla tecnologia di compressione video MPEG-4, e WMV HD.

### Nintendo Wii

Pinnacle Studio può generare file per la riproduzione su Nintendo Wii con il supporto dei formati di output AVI e FLV.

### Sony PS3 e PS4

È possibile esportare file in PlayStation selezionando il tipo di esportazione Sony PS3 o Sony PS4. Studio supporta anche i seguenti formati di file: Dimensione intera, in formato file DivX a 720 x 400, e HD 1080/60i.

# Sony PSP

Studio consente di esportare file compatibili con tutti i dispositivi Sony PlayStation Portable più diffusi. I file di output sono basati sulla tecnologia di compressione video MPEG-4.

Analogamente al tipo compatibile con iPad, la combinazione di una compressione potente con una dimensione frame ridotta 320x240 produce file di output di dimensioni minime rispetto ad altri formati.

### <span id="page-395-0"></span>Output su un file di MyDVD

Il File MyDVD crea un file che può essere usato nell'applicazione MyDVD. MyDVD è una semplice applicazione per l'authoring di dischi che utilizza modelli per aiutare l'utente a creare progetti su disco di
aspetto professionale che includono menu e musica. Per maggiori informazioni su MyDVD, vedere la Guida disponibile nell'applicazione MyDVD.

Per aprire MyDVD, fare clic sulla scorciatoia Pinnacle MyDVD sul desktop o cercare Pinnacle MyDVD nella schermata Start o nel menu Start.

## Per salvare un file di MyDVD:

- 1 Dopo aver creato e modificato il progetto nella timeline dell'area di lavoro Modifica, salvare il progetto.
- 2 Fare clic sulla scheda Esporta.
- 3 In Utilità di esportazione Studio, fare clic su File MyDVD nell'elenco Tipo di esportazione.

Note: Solo gli elementi della timeline sono esportati in un file MyDVD. Dato che MyDVD consente di creare menu per finalizzare il disco, tutti gli elementi del menu di Pinnacle Studio vengono rimossi nel file esportato.

- 4 Nell'area Impostazioni, selezionare il Tipo di disco e una Preimpostazione.
- 5 Fare clic su Avvia esportazione, andare alla posizione in cui si desidera salvare il file, digitare il nome del file e fare clic su Salva.

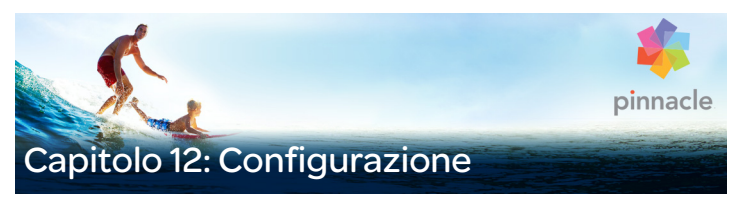

La finestra di configurazione centrale di Pinnacle Studio è chiamata Pannello di controllo.

Per iniziare, nel menu principale di Pinnacle Studio, selezionare Configura > Pannello di controllo. Quando viene visualizzato il Pannello di controllo, scegliere una pagina dall'elenco a sinistra della finestra.

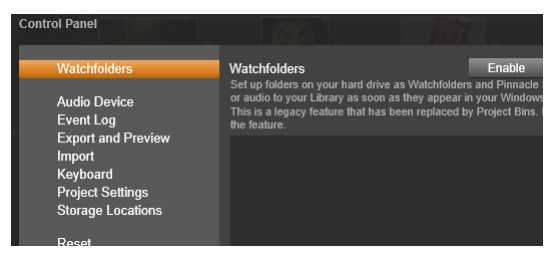

Il Pannello di controllo di Pinnacle Studio è una finestra di configurazione centrale per l'applicazione

Le otto pagine delle impostazioni del Pannello di controllo sono descritte di seguito.

#### Cartelle di controllo

Le cartelle di controllo sono cartelle presenti sul disco rigido del computer o su un supporto diverso che vengono monitorate automaticamente da Pinnacle Studio. In caso di modifica al contenuto di una cartella di controllo, la Libreria viene aggiornata automaticamente.

Quando si usano le cartelle di controllo, viene aggiunta una sezione Libreria multimediale nell'albero degli asset nella Libreria. Se Pinnacle Studio individua una libreria da una versione precedente (occorre attivare le cartelle di controllo per continuare a popolare la sezione), risulta visibile anche la sezione Libreria multimediale.

È possibile creare il numero desiderato di cartelle di controllo e, se si desidera, impostarle per il monitoraggio di un solo tipo di contenuto (video, immagini o audio) anziché di tutti e tre, come avviene per impostazione predefinita.

Per impostare una cartella del sistema come cartella di controllo, fare clic sul pulsante Aggiungi cartella sotto l'elenco delle cartelle di controllo e passare alla cartella da aggiungere. Per annullare il comportamento di una cartella di controllo, selezionare la cartella dall'elenco e fare clic sul pulsante Rimuovi cartella.

Fare clic sul pulsante Applica per aggiornare il catalogo della Libreria in base alle modifiche apportate alla cartella di controllo.

#### Dispositivo audio

La pagina delle impostazioni contiene i parametri disponibili per i dispositivi di registrazione (ad esempio un microfono) collegati al computer. Fare clic sul nome del dispositivo per accedere alla finestra delle impostazioni di Windows per il dispositivo.

#### Registrazione degli eventi

In questa finestra durante determinate operazioni, ad esempio l'importazione di più file vengono registrati messaggi che possono offrire dettagli su eventuali problemi che si verificano durante tali operazioni.

#### Esportazione e Anteprima

Queste impostazioni riguardano la rappresentazione/visualizzazione del video.

Qualità: controlla la qualità del video mostrato in anteprima nell'applicazione.

- Ottima qualità: offre un'anteprima alla risoluzione completa, ovvero la risoluzione con cui verrà esportato il progetto. Con questa opzione nei sistemi più lenti potrebbero andare persi alcuni fotogrammi durante la riproduzione.
- Bilanciamento: con questa impostazione, consigliata per l'uso comune, alcune ottimizzazioni della qualità vengono omesse per privilegiare la velocità. Nella maggior parte dei casi la differenza è difficilmente rilevabile.
- Riproduzione velocissima: l'anteprima viene ottimizzata a favore dell'efficienza di elaborazione. Questo comportamento può essere utile sui sistemi più lenti.

Mostra anteprima a schermo intero su: se si dispone di più monitor, selezionare quello sul quale si desidera visualizzare l'anteprima a schermo a intero.

Mostra anteprima esterna su: selezionare l'opzione desiderata dall'elenco di dispositivi e uscite di segnale (se presenti) disponibili.

Standard anteprima esterna: selezionare lo standard TV del monitor video collegato.

#### Ottimizzazione riproduzione:

Soglia di ottimizzazione: la soglia di ottimizzazione determina la quantità di rendering effettuata quando si visualizza il progetto in anteprima. Può essere impostata da Off (0) ad Aggressiva (100). Il fatto che il rendering per una determinata sezione della timeline venga eseguito o meno dipende dal livello di elaborazione necessaria per preparare gli effetti e le transizioni utilizzati e dal valore della soglia di ottimizzazione. Se questo valore è impostato su Aggressiva, Pinnacle Studio eseguirà l'anteprima del rendering di tutte le transizioni, i titoli, i menu disco e gli effetti, anche nei casi in cui l'output avrebbe potuto essere visualizzato direttamente in anteprima.

Se la soglia di ottimizzazione è impostata su Off (zero), d'altra parte, le evidenziazioni gialla e verde che indicano l'avanzamento del rendering non vengono visualizzate. Tutti gli effetti vengono invece riprodotti in tempo reale. In questo modo, però, la qualità della riproduzione può risultare ridotta (fotogrammi persi e riproduzione a scatti) se il numero e la complessità degli effetti sono eccessivi per la capacità di elaborazione del sistema.

Rendering durante la riproduzione: se viene utilizzata l'impostazione Automatico, l'applicazione determina se è possibile utilizzare il rendering in tempo reale durante la riproduzione sulla base delle informazioni del sistema. Se viene utilizzata l'impostazione Off, il rendering in tempo reale viene disabilitato durante la riproduzione, ma riattivato quando la riproduzione viene arrestata.

Codec terzi: Pinnacle Studio permette di usare codec terzi installati sul computer per poter lavorare con altri formati video. Nota: alcuni pacchetti di codec terzi possono causare crash o errori in Pinnacle Studio.

#### Accelerazione hardware

se attivata, questa funzione consente di trasferire parte del carico di elaborazione dalla CPU a hardware ausiliario, ad esempio la GPU (Graphics Processing Unit) della scheda grafica. Il livello di supporto per l'accelerazione hardware dipende dal tipo di CPU e di scheda grafica in uso.

- La maggior parte delle schede Nvidia supporta l'architettura CUDA. Quando questa è accessibile, la GPU viene utilizzata come ausilio per la decodifica H.264.
- I computer dotati di una CPU Intel recente e della funzionalità Intel Quick Sync Video possono utilizzarla per la codifica e la decodifica rapide del materiale H.264 e H.264 MVC.

#### Per scegliere un tipo di accelerazione hardware

- 1 Scegliere Configura > Pannello di controllo > Esporta e Anteprima.
- 2 Nell'area Accelerazione hardware, selezionare un'opzione nel menu a discesa Tipo.

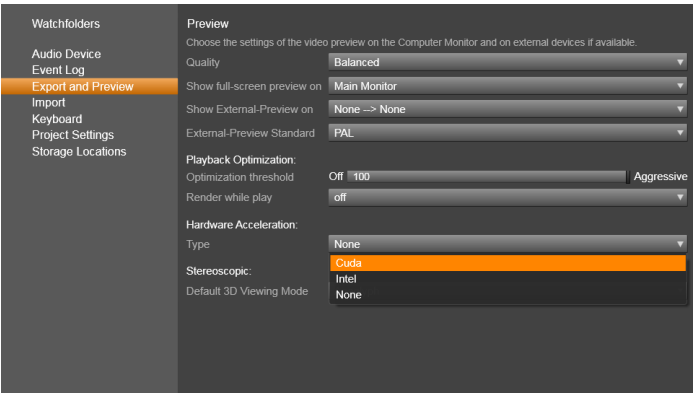

Opzioni di accelerazione hardware

Modalità visualizzazione 3D predefinita: questa opzione consente di selezionare le impostazioni predefinite per i contenuti 3D stereoscopici tramite Pinnacle Studio. Per ulteriori informazioni, consultare la sezione Dispositivo di attivazione/disattivazione della modalità di

visualizzazione 3D. Per ulteriori informazioni, vedere ["Scelta degli](#page-58-0)  [elementi da visualizzare nella Libreria" a pagina](#page-58-0) 49.

- Occhio sinistro o Occhio destro: l'anteprima per il contenuto stereoscopico può essere impostata per mostrare solo la visualizzazione dell'occhio destro o sinistro.
- Affiancato: nella modalità di anteprima Affiancato, è possibile monitorare le singole immagini 2D per entrambi i lati contemporaneamente.
- Differenziale: anziché il contenuto dell'immagine stessa, vengono mostrate le differenze tra i frame sinistro e destro. Le aree identiche sono visualizzate in grigio.
- Scacchiera: le viste dell'occhio destro e sinistro sono alternate in celle adiacenti in una griglia 16x9.
- Anaglifo: l'anteprima stereoscopica Anaglifo è adatta per la visualizzazione con occhiali stereoscopici rosso-ciano.
- TV 3D (affiancato): questa modalità deve essere utilizzata con un secondo monitor o proiettore che supporti la visualizzazione 3D.
- Visione 3D Se il sistema in uso supporta la visione 3D e la funzione stereoscopica 3D è attivata nelle impostazioni del driver, per impostazione predefinita, qualsiasi contenuto stereoscopico sarà visualizzato in anteprima in Visione 3D.

Nessun arresto quando si attiva la visione 3D: questa impostazione è disponibile quando Studio viene eseguito su un PC dotato di un sistema che supporta la visione 3D e con la funzione stereoscopica 3D attivata nelle impostazioni del driver. Per impostazione predefinita, questa opzione è disattivata. Se viene attivata, la riproduzione si arresterà automaticamente ogni volta che si attiva o si disattiva la visione 3D durante la riproduzione.

#### Importazione

Le opzioni predefinite per l'utilità di importazione (Importer) di Pinnacle Studio possono essere impostate qui. È tuttavia possibile modificarle o ignorarle in qualunque momento della procedura di importazione nella relativa utilità.

Cartelle disponibili: visualizzare o impostare le posizioni di memorizzazione predefinite per i contenuti e i progetti importati che vengono copiati fisicamente durante l'importazione anziché essere semplicemente collegati al contenuto esistente senza alcuno spostamento, come avviene nelle importazioni collegate e con la funzionalità Importazione rapida della Libreria. I percorsi delle cartelle sono impostati inizialmente sulle cartelle relative a musica, video e immagini dell'utente configurate in Windows e sulla cartella predefinita per il salvataggio dei progetti Studio.

| <b>Watchfolders</b><br><b>Audio Device</b>          | <b>Import Settings</b><br>Choose default settings for the importer such as how to handle scene d<br>defaults at the time of capture or import, by using settings on the import |                                      |
|-----------------------------------------------------|----------------------------------------------------------------------------------------------------|--------------------------------------|
| Event Log<br><b>Export and Preview</b>              | <b>Video Directory</b>                                                                                                    | C:\Users\nglusovi\Videos             |
| Import                                              | Video Subfolder Type                                                                                                    | no subfolder                         |
| Keyboard                                            | Audio Directory                                                                                                    | no subfolder                         |
| <b>Project Settings</b><br><b>Storage Locations</b> | <b>Audio Subfolder Type</b>                                                                                                    | custom<br>today                      |
|                                                     | Image Directory                                                                                                    | creation date                        |
|                                                     | Image Subfolder Type                                                                                                    | current month<br>no suproraer        |
|                                                     | Project Directory                                                                                                    | C:\Users\nglusovi\Documents\Pinnacle |
|                                                     | Project Subfolder Type                                                                                                    | no subfolder                         |
|                                                     | <b>Snapshots Directory</b>                                                                                                    | C:\Users\nglusovi\Documents\Pinnacle |
|                                                     | <b>Snapshot Formats</b>                                                                                                    | jpg                                  |
|                                                     | Scene detection method                                                                                                    | automatic, based on time and date    |
|                                                     | StopMotion ImportMode                                                                                                    | <b>VIDEO</b>                         |

Selezione di un tipo di sottocartella video nella pagina Impostazioni relative all'importazione

Dopo aver individuato e selezionato la cartella che si desidera utilizzare come cartella di base, se si desidera, è possibile impostare una sottocartella:

- Nessuna sottocartella: con questa opzione i file importati verranno archiviati nella cartella di base.
- Personalizza: se si sceglie questa opzione, verrà visualizzata una sottocartella progetti personalizzata. Fare clic per inserire un nome per la Sottocartella per il tipo di media.
- Oggi: gli elementi importati verranno archiviati in una sottocartella denominata in base alla data corrente, nel formato "2012-10-25".
- Data di creazione: ogni file importato verrà archiviato in una sottocartella denominata in base alla data di creazione dell'elemento, nello stesso formato indicato in precedenza. Se in

una sola operazione vengono importati più elementi, potrebbero essere create o aggiornate diverse sottocartelle.

- Mese corrente: è analoga all'opzione Oggi, senza la parte relativa al giorno, ad esempio "2012-10".
- Rilevamento scene: imposta il metodo predefinito per il rilevamento scene. ["Finestra Rilevamento scene" a pagina](#page-344-0) 335.
- Stop Motion: imposta il metodo di importazione predefinito per i fotogrammi acquisiti con la funzionalità Stop Motion. Vedere ["Stop motion" a pagina](#page-367-0) 358.

#### Tastiera

Studio offre un ampio set predefinito di scorciatoie da tastiera e una modalità per personalizzarle. Nella pagina Tastiera del Pannello di controllo sono elencati tutti i comandi ai quali è possibile applicare scorciatoie, nonché le scorciatoie attualmente assegnate ai comandi, ove applicabile. I comandi sono raggruppati per sezione.

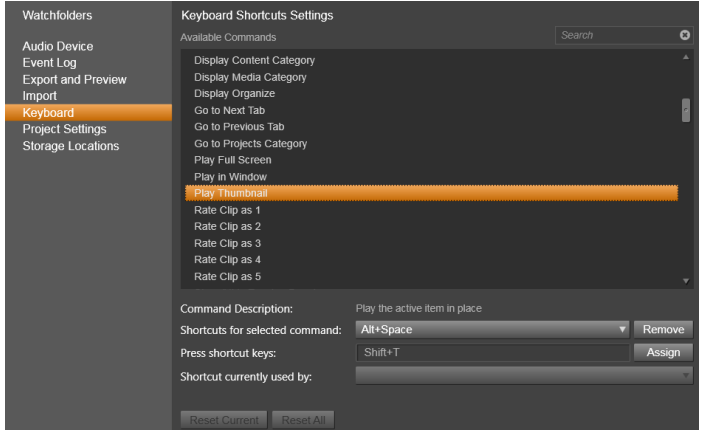

Finestra Impostazioni scorciatoie tastiera.

## Per aggiungere una scorciatoia da tastiera:

- 1 Selezionare il comando di destinazione.
- 2 Fare clic nella casella di modifica Premere i tasti scorciatoia.
- 3 Premere i tasti per la scorciatoia desiderata. Se questa è già in uso, nell'elenco a discesa Scorciatoia attualmente utilizzata da saranno visualizzati i comandi in conflitto.
- 4 Fare clic sul pulsante Assegna per assegnare la scorciatoia immessa al comando selezionato.

L'aggiunta di una scorciatoia non elimina le associazioni tra una determinata sequenza di tasti e gli altri comandi ai quali essa consente di accedere. Diversi comandi possono infatti essere associati alla stessa scorciatoia, a condizione che siano utilizzati in contesti differenti. Ad esempio, Ctrl+L è la scorciatoia predefinita per due comandi, Timeline > Blocca traccia e Editor multimediale > Ruota a sinistra; il comando attivato dipende dalla sezione di Pinnacle Studio che si sta utilizzando.

## Per eliminare una scorciatoia:

- 1 Selezionare il comando di destinazione.
- 2 Scegliere la scorciatoia da eliminare dall'elenco a discesa Scorciatoie per il comando selezionato.
- 3 Fare clic sul pulsante Rimuovi.

# Ripristino delle impostazioni predefinite

Sono inoltre disponibili controlli che consentono di ripristinare la configurazione predefinita della tastiera per il comando selezionato (pulsante Ripristina attuale) o per tutti i comandi contemporaneamente (pulsante Ripristina tutto).

#### Impostazioni del progetto

In questa pagina del Pannello di controllo di Pinnacle Studio è possibile selezionare le impostazioni predefinite per i nuovi progetti, i titoli e le transizioni.

Nuovo formato progetto filmato: selezionare una risoluzione (ad esempio PAL o HD 1920x1080i) come impostazione predefinita per le nuove timeline. In alternativa, è possibile impostare automaticamente il formato del progetto in base al primo clip inserito nella timeline mediante l'opzione Rilevare il formato dal primo clip aggiunto al progetto. Il formato della timeline corrente può essere variato in qualsiasi momento durante la modifica utilizzando le impostazioni della timeline disponibili sul lato sinistro della barra degli strumenti della timeline.

Durata predefinita: consente di definire la durata predefinita di titoli, immagini e transizioni al loro primo inserimento nella timeline. In seguito naturalmente la lunghezza del clip può essere tagliata in base alle necessità.

Righello ingrandimento: se è selezionata, questa opzione consente di aumentare e ridurre lo zoom sulla timeline trascinando il mouse orizzontalmente sul righello temporale. In questa modalità sarà necessario trascinare direttamente il mouse sulla manopola dello scrubber per eseguire lo scrubbing o riposizionare la linea di riproduzione. Se lo zoom sul righello è disattivato, è possibile fare clic in qualsiasi punto del righello per spostare la linea di riproduzione. In entrambi i casi, è possibile eseguire lo zoom anche utilizzando uno dei metodi seguenti:

- $\bullet$  i tasti più  $(+)$  e meno  $(-)$  del tastierino numerico
- il Navigatore sopra la timeline
- le barre di scorrimento sotto le anteprime

Attiva la modalità ritaglio tramite clic accanto ai tagli: attivare questa opzione per avviare la modalità ritaglio tramite clic. Se l'impostazione è disattivata, è possibile attivarla tramite il pulsante Modalità ritaglio nella barra degli strumenti della timeline.

#### Posizioni memoria

Questa pagina consente di impostare i percorsi in cui salvare contenuti e progetti creati con Pinnacle Studio. È possibile specificare percorsi distinti per ciascuno dei seguenti tipi di file:

- Progetti filmato Studio
- Progetti disco Studio
- Titoli
- Menu
- Ripristina progetto

Questa cartella viene utilizzata sia per i pacchetti di progetto che sono già stati espansi per ulteriore lavoro sia che per il progetti importati da Studio per iPad.

#### • File di rendering

Questa cartella è destinata ai file temporanei creati durante il rendering di elementi che richiedono un'elaborazione intensiva, ad esempio gli effetti video.

Le impostazioni vengono applicate solo ai file creati dopo avere apportato le modifiche. Quelli creati prima rimangono nella posizione corrente.

Elimina file di rendering: è possibile eliminare i file creati per il rendering al fine di risparmiare spazio senza il pericolo di perdere definitivamente i dati. I file verranno ricreati al successivo rendering dei progetti.

# Ripristina

È possibile riportare la versione di Pinnacle Studio allo stato predefinito (impostazioni di fabbrica). Tutte le personalizzazioni andranno perse, ma i progetti salvati non subiscono modifiche.

#### Per ripristinare Pinnacle Studio allo stato predefinito

- 1 Salvare qualsiasi progetto aperto che si desidera conservare.
- 2 Fare clic sul menu Configura > Pannello di controllo.
- 3 Fare clic su Ripristina nella directory per visualizzare la pagina Ripristina impostazioni predefinite.
- 4 Fare clic sul pulsante Ripristina e poi su OK e riavviare l'applicazione.

## Ripristina l'acquisto

È possibile ripristinare gli acquisti effettuati tramite Pinnacle Studio. Ad esempio, occorre ripristinare gli acquisti se si sposta Pinnacle Studio a un nuovo sistema.

#### Per ripristinare gli acquisti effettuati in Pinnacle Studio

- 1 Fare clic sul menu Configura > Pannello di controllo.
- 2 Fare clic su Ripristina acquisto nella directory per visualizzare la pagina Ripristina acquisto.
- 3 Fare clic sul pulsante Ripristina e su OK.

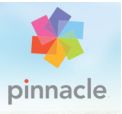

# Capitolo 13: Cattura di schermate

Si possono registrare le azioni del computer e i movimenti del mouse utilizzando la funzione di cattura delle schermate di Pinnacle Studio, che consente di creare video che vengono visualizzati con pochi semplici passaggi. Si può anche definire l'area di cattura per dare maggiore enfasi o integrare i voice-over. È possibile catturare l'audio dal computer e dal microfono e acquisire applicazioni affiancate visualizzate in Windows Snap.

Questa sezione contiene gli argomenti seguenti:

- [Avvio di un progetto di cattura delle schermate](#page-412-0)
- [Registrazione della schermata](#page-413-0)

#### <span id="page-412-0"></span>Avvio di un progetto di cattura delle schermate

#### Per aprire la finestra di cattura delle schermate

Fare clic sul programma Live Screen Capturing nella schermata Start (Windows 8) o selezionare Live Screen Capturing dall'elenco dei programmi nel menu Start (Windows 7).

Per impostazione predefinita, il fotogramma dell'area di cattura copre automaticamente l'intera schermata e viene visualizzato insieme alla barra degli strumenti Screen Capture.

#### Elementi base della barra degli strumenti Screen Capture

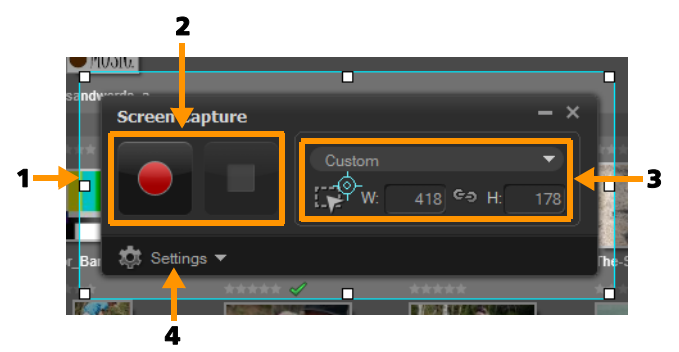

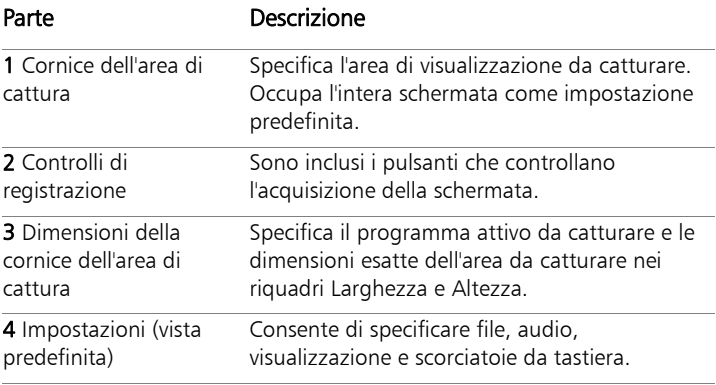

#### <span id="page-413-0"></span>Registrazione della schermata

Prima di effettuare la cattura della schermata, occorre configurare le impostazioni del video.

#### Per configurare il video

- **1** Fare clic su Impostazioni.
- **2** In Impostazioni file, specificare i seguenti dettagli:
- Nome file: inserire un nome file per il progetto.
- Salva su: consente di specificare la posizione in cui salvare il file video.

Note: Le catture delle schermate vengono salvate nella cartella Documenti (...Documenti/Pinnacle Studio Screen Capture/19.0)

come impostazione predefinita. Fare clic su  $\mathbf{F}$  per aggiungere una nuova cartella e modificare la posizione in cui il file viene salvato.

- Formato: scegliere un'opzione tra i formati disponibili nell'elenco a discesa.
- Frequenza fotogrammi: consente di specificare il numero di fotogrammi da usare durante la registrazione.

Note: L'uso di una frequenza fotogrammi più bassa è l'ideale per caricare video su Internet, dato che consente di ottenere un file di dimensioni ridotte con meno precisione sulle dinamiche a schermo. Una frequenza di fotogramma più alta produce un file di dimensioni maggiori ed è più utile per presentazioni dettagliate per catturare dinamiche a schermo precise.

- **3** In Impostazioni audio, scegliere una delle opzioni Voce:
	- Fare clic su ON per registrare un voice-over. Fare clic sul pulsante del sound check per testare la voce.
	- Fare clic su OFF per disattivare la registrazione del voice-over.
- **4** In Impostazioni audio, scegliere una delle seguenti impostazioni audio di sistema:
	- Fare clic su ON per includere l'audio di sistema o del microfono e regolare il cursore in base alle proprie preferenze.
	- Fare clic su OFF per disattivare l'audio di sistema.
- **5** Nelle impostazioni di controllo, sono disponibili le seguenti opzioni:
	- Animazione clic del mouse: consente di includere clic del mouse nella cattura di schermate.

• Attiva i tasti scorciatoia F10/F11: attiva e disattiva i tasti di scelta rapida per la cattura di schermate.

Note: Se i tasti di scelta rapida per la cattura delle schermate sono in conflitto con il programma da catturare, si consiglia di disattivare la funzione per evitare che si verifichino interruzioni o pause accidentali durante la registrazione.

**6** In Impostazioni monitor, scegliere una periferica di visualizzazione. Note: Il programma rileva automaticamente la quantità di periferiche di visualizzazione presenti nel sistema. Per impostazione predefinita, è selezionato il monitor principale.

## Per registrare la cattura della schermata

- **1** Selezionare una delle seguenti opzioni:
	- Schermo intero: consente di catturare l'intera schermata. Quando si lancia la barra degli strumenti Screen Capture, questa opzione è attivata come impostazione predefinita.
	- Personalizzata: consente di specificare l'area da catturare. Le dimensioni dell'area di cattura vengono visualizzate di conseguenza. Si può anche specificare la finestra di un'applicazione da catturare scegliendo un'opzione nell'elenco dei programmi attivi.
- **2** Fare clic su Impostazioni per accedere a più opzioni.

Note: Per includere voice-over e audio di sistema, è necessario attivare e configurare le rispettive impostazioni prima di avviare la registrazione.

**3** Fare clic su Avvia/Riprendi registrazione per avviare la cattura della schermata.

Vengono registrate tutte le attività interne all'area di cattura specificata. La cattura della schermata viene avviata al termine del conto alla rovescia.

Note: Premendo F10 si interrompe la cattura, mentre premendo F11 la si mette in pausa o si riprende.

**4** Fare clic su Interrompi registrazione per interrompere la cattura della schermata.

Note: Nota: la cattura della schermata viene aggiunta alla cartella personalizzata specificata dall'utente che potrà aggiungerla alla Libreria di Pinnacle Studio.

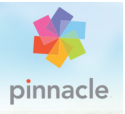

# Capitolo 14: Editing multi-camera

L'Editor multi-camera consente di creare raccolte di video di aspetto professionale utilizzano riprese di eventi che sono stati catturati da diverse videocamere e da varie angolazioni.

Questa semplice area di lavoro a più viste permette di effettuare modifiche all'istante, mentre i clip video vengono riprodotti simultaneamente da un massimo di sei videocamere\*. Con un semplice clic è possibile passare da un clip video a un altro nello stesso modo in cui in uno studio televisivo si passa da una telecamera all'altra per catturare un'angolazione o un elemento differente di una scena.

Le riprese possono essere catturate su un'ampia gamma di dispositivi di registrazione di video, come action camera, telecamere drone, reflex digitali o smartphone. È anche possibile includere audio catturato in modo indipendente da un microfono.

\*Il numero di videocamere dipende dalla versione del software di cui si dispone.

Questa sezione contiene gli argomenti seguenti:

- [L'area di lavoro Editor multi-camera](#page-419-0)
- [Passaggi base nell'editing multi-camera](#page-422-0)
- [Importazione di clip video e audio nell'Editor multi-camera](#page-423-0)
- [Sincronizzazione di clip video e audio nei progetti multi-camera](#page-424-0)
- [Scelta di una fonte audio per il progetto multi-camera](#page-426-0)
- [Modifica di più clip per creare una raccolta multi-camera](#page-427-0)
- [Aggiunta di effetti picture-in-picture \(PIP\) nell'Editor multi-camera](#page-431-0)
- [Gestione dei file sorgente multi-camera](#page-432-0)
- [Salvataggio ed esportazione di un progetto multi-camera](#page-433-0)
- [Utilizzo di Proxy avanzato per un'esperienza di editing più veloce e](#page-434-0)  [fluida](#page-434-0)

#### <span id="page-419-0"></span>L'area di lavoro Editor multi-camera

La seguente immagine identifica le principali funzionalità dell'Editor multi-camera.

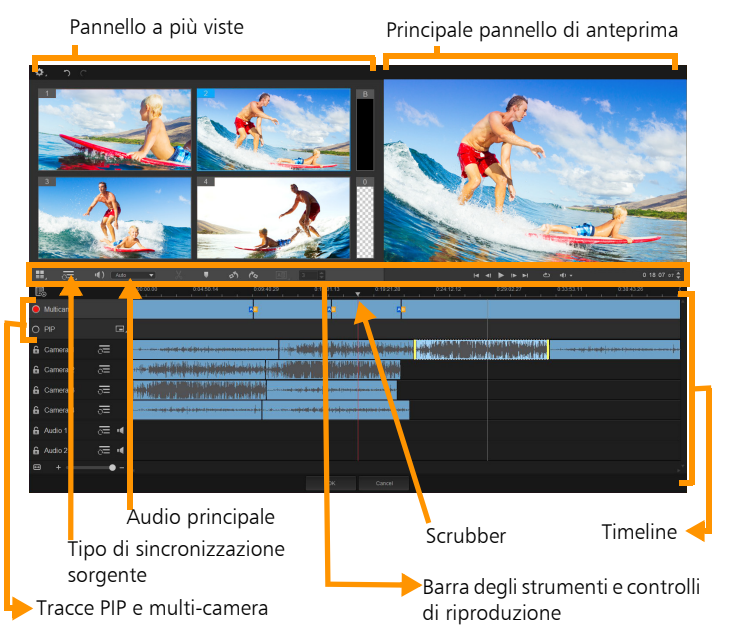

## Barra degli strumenti, riproduzione e altri controlli

I controlli presenti nell'area di lavoro sono elencati di seguito.

La barra degli strumenti principale include i seguenti controlli:

Numero telecamere: consente di impostare il pannello a più viste per mostrare quattro o sei telecamere, a seconda della versione del software di cui si dispone.

 $\nabla$ Tipo di sincronizzazione sorgente: permette di  $\overline{a}$ : Audio sincronizzare i clip. Per maggiori informazioni, vedere ["Sincronizzazione di clip video e audio nei progetti multi-camera" a](#page-424-0)  [pagina](#page-424-0) 415.

**(1):** Camera 2 v **Audio principale**: consente di selezionare una sorgente audio preferita. Per maggiori informazioni, vedere ["Scelta di](#page-426-0)  [una fonte audio per il progetto multi-camera" a pagina](#page-426-0) 417.

 o Dividi clip: consente di dividere un clip in segmenti. Per maggiori informazioni, vedere ["Come dividere un clip nell'Editor multi](#page-430-0)[camera" a pagina](#page-430-0) 421.

IM Imposta/rimuovi indicatore: consente di aggiungere marcatori nelle Tracce telecamera per effettuare modifiche, come la sincronizzazione dell'audio.

Ruota a sinistra e Ruota a destra: consente di ruotare i clip nelle Tracce telecamera prima di aggiungerli alla traccia multi-camera o alla traccia PIP. Nota: solo le tracce non bloccate possono essere ruotate.

03  $\triangleq$  Transizione e Durata: consente di applicare una AB | transizione tra clip nella traccia multi-camera e di impostare la durata della transizione. Per maggiori informazioni, vedere ["Come aggiungere](#page-429-0)  [una transizione tra segmenti multi-camera" a pagina](#page-429-0) 420.

Il pannello di anteprima principale include i seguenti controlli:

 **Barra di riproduzione con i pulsanti Home,**  $\blacksquare$ Fotogramma precedente, Riproduci, Avanti Fotogramma e Fine.

Loop: consente di riprodurre la traccia selezionata ininterrottamente tornando all'inizio una volta raggiunta la fine.

Inti ville Imposta volume: consente di regolare il volume dell'audio della riproduzione.

0:04:40:09 Controllo Timecode: consente di visualizzare e impostare il tempo/fotogramma che appare nel pannello di anteprima principale e dove lo scrubber è impostato nella timeline. Fare clic sulle frecce o selezionare un valore per impostare un tempo/fotogramma.

La timeline include i seguenti controlli:

Gestione sorgente: consente di aggiungere e rimuovere i clip. Per maggiori informazioni, vedere ["Gestione dei file sorgente multi](#page-432-0)[camera" a pagina](#page-432-0) 423.

Mostra/nascondi vista forma d'onda audio: consente di visualizzare le onde audio per le tracce Telecamera e Audio.

Blocca/Sblocca: appare nelle singole tracce. Il blocco delle tracce è consigliato dopo averle sincronizzate.

Includi/Escludi dalla sincronizzazione: consente di determinare quali tracce sono incluse nel processo di sincronizzazione.

**N** Disattiva/Attiva l'audio: consente di spegnere (disattivare) o accendere (disattivare) l'audio per la traccia audio selezionata.

Ingrandisci per adattare alla timeline: collocato nell'angolo in basso a sinistra della timeline, questo controllo consente di espandere o comprimere il progetto in modo da consentire la visualizzazione dell'intero progetto nella timeline.

Cursore Livello di zoom: trascinare il cursore o fare clic su Ingrandisci (segno più) o Riduci (segno meno) per modificare il livello di zoom nel progetto. Questa opzione è particolarmente utile quando si modificano singoli segmenti nella traccia Multi-camera.

I seguenti controlli generali appaiono nell'angolo superiore sinistro della finestra dell'applicazione:

Impostazioni: consente di accedere a Gestione proxy e Salva con nome. Per maggiori informazioni, vedere ["Utilizzo di Proxy avanzato](#page-434-0)  [per un'esperienza di editing più veloce e fluida" a pagina](#page-434-0) 425 e ["Come](#page-433-1)  [salvare un progetto multi-camera" a pagina](#page-433-1) 424.

Annulla e Ripristina: consente di annullare o ripristinare la maggior parte delle azioni.

## <span id="page-422-0"></span>Passaggi base nell'editing multi-camera

I seguenti passaggi forniscono una panoramica di base del processo di editing multi-camera.

- **1** Impostare i clip video e audio che si desidera utilizzare nella Libreria di Pinnacle Studio.
- **2** Scegliere i clip nella Libreria e importarli nell'Editor multi-camera, utilizzando la speciale finestra di importazione che consente di assegnare i clip a "Camera 1", "Camera 2", ecc.
- **3** Sincronizzare i clip nella timeline. Lo si può fare automaticamente se tutti i clip includono l'audio, ma sono disponibili diversi metodi per effettuare la sincronizzazione.
- **4** Scegliere l'audio da mantenere (se si utilizza l'audio originale). Si può scegliere anche una traccia audio a parte.
- **5** Iniziare a creare la propria raccolta multi-camera. Si possono riprodurre tutti i clip simultaneamente, e nel pannello a viste multiple fare clic sulla "Telecamera" che si desidera mostrare. È possibile passare da un clip all'altro tutte le volte che si desidera. La ripresa selezionata si apre nel pannello di anteprima principale. A questo punto, è possibile esaminare il progetto nella traccia Multi-camera e perfezionarlo.
- **6** Uscire dall'Editor multi-camera per perfezionare ulteriormente ed esportare il progetto usando Pinnacle Studio.

Importante! Si consiglia di terminare l'editing multi-camera prima di uscire dall'Editor multi-camera. Le modifiche effettuate al progetto in un altro editor possono non essere supportate se si riapre il progetto nell'Editor multi-camera. Ciò significa che alcune modifiche saranno ripristinate.

#### <span id="page-423-0"></span>Importazione di clip video e audio nell'Editor multicamera

Il primo passo nella creazione di un progetto multi-camera è importare i clip nell'Editor multi-camera. Nella maggior parte dei casi si tratterà di una selezione di clip dello stesso evento che sono stati importati nella Libreria di Pinnacle Studio.

È possibile lavorare fino a sei clip video alla volta e includere fino a due clip audio indipendenti.

#### Come importare clip video nell'Editor multi-camera

- **1** Nella Libreria di Pinnacle Studio, selezionare tutti i clip che si desidera usare.
- **2** Eseguire una delle operazioni seguenti:

• Sulla barra degli strumenti della timeline, fare clic sul pulsante

Editor multi-camera  $\Box$ .

- Fare clic con il tasto destro del mouse su un clip selezionato e scegliere Editor multi-camera.
- **3** Nella finestra Importazione multi-camera, immettere un nome nel campo Nome progetto.
- **4** Verificare i clip nell'elenco dei clip del progetto nel pannello destro.

Se si desidera riordinare i clip, trascinare un clip in una nuova posizione nell'elenco.

Per aggiungere più clip video o audio, selezionare la traccia desiderata nel pannello della Libreria e trascinarla nell'elenco dei clip del progetto.

Per rimuovere un clip, fare clic con il tasto destro del mouse su un clip e scegliere Elimina.

**5** Fare clic su OK.

#### <span id="page-424-0"></span>Sincronizzazione di clip video e audio nei progetti multi-camera

I clip video e audio possono essere sincronizzati in modo da essere tutti allineati nello stesso momento. Il modo più semplice di farlo è consentire all'Editor multi-camera di analizzare l'audio per ciascuno dei clip e sincronizzare i clip automaticamente. Se le registrazioni sono pianificate, è possibile usare un segnale audio speciale, come il battito delle mani (funzione simile all'uso di uno strumento per gli applausi in riprese professionali). Alcuni eventi presentano per natura segnalazioni acustiche che aiutano il processo di sincronizzazione, come eventi musicali o sportivi con un segnale di inizio.

I clip possono essere sincronizzati anche utilizzando i marcatori o l'ora di ripresa, oppure regolati manualmente trascinando i clip nella timeline sul time code desiderato. Ad esempio, per sincronizzare i video manualmente si può usare un elemento visivo comune, come un flash. Questo metodi sono utili se le riprese video non includono audio o se le forme d'onda audio all'interno dei clip sono difficili da sincronizzare oppure se si preferisce semplicemente allineare i clip manualmente.

In alcuni casi può essere necessario usare una combinazione delle opzioni di sincronizzazione, a seconda della ripresa sorgente.

## Come sincronizzare clip video e audio nell'Editor multi-camera

- **1** Dopo aver importato i clip nell'Editor multi-camera, scegliere una delle seguenti opzioni nell'elenco a discesa Tipo di sincronizzazione sorgente sulla barra degli strumenti:
	- Audio: fare clic sul pulsante Sincronizzazione caccanto all'elenco a discesa per sincronizzare i clip nella timeline. Nota: per poter utilizzare questa opzione i clip video devono includere audio.
	- Marcatore: selezionare un clip nella timeline, riprodurre il clip o scorrerlo fino alla posizione desiderata utilizzando un riferimento visivo e fare clic sul pulsante Imposta/rimuovi

indicatore **nella barra degli strumenti per aggiungere un** marcatore. Dopo aver aggiunto un marcatore a ciascun clip, fare clic sul pulsante Sincronizzazione sulla barra degli strumenti per allineare i clip in base ai marcatori.

• Data/ora di ripresa: fare clic sul pulsante Sincronizzazione per sincronizzare i clip in base alla data e all'ora di ripresa come indicato nei metadati registrati dalla videocamera. Nota: per

ottenere risultati precisi occorre che gli orologi delle telecamere siano sincronizzati.

• Manuale: nella timeline, trascinare ciascun clip nella posizione desiderata usando un riferimento visivo.

Nota: se sono presenti clip che si desidera escludere dal processo di sincronizzazione, fare clic sul pulsante Escludi dalla sincronizzazione Sulla traccia corrispondente. Fare di nuovo clic sul pulsante (Attiva per la sincronizzazione C) per includere la traccia.

Suggerimento: dopo aver sincronizzato i clip, è possibile usare i pulsanti **Blocca**  $\Gamma$  sulle singole tracce per assicurare che le tracce rimangano sincronizzate durante il processo di editing.

## <span id="page-426-0"></span>Scelta di una fonte audio per il progetto multi-camera

Dopo aver importato e sincronizzato i clip nell'Editor multi-camera, è possibile prendere varie decisioni sull'audio del progetto. Ad esempio, se si dispone di quattro clip video tutti inclusivi di audio è consigliabile ascoltare ciascun clip singolarmente e scegliere quello con la migliore qualità audio. Si può anche scegliere di usare un clip audio a parte.

Altre opzioni consentono di usare audio da tutti i clip, nessun clip o di cambiare l'audio (Autom) quando si passa da una telecamera all'altra, una scelta che permette di sfruttare l'audio catturato in riprese sportive o di azione.

Come impostazione predefinita, è selezionato l'audio della Camera 1.

#### Come scegliere una fonte audio per il progetto multi-camera

**1** Con il clip visualizzato nella timeline dell'Editor multi-camera, nella barra degli strumenti, fare clic sul riguadro Audio principale e

scegliere un clip Telecamera o Audio. Selezionare Riproduci per ascoltare la qualità dell'audio di ciascun clip.

**2** Scegliere il clip Telecamera o Audio da usare per il progetto. L'audio di tutte le tracce verrà disattivato.

Di seguito sono riportate le altre opzioni:

- Autom: cambia l'audio per adattarlo al clip riprodotto.
- Nessuno: nel progetto multi-camera non è incluso audio. È possibile aggiungere l'audio in Pinnacle Studio dopo essere usciti dall'Editor multi-camera.
- Tutte le telecamere: riproduce l'audio di tutti i clip simultaneamente

Suggerimento: se si ha in progetto di modificare l'audio in Pinnacle Studio dopo essere usciti dall'Editor multi-camera, tenere presente che l'impostazione scelta in Audio principale determina quali tracce saranno disponibili in Pinnacle Studio.

#### <span id="page-427-0"></span>Modifica di più clip per creare una raccolta multi-camera

Dopo aver importato e sincronizzato i clip nell'Editor multi-camera e aver scelto le impostazioni dell'audio, è possibile iniziare a modificare i clip per creare una raccolta multi-camera. Il pannello a più viste nell'Editor multicamera rende questa operazione semplice e divertente. Nello stesso modo in cui un DJ cambia e fonde le tracce per creare una compilation di musica, l'Editor multi-camera consente di cambiare visivamente le tracce video e di fonderle utilizzando le transizioni.

Se la riproduzione diventa lenta o non è fluida, verificare le impostazioni Proxy avanzato. Per maggiori informazioni, vedere ["Utilizzo di Proxy avanzato per un'esperienza di editing più veloce e](#page-434-0)  [fluida" a pagina](#page-434-0) 425.

Dopo aver creato la raccolta di base utilizzando il pannello a più viste e il pannello dell'anteprima principale, è possibile perfezionare il progetto nella traccia Multi-camera e beneficiare delle funzionalità di editing, come transizioni e lo strumento di divisione dei clip. Alcuni tipi di modifiche, come la rotazione di un clip, devono essere effettuate nelle singole tracce Telecamera prima di poter aggiungere i clip alla raccolta nella traccia Multi-camera.

#### Come creare una raccolta multi-camera

**1** Con i clip nella timeline dell'Editor multi-camera, fare clic sul pulsante Riproduci sotto il pannello di anteprima principale.

Le riprese di tutte le videocamere possono essere visualizzate contemporaneamente nel pannello a più viste.

**2** Per iniziare a creare il progetto, mentre i video vengono riprodotti nel pannello a più viste, fare clic sull'anteprima della telecamera che si desidera visualizzare.

La ripresa della telecamera selezionata si apre nel pannello di anteprima principale.

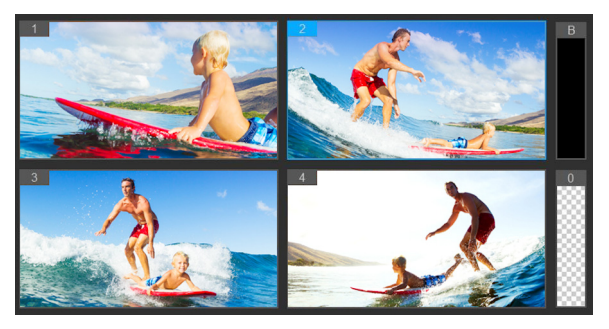

Il pannello a più viste si apre a sinistra del pannello di anteprima principale. Le riprese di tutte le telecamere possono essere visualizzate contemporaneamente nel pannello a più viste.

**3** Per cambiare telecamera, fare clic sull'anteprima di un'altra telecamera nel pannello a più viste. È possibile passare da una telecamera all'altra tutte le volte che si desidera. Il progetto può essere esaminato nella traccia Multi-camera.

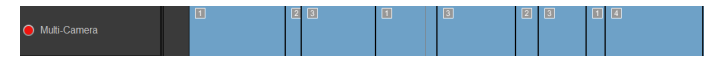

La traccia multi-camera nella timeline mostra i segmenti della telecamera nella raccolta.

Per regolare il livello di zoom della traccia Multi-camera, trascinare

il cursore del livello di zoom  $\overline{a}$  +  $\overline{a}$  =  $\overline{a}$  nell'angolo in basso a sinistra della timeline.

**4** Dopo aver completato il primo intervento utilizzando il pannello a più viste, è possibile regolare i tempi di variazione nella Traccia multi-camera riproducendo il progetto o andando alla posizione che si desidera modificare, facendo clic sul segmento di una telecamera e trascinando il bordo fino a che il fotogramma in cui si desidera effettuare la variazione non compare nel pannello di anteprima principale.

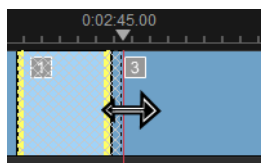

Per passare da un segmento nella traccia Multi-camera a un'altraTelecamera, fare clic con il tasto destro del mouse sul segmento e scegliere un'altraTelecamera nel menu contestuale o fare clic sull'anteprima della telecamera nel pannello a più viste.

## <span id="page-429-0"></span>Come aggiungere una transizione tra segmenti multi-camera

**1** Nella traccia Multi-camera, fare clic sul segmento.

**2** Sulla barra degli strumenti, fare clic sul pulsante Transizione **AB** Il pulsante presenta un contorno giallo quando attivo e l'icona di una transizione ("AB") compare nella timeline

Se il pulsante è grigio, trascinare delicatamente il bordo di un segmento per riattivare il pulsante.

Una transizione Dissolvenza incrociata viene applicata come impostazione predefinita.

**3** Nella barra degli strumenti, digitare un tempo per la transizione nella casella Durata.

> Suggerimento: è possibile aggiungere segmenti neri o vuoti al progetto. È possibile modificare un segmento già presente nella traccia Multi-camera in un segmento nero o vuoto selezionando il segmento e scegliendo Nero o Vuoto. È possibile applicare una transizione tra un segmento video e un segmento Nero. Per aggiungere un segmento nero o vuoto durante la riproduzione del progetto, anziché selezionare l'anteprima di una telecamera nel pannello a più viste, fare clic sul campione Nero (B) o Vuoto (0) a destra delle anteprime delle telecamere.

# <span id="page-430-0"></span>Come dividere un clip nell'Editor multi-camera

- **1** Nella timeline, selezionare un clip nella traccia Multi-camera o PIP e fare clic su Riproduci o trascinare lo scrubber nella posizione in cui si desidera effettuare il taglio.
- **2** Fare clic sul pulsante Dividi clip.

Nota: suddividere un clip è utile quando si desidera sostituire parte di un segmento con una telecamera diversa, essenzialmente aggiungendo un'altra variazione.

## <span id="page-431-0"></span>Aggiunta di effetti picture-in-picture (PIP) nell'Editor multi-camera

È possibile aggiungere un effetto picture-in-picture (PIP) al proprio progetto multi-camera. L'effetto PIP consente di riprodurre un video in un'area dello schermo mentre il video principale viene riprodotto sullo sfondo.

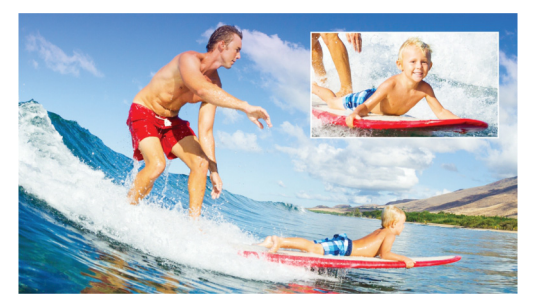

L'immagine seguente mostra come funziona l'effetto picturein-picture (PIP).

#### Come aggiungere un effetto picture-in-picture (PIP) al proprio progetto multi-camera

**1** Dopo aver creato una raccolta multi-camera nella traccia

Multi-camera, fare clic sul pulsante Riproduci o andare alla posizione nella traccia Multi-camera in cui si desidera aggiungere un effetto PIP.

**2** Nella timeline, fare clic sul cerchio presente sulla traccia PIP per attivare la traccia.

Quando attivo, il cerchio mostrerà un riempimento rosso **. PIP** 

**3** Nel pannello a più viste, fare clic sull'anteprima per scegliere la Telecamera da usare.

Il segmento viene aggiunto alla traccia PIP.
- **4** Per impostare il punto finale del segmento, nella traccia PIP fare clic alla fine del segmento e trascinarlo nella posizione desiderata nella timeline.
- **5** Per scegliere un punto per l'effetto PIP, fare clic sul pulsante

Modifica posizione PIP sulla traccia PIP e scegliere la

posizione desiderata.

La posizione PIP può essere visualizzata nel pannello di anteprima principale.

# Gestione dei file sorgente multi-camera

È possibile usare Gestione sorgente per aggiungere e rimuovere clip video e audio dalle tracce nel progetto multi-camera. È anche possibile visualizzare le informazioni sui clip, come la durata, la posizione, e bloccare o sbloccare le tracce.

#### Come aggiungere, rimuovere o gestire clip con Gestione sorgente

**1** Nell'angolo superiore sinistro della timeline, fare clic sul pulsante

# Gestione sorgente  $\mathbf{E}_{\mathbf{a}}$ .

- **2** Nella finestra di dialogo Gestione sorgente, eseguire una delle seguenti operazioni:
	- Fare clic sul pulsante **Blocca/Sblocca** per sbloccare una traccia per effettuare modifiche o per bloccare una traccia per impedire le modifiche.
	- Per aggiungere un clip a una traccia, selezionare una traccia, fare clic sul pulsante Aggiungi clip  $\Box$ , andare al clip che si

• Per eliminare i clip da una traccia, selezionare una traccia nell'elenco dei clip di quella traccia, spuntare la casella accanto ai clip da eliminare e fare clic sul pulsante  $Elimina$ 

#### Salvataggio ed esportazione di un progetto multi-camera

Una volta terminato di creare il progetto multi-camera, lo si può salvare in modo che possa essere modificato, esportato e condiviso da Pinnacle Studio.

Importante! Si consiglia di terminare l'editing multi-camera prima di uscire dall'Editor multi-camera. Le modifiche effettuate al progetto in un altro editor possono non essere supportate se si riapre il progetto nell'Editor multi-camera. Ciò significa che alcune modifiche saranno ripristinate.

#### Come salvare un progetto multi-camera

Fare clic sul pulsante OK in fondo alla finestra per salvare il progetto con il nome corrente (come indicato nell'angolo superiore destro della finestra). Si chiude anche l'Editor multi-camera.

Per rinominare il progetto, prima di uscire, fare clic sul pulsante

Impostazioni  $\bullet$ , selezionare Salva con nome e digitare un nome nella casella Nome progetto.

Il progetto multi-camera compare nella Libreria di Pinnacle Studio.

Per aprire il progetto multi-camera (.mcam) in Pinnacle Studio, nell'area di lavoro Modifica, trascinare il progetto multi-camera dalla Libreria alla Timeline. Come impostazione predefinita, il progetto viene visualizzato come clip composito. Per espandere il clip per lavorare con tracce singole, fare clic con il tasto destro del mouse nella Timeline e scegliere Modifica filmato.

# Utilizzo di Proxy avanzato per un'esperienza di editing più veloce e fluida

L'obiettivo principale di Proxy avanzato è fornire un'esperienza di editing e visualizzazione in anteprima più fluida quando si lavora con file video di grandi dimensioni e ad alta risoluzione.

Proxy avanzato crea copie di lavoro a bassa risoluzione di file sorgente di grandi dimensioni. Questi file più piccoli sono chiamati "proxy". L'utilizzo di file proxy velocizza l'editing di progetti ad alta risoluzione (ad esempio progetti che contengono file sorgente HDV e AVCHD).

I file Proxy dipendono dalla sorgente più che dal progetto. In altre parole, i file proxy possono essere condivisi tra diversi progetti.

Quando si effettua il rendering di un progetto video, vengono usati i file sorgente del video originale di alta qualità.

È possibile usare Gestione proxy avanzato per attivare o disattivare Proxy avanzato, modificare la soglia di risoluzione predefinita che attiva Proxy avanzato e accedere a Gestione file proxy avanzato e a Gestione coda proxy avanzato per gestire i file proxy esistenti e futuri.

#### Come attivare o disattivare Proxy avanzato

Fare clic sul pulsante Impostazioni  $\bullet$  > Gestione proxy avanzato > Attiva proxy avanzato. Note: La funzione Proxy avanzato è attivata per impostazione predefinita se l'hardware del computer la supporta.

#### Per impostare la soglia di risoluzione e la posizione dei file Proxy avanzato

**1** Selezionare Impostazioni > Gestione Proxy avanzato > Impostazioni.

**2** Nella finestra di dialogo Proxy avanzato, impostare una soglia di risoluzione per la creazione di file proxy e scegliere una cartella proxy.

# Come gestire file proxy

- **1** Selezionare Impostazioni > Gestione proxy avanzato e scegliere una delle seguenti opzioni:
	- Gestione file proxy avanzato: elenca i file sorgente e proxy. È possibile usare questa opzione di gestione per eliminare i file proxy non più necessari.
	- Gestione coda proxy avanzato: elenca i file sorgente per i quali saranno generati file proxy (secondo le attuali impostazioni).

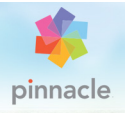

# Appendice A: risoluzione dei problemi

Prima di procedere alla risoluzione degli inconvenienti, effettuare un controllo dei componenti hardware e software installati.

Aggiornare il software: si raccomanda di installare gli ultimi aggiornamenti per i sistemi operativi Windows.

Controllare la configurazione hardware: verificare che tutti i componenti hardware installati funzionino correttamente con i driver aggiornati e non si rilevino problemi segnalati dalla Gestione dispositivi (vedere di seguito). Se qualche componente risultasse contrassegnato, è opportuno risolvere il problema prima di cominciare il processo di installazione.

Procurarsi i driver più aggiornati: si raccomanda inoltre di installare i driver più recenti della scheda audio e video. Il programma comunque verifica in fase di avvio che entrambe le schede installate supportino DirectX.

Accesso a Gestione dispositivi: la funzione Gestione dispositivi di Windows è molto importante per la configurazione del sistema e per la risoluzione dei problemi.

Per accedere alla Gestione dispositivi, occorre anzitutto fare clic con il pulsante destro del mouse sul comando Risorse del computer e quindi selezionare la voce **Proprietà** dal menu contestuale. Si aprirà la finestra Proprietà del sistema. Il pulsante Gestione dispositivi è elencato nel riquadro sinistro.

Verificare che tutte le componenti hardware installate funzionino correttamente con i driver aggiornati e che in Gestione dispositivi non si rilevino icone di errore con il punto esclamativo giallo. Se non si riuscisse a trovare una soluzione a eventuali problemi di driver, contattare il produttore della periferica o il rivenditore del computer.

# Contattare il supporto tecnico

Sul nostro sito Web, è possibile trovare tutte le opzioni di assistenza disponibili:

#### [www.pinnaclesys.com/support](http://www.pinnaclesys.com/support)

I problemi più comuni sono già documentati nella nostra knowledge base; si incoraggia l'utente a usare prima queste opzioni. Per effettuare ricerche efficaci nella knowledge base, includere il nome del prodotto nella query.

### Forum

Per unirsi alle conversazioni su Pinnacle Studio, visitare i forum di discussione. Scorrere l'elenco dei forum per individuare quello nella propria lingua:

#### [go.pinnaclesys.com/forums](http://go.pinnaclesys.com/forums)

# Problemi principali per il supporto tecnico

La parte rimanente del capitolo presenta alcuni degli articoli maggiormente consultati dagli utenti. Il testo qui esposto generalmente è più sintetico e meno aggiornato della corrispondente versione online. Per consultare l'articolo completo relativo a ciascun ID documento, fare riferimento alla knowledge base (database di supporto) online.

# Compatibilità con gli articoli precedenti

ID Documento 384211

Molti contenuti creativi supplementari relativi a Pinnacle Studio così come diversi contenuti offerti da fornitori di terze parti, si possono utilizzare direttamente in Pinnacle Studio. Alcuni sono inclusi nel prodotto. Alcuni pacchetti di contenuti forniti da terze parti richiedono un aggiornamento a pagamento per funzionare con Pinnacle Studio. Per altri non sono state pubblicate versioni compatibili.

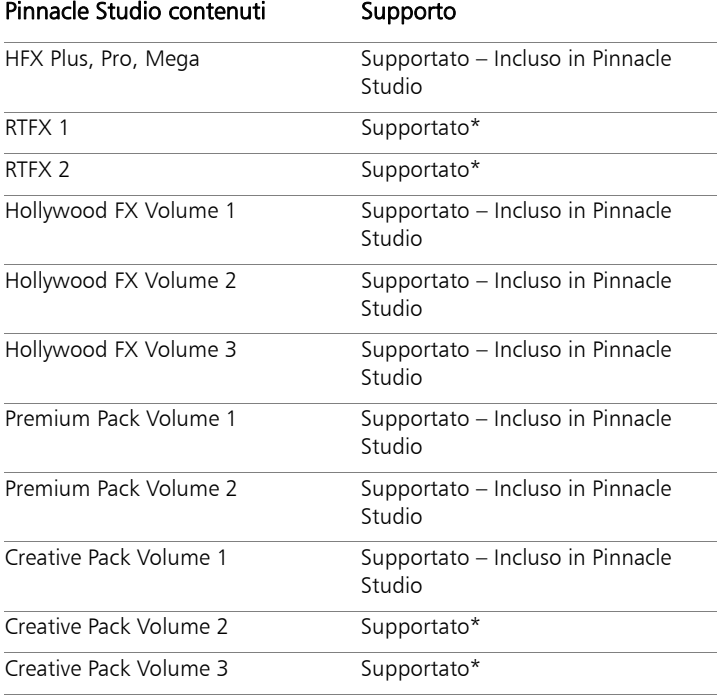

### Tabella di supporto ai contenuti

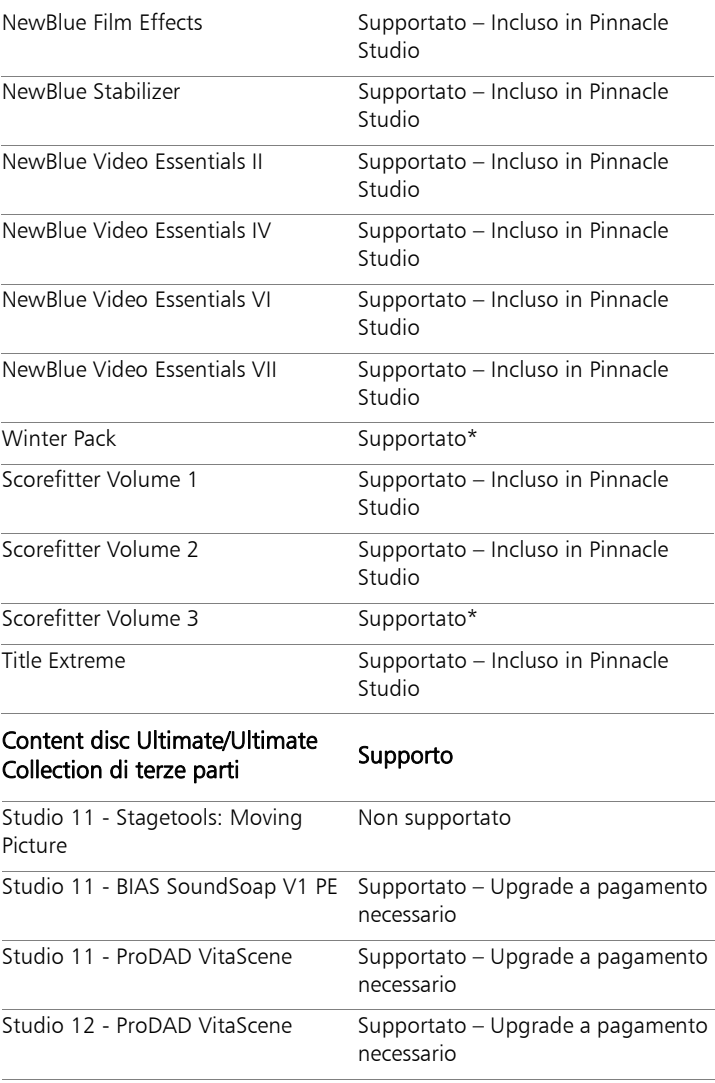

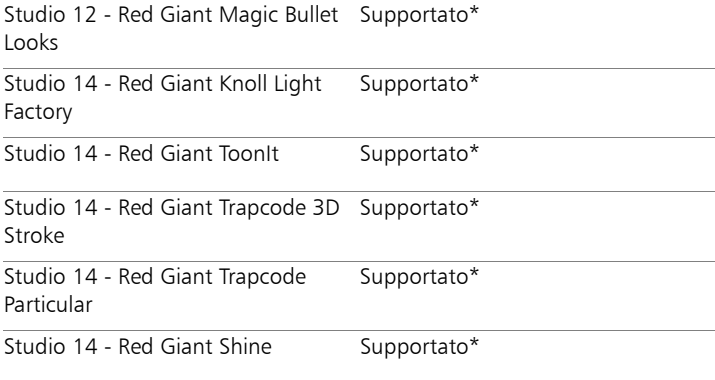

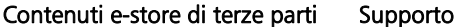

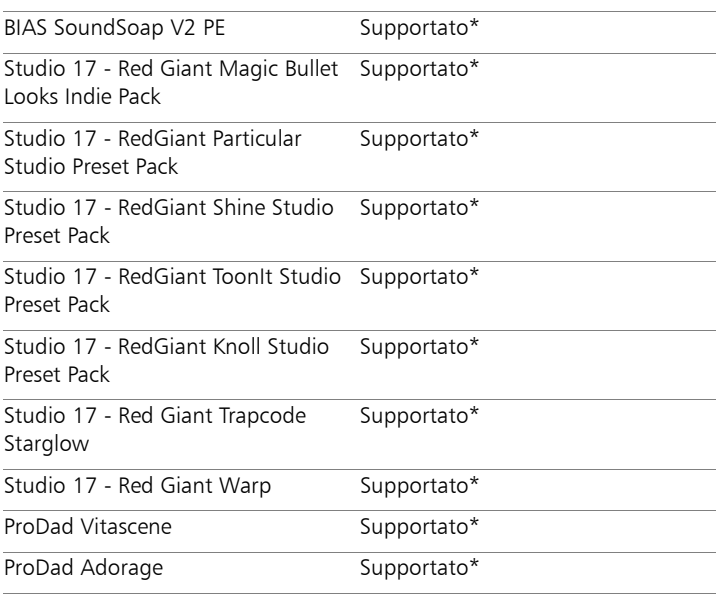

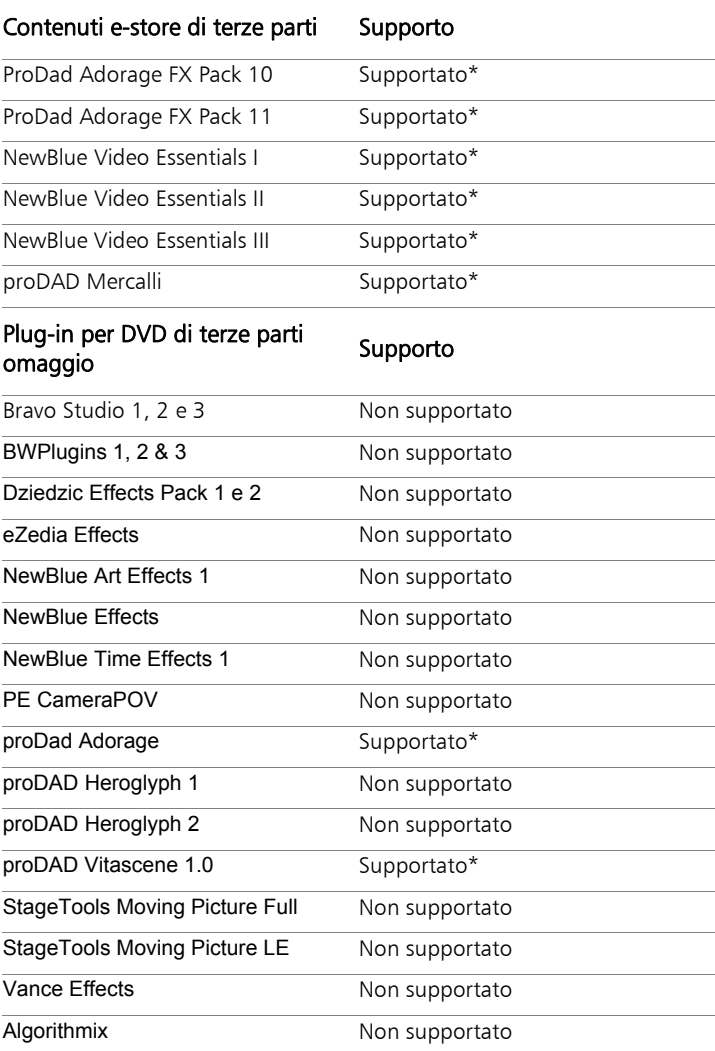

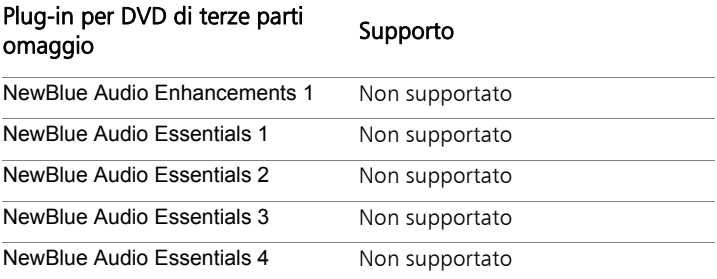

\*Può non essere supportato nella versione a 64 bit di Pinnacle Studio.

### Compatibilità delle periferiche di acquisizione

ID Documento 384431

Pinnacle Studio è stato testato e funziona correttamente in un'ampia varietà di hardware di acquisizione di video. Tuttavia, alcuni dispositivi più obsoleti non sono supportati.

#### Hardware supportato

Di seguito vengono riportati i dispositivi di acquisizione compatibili con tutte le versioni di Pinnacle Studio.

#### Basato su USB

- 710-USB
- 510-USB
- 700-USB
- 500-USB
- MovieBox Deluxe
- DVC-90
- DVC-100
- $\bullet$  DVC-101
- DVC-103
- DVC-107
- DVC-130 (non sono disponibili driver a 64 bit)
- DVC-170 (non sono disponibili driver a 64 bit)

# Basato su PCI

- 700-PCI (Pinnacle Studio Deluxe 2)
- 500-PCI (Pinnacle AV/DV)
- Tutte le schede IEEE 1394

### Harware non supportato

Di seguito viene riportato un elenco di dispositivi compatibili con versioni di Studio precedenti e non più supportati né coperti da garanzia.

- DC10
- DC10 Plus
- MovieBox<sup>®</sup> DV
- Dazzle $^{\circledR}$  DVC 80, 85
- $\bullet$  linx
- MP 10
- $5400$

# Informazioni sul numero di serie

ID Documento 384215

Queste FAQ forniscono informazioni utili per localizzare i numeri di serie di Pinnacle Studio che consentono di attivare gli upgrade da una versione precedente di Pinnacle Studio.

# Trovare il numero di serie

Per i prodotti in versione elettronica sarà possibile visualizzare il numero di serie nella pagina di conferma al termine dalla procedura di ordine e nella successiva e-mail di conferma.

Se in possesso di una copia fisica del prodotto, sarà possibile visualizzare il numero di serie all'interno o all'esterno della custodia del DVD, qualora prevista, altrimenti sul lato esterno della custodia di carta.

In caso di smarrimento del numero di serie, consultare il documento numero 232809 della knowledge base dal titolo Come sostituire un numero di serie smarrito di Pinnacle Studio.

Cercare all'interno delle informazioni cliente:

- 1 Effettuare innanzitutto il login al sito web [www.pinnaclesys.com.](http://www.pinnaclesys.com)
- 2 Andare alla pagina dei propri prodotti.
- 3 Tornare quindi a scegliere il proprio prodotto nella sezione prodotti.
- 4 Si aprirà la finestra dei prodotti personai contenente il numero di serie.

### Eseguire un aggiornamento con il numero di serie

Per effettuare l'upgrade di Pinnacle Studio, occorre il numero di serie della versione precedente.

Una volta trovato il numero di serie precedente, avviare l'installazione. Comparirà una finestra in cui vengono richiesti entrambi i numeri, quello nuovo e quello precedente. Inserirli correttamente nelle relative finestre e fare clic su Avanti.

#### Errore o blocco durante l'installazione

ID Documento 284219

Di seguito vengono riportati alcuni consigli per la risoluzione dei problemi causati da eventuali errori o blocchi durante il procedimento di installazione di Pinnacle Studio.

# Errori specifici

Errore 1402: se si verificasse un errore 1402 durante il processo di installazione, seguire le istruzioni contenute nel documento numero 364555 della knowledge base, dal titolo "Errore 1402 durante l'installazione".

Errore "L'installazione verrà interrotta" durante l'installazione: se si verificasse questo errore durante il processo di installazione, seguire le istruzioni contenute nel documento numero 363187 della knowledge base, dal titolo Errore "L'installazione verrà interrotta" durante l'installazione.

# Risoluzione dei problemi generici

Di seguito vengono riportate altre possibili soluzioni ai problemi legati all'installazione dell'applicazione.

Pulire il disco: esaminare il disco di installazione verificando che la superficie non presenti tracce di sporco o macchie evidenti. Se necessario, pulire il disco con un panno morbido, evitando di usare fazzoletti di carta o altro tessuto abrasivo. Pulire dal centro del disco in direzione del bordo esterno, evitando di compiere movimenti circolari. Quando il disco è pulito, ripetere l'installazione.

Provare un'altra unità ottica: molti sistemi dispongono di due unità ottiche, un masterizzatore e un lettore DVD. Provare a eseguire nuovamente l'installazione dalla seconda unità.

Riavviare il computer: in alcuni casi l'installazione non va a buon fine se è in esecuzione Windows Update. In tal caso è opportuno riavviare il sistema come richiesto da Windows, prima di riprovare a installare Studio.

Esecuzione di attività/programmi all'avvio: se si ha dimestichezza con il programma msconfig, utilizzare questo strumento per eliminare l'esecuzione dei programmi all'avvio di Windows e le possibili interferenze con l'installazione.

### Se qualsiasi altro tentativo dovesse non riuscire

Se il disco presenta graffi o crepe e non è possibile eseguire l'installazione, contattare il supporto. Per ottenere la sostituzione del disco è consigliabile disporre del numero d'ordine o della prova d'acquisto (ricevuta) rilasciata dal rivenditore.

# Interruzioni o blocchi all'avvio

ID Documento: 284223

Se si manifesta un arresto del programma che prima si avviava correttamente, occorre riesaminare tutte le recenti modifiche apportate al computer per trovarne le possibili cause. Se necessario, annullare le modifiche per trovare una soluzione al problema.

# Altri provvedimenti per la risoluzione dei problemi:

1 Riavviare il computer: il comportamento instabile di alcuni programmi dovuto a cause indefinite spesso si può risolvere con il

Ripristino di sistema. Si tratta quasi sempre di un buon punto di inizio per la risoluzione dei problemi.

- 2 Attendere qualche minuto: se Pinnacle Studio non si avvia, attendere qualche minuto per assicurarsi che abbia completato la procedura. Su alcuni computer il processo può richiedere diverso tempo.
- 3 Aggiornare Studio: per evitare qualsiasi problema, è sempre bene installare la versione del software più recente, se possibile.
- 4 Scollegare la periferica di acquisizione: scollegare tutte le periferiche di acquisizione e riavviare Pinnacle Studio. Se è presente una webcam, tentare il riavvio di Studio prima con il dispositivo scollegato, poi con il dispositivo collegato. Se il programma dovesse avviarsi in uno dei due stati, sarà necessario impostare il medesimo stato ai successivi avvii di Studio.
- 5 Scaricare e reinstallare i driver delle periferiche: in fase di avvio di Studio il programma verifica che le schede audio e video installate supportino DirectX. Si raccomanda di scaricare e installare i driver più recenti per la scheda video. Per assistenza in questa procedura, contattare la casa produttrice della scheda video installata.
- 6 Terminare tutte le operazioni in background: è possibile eseguire questa operazione in due modi. Il primo consiste nell'utilizzare apposite utilità che consentono di eliminare l'esecuzione di programmi all'avvio di Windows. Ne esistono parecchie di questo tipo, sia shareware che freeware. Sono facilmente reperibili in Internet ricercando "utilità per la gestione dei programmi di avvio" tramite motori di ricerca come Google o Yahoo. È consigliabile provarne almeno due per verificare quale sia adatta alle proprie esigenze.

In alternativa, è possibile ricorrere all'Utilità configurazione di sistema (msconfig) di Windows, per impedire l'esecuzione dei programmi all'avvio del sistema operativo.

Per qualunque procedura si raccomanda, comunque, di disattivare tutti i programmi riattivandoli uno alla volta fino a individuare il programma che crea conflitto.

7 Reinstallare: se i tentativi sopra descritti non riescono, disinstallare Pinnacle Studio tramite "Programmi e funzionalità" in Pannello di controllo ("Installazione applicazioni" in Windows XP). Reinstallar Pinnacle Studio e riavviarlo.

# Risolvere i problemi di blocco del programma

ID Documento: 384231

Se il programma si blocca frequentemente, la causa potrebbe ricondursi a una errata configurazione o a un problema relativo a un file di progetto. Alcune soluzioni possibili:

- Ottimizzare il computer
- Rigenerare un progetto corrotto
- Riacquisire un clip corrotto
- Disinstallare e reinstallare Pinnacle Studio

Per facilitare la soluzione del problema, occorre determinare quale delle modalità di errore sotto elencate corrisponde maggiormente al proprio problema, quindi seguire le relative istruzioni.

Caso 1: Pinnacle Studio si arresta in modo casuale. Il blocco non sembra provocato sempre dalla stessa causa, ma è comunque frequente.

Caso 2: Pinnacle Studio si arresta sempre dopo aver compiuto una determinata azione, come fare clic su una particolare scheda o pulsante. Il blocco è prevedibile e sistematico.

Caso 3: Pinnacle Studio si arresta ogni volta che viene eseguita una specifica sequenza di operazioni.

# Caso 1: Studio si arresta in modo casuale

Di seguito vengono riportate alcune possibili soluzioni da provare in ordine di successione finché non si ottengono risultati sperati.

### Procurarsi la versione più recente

Assicurarsi di avere installato l'ultima versione di Pinnacle Studio.

### Ottimizzare le impostazioni

Regolare le seguenti impostazioni di Pinnacle Studio per ottenere migliori prestazioni.

Qualità: selezionare "Riproduzione velocissima" e verificare se si riscontrano miglioramenti.

Soglia di ottimizzazione: la disattivazione di questa opzione può consentire di risolvere il problema di blocco. Tuttavia, se la soglia non viene utilizzata o non è regolata correttamente, può comportare un'anteprima di scarsa qualità.

Rendering durante la riproduzione: disattivare questa opzione se il blocco si verifica durante la visualizzazione delle anteprime.

### Terminare tutte le operazioni in background

Terminare tutte le operazioni in background prima di utilizzare Pinnacle Studio.

In Windows molte operazioni (applicazioni) restano in esecuzione latente in background. Ogni tanto, però, una di queste può causare instabilità a una particolare applicazione.

In Windows 7 or Windows 8, la combinazione di tasti Ctrl+Alt+Delete apre Gestione attività. La scheda Processi mostra le attività in esecuzione. Seguire le istruzioni sulla procedura contenute nel documento numero 229157 della knowledge base dal titolo Come terminare le applicazioni in background che causano interferenze con le prestazioni del sistema e con l'installazione del programma.

# Deframmentare il disco rigido

Seguire le istruzioni contenute nel documento numero 232457 dal titolo Informazioni sulla deframmentazione del disco rigido in Windows.

# Aggiornare driver audio e video

Procurarsi i driver più aggiornati per le schede audio e video dai siti web dei rispettivi produttori.

Per determinare il tipo di schede audio e video installate, è sufficiente controllare nella Gestione dispositivi di Windows (sotto Controller audio, video e giochi e Schede video). Per visualizzare le informazioni sul produttore e sulla data del driver fare doppio clic sul nome della scheda. Quindi accedere alla scheda Driver per visualizzare tutte le informazioni sul driver, tra cui **Fornitore driver** e **Data driver**.

Gli aggiornamenti dei driver vengono pubblicati con una certa frequenza nei siti web dei produttori.

# Aggiornare Windows

Assicurarsi di avere installato tutti gli ultimi aggiornamenti di Windows disponibili.

### Ottimizzare le prestazioni del computer

Per questo scopo esiste una specifica funzione di Windows.

- 1. Fare clic con il pulsante destro del mouse su Computer e selezionare Proprietà.
- 2. Aprire il collegamento Impostazioni di sistema avanzate. Si aprirà la finestra di dialogo Proprietà del sistema.
- 3. Fare clic sul pulsante Impostazioni nella sezione Avanzate.
- 4. Selezionare Regola in modo da ottenere le prestazioni migliori e fare clic su OK.

# Liberare spazio sul disco di avvio

Assicurarsi di avere almeno 10 GB di spazio libero sul disco di avvio per il paging, in caso contrario, è necessario liberare spazio.

# Disinstallare e reinstallare Pinnacle Studio

Se nessuno dei suggerimenti sopra esposti fosse risolutivo, l'installazione di Studio potrebbe rivelarsi corrotta. In questo caso disinstallare Pinnacle Studio e reinstallarlo. Per farlo, nel Pannello di controllo di Windows, fare clic su Disinstalla un programma. Disinstalla Pinnacle Studio. Dopo aver disinstallato Pinnacle Studio, reinstallarlo dal CD oppure scaricarlo dal sito web.

### Rilevare un progetto corrotto

Provare a rigenerare i primi minuti del progetto. Se questa azione non causa instabilità, provare ad aggiungere altri minuti al progetto. Continuare a costruire il progetto se il sistema si mantiene stabile.

#### Rilevare un file audio o video corrotto

Qualora l'instabilità sia da imputare all'alterazione di determinati clip audio o video, è opportuno eseguire una nuova acquisizione o una importazione dell'audio o del video. Se l'audio o il video sono stati generati con un'altra applicazione, è opportuno riacquisirli con Studio e creare un progetto di prova. Il programma supporta numerosi formati video, ma il clip specifico potrebbe essere corrotto o in un formato di tipo non comune. Se il problema sembra legato al formato wav o mp3, convertire il file in un formato diverso prima di reimportarlo.

### Reinstallare Windows

Si tratta di una misura piuttosto drastica, ma se le precedenti procedure non hanno risolto il problema, potrebbe essere il sistema operativo stesso ad essere corrotto. Uno strumento di creazioni multimediali come Pinnacle Studio genera un'intensa richiesta di risorse al punto da causare una instabilità del sistema operativo che non si verificherebbe utilizzando normali applicazioni. Un metodo utile per verificare se l'installazione di Windows rappresenti parte del problema, consiste nell'esecuzione dell'utilità Microsoft System Info. Questo strumento consente di tenere traccia dei blocchi del sistema operativo.

# Uso dell'utilità Microsoft System Info:

- 1 Nella finestra di dialogo **Esegui** di Windows (tasto Windows  $+$  **R**), digitare Msinfo32 nella finestra di ricerca. Premere Invio per aprire la finestra Informazioni di sistema.
- 2 Espandere la categoria Ambiente software sul lato sinistro della finestra.
- 3 Scegliere Segnalazione errori Windows.

Se la finestra Segnalazione errori Windows contiene molte voci, potrebbe essere un'indicazione di instabilità del sistema operativo o di problemi legati a componenti hardware. Un esame approfondito di queste voci può rivelare la causa del blocco. Se la maggior parte dei blocchi riguarda software di sistema come Windows Explorer, allora si può parlare di un problema del sistema operativo. Arresti casuali frequenti rappresentano un segnale che indica una installazione di Windows danneggiata.

#### Caso 2: Studio si arresta sempre dopo aver compiuto una determinata azione

Se Pinnacle Studio si blocca a ogni clic su una particolare scheda o pulsante, iniziare provando i passaggi descritti precedentemente per il Caso 1. Questo tipo di problema è spesso legato a una non corretta installazione o corruzione del programma. Disinstallando Studio, reinstallandolo e aggiornandolo all'ultima versione, in genere si risolve il problema.

Altrimenti creare un progetto di prova e aggiungere alcune scene alla timeline del video campione per determinare se si tratta di un errore specifico di un particolare progetto. Quindi fare clic sulla scheda o sul pulsante che sembra provocare l'errore. Se il progetto di prova non causa il blocco del programma, è probabile che l'inconveniente sia dovuto al progetto su cui si stava lavorando, piuttosto che ad un errore di Studio oppure del sistema. Se il progetto di prova dà luogo ad errori, contattare il nostro supporto tecnico fornendo esattamente tutti i dettagli relativi alla generazione dell'errore in modo da consentirci di riprodurlo e risolvere il problema.

### Caso 3: Studio si arresta dopo una specifica sequenza di operazioni

Se Studio si arresta dopo aver eseguito una specifica procedura o sequenza di operazioni, occorre ripetere la stessa procedura per la risoluzione dei problemi del Caso 2, poiché si tratta della medesima versione, solo in forma più complessa. Poiché è piuttosto difficile stabilire l'esatta sequenza dei passaggi che produce l'errore, la creazione di un piccolo progetto di prova, come descritto prima, per il Caso 2, consentirà di facilitare all'utente la ricerca e al supporto tecnico la risoluzione del problema.

#### Problemi di esportazione

Se vengono segnalati errori, blocchi o malfunzionamenti dell'applicazione durante l'esportazione di un file o di un disco, consultare la knowledge base e cercare gli articoli riguardanti lo specifico scenario di errore.

### Problemi di riproduzione del disco

ID Documento: 384235

Se i DVD creati con Studio non vengono riprodotti o appaiono vuoti, di seguito vengono riportate alcune possibili soluzioni.

Per problemi di riproduzione di altro tipo, fare riferimento ad altre sezioni della knowledge base.

- Se viene riprodotto il video contenuto nel DVD, ma non l'audio, consultare il documento numero 222577, dal titolo I dischi masterizzati con Studio sono privi di audio.
- Se nel DVD compare solo una parte del progetto, o mancano modifiche apportate di recente, consultare il documento numero 219785, dal titolo I DVD creati con Studio sono privi di parte del progetto.

### Se i DVD non vengono riprodotti o appaiono vuoti:

- 1 Controllare che il disco sia pulito. Verificare che la superficie del disco non sia macchiata né graffiata. Se la superficie del disco è sporca, pulirla con un panno morbido, senza usare fazzoletti di carta, dal centro del disco in direzione del bordo esterno, evitando di compiere movimenti circolari.
- 2 Inserire il disco in un'unità DVD ROM del computer e verificare che siano presenti le cartelle di file system.
	- Fare doppio clic su Computer.
	- Fare clic con il pulsante destro del mouse sull'unità contenente il disco, quindi selezionare Esplora.

Il DVD dovrebbe contenere due cartelle denominate 'audio ts' e 'video ts'. La cartella 'audio ts' dovrebbe essere vuota, la cartella 'video ts' dovrebbe contenere file con estensioni bup, ifo e vob.

Se i file sono presenti, significa che c'è un problema di riproduzione, non di masterizzazione del disco. Invece se il disco risulta vuoto, si è di fronte a un problema di masterizzazione, non di riproduzione. In tal caso seguire le istruzioni contenute nel documento numero 214533, dal titolo Problemi di masterizzazione in Studio.

3 Se il disco dà luogo ad errori se inserito in un lettore DVD da tavolo, provare a riprodurre il DVD sul computer. Il disco dovrebbe venire riprodotto correttamente con un lettore DVD software come PowerDVD o WinDVD. Inoltre dovrebbe essere riprodotto

con un'applicazione come Windows Media Player in base alla versione di Windows installata. Se si verificano problemi nella riproduzione del DVD anche nell'unità DVD ROM del computer, leggere il documento numero 221479 dal titolo Riprodurre DVD sul computer.

4 Provare a riprodurre il DVD in un altro lettore da tavolo. Non tutti i lettori DVD sono in grado di riprodurre DVD di qualsiasi marca e formato  $(-R, +R, -RW)$  o  $+RW$ ).

In caso di dubbi sulla compatibilità del lettore DVD con alcuni formati, controllare il sito web del produttore del lettore DVD per ulteriori informazioni.

Se il formato del disco non è supportato, è necessario ricreare il disco in un diverso formato. Se il disco viene riprodotto in un lettore, ma non in un altro, è possibile che nel secondo si stia verificando un errore di periferica, oppure che non riesca a leggere i supporti riscrivibili. In tal caso sperimentare vari tipi e marche di DVD fino a trovare la giusta combinazione funzionante con il proprio lettore.

5 Confermare che il progetto creato abbia le impostazioni adatte al formato di riproduzione utilizzato nella propria regione (per esempio, NTSC per l'America Settentrionale, PAL per l'Europa). Se il progetto, e quindi il disco, hanno un formato errato, alcuni lettori DVD non potranno riprodurre il disco.

Per controllare il formato video del progetto, fare clic sull'icona dell'ingranaggio nella parte superiore sinistra della timeline, all'interno Editor disco.

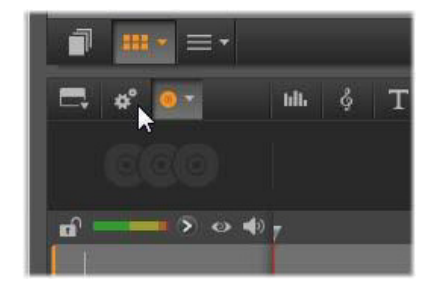

Apertura della finestra di dialogo delle impostazioni della timeline.

Nella finestra di dialogo delle impostazioni della timeline, assicurarsi che l'elenco a discesa Dimensione sia impostato sullo standard corretto.

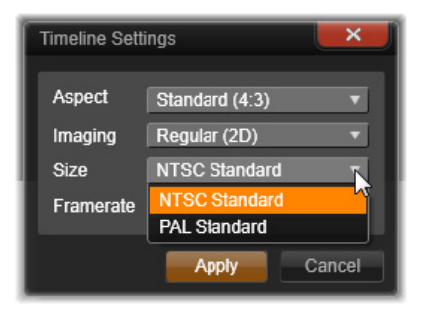

Verifica dell'impostazione Dimensione.

È inoltre possibile impostare lo standard video predefinito per i progetti nella pagina Impostazioni progetto della finestra di configurazione di Pinnacle Studio.

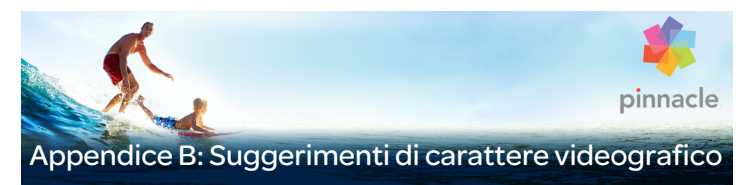

Per trasformare le riprese in un filmato interessante e appassionante o di carattere divulgativo sono necessarie alcune conoscenze di base.

Il primo passo nella realizzazione di un filmato consiste, ovviamente, nell'effettuare le riprese del video, aiutandosi magari con una bozza di copione o con uno schema delle riprese. Comunque si proceda, è necessario iniziare a pianificare fin dall'inizio la fase successiva, quella del montaggio, assicurandosi una buona serie di riprese su cui poter lavorare.

Il montaggio permetterà di ricavare dai vari frammenti di materiale un'unità omogenea. Ciò comporta anche decisioni sulle particolari tecniche, le transizioni e gli effetti che meglio esprimono la propria intenzione.

Un momento importante nel montaggio è costituito dalla creazione della colonna sonora. Il suono giusto – il dialogo, la musica, una voce fuori campo o un effetto sonoro – è in grado di fondersi con le immagini producendo un risultato che va ben oltre la somma delle singole parti.

Pinnacle Studio mette a disposizione tutti gli strumenti necessari per creare home video di caratura professionale. Il resto è compito dei videografi.

#### Creazione di uno schema delle riprese

Non è sempre necessario disporre di uno schema delle riprese, ma per progetti di una certa dimensione è opportuno predisporlo. Lo schema delle riprese può essere complesso o semplice, in base alle proprie preferenze: può contenere, ad esempio, una lista delle scene previste e perfino istruzioni dettagliate per la regia e i testi dei dialoghi. I più ambiziosi, poi, potranno redigere una vera e propria sceneggiatura con tanto di indicazioni sulle angolazioni della videocamera e sulla durata delle riprese, sull'illuminazione, le comparse, ecc.

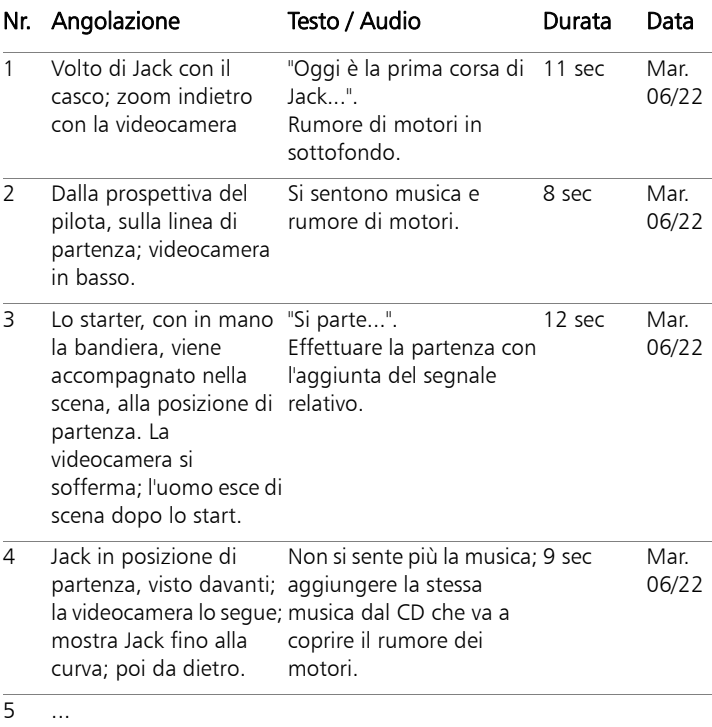

#### Titolo: Jack sulla pista di go kart

Ecco un esempio di semplice schema delle riprese

# **Editing**

### Uso delle varie prospettive

Se possibile, conviene riprendere gli eventi importanti sempre da più angolazioni e prospettive. In fase di montaggio è infatti possibile scegliere l'angolazione o la prospettiva migliore, o combinarne diverse. Meglio sforzarsi di riprendere gli eventi da più prospettive diverse (ad esempio, prima il pagliaccio sulla pista del circo, poi gli spettatori che ridono, visti dal punto di vista del pagliaccio). Talvolta gli eventi interessanti possono svolgersi anche dietro ai protagonisti, oppure i protagonisti possono essere osservati in controcampo. Questo fattore va tenuto presente in seguito, per creare un certo equilibrio nel filmato.

#### Primi piani

Non lesinare i primi piani di oggetti e persone importanti. Spesso i primi piani sono più efficaci e interessanti sullo schermo televisivo delle inquadrature totali e possono essere usati in seguito per realizzare gli effetti di post-produzione.

### Campo lungo / Campo medio-lungo

Questo genere di inquadratura fornisce allo spettatore una panoramica e mostra la scena dove si svolge l'azione; può inoltre essere usata in seguito anche per abbreviare scene più lunghe. Se si passa da un primo piano ad un campo lungo, lo spettatore non vedrà più i dettagli ed è più facile inserire un salto cronologico. Mostrare uno spettatore in un campo medio- lungo può servire anche a distrarre dall'azione principale e fornisce la possibilità di effettuare il passaggio ad un'altra situazione.

# Azioni complete

Riprendere sempre le azioni per intero, dall'inizio alla fine, per facilitare il montaggio.

# Transizioni

La gestione del tempo nel filmato richiede una certa pratica. Non è sempre possibile riprendere lunghi eventi per intero e spesso è necessario accorciarli notevolmente nel filmato. Tuttavia l'azione deve mantenere un filo logico e i ritocchi non devono essere percettibili.

È in questo caso che risultano utili le transizioni da una scena all'altra. Anche se l'azione della scena seguente prevede un salto nel tempo o nello spazio, grazie agli accorgimenti di montaggio è possibile rendere tale giustapposizione così fluida da risultare praticamente impercettibile allo spettatore.

Il segreto di una transizione ben riuscita consiste quindi nel realizzare un collegamento quasi naturale fra due scene. Nel caso di una transizione correlata alla trama del filmato, il legame è dato da una serie di eventi successivi all'interno di storia in via di sviluppo. Ad esempio, la ripresa di un'auto nuova fiammante può costituire l'introduzione di un documentario sul design e la produzione.

Una transizione neutra non implica necessariamente uno sviluppo nella storia, o un cambiamento nel tempo o nello spazio, ma può servire a collegare in modo fluido vari momenti di una scena. Ad esempio, se si taglia una scena di una tavola rotonda per inserire l'inquadratura di un partecipante interessato, è possibile tornare successivamente allo stesso punto della discussione, omettendo la parte intermedia e senza farsi troppo notare dallo spettatore.

Le transizioni esterne mostrano qualcosa che avviene al di fuori dell'azione principale. Ad esempio, durante la ripresa delle pagine di un registro dei matrimoni, la telecamera esce e mostra una scena a sorpresa preparata all'esterno.

Le transizioni devono sottolineare il messaggio del filmato e adattarsi alla situazione per evitare di confondere gli spettatori o distrarli dalla trama.

### Concatenazione logica delle azioni

In fase di montaggio le riprese devono essere concatenate e correlate alla rispettiva azione. In mancanza di una sequenza logica lo spettatore non sarà in grado di seguire la trama degli eventi. L'interesse dello spettatore deve essere subito attratto da un susseguirsi di scene incalzanti o spettacolari e mantenuto vivo fino alla fine. Se le scene si susseguono senza un filo logico o senza rispettare la cronologia, o a un ritmo troppo incalzante o frenetico (inferiore ai 3 secondi), lo spettatore si sentirà disorientato e perderà l'interesse. Occorre assicurare una certa continuità nei motivi trattati, da una scena alla successiva.

# Come colmare le interruzioni

È opportuno sforzarsi di colmare le interruzioni, soprattutto quando cambia il luogo delle riprese. In questo caso conviene usare, ad esempio, dei primi piani per creare dei salti cronologici, iniziando con uno zoom avanti e poi indietro su un volto per passare poi, dopo alcuni secondi, ad una scena differente.

# Mantenere la continuità

La continuità garantisce la coerenza dei dettagli nel passaggio da una scena alla successiva, ed è di vitale importanza per la percezione dello spettatore. Il filmato appare incongruente, ad esempio, se si vedono gli ombrelli aperti sotto un sole cocente.

### Ritmo delle sequenze delle scene

Il ritmo con cui si passa da una scena all'altra spesso influenza il messaggio e l'atmosfera del filmato. La mancanza di una ripresa che lo spettatore si aspetterebbe di vedere, oppure la durata di una ripresa, sono entrambi modi per manipolare il messaggio che si intende trasmettere.

### Evitare salti visivi

Quando si assemblano riprese simili in sequenza, possono verificarsi delle incongruenze dal punto di vista visivo, ad esempio, la stessa persona si trova prima a destra, poi a sinistra dell'immagine; una volta con gli occhiali, e una volta senza.

### Non montare le panoramiche in sequenza

Non assemblare insieme le panoramiche a meno che non abbiano la stessa direzione e velocità.

# Regole empiriche per il montaggio video

Ecco alcune linee guida che possono essere di aiuto quando si assembla il filmato. Ovviamente non sono regole ferree e trovano delle eccezioni, soprattutto per i filmati di carattere umoristico o sperimentale.

- Non montare assieme scene in cui la videocamera è in movimento.
- Le inquadrature panoramiche, le zoomate e altre riprese in movimento devono essere sempre intervallate da riprese statiche.
- Le riprese che si susseguono dovrebbero essere scattate da angolazioni diverse, con una variazione angolare di almeno 45 gradi.
- Le sequenze di volti dovrebbero essere riprese alternando i punti di vista.
- Cambiare la prospettiva quando si riprendono gli edifici. Se si dispone di riprese simili dello stesso tipo e dimensione, la diagonale dell'immagine dovrebbe alternarsi, da anteriore sinistra a posteriore destra, e viceversa.
- Inserire dei tagli quando le persone sono in movimento. L'osservatore sarà distratto dal movimento in corso e il taglio risulterà impercettibile. In particolare sarà possibile inserire un campo lungo nel bel mezzo della scena in movimento.
- Assicurarsi che i passaggi siano armoniosi, evitando bruschi salti visivi.
- Quanto più una ripresa è statica, tanto più breve dovrà essere la sua durata. Le riprese con movimenti rapidi potranno avere, invece, durata maggiore.
- Dal momento che i campi lunghi hanno un contenuto più consistente, la loro durata dovrà essere maggiore.

Intervenendo consapevolmente nel montaggio delle sequenze è possibile non solo produrre gli effetti desiderati, ma anche trasmettere messaggi che non possono o non devono essere mostrati con le immagini. Vi sono sostanzialmente sei modi per comunicare messaggi con un accorto montaggio:

# Montaggio analogico

L'assemblaggio delle riprese in un determinato ordine può risvegliare nello spettatore associazioni per analogia, senza che sia necessario

mostrare direttamente l'effettivo messaggio. Ad esempio: un uomo scommette ai cavalli e, nella scena subito successiva, acquista un'auto di lusso dal concessionario.

### Montaggio parallelo

Due azioni vengono mostrate in parallelo. Il filmato salta da un'azione all'altra; la durata sempre più ridotta delle riprese crea una suspence che raggiunge il culmine. Ad esempio: due auto provenienti da direzioni diverse corrono ad alta velocità verso lo stesso incrocio.

### Montaggio per contrasto

Il filmato si interrompe volutamente su una ripresa e riprende poi su un'altra molto diversa, per rendere evidente un contrasto. Ad esempio: un turista disteso sulla spiaggia; nella ripresa successiva vengono mostrati bambini che muoiono di fame.

### Montaggio sostitutivo

Gli eventi che non devono o non possono essere rappresentati vengono sostituiti da altri (esempio: invece della nascita di un bambino viene mostrato un fiore che sboccia).

# Montaggio causale

Le riprese sono legate dal principio di causa ed effetto; senza la prima ripresa, infatti, la seconda risulterebbe incomprensibile. Ad esempio: un uomo litiga con la moglie e nella ripresa successiva finisce a dormire sotto a un ponte.

# Montaggio formale

Alcune riprese diverse per contenuto, ma dotate di elementi comuni (ad esempio colori, forme o movimenti) possono essere assemblate insieme. Ad esempio: una sfera di cristallo e la terra; un impermeabile giallo e dei fiori gialli; un paracadute e una piuma che cade.

#### Produzione della colonna sonora

Creare una bella colonna sonora è un'arte, ma per fortuna è un'arte che si può apprendere. Ovviamente non è facile inserire un meraviglioso commento sonoro; qualche breve commento che sostenga la comprensione delle scene è comunque spesso molto utile per lo spettatore. Qualsiasi forma di narrazione scegliate, essa dovrà suonare naturale, espressiva e spontanea, non troppo rigida o scandita.

#### Brevità dei commenti

Regola generale: la brevità è d'oro; infatti le immagini parlano da sé e quanto è già evidente allo spettatore non dovrebbe essere oggetto di commento.

# Conservare il suono originale

I commenti parlati dovrebbero essere sempre miscelati all'audio originale o alla musica in modo che l'originale resti sempre percepibile. Il background sonoro naturale costituisce parte integrante del video registrato e non dovrebbe mai essere eliminato del tutto, in quanto il filmato privo di audio originale appare innaturale e non autentico. Talvolta, tuttavia, durante le riprese vengono registrati anche rumori secondari, come il rombo di un auto o di un aereo che non sono visibili nelle scene. Questi suoni, come quello di un forte vento, rappresentano fattori di disturbo che è opportuno nascondere, filtrare o sostituire con musica o commenti.

### Scelta della musica adatta

La musica giusta conferisce l'ultima rifinitura professionale al filmato e rafforza il messaggio visivo che si desidera comunicare. La musica scelta dovrebbe comunque essere adatta all'atmosfera del filmato; riuscire ad ottenere questo connubio è un compito in alcuni casi molto arduo, una sfida che richiede molto tempo, ma il cui risultato non mancherà di suscitare il vivo apprezzamento dello spettatore.

### Titolo

Lo scopo del titolo consiste nell'informare, descrivere il contenuto del filmato e risvegliare l'interesse. Se è un giro di parole d'effetto, tanto meglio.

Quando si arriva alla presentazione, l'Editor titoli non mette limiti alla creatività. È un posto, all'interno della produzione, in cui non si è vincolati al materiale effettivo di cui si dispone; è quindi possibile lasciare libero sfogo alla fantasia.

Lo scopo ultimo è comunque quello di comunicare, per cui ci sono alcune regole fondamentali che valgono sempre. Ad esempio, un titolo conciso, scritto con caratteri grandi e ben leggibili, ha più probabilità di veicolare il messaggio rispetto a un titolo eccessivamente arzigogolato o lungo.

# Colori dei titoli

Sono ben leggibili le seguenti combinazioni di sfondo e scrittura: bianco/rosso, giallo/nero, bianco/verde. Si raccomanda una certa cautela con i titoli bianchi sullo sfondo nero, perché alcuni sistemi video non sono in grado di gestire rapporti di contrasto superiori a 1:40 e non possono riprodurre in dettaglio questi titoli.
## Durata dell'apparizione del titolo

La regola di massima afferma che il titolo dovrebbe apparire per il tempo necessario a leggerlo due volte. Per un titolo di dieci caratteri si considerano almeno 3 secondi. Si consiglia di prolungare la durata di un secondo per ogni 5 lettere aggiuntive.

## Titoli ricavati da fonti alternative

Oltre ai titoli di post-produzione, le scritte che appaiono naturalmente, come i cartelli stradali o i titoli di un quotidiano, offrono interessanti possibilità.

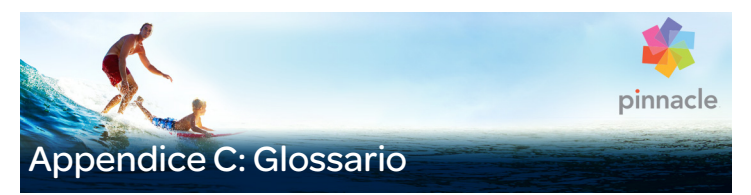

La terminologia multimediale contempla termini tecnici provenienti dal settore del computer e del video. Questo glossario intende spiegare i termini più importanti.

720p: formato video ad alta definizione (HD) con una risoluzione pari a 1280x720 e fotogrammi progressivi (non interlacciati).

1081i: formato video ad alta definizione (HD) con una risoluzione pari a 1440x1080 e fotogrammi interlacciati.

ActiveMovie: L'interfaccia software Microsoft per il controllo di apparecchi multimediali sotto Windows. Vedere DirectShow, DirectMedia

ADPCM: Acronimo di Adaptive Delta Pulse Code Modulation, un metodo per la memorizzazione di dati audio in formato digitale. È il metodo di codifica e compressione audio usato nella produzione di CD-I e di CD-ROM.

Aliasing: Difetto di visualizzazione delle immagini dovuto a limiti del dispositivo di riproduzione. Il difetto consiste, solitamente, in linee curve e angolari che appaiono "scalettate".

Anti-aliasing: Metodo che consente di compensare l'effetto "scalettato" dei bordi delle immagini bitmap. La procedura consiste in genere nell'ombreggiare i bordi con pixel di colore simile allo sfondo, in modo da rendere meno evidente la transizione. Un altro metodo consiste nell'usare periferiche di riproduzione a risoluzione più elevata.

Appunti: Un'area di memorizzazione temporanea condivisa da tutti i programmi di Windows utilizzata per conservare i dati durante le operazioni di taglio, copia e incolla. Tutti i nuovi dati collocati negli appunti sostituiscono immediatamente i dati esistenti.

AVI: Acronimo di Audio Video Interleaved, formato standard del video digitale (e Video for Windows).

Bilanciamento del bianco: In una fotocamera elettronica, è la regolazione degli amplificatori dei tre canali di colore (rosso, verde e blu) che consente di non mostrare una dominante di colore nelle aree bianche.

BIOS: Acronimo di Basic Input Output System. I comandi di Input e Output fondamentali, memorizzati all'interno di una ROM, PROM o EPROM. La funzione principale del BIOS consiste nel controllo dell'ingresso e dell'uscita. Quando il sistema viene avviato, il ROM-BIOS esegue alcuni test. Vedere Porta parallela, IRQ, I/O.

Bit: Abbreviazione di "Blnary digiT", l'elemento più piccolo della memoria di un computer. I bit sono usati, fra l'altro, per memorizzare i valori dei pixel nelle immagini. Maggiore è il numero di bit impiegato per ciascun Pixel, maggiore sarà il numero di colori disponibili. Ad esempio:

- 1 bit: ogni pixel è o bianco o nero.
- 4 bit: sono disponibili 16 colori o sfumature di grigio.
- 8 bit: sono disponibili 256 colori o sfumature di grigio.
- 16 bit: sono disponibili 65.536 colori.
- 24 bit: sono disponibili 16,7 milioni di colori.

Bitmap: Il formato dell'immagine, costituito da un insieme di punti, detti "pixel", disposti in file. Vedere Pixel.

Blacking: Metodo con cui si prepara un videonastro per l'insert editing: sull'intero nastro si registra una traccia di controllo continua nera. Se l'apparecchio di registrazione supporta il time code, viene registrato contemporaneamente un time code continuo (altrimenti detto "striping").

Byte: Un byte corrisponde a otto bit. Con un byte è possibile rappresentare esattamente un carattere alfanumerico (lettera, numero, ecc).

Campo: Un fotogramma di un video si compone di linee orizzontali ed è diviso in due campi. Le linee dispari sono il Campo 1; le linee pari sono il Campo 2.

Campo: Un fotogramma di un video interlacciato si compone di linee orizzontali ed è diviso in due campi. Le linee dispari sono il Campo 1; le linee pari sono il Campo 2.

Canale: Classificazione di informazioni in un file al fine di isolare un aspetto specifico dall'intero file. Ad esempio, le immagini a colori utilizzano canali diversi per classificare i componenti di colore dell'immagine. I file audio stereo usano i canali per identificare i suoni destinati agli altoparlanti destro e sinistro. I file video utilizzano combinazioni dei canali in uso per i file audio e immagini.

Cattura batch: Un processo automatico che utilizza un EDL (Edit decision list) per localizzare e ricatturare specifici clip da un videonastro, in genere a una velocità di trasmissione dei dati più elevata rispetto a quella con cui è stato catturato il clip originale.

CD-ROM: Il supporto di archiviazione di massa per i dati digitali, come i video. I CD-ROM possono essere letti ma non è possibile scriverci sopra (registrati); ROM è acronimo di Read-Only Memory.

Clip: In Pinnacle Studio, qualsiasi elemento multimediale utilizzato nella timeline di un progetto di filmato o disco. I clip includono video, file audio, foto, titoli e montaggio.

Codec: Sigla di compressore/decompressore, ovvero dell'algoritmo che comprime e decomprime i dati relativi alle immagini. I codec possono essere implementati sia a livello software che hardware.

Codec hardware : Metodo di compressione che usa hardware speciale per creare e riprodurre sequenze video digitali compresse. Un codec hardware può offrire una velocità di codifica e una qualità delle immagini migliore rispetto a un codec implementato completamente nel software. Vedere Codec, Codec software

Codec software: Metodo di compressione che può creare e riprodurre sequenze di video digitale compresso senza hardware speciale. La qualità della sequenza dipende dalla prestazioni dell'intero sistema. Vedere Codec, Codec hardware.

Codifica Huffman: Tecnica usata nel JPEG e in altri metodi di compressione di dati in cui valori poco ricorrenti ricevono un codice lungo, mentre valori molto ricorrenti ricevono un codice corto.

Codifica video: Converte segnali video analogici in informazioni digitali.

Colori complementari: I colori complementari hanno valore opposto rispetto a quelli primari. Se si combina un colore con il suo complementare, il risultato sarà il bianco. I colori complementari del rosso, del verde e del blu sono, rispettivamente, il ciano, il magenta e il giallo.

Colori primari: I colori sono le basi del modello colore RGB: rosso, verde e blu. È possibile creare la maggior parte degli altri colori sullo schermo di un computer variando la combinazione dei colori primari.

Compressione: Un metodo usato per ridurre la dimensione dei file. Si distingue fra la compressione di tipo lossless, ovvero senza perdita di dati, e quella di tipo lossy, con perdita di dati. I file compressi senza perdita di dati possono essere ripristinati nello stato originale senza alcuna modifica ai dati originali. Nei file compressi con il sistema "lossy" va perduta parte dei dati, con lieve discapito per la qualità dell'immagine. La riduzione di qualità può essere trascurabile o consistente, a seconda del grado di compressione.

Compressione di immagini: Metodo di riduzione della quantità di dati necessaria per archiviare file video e immagine digitali.

DCT: Acronimo di Discreet Cosine Transformation. Parte della compressione dei dati delle immagini JPEG e degli algoritmi correlati. I dati relativi a luminosità e colore sono salvati come coefficiente di frequenza.

Decibel (dB): Un'unità di misura del livello sonoro. Un aumento di 3 dB raddoppia il livello.

Decodifica video: Converte informazioni digitali in segnali video analogici.

Digital video: Il digital video memorizza informazioni bit per bit in un file (a differenza dei supporti di archiviazione analogici).

Digital8: Formato digitale per videonastri che registra dati audio e video con codifica DV su nastri Hi8. Attualmente vendute solo da Sony, le videocamere Digital8 e VCR possono riprodurre cassette in formato Hi8 e 8mm.

Dimensione GOP: Questa dimensione indica quanti fotogrammi I-, B-, o P-frame sono contenuti in un GOP. Attualmente le dimensioni dei GOP sono 9 oppure 12.

Dimensioni fotogrammi: Le dimensioni massime per la visualizzazione dei dati delle immagini in un video o in una sequenza di animazione. Se un'immagine da utilizzare in una sequenza è più grande delle dimensioni del fotogramma, deve essere ritagliata o scalata per un corretto adattamento.

DirectMedia: Estensione del sistema operativo Microsoft per applicazioni multimediali da usare con Windows. Vedere ActiveMovie.

DirectShow: Estensione del sistema operativo Microsoft per applicazioni multimediali da usare con Windows. Vedere ActiveMovie.

DirectX: Raccolta di diverse estensioni sviluppate da Microsoft per Windows 95 e per i sistemi operativi successivi che permettono l'accelerazione di video e giochi.

Dissolvenza: Un effetto di transizione con cui una sequenza video si dissolve gradualmente lasciando il posto alla scena successiva.

Dithering: Tecnica con cui si aumenta artificialmente il numero dei colori di un'immagine, applicandovi dei modelli di colori.

DMA: Direct Memory Access.

Driver: File contenente le informazioni necessarie per il funzionamento delle periferiche. Ad esempio: il driver di cattura video controlla il funzionamento della scheda di acquisizione video.

Driver TWAIN : TWAIN è un'interfaccia software standardizzata che consente ai programmi di grafica e acquisizione di comunicare con dispositivi che forniscono dati grafici. Se è installato un driver TWAIN, la funzione di cattura di un'applicazione grafica può essere usata per caricare le immagini direttamente dalla fonte video nel programma. Il driver supporta solo programmi a 32 bit e cattura immagini in modalità a 24 bit.

DV: Formato per la registrazione di materiale audio e video digitale su nastri al metallo evaporato di larghezza ¼" I nastri Mini DV sono in grado di memorizzare fino a 60 minuti di contenuto, mentre i nastri DV standard raggiungono fino a 270 minuti.

ECP: Acronimo di Enhanced Compatible Port. Consente il trasferimento di dati accelerato e bi-direzionale attraverso la porta parallela. Vedere EPP.

EDL (Edit decision list): Un elenco di clip ed effetti disposti in un determinato ordine e che verranno registrati sul disco o sul file di output. Studio consente di creare e modificare questa lista, aggiungendo, cancellando e riordinando clip ed effetti nell'Editor filmati e nell'Editor disco.

EPP: Acronimo di Enhanced Parallel Port. Consente il trasferimento di dati accelerato e bi-direzionale attraverso la porta parallela. Vedere ECP.

EPROM: Acronimo di Erasable Programmable Read Only Memory. Chip di memoria che, una volta programmato, conserva i propri dati anche in caso di interruzione di corrente. Il contenuto della memoria può essere cancellato con la luce ultravioletta e scritto di nuovo.

Fade al o dal nero: Un effetto digitale che sfuma dal nero all'inizio di un clip o al nero alla fine.

Filtri: Strumenti che alterano i dati per ottenere effetti speciali.

FireWire: Nome del marchio Apple Computer per il protocollo di dati seriale IFFF-1394.

Formato di file: Organizzazione delle informazioni all'interno di un file, ad esempio, di un'immagine o di un documento prodotto con un elaboratore di testi. Il formato di un file è generalmente indicato tramite la cosiddetta "estensione del file" (ad es. doc, avi oppure wmf). Fotogramma chiave: un fotogramma video in riferimento al quale è specificato il valore di un determinato parametro di un effetto video o audio. Durante la riproduzione l'animazione degli effetti è realizzata mediante una transizione dolce da un fotogramma chiave al successivo. La tecnica di animare gli effetti con i fotogrammi chiave viene spesso chiamata "keyframing" (dall'inglese key frame = fotogramma chiave).

Fotogramma singolo: Un fotogramma singolo fa parte di una serie o sequenza. Quando la serie viene visualizzata a una velocità sufficiente, si ha l'illusione di un'immagine in movimento.

Frequenza: Numero di ripetizioni di un processo periodico (ad es. onde sonore o corrente alternata) in una determinata unità di tempo. La frequenza viene generalmente misurata in secondi o Hertz (Hz).

GOP: Nella compressione MPEG, il flusso di dati viene prima diviso in gruppi di immagini, sezioni di diversi fotogrammi ciascuna. Ogni GOP contiene tre tipi di fotogrammi: I-frame, P-frame (immagini) e B- frame.

#### GOP chiuso: Vedere GOP.

HD: Video ad alta definizione. La maggior parte dei formati HD correnti hanno una risoluzione pari a 1920x1080 oppure 1280x720. Esiste una sostanziale differenza tra gli standard 1080 e 720: il formato più ampio usa 2,25 pixel per fotogramma in più. Questa differenza richiede maggiori performance per l'elaborazione in termini di tempo di codifica, velocità di decodifica e salvataggio. I formati 720 sono tutti progressivi. Il formato 1080 è una combinazione di fotogrammi di tipo progressivo e interlacciato. Computer e display sono sostanzialmente progressivi, mentre la trasmissione televisiva si basa su tecnologie e standard interlacciati. Nella terminologia HD, la lettera "p" sta per "progressivo", mentre la lettera "i" sta per "interlacciato".

HDV: Formato per la registrazione e riproduzione di video ad alta definizione su videonastri DV. Il formato, conosciuto come "HDV" non utilizza un codec basato su "DV", ma la compressione MPEG-2. Vi sono due varianti di questo formato: HDV1 e HDV2. Il formato HDV1 ha una risoluzione di 1280x720 con fotogrammi progressivi (720p). Il flusso di trasporto MPEG è di 19,7 Mbps/s. La variante HDV2 ha una risoluzione di 1440x1080 con fotogrammi interlacciati (1080i). Il flusso di trasporto è di 25 Mbps/s.

Hi8: Versione perfezionata di Video8 che utilizza video in formato S-Video registrato su nastri al metallo evaporato. Grazie a una maggiore risoluzione di luminanza e maggiore ampiezza di banda, queste registrazioni sono più nitide rispetto a quelle del Video8.

HiColor: Per le immagini significa di regola un tipo di immagine a 16 bit (5-6-5) che può contenere fino a 65.536 colori. I formati file TGA supportano questo tipo di immagini. Gli altri formati file richiedono prima una conversione dell'immagine HiColor in TrueColor. Per gli schermi, HiColor si riferisce generalmente a schede video a 15 bit (5-5-5) in grado di visualizzare fino a 32.768 colori. Vedere Bit.

I/O: Input/Output.

IDE: Acronimo di Integrated Device Electronics. Interfaccia per il disco rigido che integra l'elettronica di comando sul drive stesso anziché sull'adattatore che collega il drive al bus di espansione.

IEEE-1394: Sviluppato da Apple Computer e introdotto sul mercato con il nome FireWire, questo protocollo di trasmissione seriale dei dati raggiunge una velocità fino a 400 Mbit/secondo. Sony offre una versione leggermente modificata per la trasmissione dei segnali DV, chiamata i.LINK, con velocità di trasmissione fino a 100 Mbit/secondo. Immagine: L'immagine è una riproduzione, una raffigurazione. Il termine viene usato per descrivere immagini digitalizzate, costituite da pixel, che possono essere visualizzate con un monitor e manipolate con un apposito software.

Indirizzo: Tutte le posizioni di salvataggio in un computer sono numerate (indirizzate). Grazie a questi indirizzi, può essere occupata ogni posizione di salvataggio. Alcuni indirizzi sono riservati all'uso esclusivo di particolari componenti hardware. Se due componenti stanno utilizzando lo stesso indirizzo si verifica un "conflitto di indirizzi".

Interlacciato: Metodo di aggiornamento delle immagini usato dai sistemi televisivi. L'immagine televisiva PAL è costituita da due semiquadri interlacciati (campi) di 312½ linee ciascuno. L'immagine NTSC TV è costituita da due semiquadri di 242½ linee ciascuno. I campi vengono visualizzati alternativamente in modo da ricostruire l'immagine sullo schermo.

Interleave: L'interleave di audio e video consente una riproduzione e sincronizzazione o compressione più fluida. Il formato standard AVI alterna in modo uniforme audio e video.

IRQ: "Interrupt Request". Un "interrupt" costituisce una temporanea interruzione del flusso di elaborazione principale del computer che consente l'esecuzione di operazioni di manutenzione o elaborazione in background. La richiesta di interrupt può provenire dall'hardware (ad es. dalla tastiera, dal mouse) o dal software.

JPEG: Acronimo di Joint Photographic Experts Group. Si riferisce anche ad uno standard per la compressione di fotogrammi digitali, basato su DCT.

Kbyte (oppure KB): Ogni Kbyte (kilobyte) contiene 1024 byte. La lettera "K" indica sempre il numero 1024 (210) e non il valore 1000, come nel sistema metrico decimale.

Key color: Colore reso trasparente che consente di intravedere un'immagine di fondo. Viene usato di solito per la sovrapposizione di sequenze video, in modo che il video sottostante possa trasparire nei punti in cui è presente il key color.

LPT: Vedere Porta parallela.

Luminanza: Vedere Luminosità.

Luminosità: Anche "luminanza". Indica la luminosità del video.

M1V: (Estensione di) un file MPEG che contiene solo dati video.

Mark In / Mark Out: Nel montaggio video, i tempi di "mark in" e "mark out" indicano i time code iniziali e finali che identificano le porzioni di clip da inserire nel progetto.

Mbyte (oppure MB): Ogni Mbyte (megabyte) corrisponde a 1024 Kbyte – 1024 x 1024 byte.

MCI: Media Control Interface. Interfaccia sviluppata da Microsoft per riprodurre e registrare dati audio e video. Viene usata anche per collegare il computer a una sorgente video esterna, come un videoregistratore o un laser disc.

Modello di colore: Un modo per descrivere matematicamente e definire i colori e come si rapportano tra loro. Ogni modello di colore ha dei punti di forza. I due modelli di colore più comuni sono RGB e YUV.

Modulazione: Codifica delle informazioni su un segnale portante su cui vengono modulati i dati.

Motion-JPEG (M-JPEG): Un formato Video for Windows, specificato da Microsoft per la codifica delle sequenze video. La compressione JPEG viene utilizzata per comprimere ogni singolo fotogramma.

MPA: (Estensione di) un file MPEG che contiene solo dati audio. M1V, MPEG, MPG

MPEG: Acronimo di Motion Picture Experts Group. Si riferisce anche ad uno standard, sviluppato dall'omonimo gruppo, per la compressione di immagini in movimento. Rispetto al formato M-JPEG offre una riduzione pari al 75-80% con la stessa qualità visiva.

MPG: (Estensione di) un file MPEG che contiene dati sia video che audio.

MPV: (Estensione di) un file MPEG che contiene solo dati video.

Non interlacciato: Descrive un metodo di refresh dell'immagine con cui quest'ultima viene aggiornata completamente senza saltare alcuna linea. L'immagine non interlacciata (presente sulla maggioranza dei monitor) presenta uno sfarfallio molto meno intenso di un'immagine interlacciata (presente sulla maggioranza degli apparecchi televisivi).

NTSC: Acronimo di National Television Standards Committee. Si riferisce anche a uno standard televisivo creato da questo gruppo nel 1953 che utilizza 525 linee per fotogramma e 60 campi di immagine (field) al secondo. Questo standard è usato in Giappone, nell'America settentrionale e centrale e in altri paesi. Vedere PAL, SECAM.

PAL: Acronimo di Phase Alternation Line. Standard televisivo predominante in Europa, sviluppato in Germania, che utilizza 625 linee per fotogramma e 50 campi al secondo. Vedere NTSC, SECAM.

Pixel: L'elemento più piccolo di un'immagine su monitor. La parola è l'abbreviazione di "elemento di un'immagine".

Porta: Punto di trasferimento elettrico per la trasmissione di audio, video, controlli e altri dati tra due dispositivi. Vedere Porta seriale, Porta parallela.

Porta COM : Una porta seriale collocata sul retro del computer per collegare un modem, un plotter, una stampante o un mouse al sistema.

Porta parallela: Attraverso la porta parallela i dati vengono trasmessi con una linea di dati a 8 bit; ciò significa che gli 8 bit (un byte) possono essere trasmessi contemporaneamente. Questo tipo di trasmissione è molto più rapida di quella dell'interfaccia seriale, ma è molto sensibile alle lunghe distanze. Le porte parallele sono indicate dalla sigla "LPTn" , laddove n è un numero (per es. LPT1). Vedere Porta seriale.

Porta seriale: I dati trasmessi attraverso una porta seriale vengono elaborati un bit alla volta, ovvero in sequenza, uno dopo l'altro. La velocità di trasmissione è molto più lenta rispetto a quella di una porta parallela, dove le linee di dati paralleli consentono l'invio simultaneo di più bit. Le porte seriali sono indicate dalla sigla "COMn" , laddove n è un numero (per es. COM2). Vedere Porta parallela.

Profondità di colore: Numero di bit che definiscono le informazioni sul colore per ciascun pixel. Una profondità colori di 1 bit consente 21=2 colori, una profondità di 8 bit consente 28=256 colori e una profondità di 24 bit consente 224=16.777.216 colori.

Proporzioni: Il rapporto tra larghezza e altezza in un'immagine o un elemento grafico. Mantenendo fisse le proporzioni ogni modifica a uno dei due valori si riflette immediatamente sull'altro.

QSIF: Quarter Standard Image Format. Formato MPEG I che descrive la risoluzione pari a 176 x 144 con lo standard PAL, e pari a 176 x 120 con lo standard NTSC. Vedere MPEG, SIF.

Quantizzazione: Parte del sistema JPEG per la compressione dei dati delle immagini. I dettagli rilevanti dell'immagine vengono riprodotti in modo preciso, mentre quelli impercettibili per l'occhio umano vengono rappresentati in modo meno preciso.

Raster: Area dello schermo che viene colpita da un fascio di elettroni che esplora lo schermo in una serie di linee orizzontali, dall'alto a sinistra fino in basso a destra (dal punto di vista dell'osservatore).

RGB: rosso, verde e blu: i colori primari nella sintesi additiva dei colori. Il metodo RGB viene usato nella tecnologia dei computer per codificare le informazioni delle immagini nei pixel, di cui ognuno contiene una combinazione dei tre colori primari.

Ridimensionamento: Adattamento di un'immagine alle dimensioni desiderate.

Ridondanza: Questo tratto di immagini viene sfruttata da algoritmi di compressione. Le informazioni superflue possono essere eliminate durante la compressione e ripristinate senza perdita durante la decompressione.

Risoluzione: Il numero di pixel che può essere visualizzato sul monitor orizzontalmente e verticalmente. Più la risoluzione è elevata, più dettagli possono essere visualizzati. Vedere Pixel.

Ritaglio: Selezione dell'area di un'immagine da visualizzare.

ROM: Acronimo di Read Only Memory. Dispositivo di memorizzazione che, una volta programmato, conserva i dati anche senza usare la corrente elettrica. Vedere EPROM.

Run Length Encoding (RLE): Una tecnica usata in numerosi sistemi di compressione delle immagini, incluso JPEG. I valori ricorrenti non

vengono salvati separatamente, ma associati ad un contatore che indica quante volte il valore ricorre in successione.

S-VHS: Versione perfezionata di VHS che utilizza lo standard S-Video e nastri al metallo evaporato per assicurare una maggiore luminanza e risoluzione, con immagini più nitide rispetto a VHS. Vedere VHS, S-Video.

S-Video: Con l'ausilio dello standard S-Video i segnali (Y/C) e i dati relativi alla luminosità (luminanza, ovvero "Y") e al colore (crominanza, ovvero "C") vengono trasferiti separatamente, usando più cavi, evitando così una modulazione e demodulazione del video e la conseguente riduzione della qualità dell'immagine.

Saturazione del colore: Intensità di un colore.

SCSI: Acronimo di Small Computers System Interface. Per molto tempo l'interfaccia SCSI è stata preferita come interfaccia per dischi rigidi, su computer ad alte prestazioni, in quanto garantisce un'elevata velocità di trasmissione dei dati. Al computer possono essere collegati contemporaneamente fino a otto dispositivi SCSI.

SECAM: Acronimo di Séquentiel Couleur à Mémoire. Standard televisivo usato in Francia e nell'Europa orientale. Come nel caso del sistema PAL; anche questo standard utilizza 625 linee per fotogramma e 50 campi di immagine al secondo. Vedere NTSC, PAL.

SIF: Standard Image Format. Formato MPEG I che descrive la risoluzione pari a 352 x 288 con lo standard PAL, e pari a 352 x 240 con lo standard NTSC. Vedere MPEG, QSIF.

Still video: Immagini fisse (o fermo immagine) estratti dai video.

Time code: Il time code identifica la posizione di un fotogramma in una sequenza video rispetto ad un punto iniziale (di regola l'inizio di una ripresa). Il codice temporale in genere viene indicato nel formato ore:minuti:secondi:fotogrammi (ad es. 01:22:13:21). A differenza del contatore del nastro, che può essere azzerato o resettato in un punto qualsiasi del nastro, il time code è un segnale elettronico inciso sul videonastro e, una volta assegnato, non è più modificabile.

Transizione: Un effetto di collegamento tra clip video o audio adiacenti, che può consistere in un vero e proprio "taglio" o in un vistoso effetto animato. Le transizioni di tipo più comune, quali i tagli, le dissolvenze, gli effetti a comparsa o a scorrimento e le dissolvenze audio incrociate costituiscono parte integrante del linguaggio visivo di un film o di un video e consentono di realizzare salti cronologici o cambiamenti di prospettiva in modo molto conciso e, spesso, subliminale.

TrueColor: Il nome sta ad indicare un'immagine con una risoluzione di colori così precisa da sembrare realistica. In pratica il termine TrueColor si riferisce normalmente a colori RGB a 24 bit, in grado di riprodurre fino a 16,7 milioni di combinazioni dei colori primari: rosso, verde e blu. Vedere Bit, HiColor.

VCD: CD-ROM standard che utilizza video in formato MPEG compresso.

VCR: Acronimo di "Video cassette recorder", videoregistratore.

Velocità dei dati: La quantità di dati trasmessi per unità di tempo; ad esempio, il numero di byte letti da o scritti su un disco rigido al secondo o la quantità di dati video elaborati al secondo.

Velocità di scansione video: Frequenza con la quale il segnale video viene scansionato nella visualizzazione di un'immagine. Più la velocità di scansione dei video è elevata, più la qualità dell'immagine è elevata e meno è visibile lo sfarfallamento.

Velocità di trasferimento dei dati: La misurazione della velocità alla quale l'informazione passa tra il dispositivo di archiviazione (ad esempio il CD-ROM o il disco rigido) e il dispositivo di visualizzazione (ad esempio il monitor o il dispositivo MCI). La velocità di trasferimento può offrire prestazioni migliori in base al dispositivo usato.

Velocità fotogrammi: La frequenza dei fotogrammi definisce il numero di fotogrammi di ciascuna sequenza video, riprodotti in un secondo. La velocità dei fotogrammi di un video NTSC è di 30 fotogrammi al secondo. La velocità dei fotogrammi di un video PAL è di 25 fotogrammi al secondo.

VHS: Acronimo di Video Home System. Diffuso standard per videoregistratori che utilizza nastri da 1/2" per memorizzare segnali "compositi" che contengono le informazioni relative alla luminosità e al colore.

Video composito: Il video composito codifica informazioni sulla luminanza e la crominanza in un segnale. VHS e 8mm sono formati che registrano e riproducono video composito.

Video for Windows: Un'estensione del sistema operativo Microsoft Windows che permette di registrare, su un disco rigido, le sequenze video digitali sotto forma di file e di riprodurle.

Video8: Sistema video analogico che utilizza nastri 8mm. I videoregistratori Video8 generano segnali compositi.

VISCA: Protocollo usato con alcuni dispositivi per controllare fonti video esterne dai computer.

WAV: (Estensione per) il diffusissimo formato di file per i segnali audio digitalizzati.

Y/C: Y/C è il segnale del colore che consta di due componenti:  $Y =$  informazioni relative alla luminosità,  $C =$  informazioni relative al colore.

YUV: Modello di colore di un segnale video, laddove Y fornisce l'informazione relativa alla luminosità e U e V quelle relative al colore.

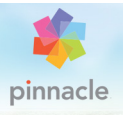

# Appendice D: Tasti di scelta rapida

Le seguenti tabelle mostrano l'assegnazione predefinita dei tasti di scelta rapida in Pinnacle Studio. I tasti possono essere rimappati singolarmente nel menu di configurazione. Da questa posizione, è inoltre possibile ripristinare le impostazioni predefinite singolarmente o in un'unica operazione per tutte le scelte rapide. Per maggiori informazioni, vedere ["Tastiera" a pagina 397](#page-406-0).

I termini Sinistra, Destra, Su e Giù della seguente tabella si riferiscono ai tasti di direzione (freccia).

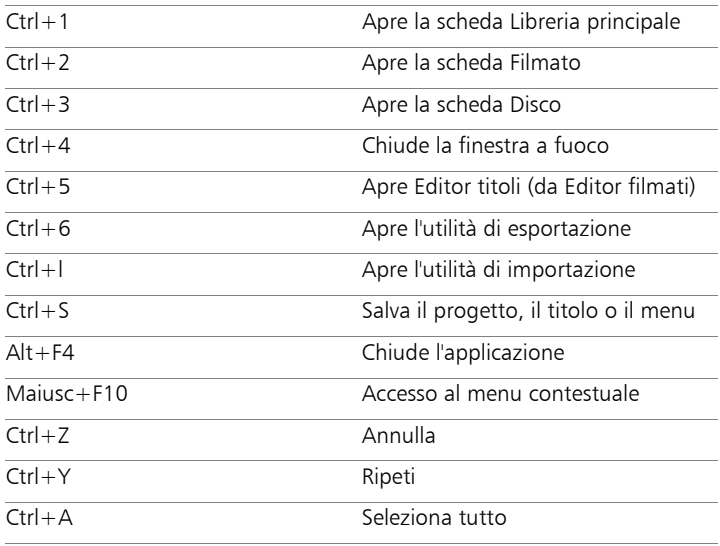

#### Tasti di scelta rapida generali

# Tasti di scelta rapida generali

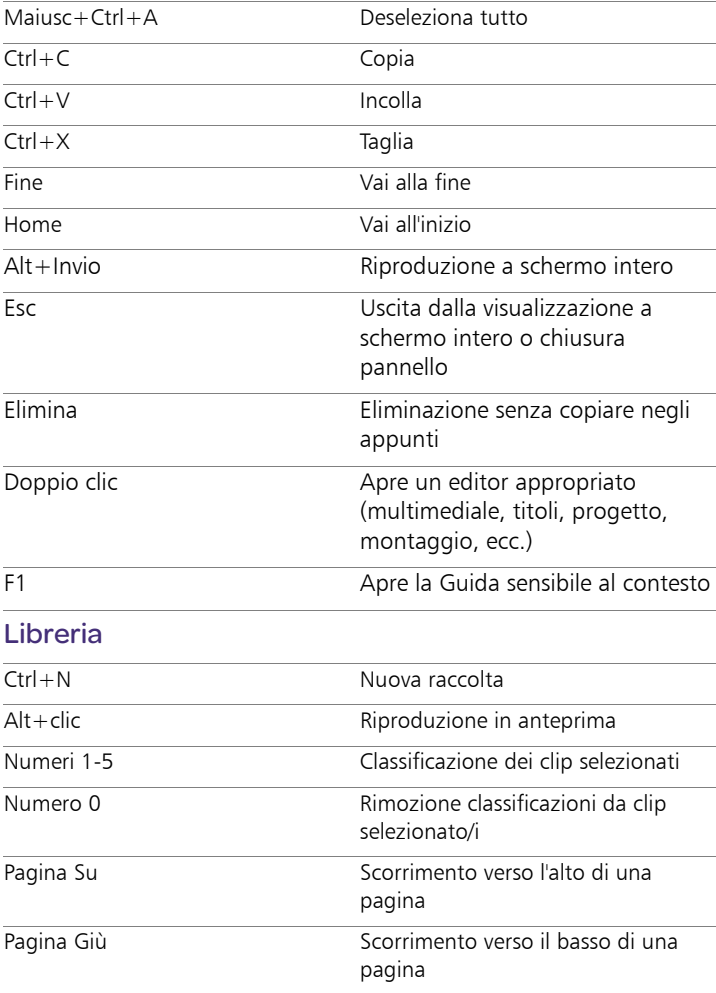

# Libreria

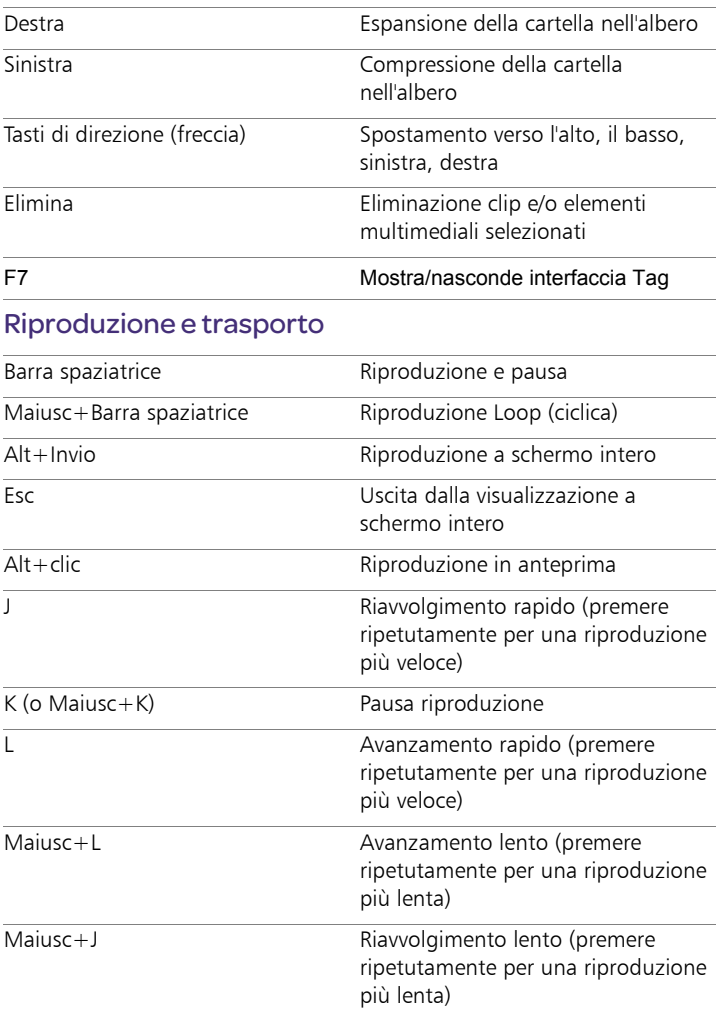

## Riproduzione e trasporto

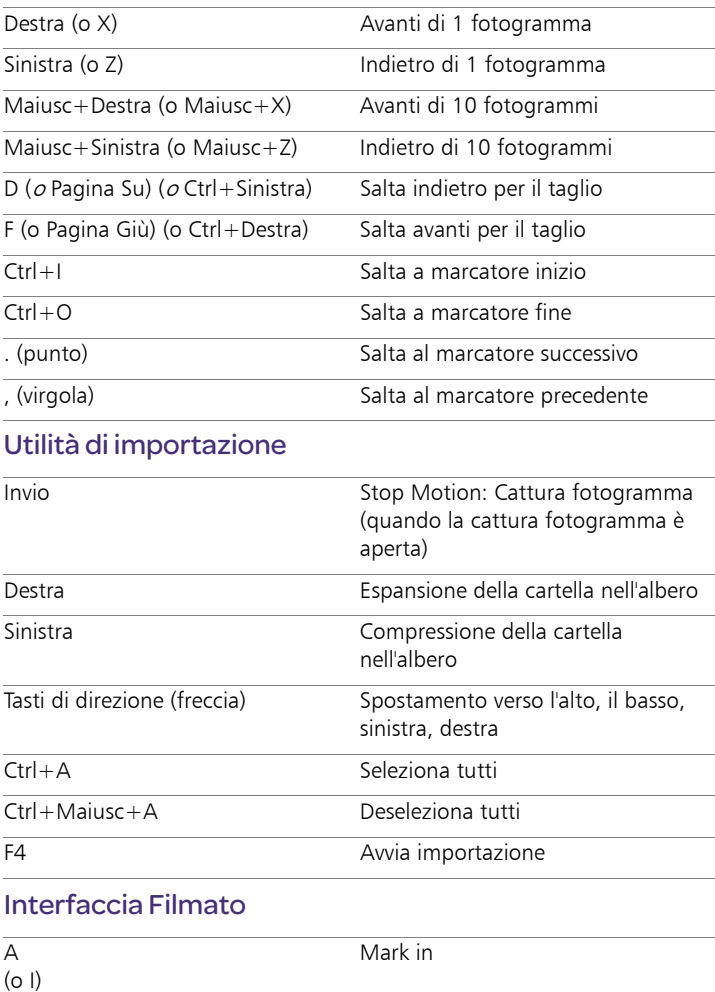

# Interfaccia Filmato

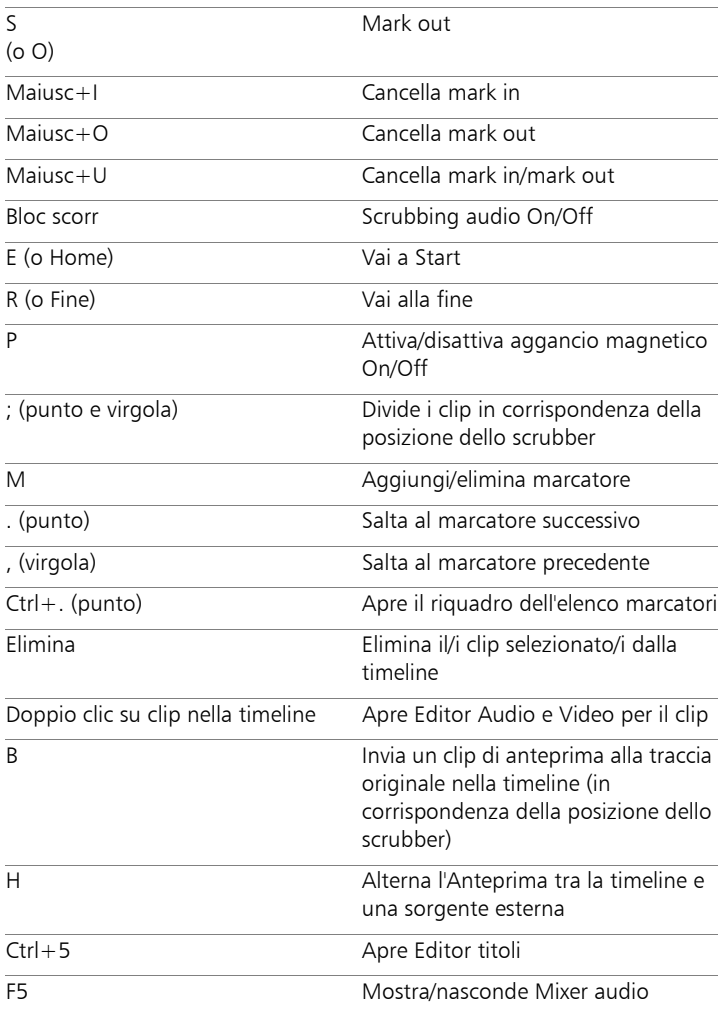

#### Interfaccia Filmato

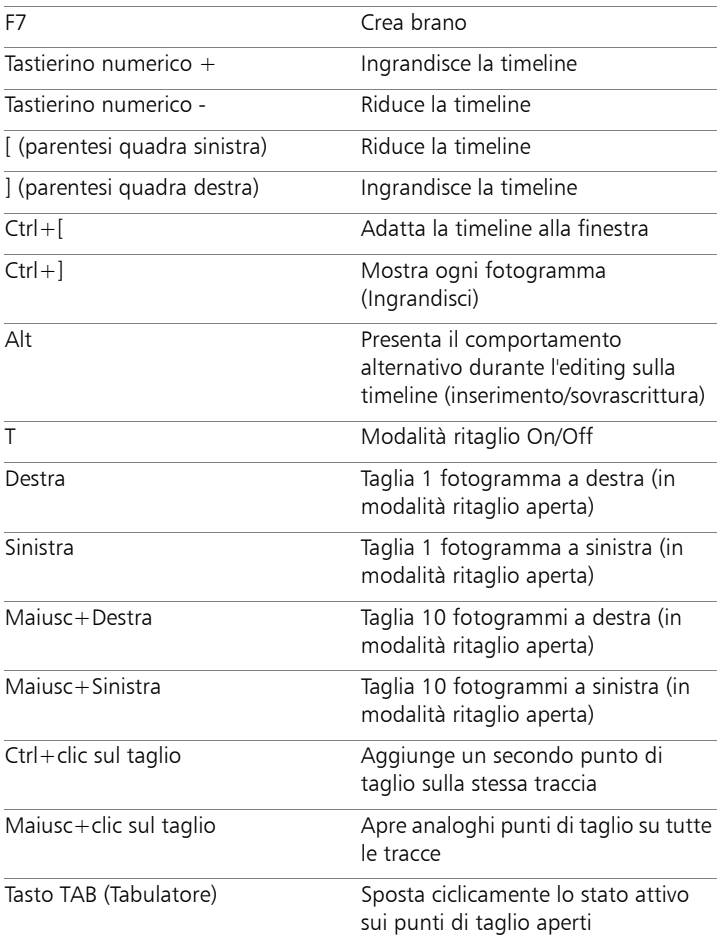

### Editor multimediali

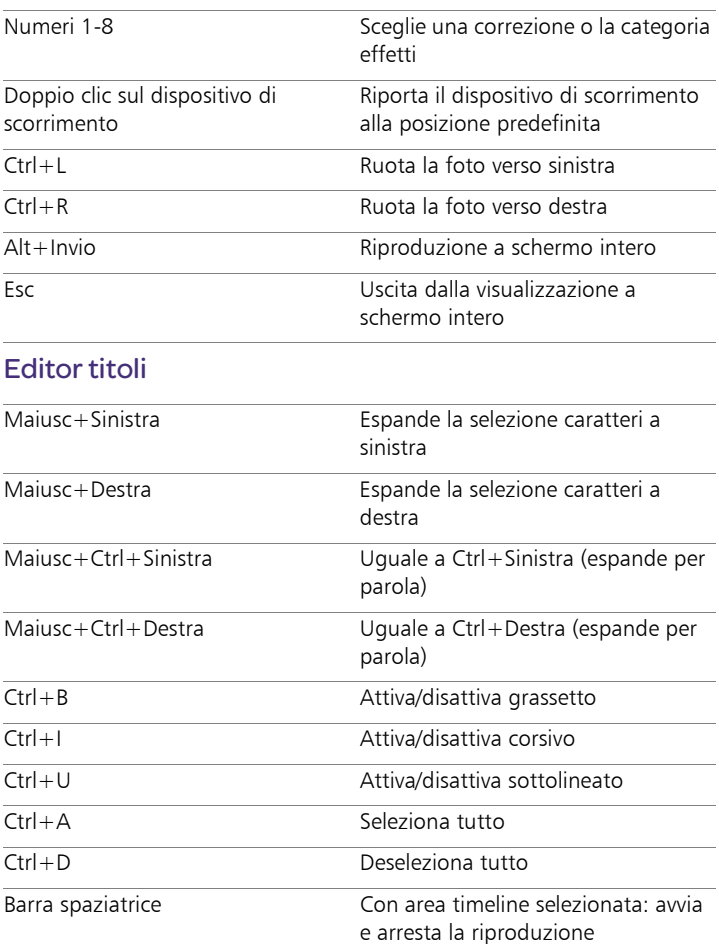

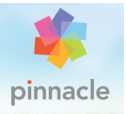

# Appendice E: Gestione Installazione

Benvenuti nella Gestione Installazione di Pinnacle Studio. Questo software si occupa dell'installazione di Pinnacle Studio e di tutti gli altri contenuti aggiuntivi inclusi nell'acquisto dell'applicazione.

#### Prima di iniziare

Per un'installazione senza problemi di Pinnacle Studio, si raccomanda di effettuare delle azioni preliminari.

Iniziare accertandosi che il proprio computer soddisfi i requisiti minimi di sistema del prodotto. Alcune operazioni, come l'encoding AVCHD, hanno dei requisiti più elevati. Per maggiori informazioni, vedere ["Requisiti di sistema" a pagina](#page-499-0) 490.

Accertarsi poi che il proprio numero di serie sia disponibile. Nel caso di una versione digitale dell'applicazione, il numero si troverà nella lettera di conferma ordine; è possibile anche riceverla tramite il proprio account cliente. Se si è ottenuta una copia di Pinnacle Studio su disco, il numero di serie si troverà sulla custodia del DVD. Si prega di conservare una copia del numero di serie in un posto sicuro.

Su alcuni sistemi, è consigliabile disabilitare la protezione antivirus prima di installare Pinnacle Studio.

> Nota: Pinnacle Studio può essere installato su un sistema che contiene già una versione precedente di Studio: verranno mantenute entrambe le versioni.

#### Installazione dell'upgrade

Se una versione precedente idonea del software è installata sul computer, la Gestione Installazione riconoscerà automaticamente la sua presenza e consentirà l'upgrade.

Le versioni idonee includono:

- Pinnacle Studio da 10 a 18
- Avid Studio
- Avid Liquid da 6 a 7

Se nessuna di queste è installata nel computer, sarà richiesto di fornire il numero seriale del prodotto precedente.

## Avvio della Gestione Installazione

Se si è acquistato Studio da un negozio online sotto forma di file scaricabile, la Gestione Installazione inizierà al momento dell'avvio il programma eseguibile scaricato. (Anche prima di fare ciò, si consiglia di fare una copia dei file scaricati su un disco di backup come un DVD o su un disco rigido esterno.)

Se si è acquistato Studio sotto forma di disco DVD, la Gestione Installazione inizierà automaticamente sulla maggior parte dei sistemi quando il disco viene inserito. Se non si avvia automaticamente sul computer, si prega di individuare ed avviare il file "Welcome.exe" nella cartella principale del DVD.

#### Registrazione

Il primo avvio della Gestione Installazione inizia mostrando una scheda tramite la quale è necessario attivare e registrare il proprio prodotto. Anche se si è autorizzati ad attivare Pinnacle Studio (convalidando la

propria licenza utente) senza registrare il prodotto, la registrazione è consigliata. Consente anche di poter usufruire di un servizio di supporto semplificato per problemi come lo smarrimento del numero di serie.

#### Supporto alle installazioni

L'applicazione richiede la presenza di un certo numero di componenti software Windows, incluso il .NET Framework. La Gestione Installazione rileva automaticamente se dei componenti sono disponibili, e li installa se necessario. Queste installazioni di supporto richiedono tempo in più, ma l'installazione principale di Pinnacle Studio ricomincerà appena saranno terminate, anche se il sistema è stato riavviato nel processo.

#### Schermata di Benvenuto

La Schermata di Benvenuto consentirà di scegliere tra due tipi di installazione:

L'Installazione Standard installa l'applicazione e tutti i plug-in disponibili. È consigliata per la maggior parte degli utenti.

L'Installazione Personalizzata consente di installare una parte più piccola dei componenti aggiuntivi disponibili.

# Controlli comuni

Alcuni controlli sono disponibili tramite uno dei seguenti metodi di installazione:

• Il pulsante "Modifica cartella file di installazione" consente di specificare la cartella che contiene i file di installazione che si desidera utilizzare tramite la Gestione Installazione. Bisognerà

utilizzarlo solo nel caso in cui i file di installazione siano stati spostati dalla loro posizione originale. Il pulsante fa aprire un browser cartelle che consente di puntare la Gestione Installazione su una nuova posizione.

• I collegamenti elencati sotto la voce Impara durante l'installazione, danno accesso ad informazioni su quasi tutti gli argomenti di discussione relativi a Studio.

# Installazione di plug-in e contenuti bonus

Come descritto in precedenza, la Gestione Installazione può installare una ricca varietà di componenti aggiuntivi rispetto all'applicazione Pinnacle Studio. In un'Installazione Standard, tutti i componenti aggiuntivi disponibili e plug-in vengono installati. In un'Installazione Personalizzata, è possibile scegliere esattamente quali elementi installare.

Anche se si sceglie di non installare alcuni componenti particolari durante la prima installazione dell'applicazione, è possibile tornare alla Gestione Installazione in qualunque momento per aggiungere elementi.

# <span id="page-499-0"></span>Requisiti di sistema

Oltre al software Pinnacle Studio, un sistema efficiente richiede alcuni livelli di performance del sistema come descritto in seguito.

Si consideri inoltre, che anche se le specifiche sono importanti, non dipende tutto da esse. Ad esempio, il corretto funzionamento di alcune parti hardware può anche dipendere dal software ad esso abbinato dal produttore del driver. Verificare sul sito web del produttore la presenza di aggiornamenti driver. Anche le informazioni

di supporto possono essere utili nella risoluzione dei problemi con schede grafiche, schede audio e altri dispositivi.

# Sistema operativo

È raccomandato un sistema operativo a 64 bit se si desidera lavorare con materiale HD.

## RAM

Più RAM si ha, più sarà facile lavorare con Pinnacle Studio. Si avrà bisogno di almeno 1 GB di RAM per compiere delle operazioni soddisfacenti, ma consigliamo caldamente 2 GB (o più). Se si lavora con video HD o AVCHD, la RAM raccomandata arriva a 4 GB.

## Scheda madre

Intel Pentium o AMD Athlon a 2,4 GHz o superiore: maggiore è la velocità, migliori sono le prestazioni. Gestire una qualità AVCHD richiede una CPU più potente. Il minimo consigliato parte da 2,66 GHz per gestire video AVCHD a 1920 pixel. Un sistema multi processore come Corei7, Core i5 o Core i3 è consigliato.

# Scheda grafica

Per avviare Studio, una scheda grafica compatibile con Direct-x ha bisogno di:

- Almeno 128 MB di memoria integrata per un normale utilizzo (256 MB raccomandati).
- Per gestire HD e AVCHD, almeno 256 MB ( 512 MB raccomandati).

# Disco rigido

Il disco rigido utilizzato deve essere in grado di leggere costantemente alla velocità di 4 MB al secondo. La maggior parte dei dischi rigidi sono in grado di farlo. Durante la prima acquisizione, Studio verificherà che il disco rigido sia abbastanza rapido. I file video sono spesso piuttosto grandi, quindi si avrà bisogno anche di una buona quantità di spazio libero sul disco. Ad esempio, del materiale in formato DV occupa 3,6 MB di spazio per ogni secondo di video: un gigabyte ogni quattro minuti e mezzo.

Per acquisire da nastro, consigliamo di usare un disco rigido separato per evitare problemi tra Pinnacle Studio e altri software, incluso Windows, per l'utilizzo del disco.

#### Hardware di acquisizione video

Studio può acquisire materiale video da un gran numero di fonti digitali e analogiche.

- Tutti i dispositivi di memorizzazione ausiliari che utilizzano file, inclusi dispositivi ottici, schede di memoria e chiavette USB.
- File da dispositivi connessi al computer.
- Videocamere DV o HDV che utilizzano una connessione IEEE-1394.
- Videocamere e registratori analogici.
- Dischi DVD e Blu-ray.
- Macchine fotografiche digitali.

#### Manuale dell'utente di Pinnacle Studio™ 19

Copyright 2015 Corel Corporation. Tutti i diritti riservati.

Le specifiche di prodotto, i prezzi, la confezione, il supporto tecnico e le informazioni ("specifiche") si riferiscono alla sola versione retail in lingua inglese. Le specifiche per tutte le altre versioni (incluse le versioni in altre lingue) possono variare.

#### Informazioni sui brevetti Corel: [www.corel.com/patent](http://www.corel.com/patent)

LE INFORMAZIONI SONO FORNITE DA COREL "COME SONO", SENZA ALCUNA GARANZIA O DICHIARAZIONE, ESPRESSA O IMPLICITA, INCLUSE (MA NON LIMITATAMENTE A) GARANZIE DI QUALITÀ COMMERCIABILE, DICHIARAZIONI DI QUALITÀ SODDISFACENTE, COMMERCIABILITÀ O IDONEITÀ A UN DETERMINATO SCOPO, O AGLI SCOPI DERIVANTI DA DISPOSIZIONI DI LEGGE, STATUTO, UTILIZZO COMMERCIABILE, TRATTATIVE O ALTRO. L'UTENTE SI ASSUME OGNI RISCHIO RELATIVAMENTE AI RISULTATI O ALL'UTILIZZO DELLE INFORMAZIONI FORNITE. COREL NON È RESPONSABILE NEI CONFRONTI DELL'UTENTE O DI ALTRE PERSONE O ENTITÀ PER EVENTUALI DANNI INDIRETTI, INCIDENTALI, SPECIALI O CONSEQUENZIALI DI QUALSIASI TIPO, INCLUSI (MA NON LIMITATAMENTE A) PERDITA DI ENTRATE O PROFITTI, PERDITA O DANNEGGIAMENTO DI DATI O ALTRE PERDITE COMMERCIALI O ECONOMICHE, ANCHE SE COREL FOSSE STATA AVVISATA DELLA POSSIBILITÀ DI TALI DANNI, O SE QUESTI ULTIMI FOSSERO PREVEDIBILI. COREL, INOLTRE, NON È RESPONSABILE DI EVENTUALI RECLAMI SPORTI DA TERZE PARTI. LA MASSIMA RESPONSABILITÀ AGGREGATA VERSO L'UTENTE NON SUPERA I COSTI SOSTENUTI DALL'UTENTE PER L'ACQUISTO DEI MATERIALI. ALCUNI STATI/ PAESI NON PERMETTONO L'ESCLUSIONE O LA LIMITAZIONE DI RESPONSABILITÀ PER DANNI CONSEQUENZIALI O INCIDENTALI, QUINDI LE LIMITAZIONI SOPRA RIPORTATE POTREBBERO NON APPLICARSI ALL'UTENTE.

© 2015 Corel Corporation. Tutti i diritti riservati. Corel, il logo Corel, il logo della mongolfiera Corel, Pinnacle Studio, Dazzle e MovieBox sono marchi o marchi registrati di Corel Corporation e/o delle sue consociate. Tutti gli altri nomi di prodotti e i marchi registrati e non registrati citati sono utilizzati a fini identificativi e restano di proprietà esclusiva delle rispettive società.

Si prega di rispettare i diritti degli artisti e creatori. Contenuti come musica, foto, video e immagini di celebrità sono protetti dalle leggi di molti paesi. È vietato utilizzare i contenuti di altre persone a meno che non si possiedano i diritti o il permesso del proprietario.